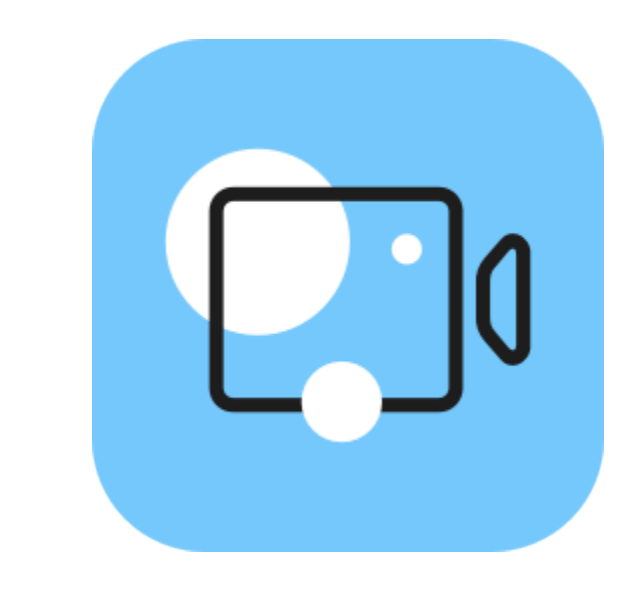

## **Movavi Video Editor Plus 2022**

**Don't know where to start?** Perhaps these tutorials would help:

**[Remove trial restrictions](#page-2-0)**

Save your video without a watermark and use the program after 7 days.

### **[Make a quick video](#page-6-0)**

Have your video ready in just 5 minutes using the new Montage Wizard.

**[Make a video from scratch](#page-4-0)**

Learn how to do basic editing using the Timeline.

**More questions?** Visit our [Support Center](https://www.movavi.com/support)

## **Table of contents**

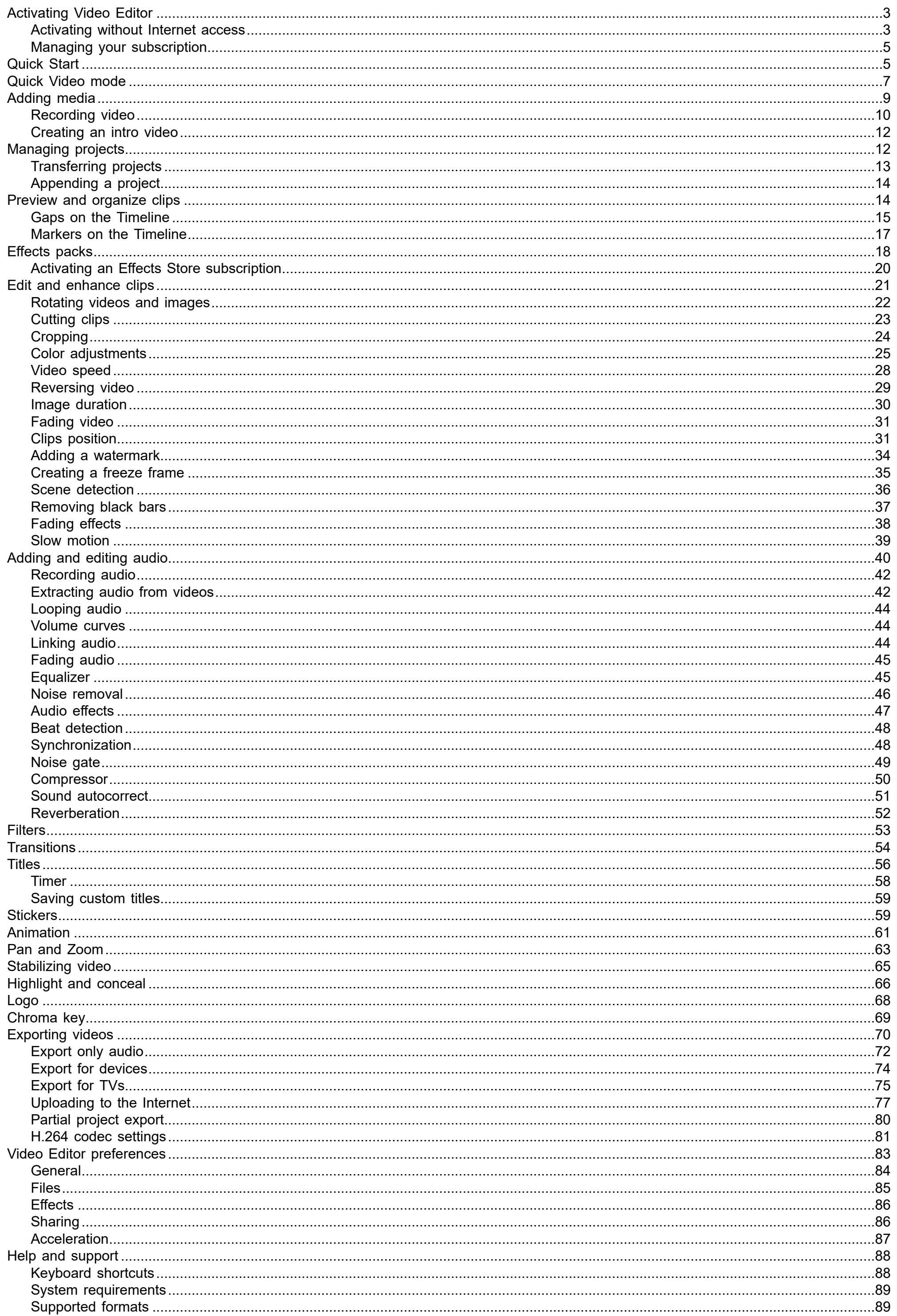

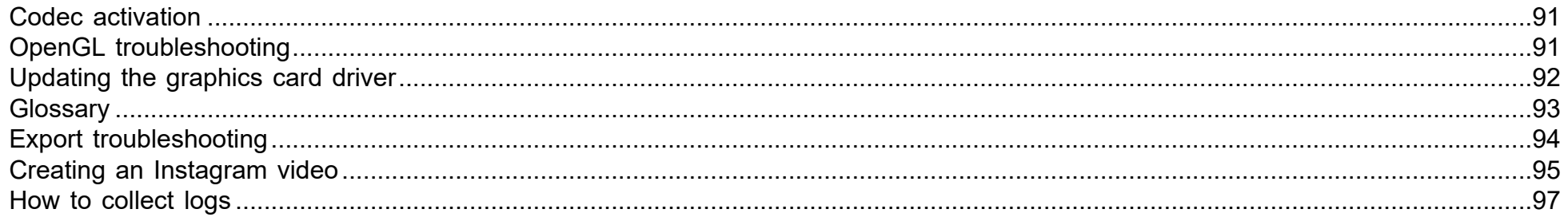

<span id="page-2-1"></span>After you have activated the program, you can open the movie project and re-export the video without the watermark. [How to export videos](#page-69-0)

## **Activating Video Editor**

<span id="page-2-0"></span>When you first start Movavi Video Editor Plus, it will be running in TRIAL MODE. To use the program without trial restrictions, you will need to buy a license and activate Movavi Video Editor Plus. If you don't have an activation key yet, click the button below to visit our website and purchase one.

# **Buy Activation Key**

### **Activate the program**

- 1. Launch the program.
- 2. Under the **Help** menu, select **Activate Software**.
- 3. Copy the activation key from your e-mail and paste it into the activation dialog box.
- 4. Click **Activate**.

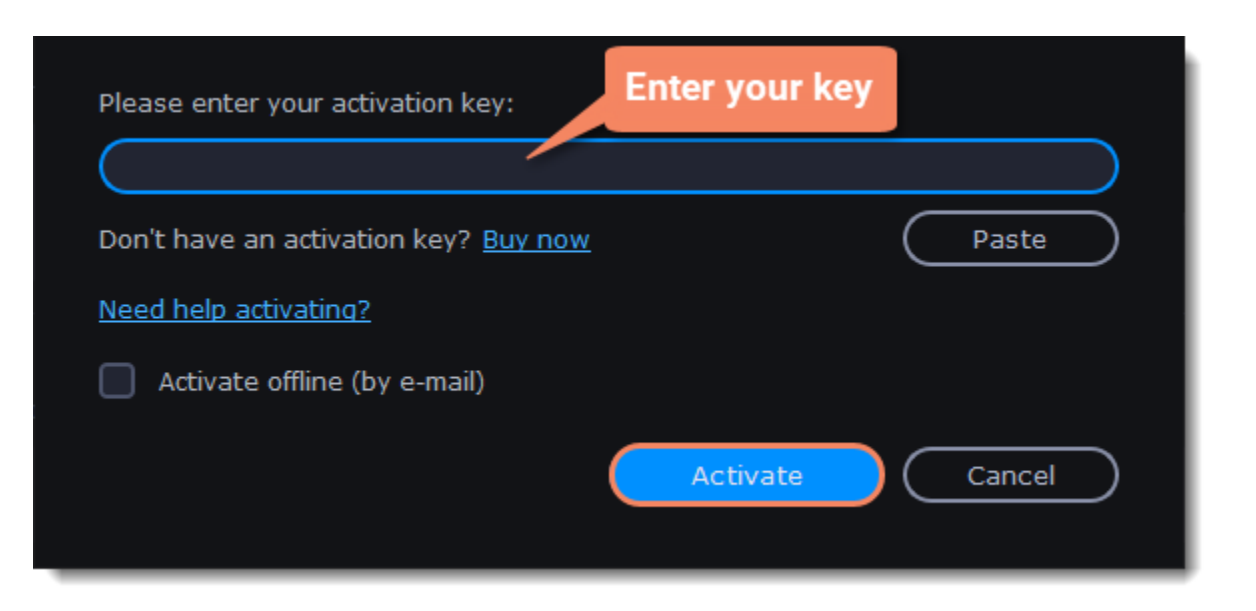

**Activating without Internet access**

If the computer you have installed Movavi Video Editor Plus to is not connected to the Internet, you can activate the program via email. [See detailed instructions](#page-2-1)

**If you don**'**t receive your activation key within an hour:**

- Check the **Spam** folder of your mailbox.
- [Contact Support](#page-87-0).

**I bought Movavi Video Editor Plus, but my videos already have a watermark**.

## **Activating without Internet access**

1. Click the button below to buy an activation key. After the purchase is completed, the key will be delivered to your email inbox. If you already have a key, skip to the next step.

## **Buy Activation Key**

- 2. Open the program and go to **Help** > **Activate software**.
- 3. Enter your activation key and select the **Activate offline** option. Click **Activate**.

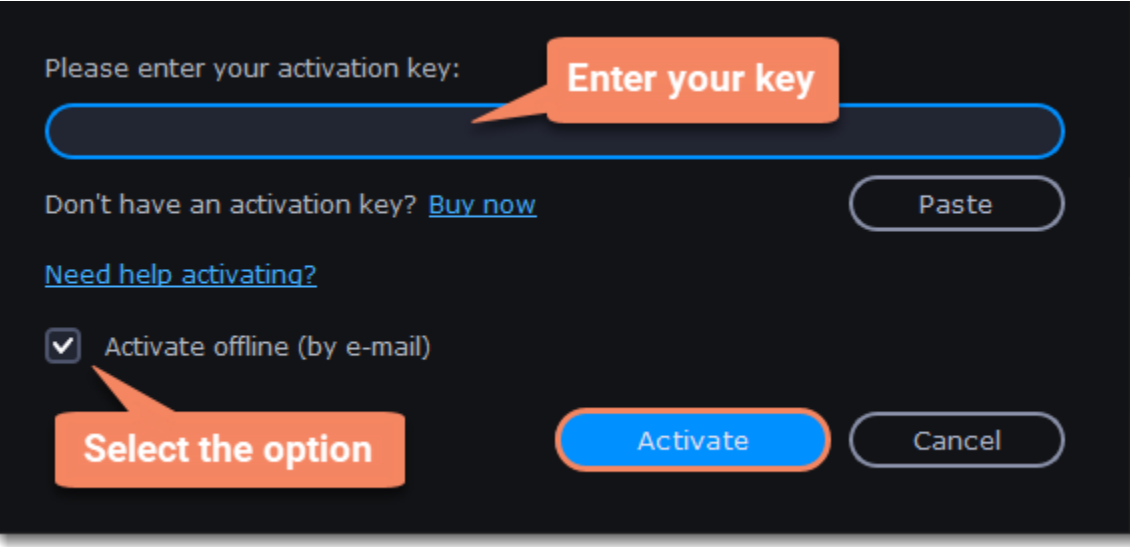

4. In the next window, click **Copy** and transfer this information to a device with an Internet connection.

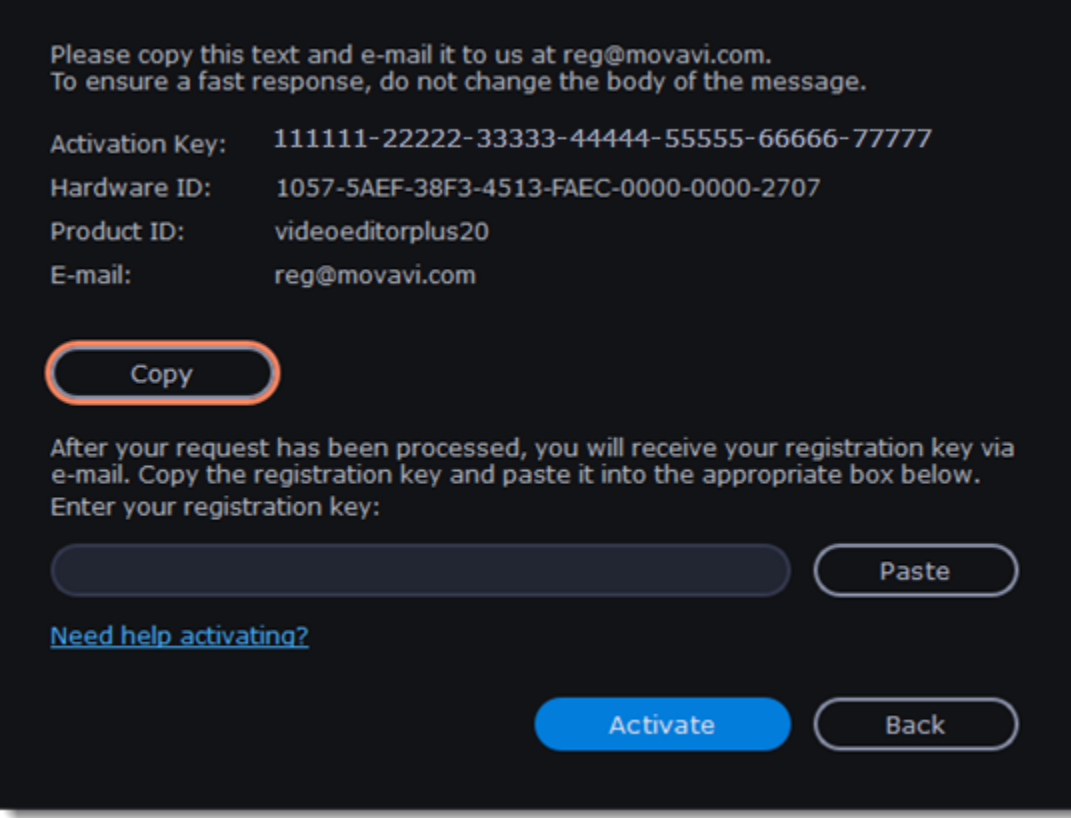

5. When you have access to the Internet, paste the information you copied into a new e-mail and send it to [reg@movavi.com.](mailto:reg@movavi.com) You should receive a reply within an hour. Copy the **activation key** from the reply and transfer it to the computer with Movavi Video Editor Plus installed.

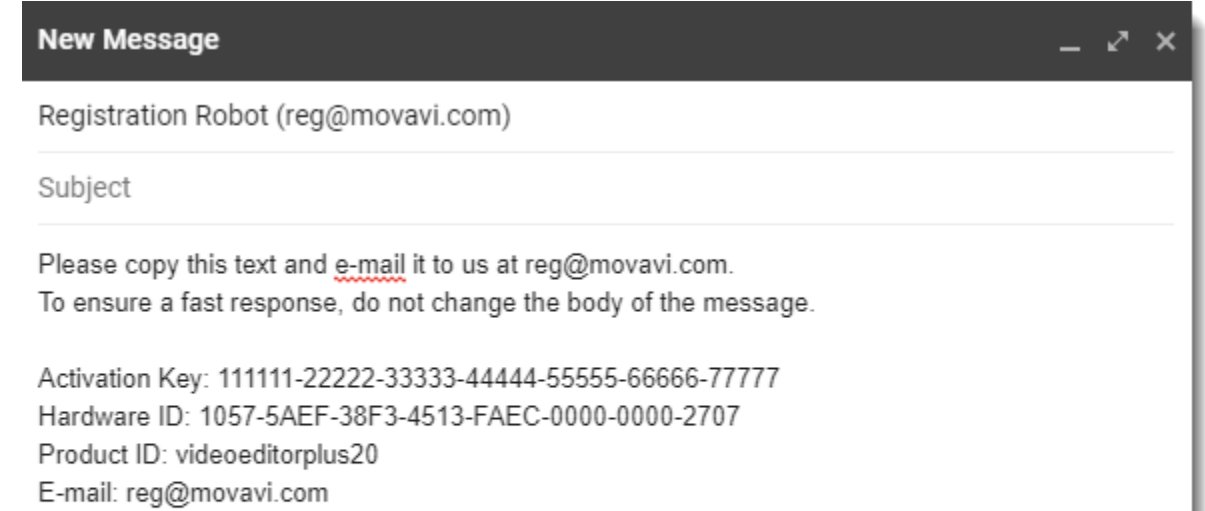

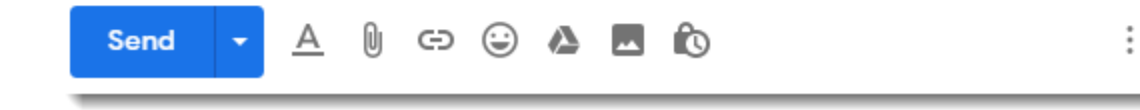

6. Return to the offline activation dialog box. If you've closed it, repeat steps 1-3 and enter the *same activation key you used before.* Then, paste the activation key into the box and click **Activate**.

 $\mathcal{L}_{\mathcal{A}}$ 

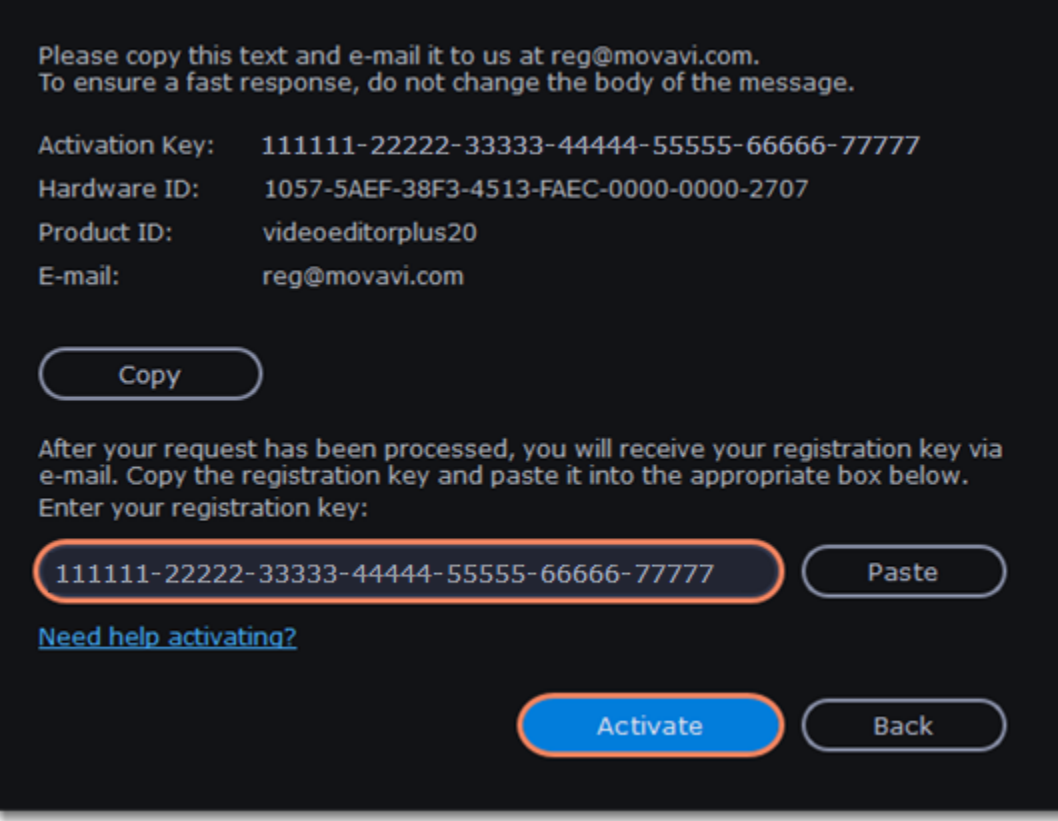

**If the activation is unsuccessful**

- Make sure that you have entered the activation key correctly. There should be no additional characters or spaces after the last digit.
- Also make sure that the key you used is meant for Movavi Video Editor Plus.
- Before attempting to activate, deactivate your antivirus software and firewall.
- Check that your user account has administrator privileges.
- <span id="page-4-1"></span>• If none of the above solves the problem, [email](#page-87-0) our support team.

## **Managing your subscription**

If your subscription has expired, you must renew it to continue using the program.

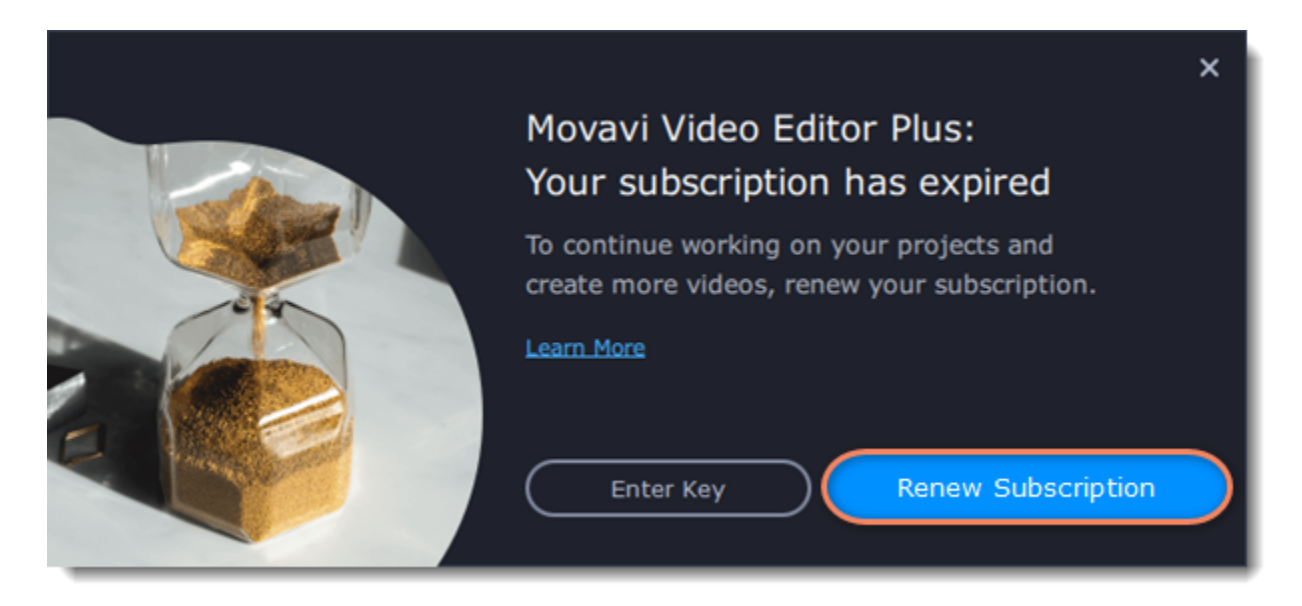

To renew your subscription, click the **Renew Subscription** button. A web page will open, where you can buy an activation key. Once you've completed the purchase and received the activation key by email, copy the key and paste it into the program activation dialog box. Then click **Activate**.

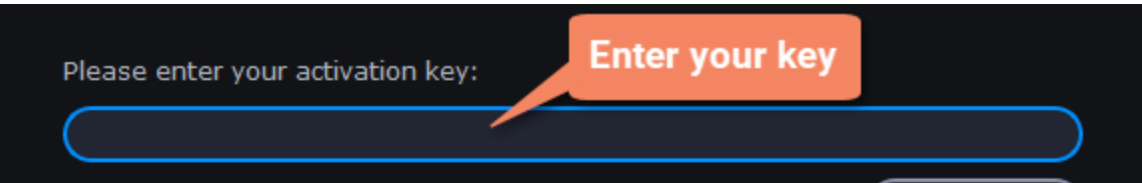

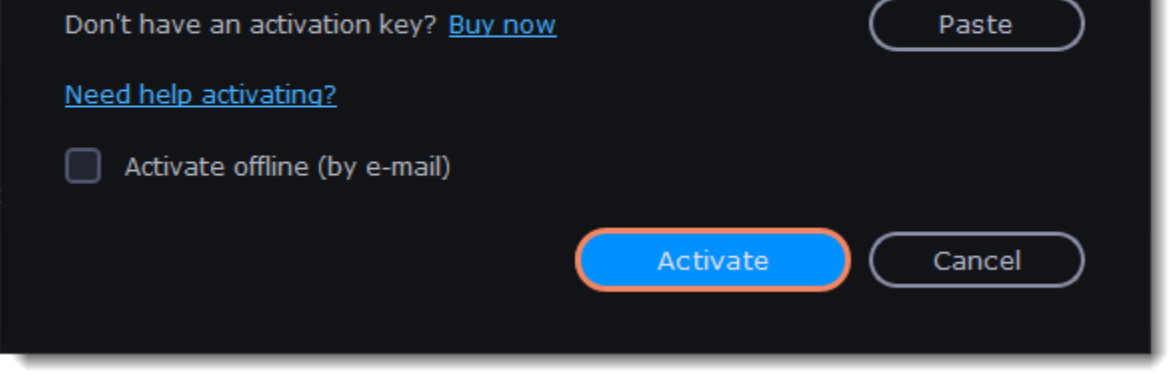

### **Having trouble renewing the subscription?**

• If you don't receive an e-mail with the activation key within an hour, check your Spam folder.

<span id="page-4-0"></span>• [Contact our support team.](#page-87-0) Our experts will help you solve any related issues.

**Quick Start**

In this mode, you can use all the tools that the Video Editor has to offer and create professional-looking videos without complicated software.

You can create a new video by creating a **new project** or a [quick video](#page-6-0).

1. To start creating a project, just add files to the Timeline. If you want to start another project, select **Create New Project** in the **File** menu.

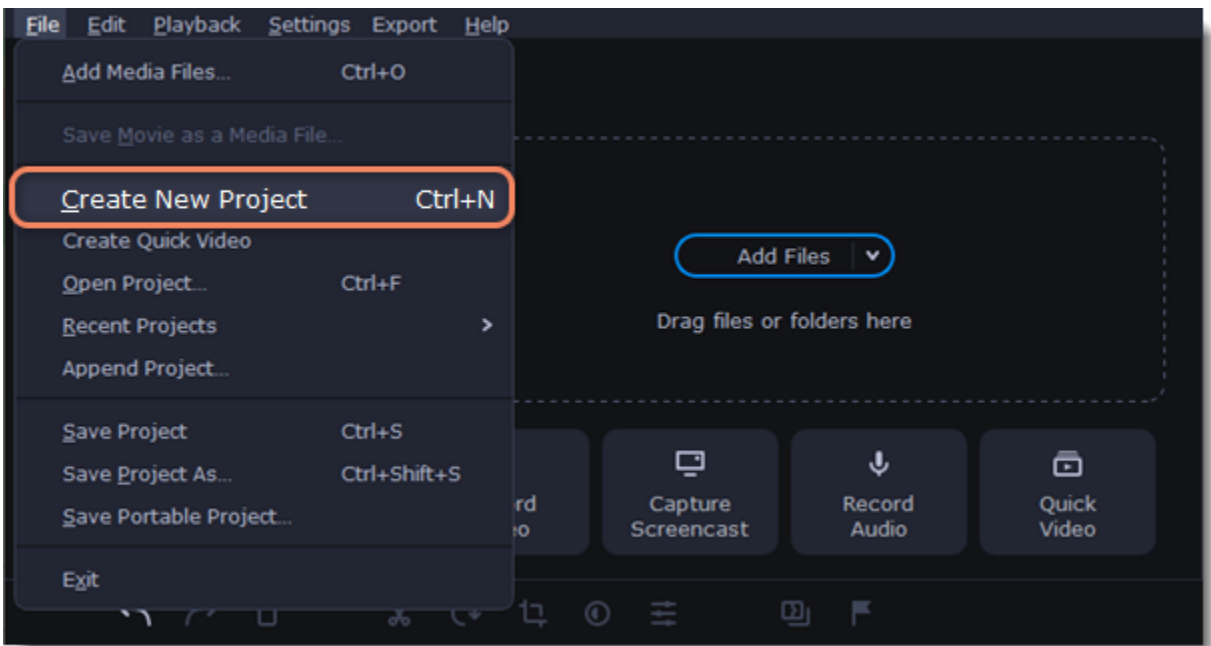

2. Click **Add Files** or drag and drop your files to the import area to start working on them.

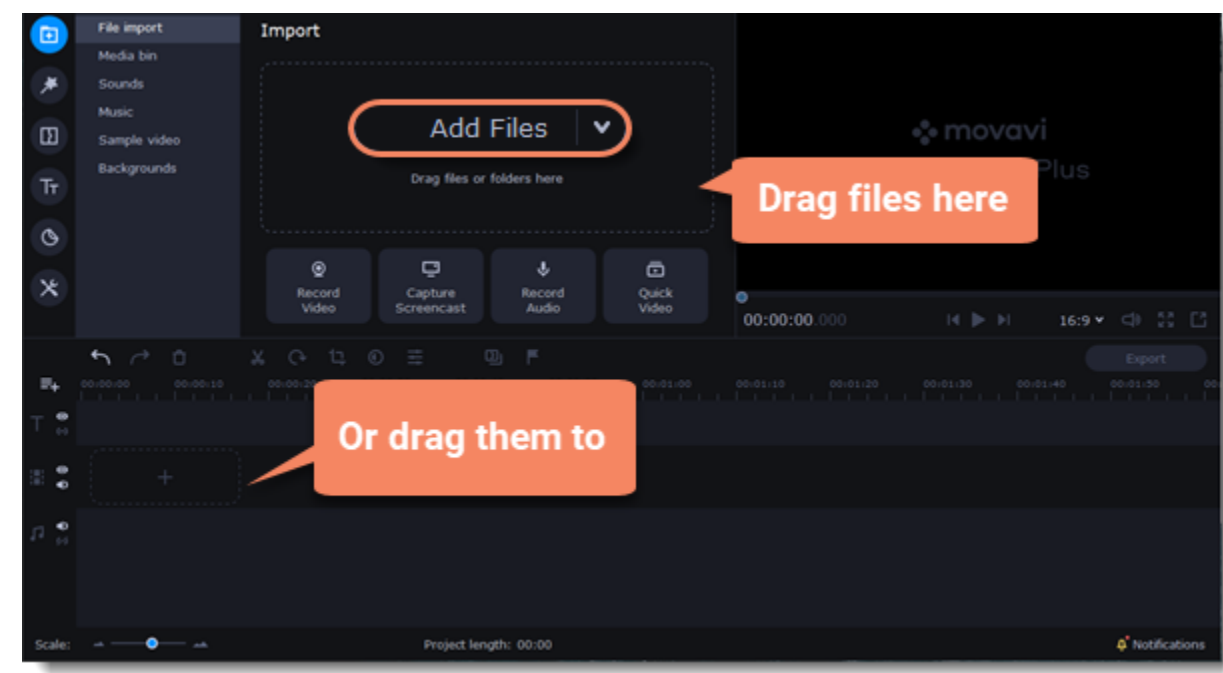

3. Change the clip layout on the Timeline, crop images, or cut videos using the toolbar.

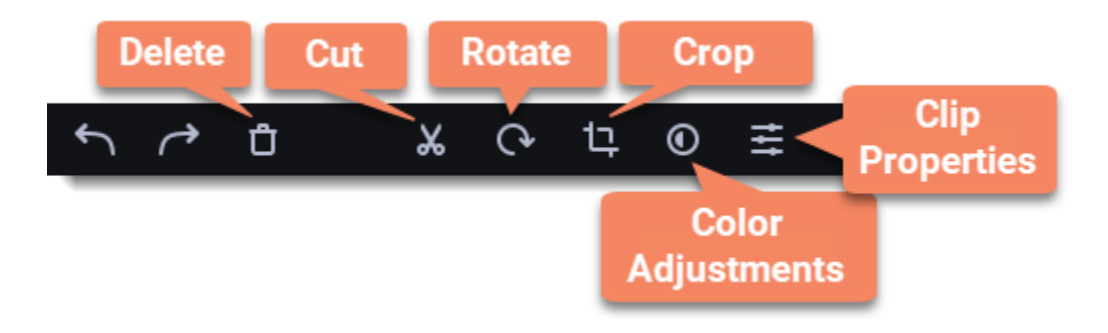

4. Add effects, transitions, titles, and more by clicking the icons on the left-hand sidebar.

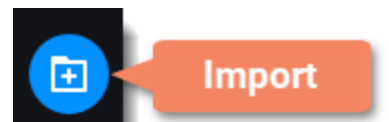

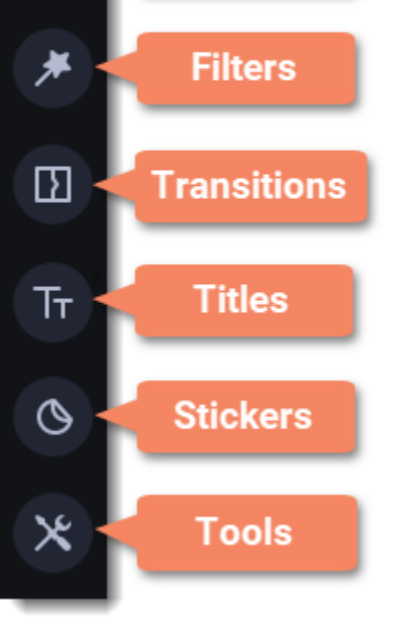

5. To add filters and transitions to the project, drag them to the Timeline.

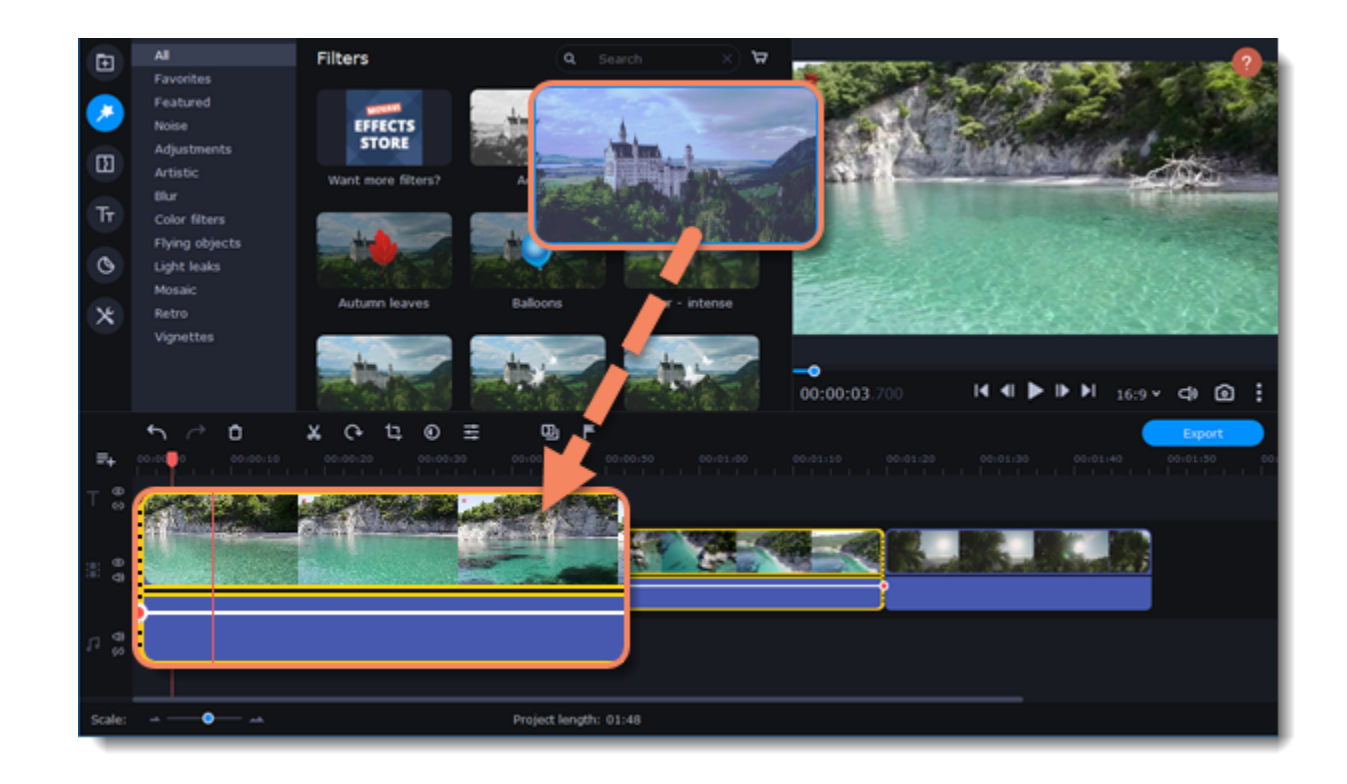

6. Save your video:

- 1. Click the **Export** button.
- 2. Choose a file format.
- 3. Name the video, select a folder to save it to, and set the quality.
- 4. Click **Start** and wait until the processing is finished.

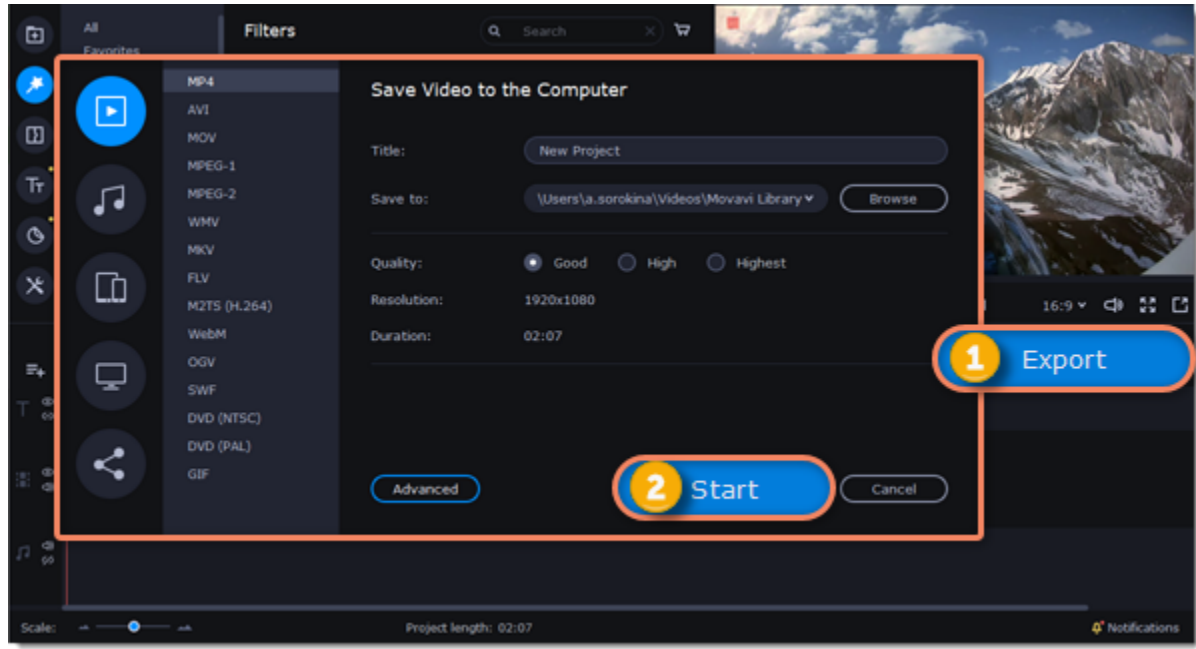

<span id="page-6-0"></span>Be sure to occasionally save your work: click **Save** from the **File** menu to save the project.

## **Quick Video mode**

2. On the **Files** tab, click and Files or drag and drop your files to the window. To remove files, click  $\times$  in the top right-hand corner of each file, or select the files you want to delete and click **Delete Selected** in the bottom left-hand corner.

You can use the **Montage Wizard** to automatically build a video in minutes. All you need to do is provide the Wizard with some video clips or photos, choose a music track, and let the Wizard cut and build the video for you. You can also use the Montage Wizard to create slideshows.

1. On the **File import** tab, click **Quick Video** to open the Wizard.

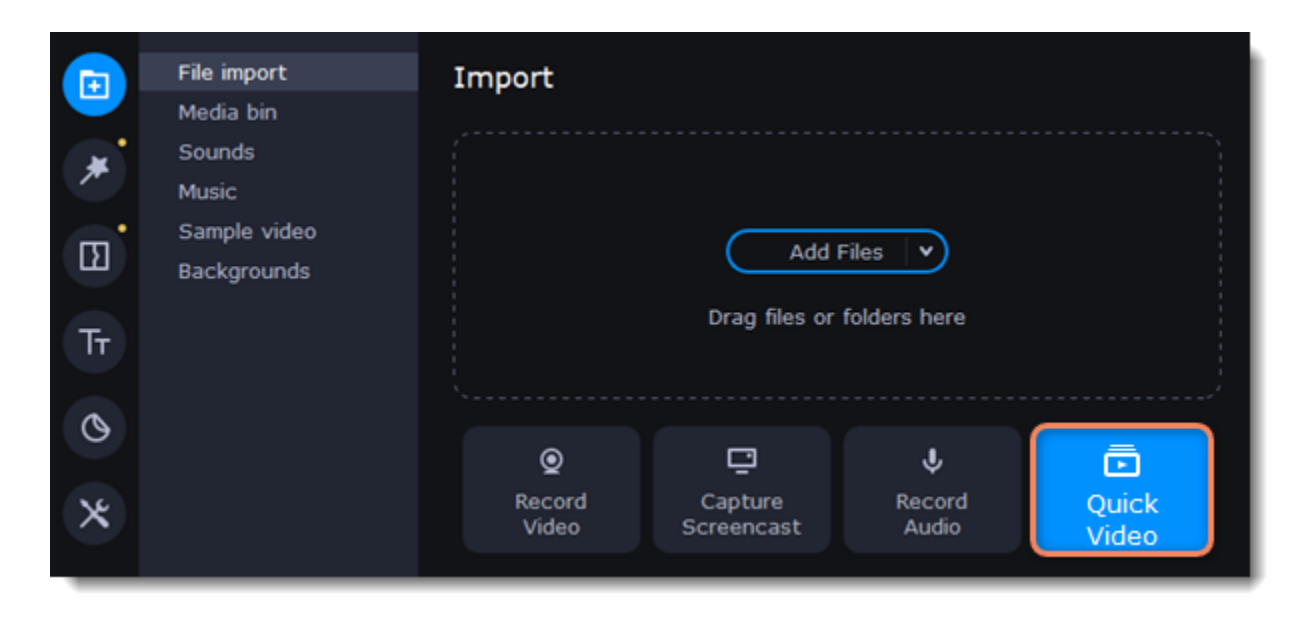

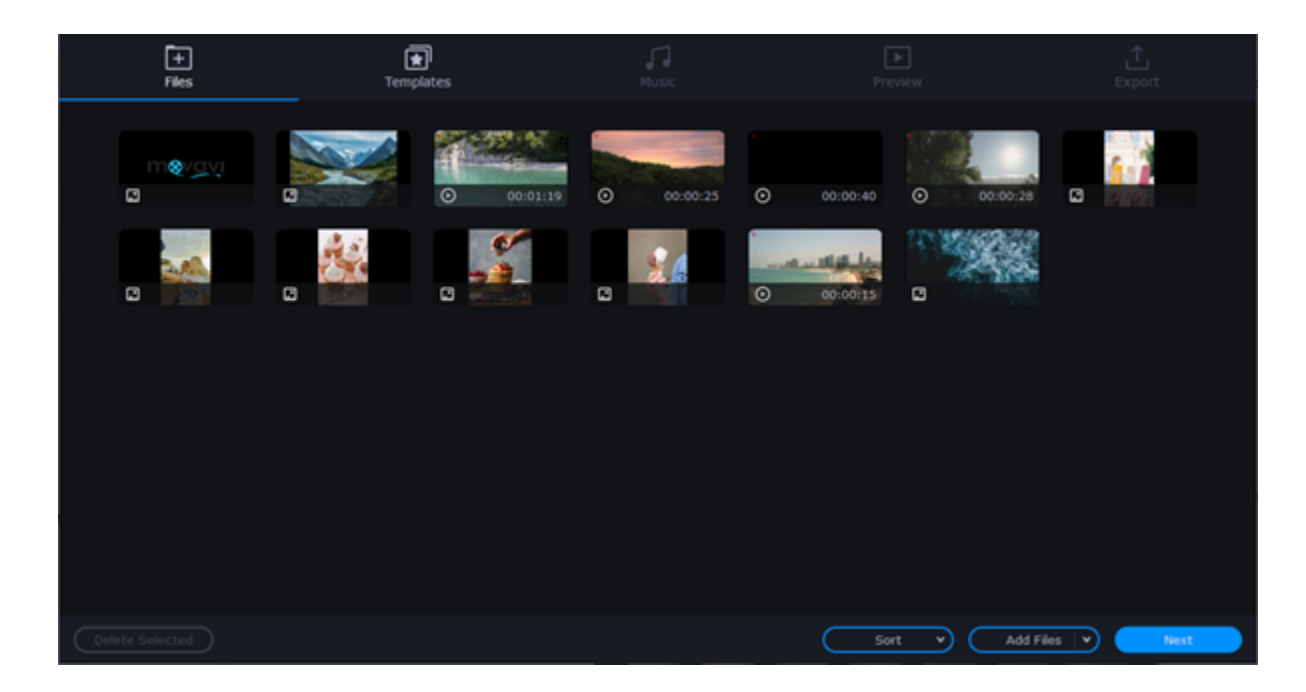

3. Switch to the **Templates** tab or click **Next**.

4. Choose a theme or a transition template.

The *No transitions* template does not add any transitions to your video, but your pictures will still have a Pan and Zoom effect by default. The *Transitions* template applies smooth transitions between slides.

The *Theme* template uses the sample music tracks, a set of different transitions for each theme, and various title styles.

5. Switch to the **Music** tab or click **Next**.

6. Add music. Choose from the built-in tracks\* or add music of your own. You can add more than one track.

*\*The audio tracks are royalty-free*, *so you can upload these videos to YouTube and other services.*

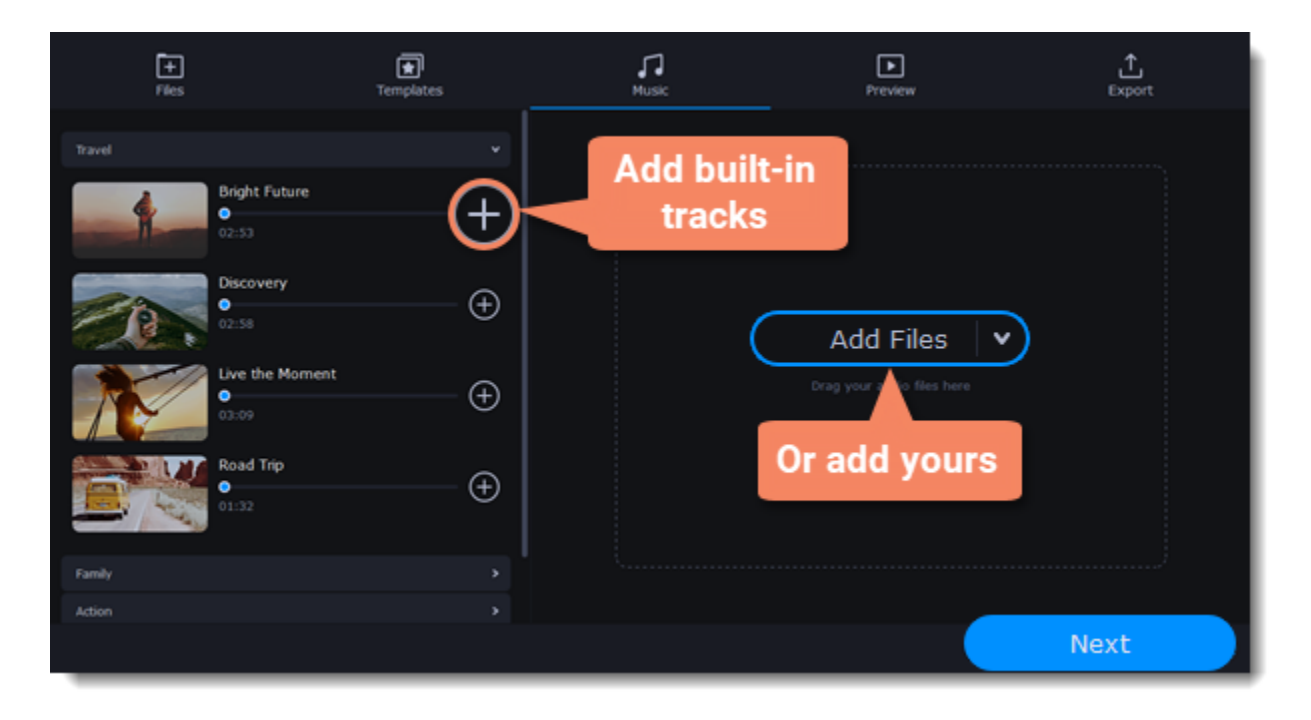

- 7. Switch to the **Preview** tab or click **Next**.
- 8. Customize the **opening** and **ending titles**, change the text, and click **Apply**.

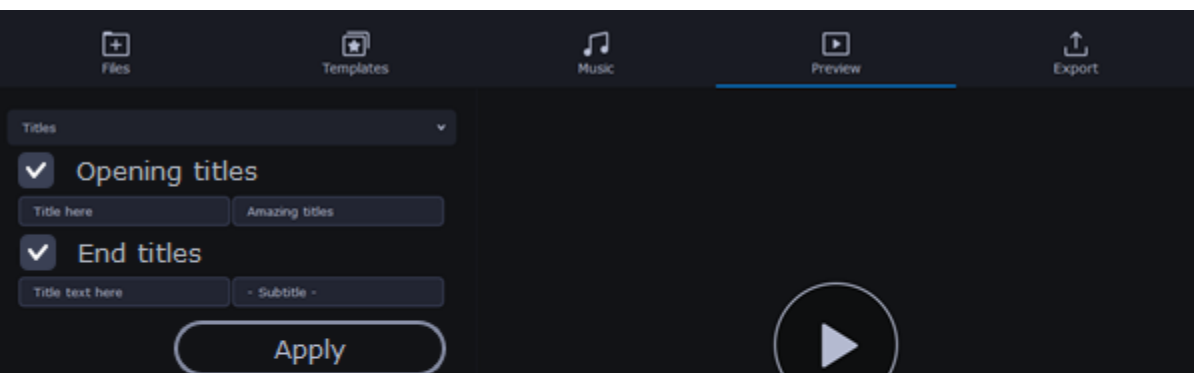

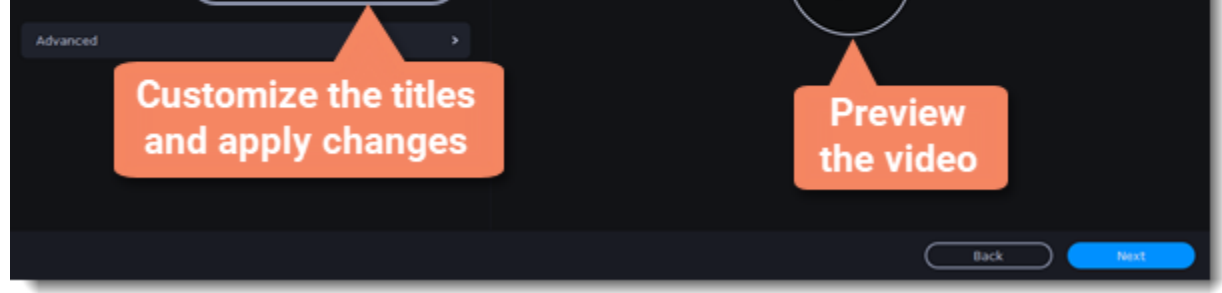

9. On the **Advanced** tab, make other desired changes.

### • **Video duration**

You can set your video to be the same length as the audio by selecting the **Fit to music length** option or use the slider to set how long you want the video to be. If you opt for a shorter video, some clips may not appear in the end result.

### • **Fill black bars**

If you've added clips with different resolutions to the project, black bars will appear on either side of the video. You can remove them by checking the **Fit to frame** option. The image resolution will be automatically fitted to the frame size.

[Learn more about frame size](#page-36-0)

• **Volume balance**

By moving the top slider to the right end, you can set the volume of the added video to maximum. By moving the bottom slider to the right end, you can set the volume of the background audio track to maximum.

### • **Arranging clips**

If you have a lot of pictures and want to change their order in the video, click the **Shuffle** button. The Wizard will automatically arrange your files in a different order.

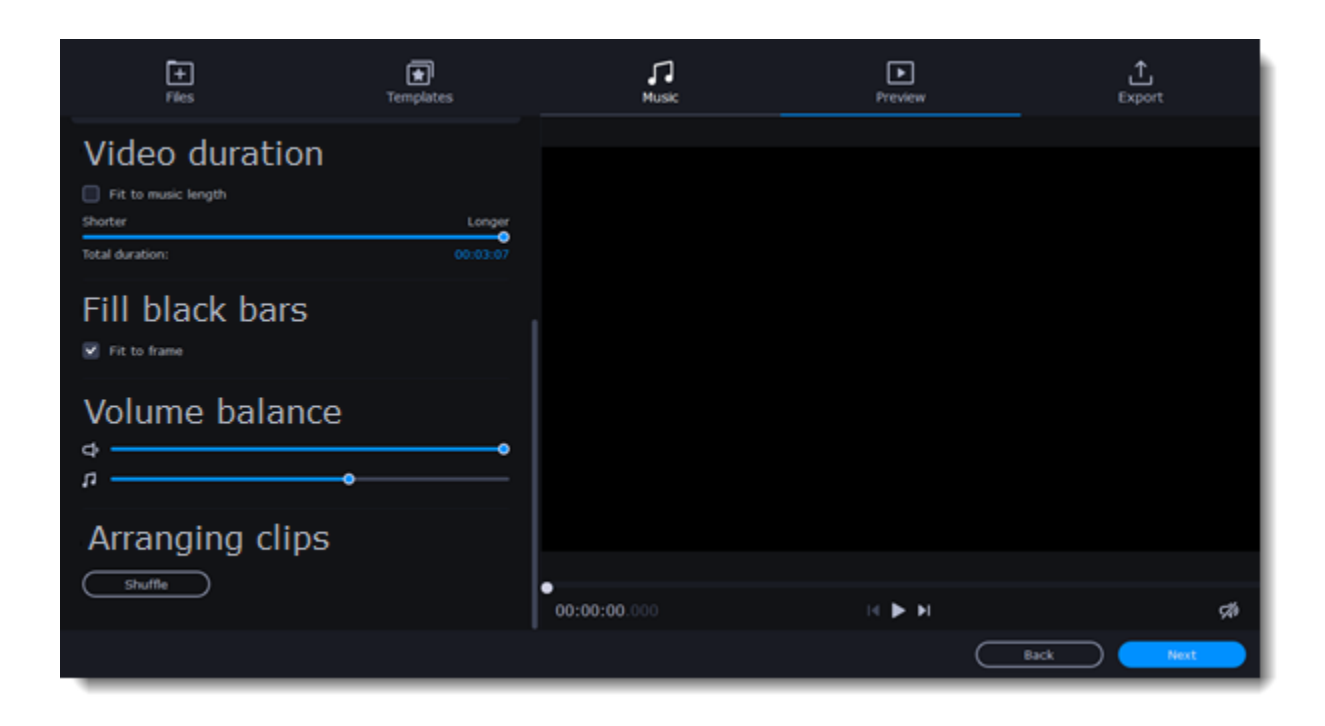

You can also set your desired order by returning to the **Files** tab and dragging the file icons in the order you want.

10. Watch the completed video on the **Preview** tab and then switch to the **Export** tab.

- 11. Select what you want to do next:
- **Save the video**: Save the video to your computer.
- **Continue editing**: Add final touches to your video by adding effects, more titles, animations, and more.
- **Upload online**: Save the video to your computer and upload it to YouTube, Vimeo, Google Drive, or Movavi Cloud.

12. To save the video, choose a video format and select a folder to save the file to.

If you're uploading the video to YouTube, sign in with your YouTube account and add details about your video. Then click **Start** to begin saving and uploading the video.

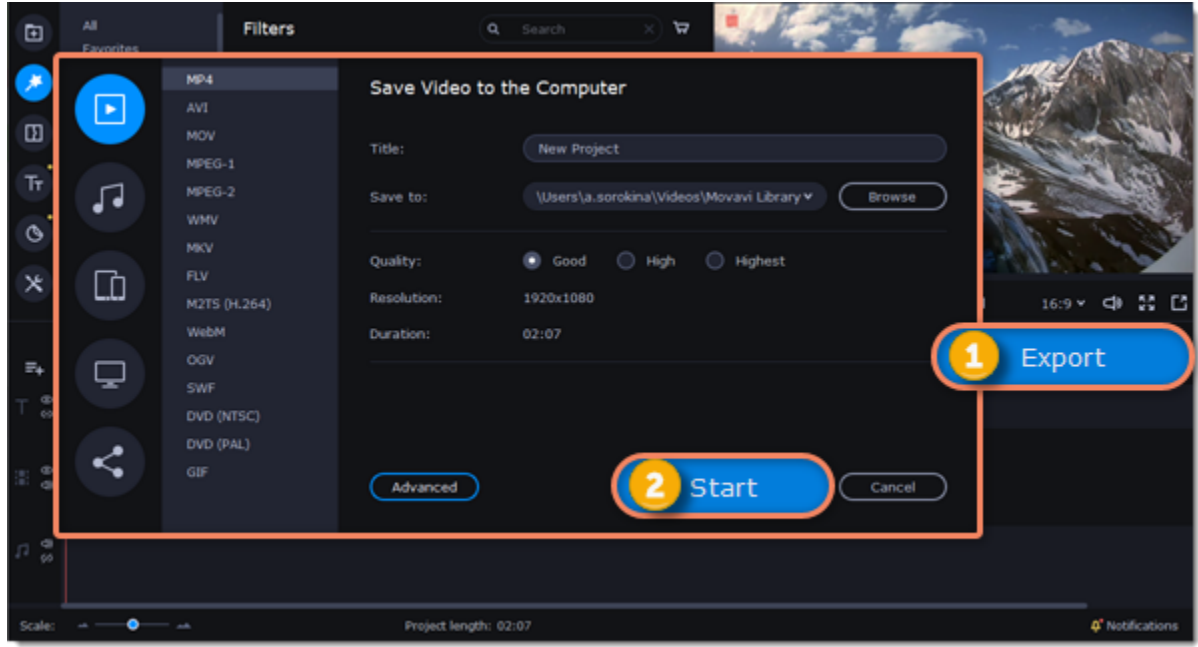

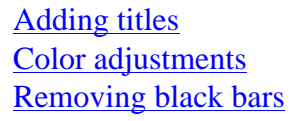

## **Adding media**

<span id="page-8-0"></span>To begin working on your video project, you first need to add some media files. Use your own files or any of the built-in media.

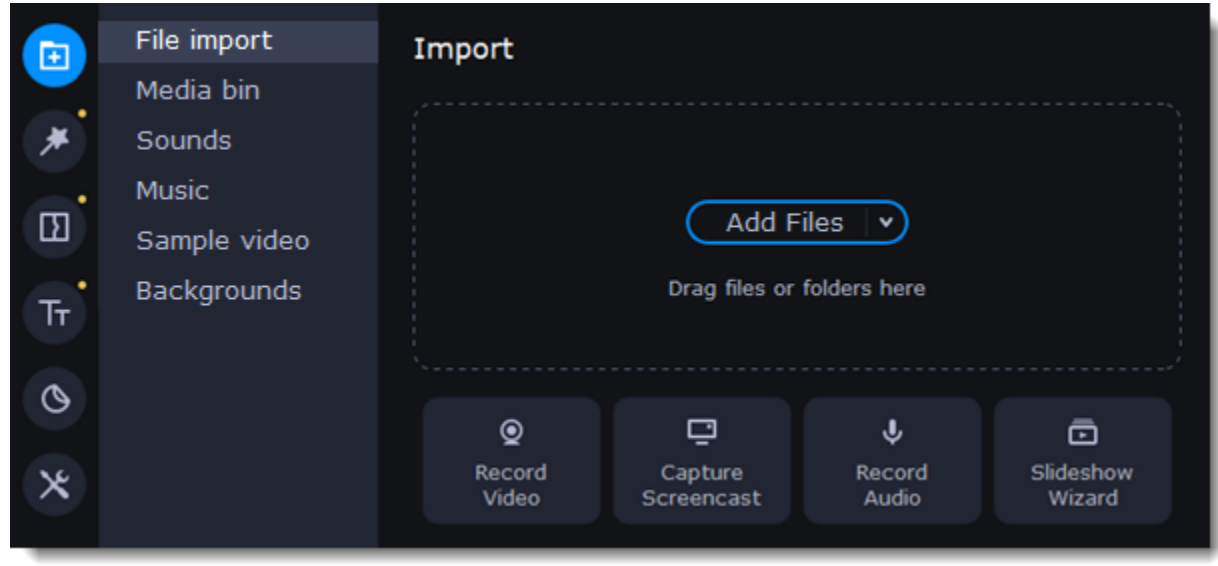

### **Add your files**

1. On the **File import** tab, click **Add Files**.

2. Select the files you want and click **Open**. They will appear on the **Media bin** tab.

3. From the **Media bin** tab, drag and drop the files onto the Timeline. You can unselect all files by clicking on an empty area on the **Media bin** tab or by selecting a single file.

### **Add built-in media**

1. On the **File Import** tab, select the type of media you want: sounds, music, sample videos, or backgrounds.

### **See also:** [Working with video](#page-20-0) [Working with audio](#page-39-0)

- 2. Switch to a tab.
- 3. Click the file icon to download and preview or listen to it.
- 4. Choose a media file and drag it onto the Timeline to add it to the project.

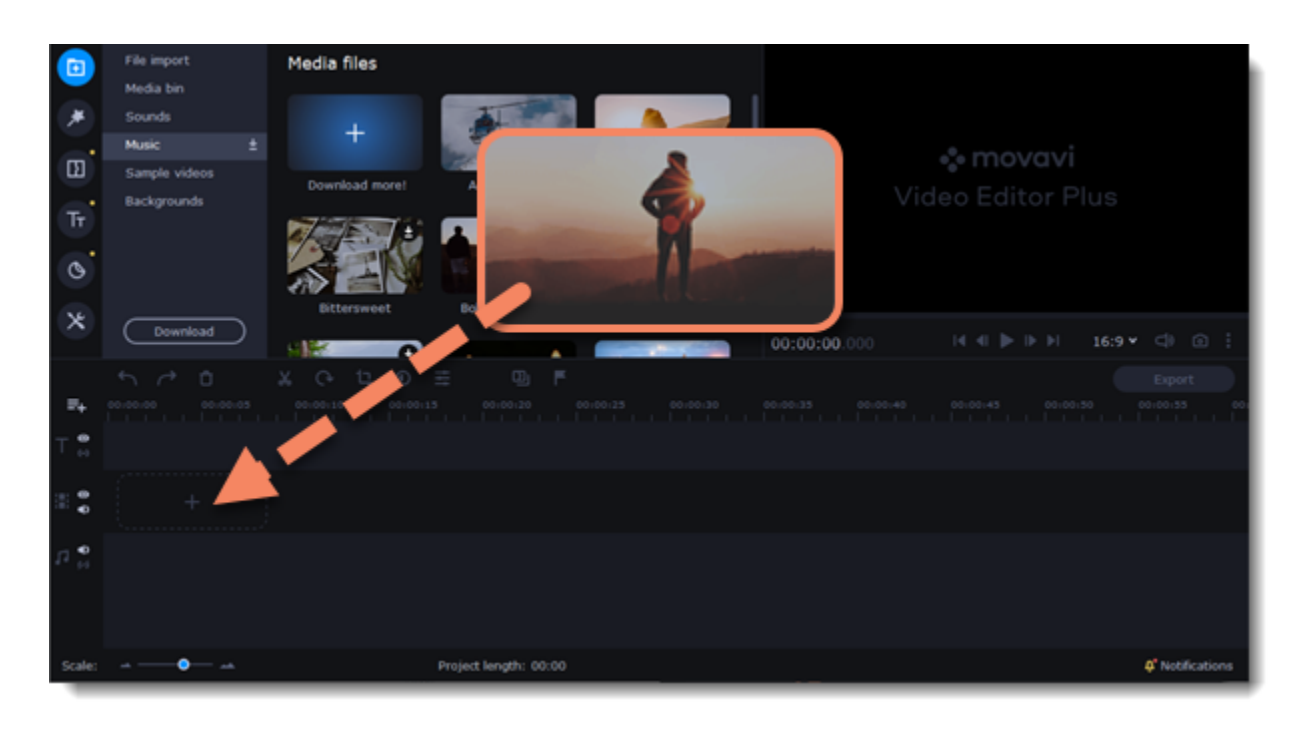

### **Arrange the files**

Once you've added the files, they will appear on the Timeline at the bottom of the window. The Timeline allows you to arrange the clips in the order you want. Select the clips you want to move and drag them to a new position.

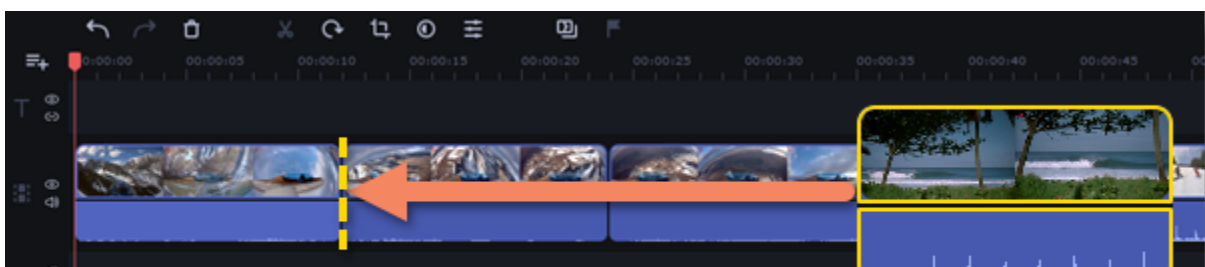

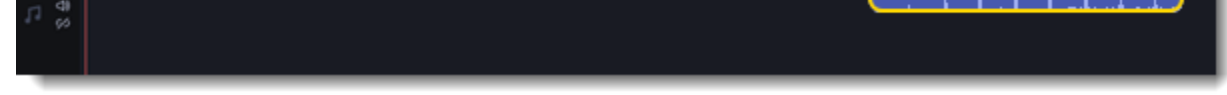

## **Recording video**

<span id="page-9-0"></span>1. Connect a camera to the computer. Make sure that the system recognizes the camera and that it is working properly. 2. On the **File Import** tab, click **Record Video**. The recording module will open in a separate window.

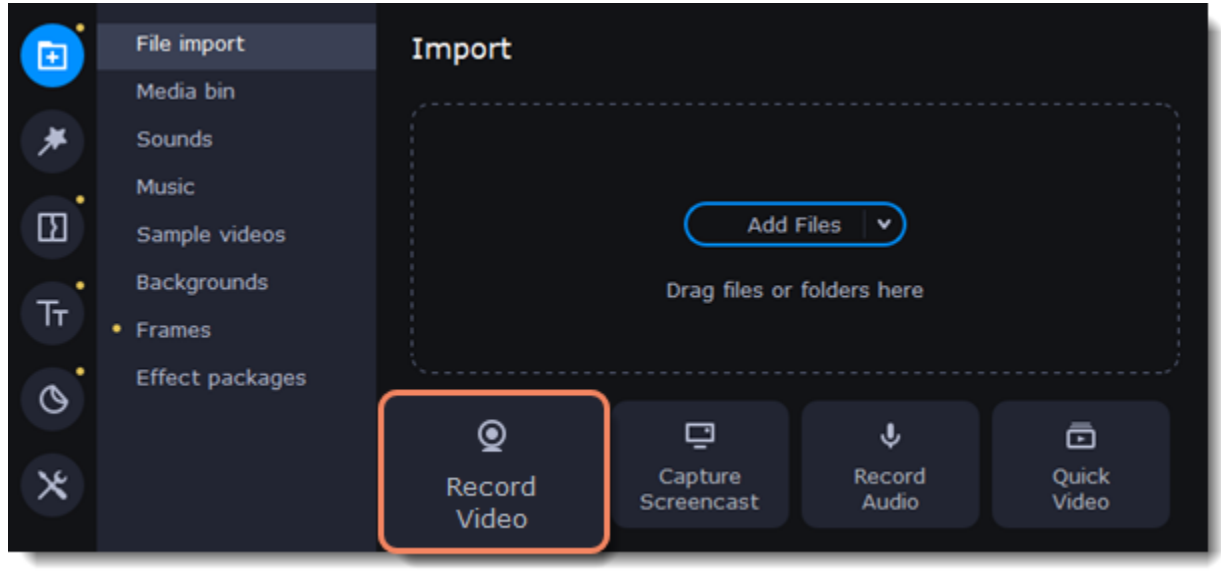

3. Select the camera from the **Video capture device** dropdown menu.

4. Then, select a **resolution** and **frame rate**. A higher resolution will have better quality, but the video file size will be larger. A higher frame rate is necessary for recording motion, while static scenes can be captured with a lower frame rate.

6. Choose a destination folder. By default, the recordings are saved to your *Movavi Library* folder. To change the default folder, click the icon next to the **Save files to** field.

- 7. Click **Start Capture** to begin recording the video. During capture, you can take snapshots using the camera icon .
- 8. When you're done, click **Back to editing** at the bottom of the window. The captured files will be added to the Timeline and saved to your computer.

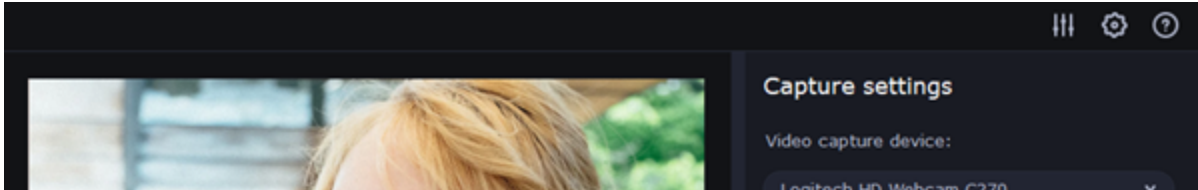

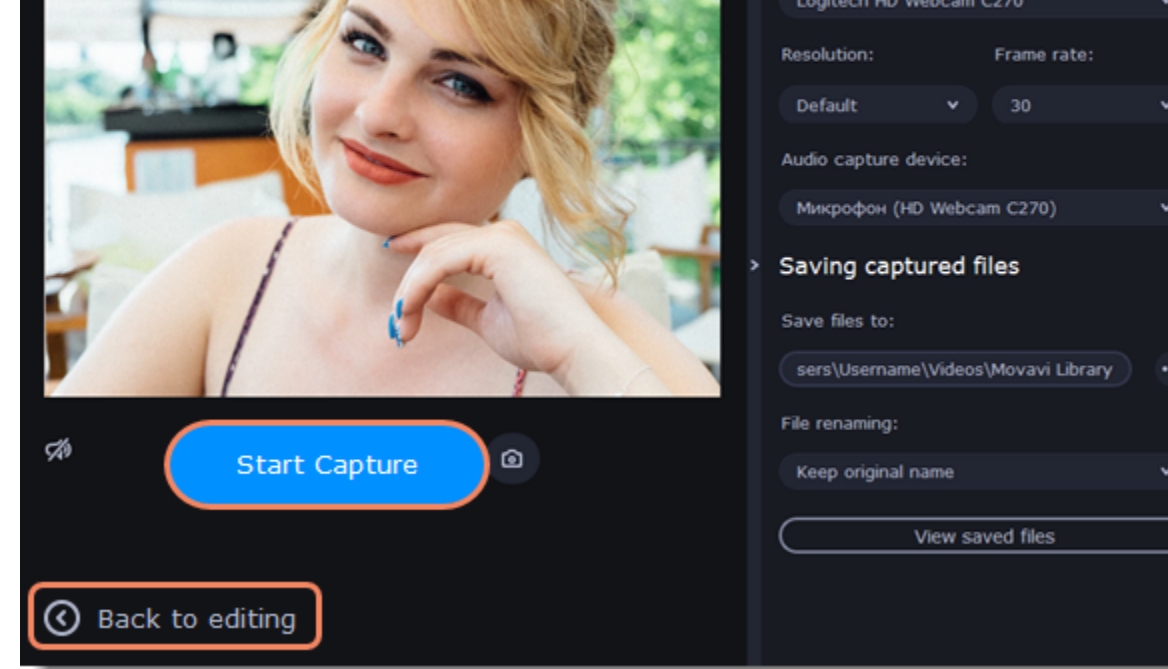

5. Select the microphone from the **Audio capture device** dropdown menu.

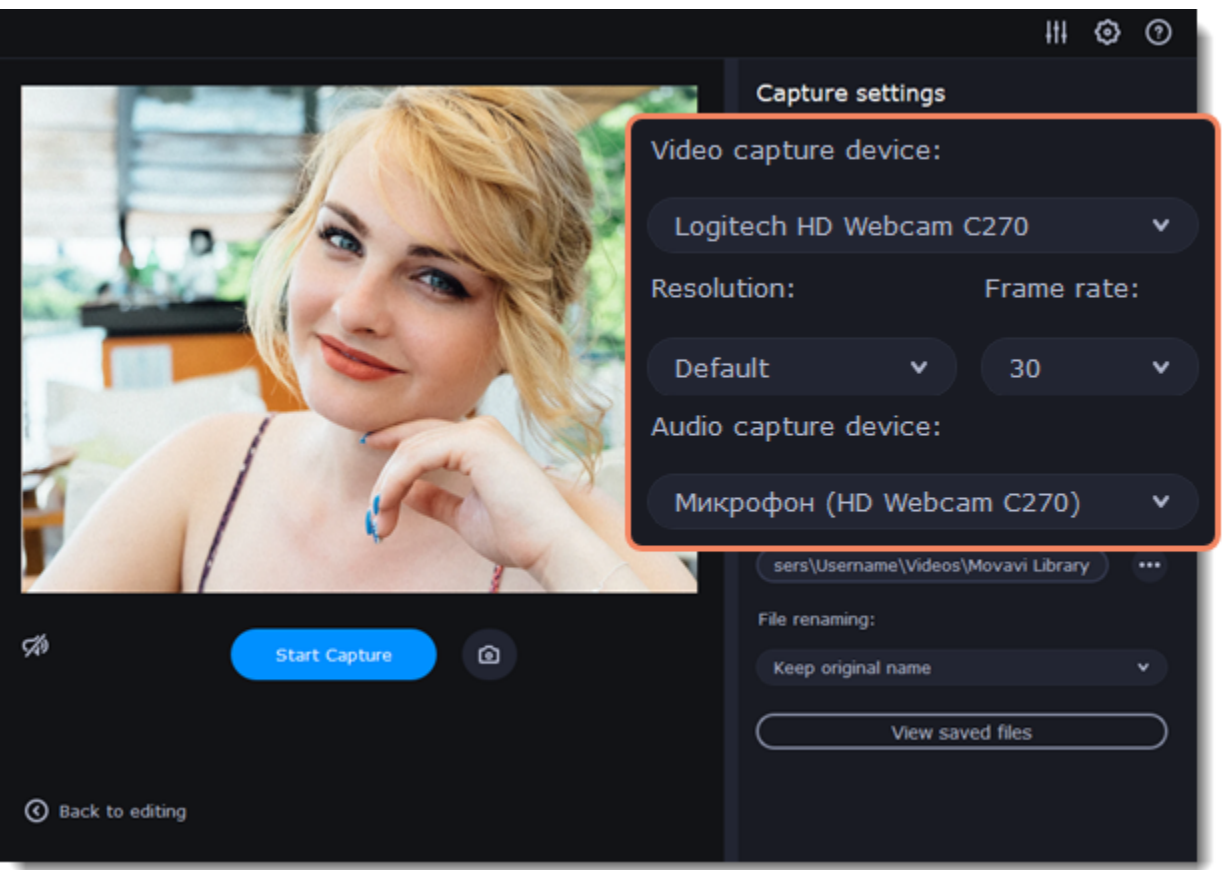

## **Creating an intro video**

<span id="page-11-0"></span>**Intro videos** are specially designed short video clips that use visual elements and text and can be edited or customized. If you don't know where to start in making a unique intro, you can use one of the ready-made videos included in the program. You will only need to change the text.

### **Create a new intro**

- 1. Click the **Titles** icon on the left-hand sidebar and select **Intro videos**.
- 2. Find the **New intro** clip and drag and drop it onto the Timeline.

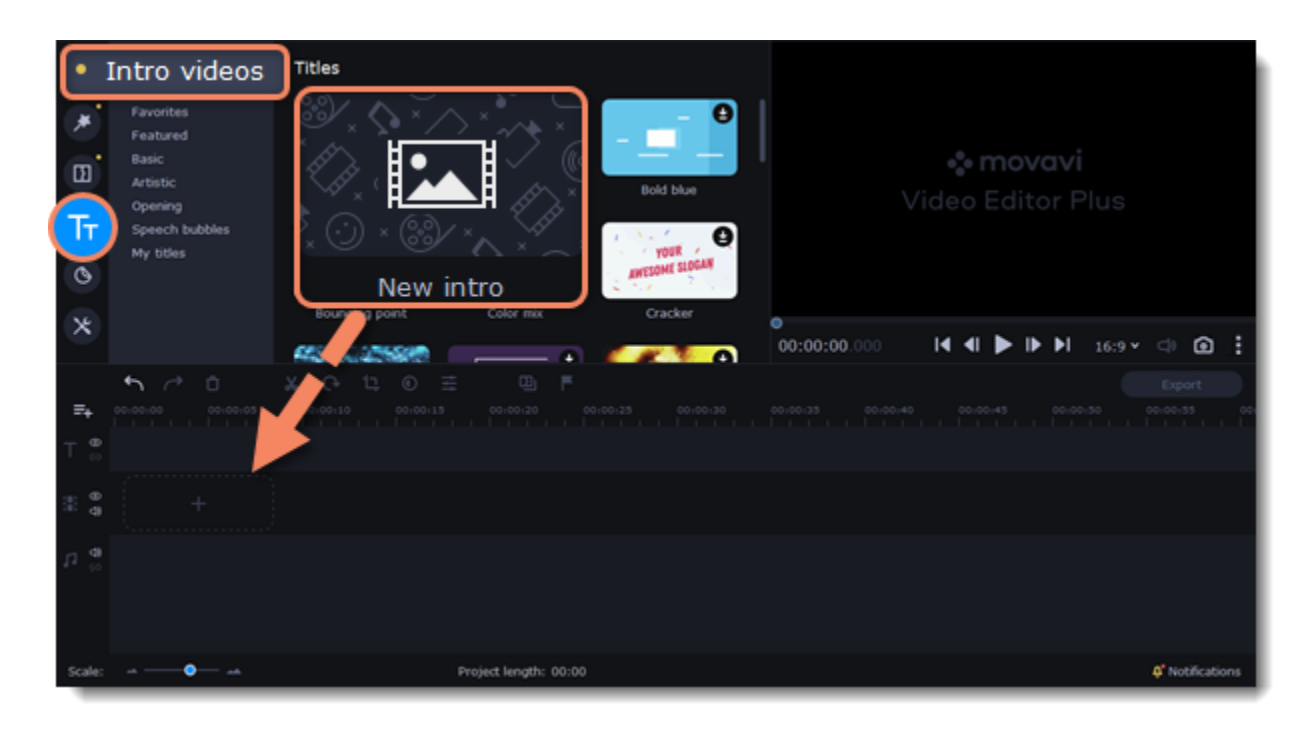

### **Edit the intro**

1. Click  $\bullet$  on the clip, and the Timeline will switch to intro editing mode.

<span id="page-11-1"></span>To save the intro video and use it in other projects, select the intro clip and click  $\bullet$ . The intro will be saved with all the other items in the collection. You can edit it at any time while working on the project.

2. Add your own media files (video, audio, or pictures), effects, titles, and more. Work just as you would be working on a regular project, but keep in mind that you're making a special introductory video.

*\*Before you start editing, delete the instructions clip that the New intro clip contains.*

### **Save changes**

Click  $\left\langle \right\rangle$  and  $\left\langle \right\rangle$  and  $\left\langle \right\rangle$  on the toolbar to save the changes and go back to the main editing mode.

## **Managing projects**

A project keeps all the work on your video or slideshow. You can save the project and continue your work later or restore your work if you need to edit something after you've finished it. A new project is created automatically when you start working on a video.

### **Creating a new project**

- 1. On launching the Video Editor, you can start making a video right away.
- 2. To start a new project while working on another project, select **Create New Project** or **Create Quick Video** from the **File** menu.

### **Saving projects**

- 1. Select **Save Project** from the **File** menu or press Ctrl+S on your keyboard.
- 2. Name your project. All projects are stored in the *"\My Videos\Movavi Video Editor\Projects"* subfolder in your user folder*.*
- 3. Click **Save**.

You can later open the project file and continue working on it. To avoid losing your editing progress, be sure to occasionally save your project. To save a project, click **Save Project** in the **File** menu or press Ctrl+S on your keyboard.

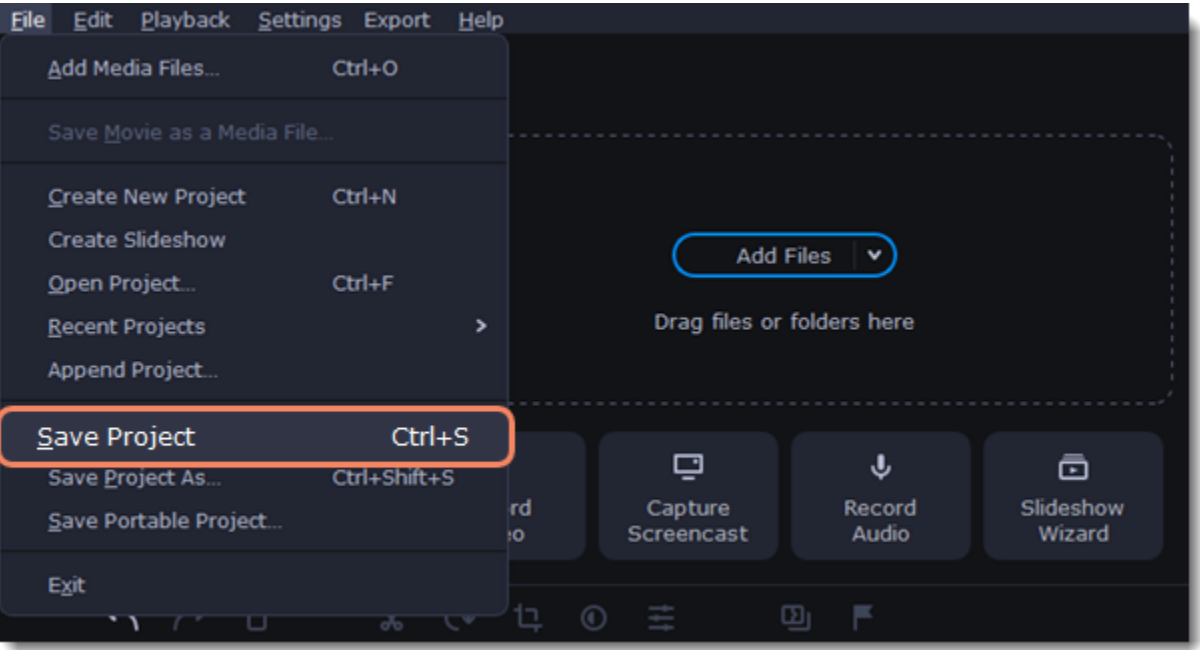

Your project will be saved to your computer as an \*.mepx file. You can open it later to continue editing your video.

### **Viewing videos**

Project files cannot be viewed in a regular video player. They can only be opened with Movavi Video Editor Plus. To view the final video in a player, you need to convert your project to a common video format. [Learn how to export your project](#page-69-0)

### **Opening projects**

1. Select **Open Project** from the **File** menu.

2. Find the project file, select it, and click **Open**.

You can also open projects in other ways:

- A. Find your project in File Explorer and drag it to the Video Editor window or double-click it.
- B. On the **File Import** tab, click **Add Files** and select your project.

### **Restoring a project from an autosaved file**

click **Skip** to open the project without the missing files. You can also click the magnifying glass icon  $\Omega$  to specify the new location of a single file. We recommend copying all the files to your computer before editing.

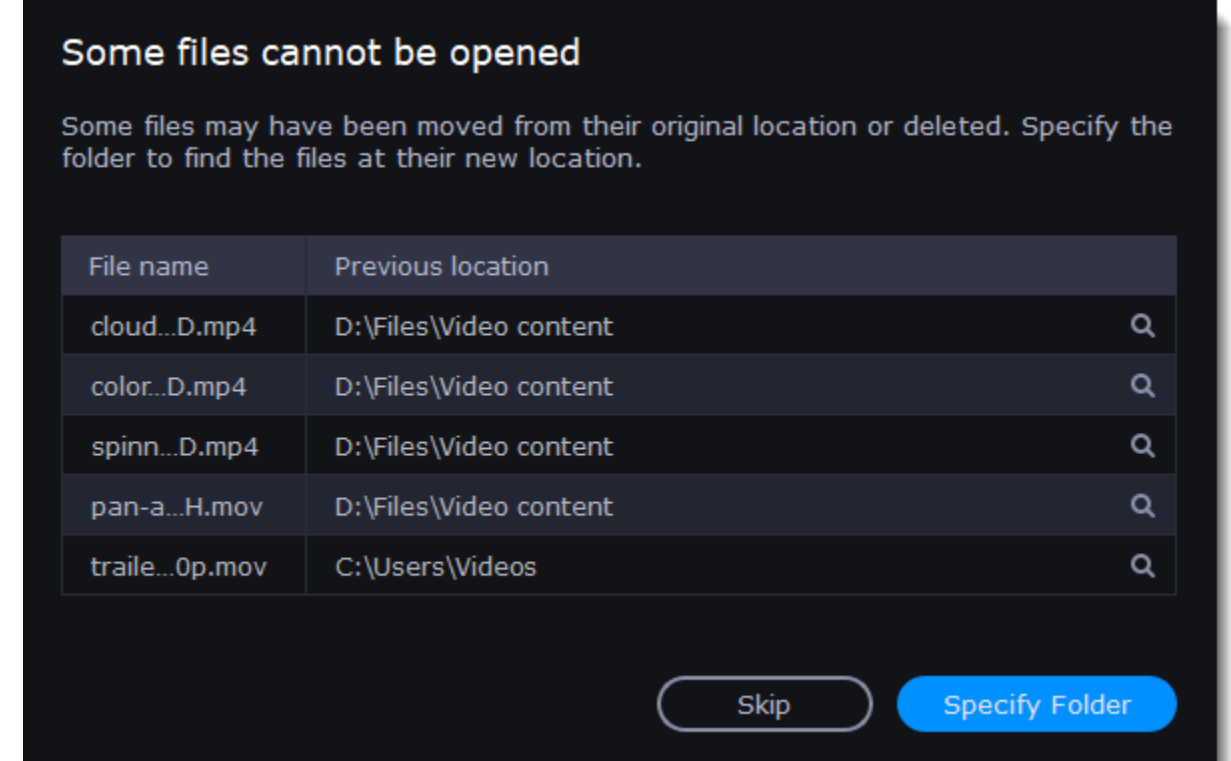

If your computer malfunctions and you cannot save the project, some of your work may be restored using an "autosave" file. Rename the "autosave.mepx" file and open it in Video Editor to continue working on your project.

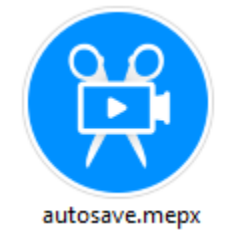

### **Restoring media files**

When you open a recent project, you may see a message saying that a file is missing from the project. This may happen if one or more files used in the project have been moved or deleted from your computer. In this case, click **Specify Folder** in the message box to specify the new location of the missing files or

### **Transferring projects**

### <span id="page-12-0"></span>**Saving portable project**

**A portable project** is a kind of project that contains all the media files that comprise it. Since the program does not create copies of the files and only points to their locations on the disk, a project will only work properly on another computer if all the media files are present there as well. With the portable project saving option, you don't have to collect all the files manually.

1. Select **Save Portable Project** from the **File** menu.

2. Specify the path for your project folder and click **Save**.

3. Then, transfer the project folder to another computer with Movavi Video Editor Plus installed.

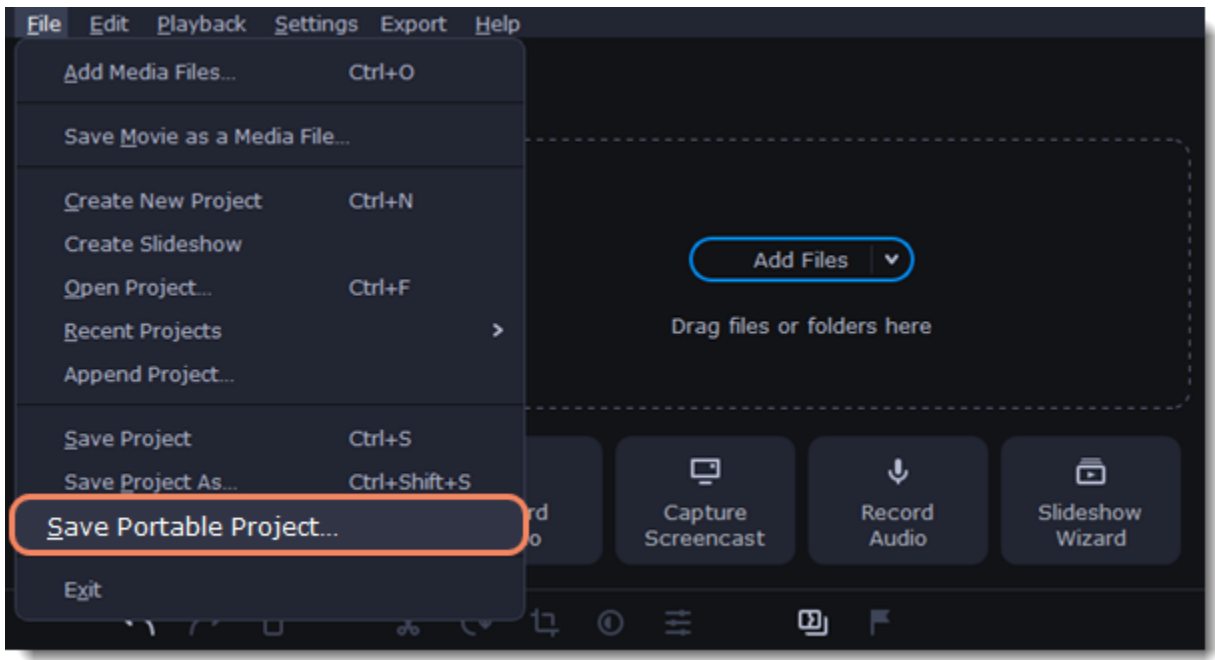

### <span id="page-13-0"></span>Read more: [Restoring lost files](#page-69-0)

## **Appending a project**

If you're working on a big project, you may want to break it up to several smaller ones for a more convenient editing process. Then, you can recombine them into the major project.

1. Open a project or create a new one.

2. Select **Append Project** from the **File** menu.

3. In a new window, find and open the project you want to combine with your current project. The project you append will be added after all other clips in the current project.

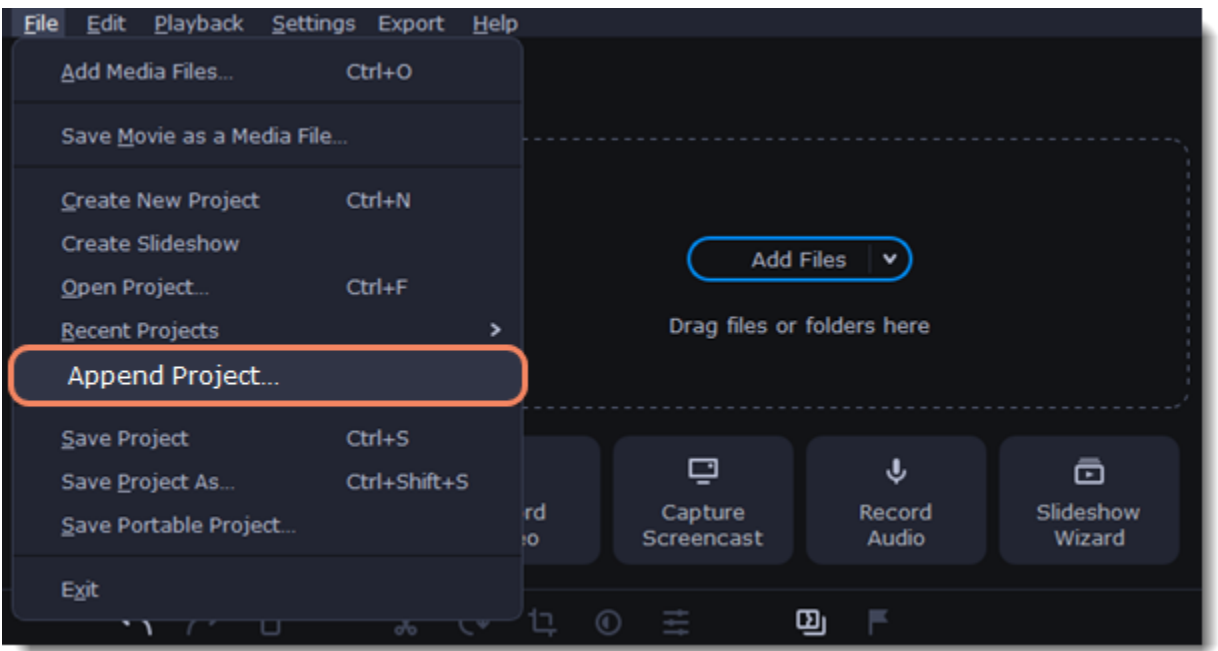

## **Preview and organize clips**

<span id="page-13-1"></span>Use the player in the top right-hand part of the window to preview your project.

### **Current position**

You can control the current playback position using the position marker in the player and on the Timeline.

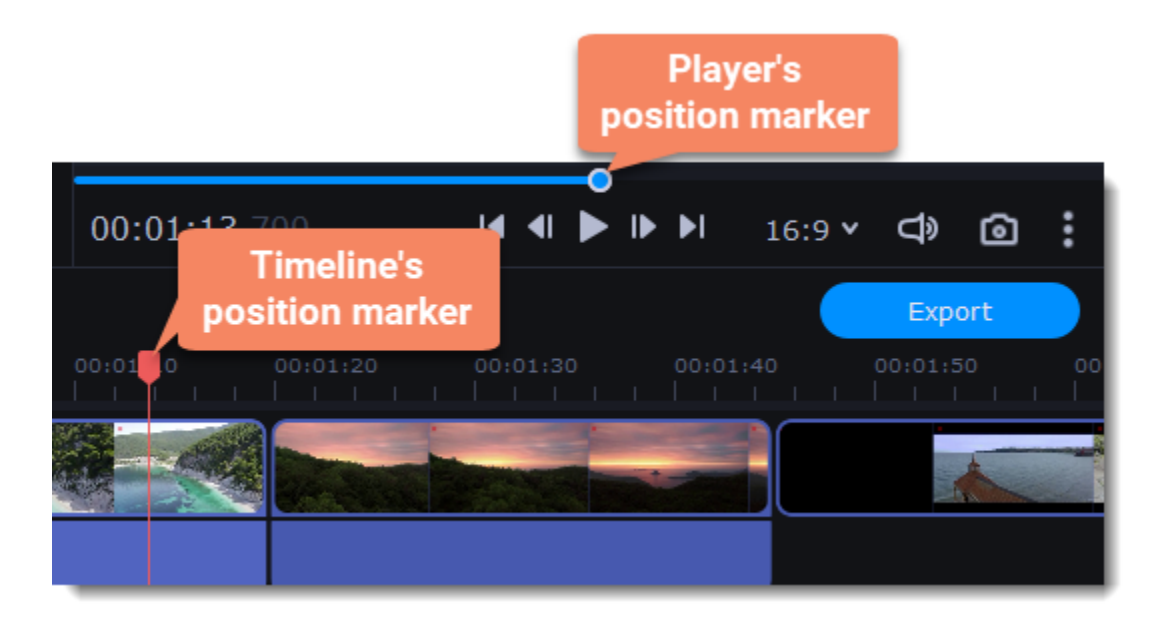

For precise positioning:

• To move in 0.5-second increments, open the **Playback** menu and select **Skip Forward by 0.5 Seconds** (Ctrl+Shift+#) or **Skip Backward by 0.5 Seconds** (Ctrl+Shift+#).

• To move precisely from frame to frame, use the **Previous frame** (Ctrl+#) and **Next frame** (Ctrl+#) buttons in the player.

• To switch between clips, use the **Previous clip** (Shift+#) and **Next frame** (Shift+#) buttons in the player. This will move the position marker exactly one frame backward or forward.

• Use the **Scale** slider to zoom in on the Timeline to make positioning easier.

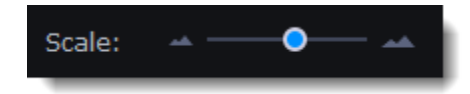

### **Playing the video**

- 1. Move the position marker to where you want to start playback.
- 2. Click **Play** or press the space bar key.
- 3. Click the **Pause** button or press the **space bar** again to pause playback.

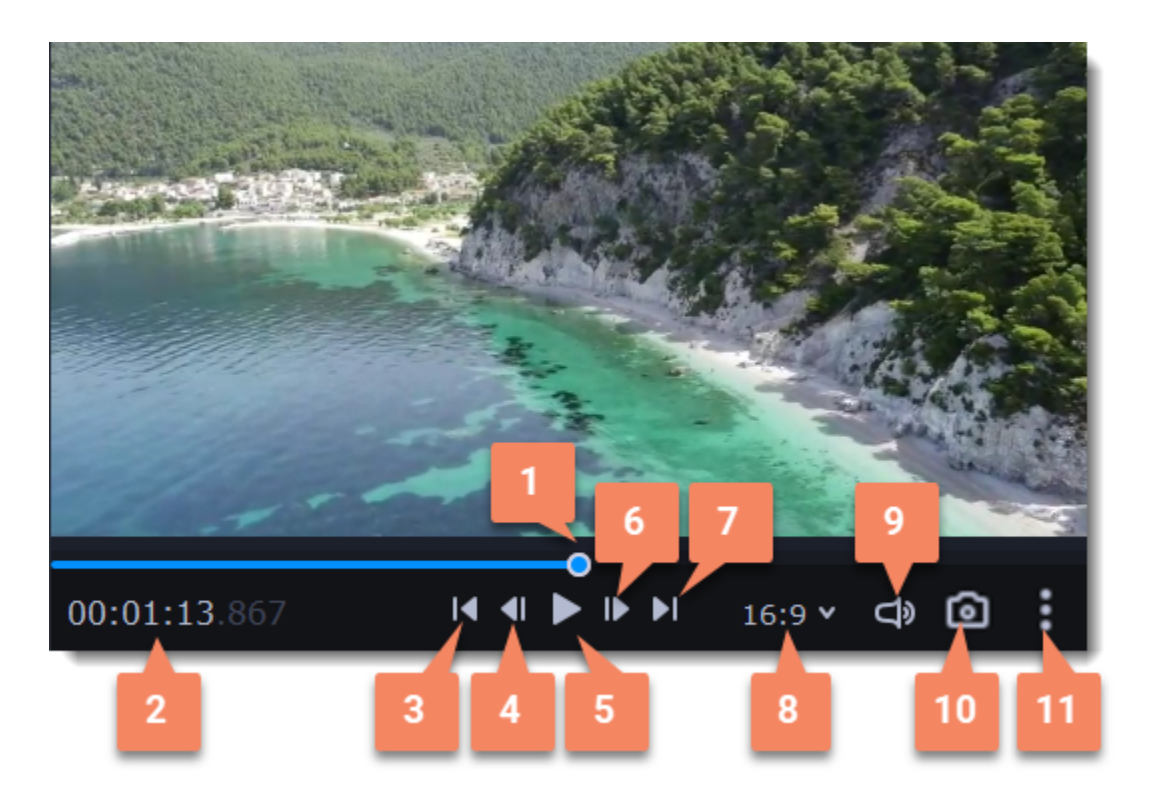

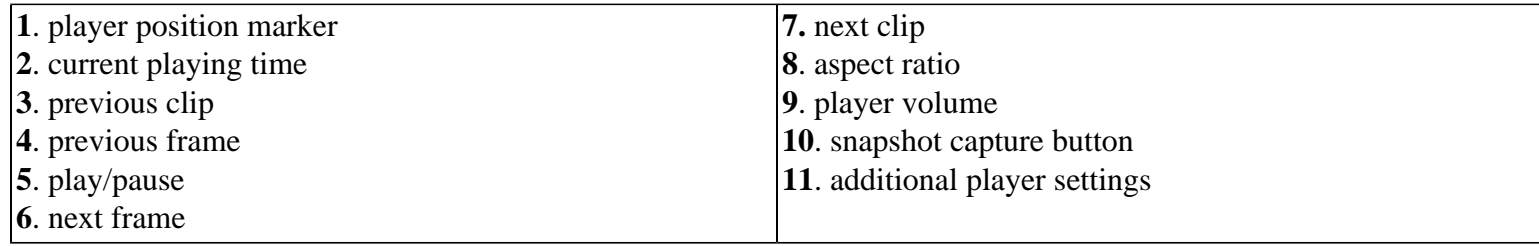

### **Arranging clips**

By default, media files appear on the Timeline in the order in which you've added them. To rearrange the clips, drag and drop them to the desired position. To select multiple clips, use Ctrl+click or click and drag to draw a selection on the Timeline.

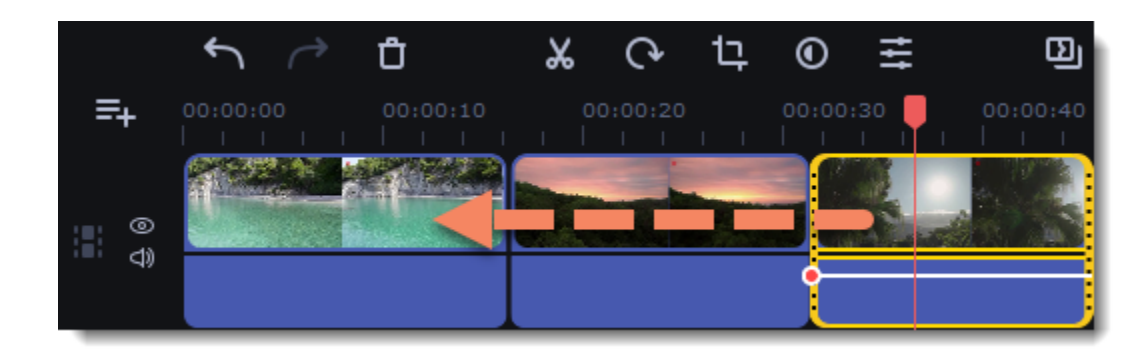

### **Gaps on the Timeline**

<span id="page-14-0"></span>Gaps on the Timeline are empty spaces between clips on a video track.

### **Adding gaps**

1. To enable gaps, click the arrow icon in front of the video track.

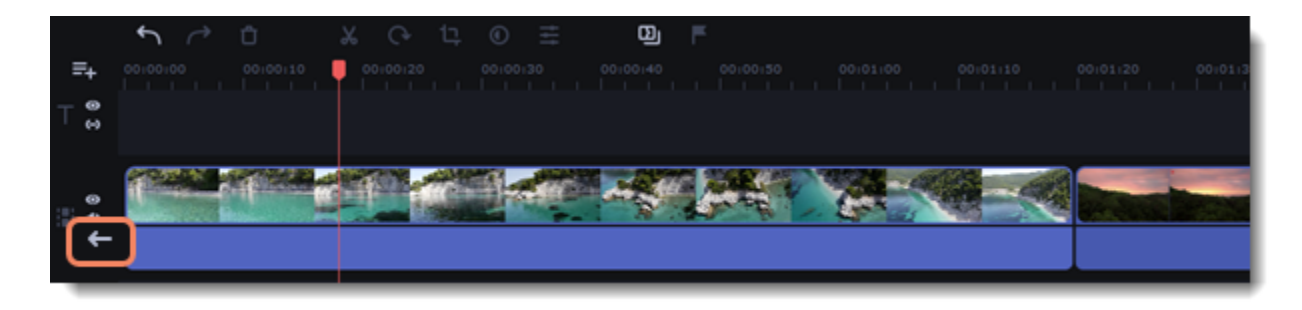

Or right-click on the area in front of the track and select **Enable Gaps on Track** from the context menu.

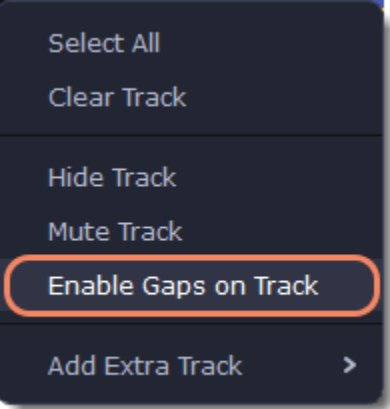

2. To add a gap, click on a clip and drag it to the desired distance from another clip.

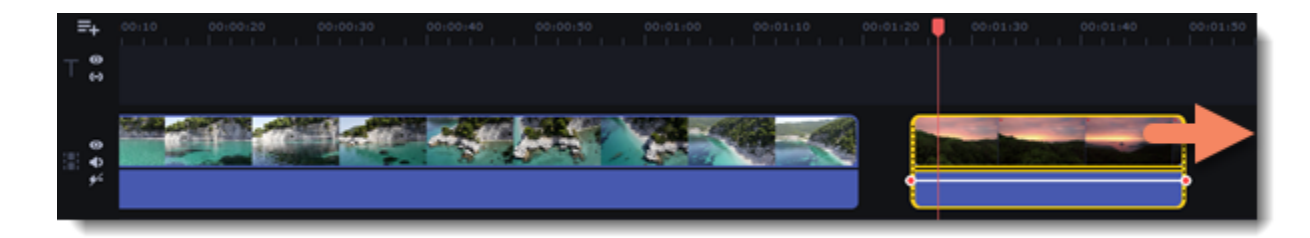

### **Deleting gaps**

1. Right-click on the gap you want to delete.

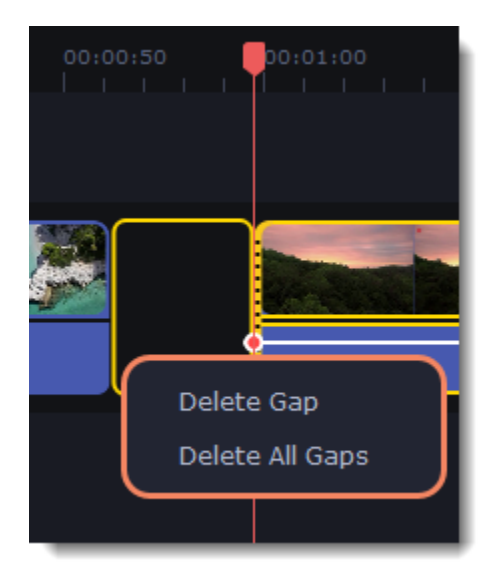

2. Select **Delete Gap** to remove the selected gap. Select **Delete All Gaps** to delete all the gaps on the track. When you delete gaps, the clips will adjoin each other.

### **Ripple delete**

To delete a clip on the track and move all the clips on its right according to its length without deleting gaps, right-click the clip you want to delete and select **Ripple Delete**.

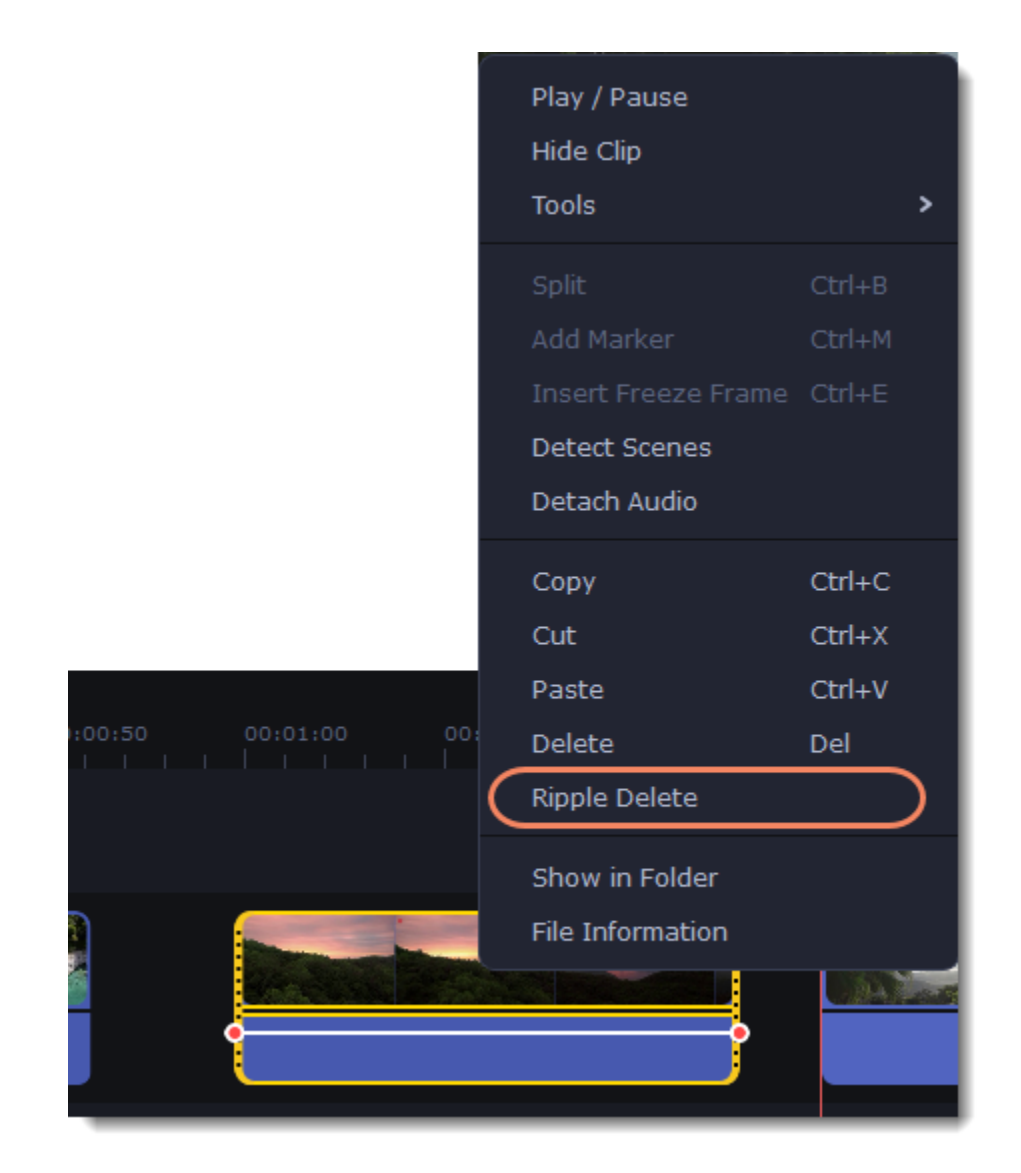

### **Disabling gaps on a track**

To disable gaps and adjoin all clips to each other, click the **crossed-out arrow** icon in front of the video track.

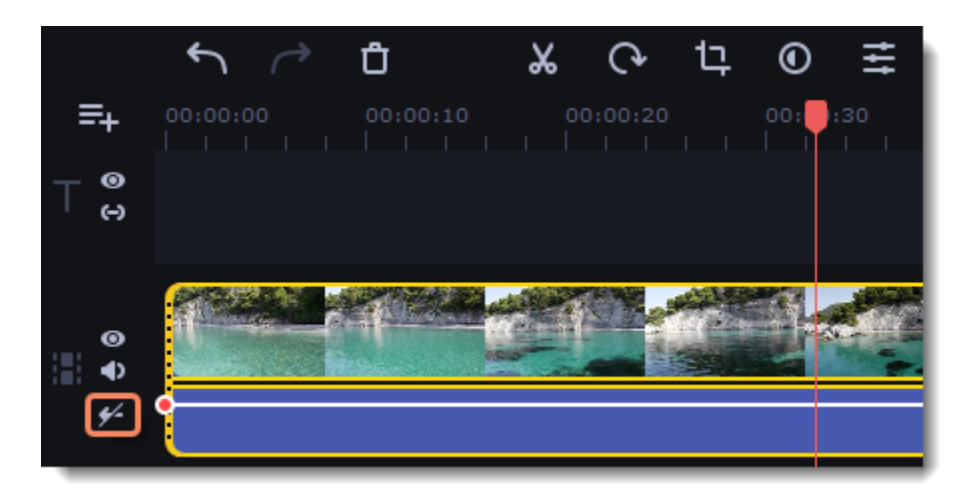

Or right-click on the area in front of the track and select **Disable Gaps on Track** in the context menu.

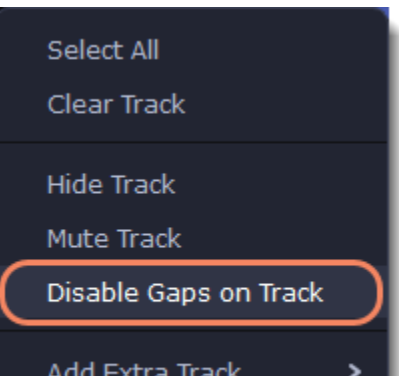

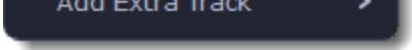

## **Markers on the Timeline**

<span id="page-16-0"></span>To edit the clip by time, place markers on the Timeline.

### **Adding of the marker**

1. Right-click in the place on the clip where you want to add a marker.

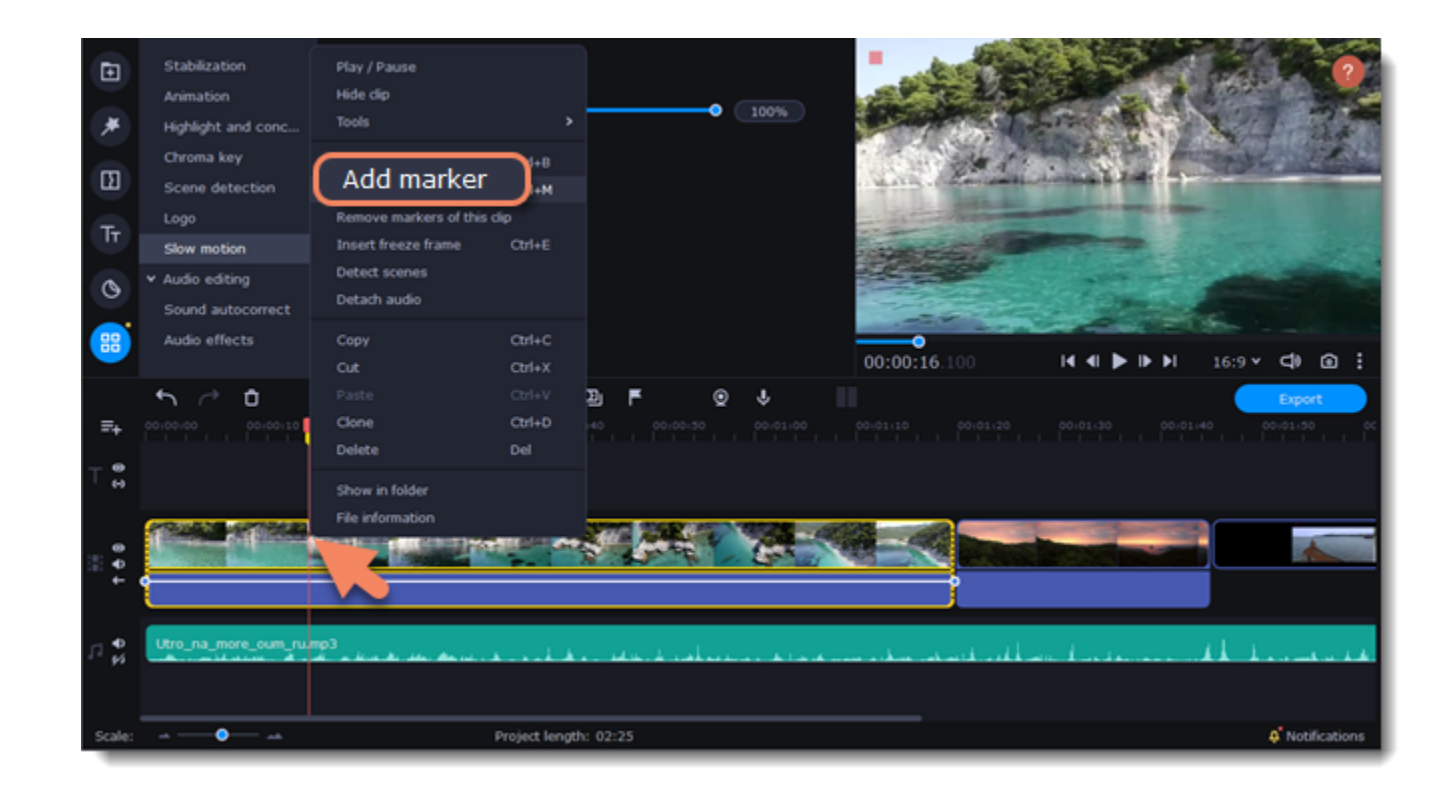

### 2. Add a name for the marker.

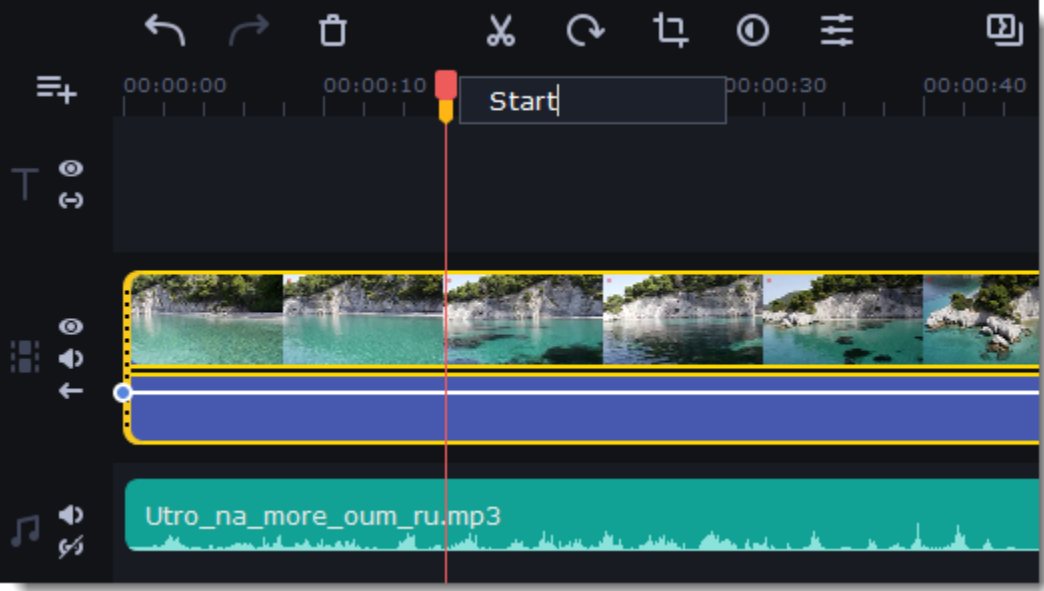

### **Deleting of the marker**

1. Right-click on the marker.

2. Choose **Remove marker** to remove the marker, choose **Remove all markers** to remove all the markers from the Timeline.

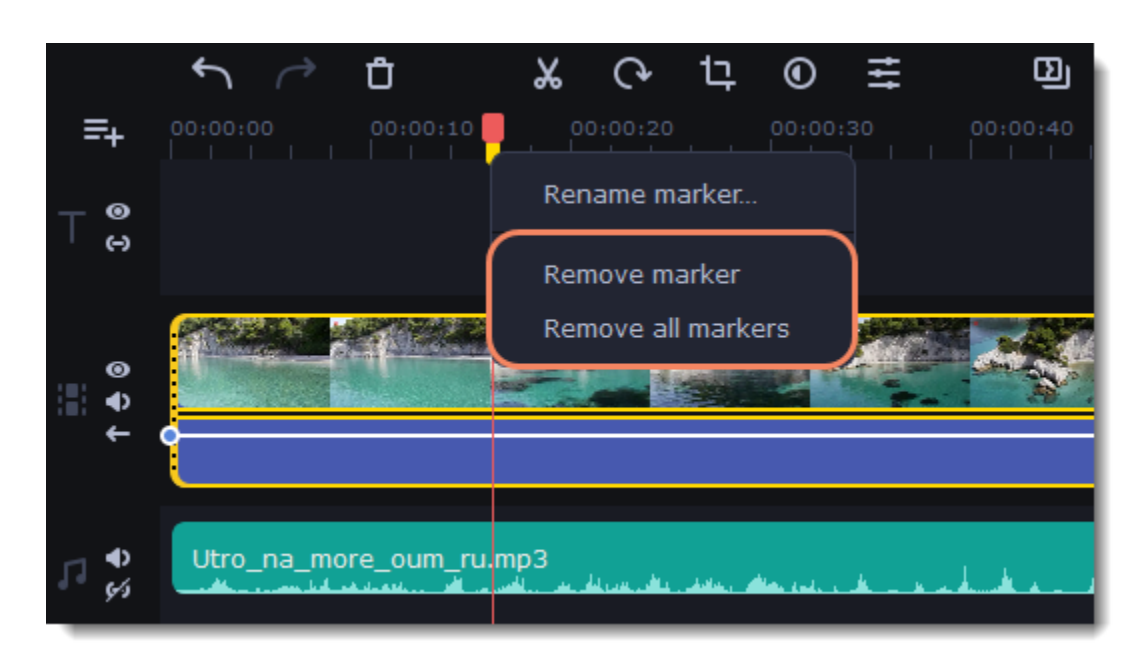

## **Effects packs**

<span id="page-17-0"></span>Effects packs are sets of additional content, including transitions, titles, stickers, backgrounds, and music. Packages help you achieve your creative goals, broaden your expression capabilities, and save time by choosing the right artistic tools.

### **Adding an effect package**

1. Click the **Import** icon on the left-hand sidebar and select the **Effects Store** tab. The **All packs** tab contains packages that you can install and use in the program. On the **Installed** tab, you can find packages that you have already installed in the program.

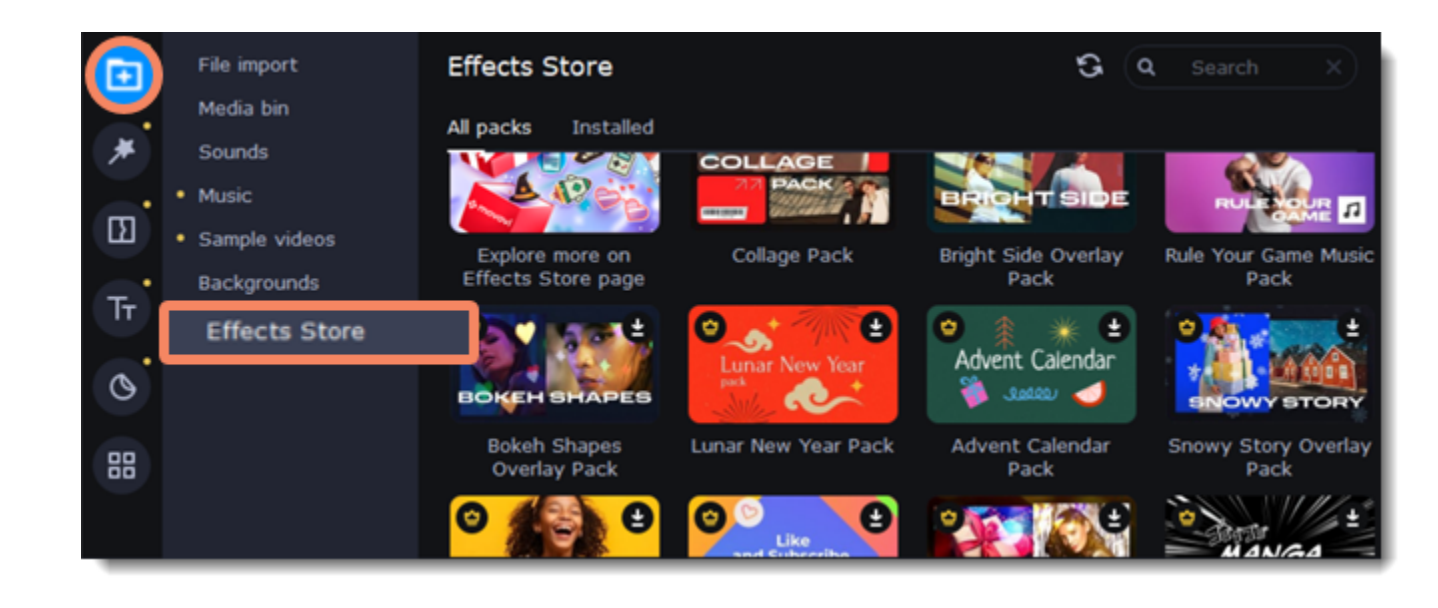

2. Click a package to download it.

3. Try free any effects and elements from different sets on your videos.

 $\mathbb{C}$ If you're not subscribed to the **Effects Store**, videos with effects from the packages will be saved with a watermark. To save videos without a watermark, buy a subscription.

Learn more: **[Activating an Effects Store subscription](#page-19-0)** 

- 1. To view the installed packages, select the **Installed** tab.
- 2. To delete a package, click the cross icon  $\bullet$  at the top right-hand corner of the package image.

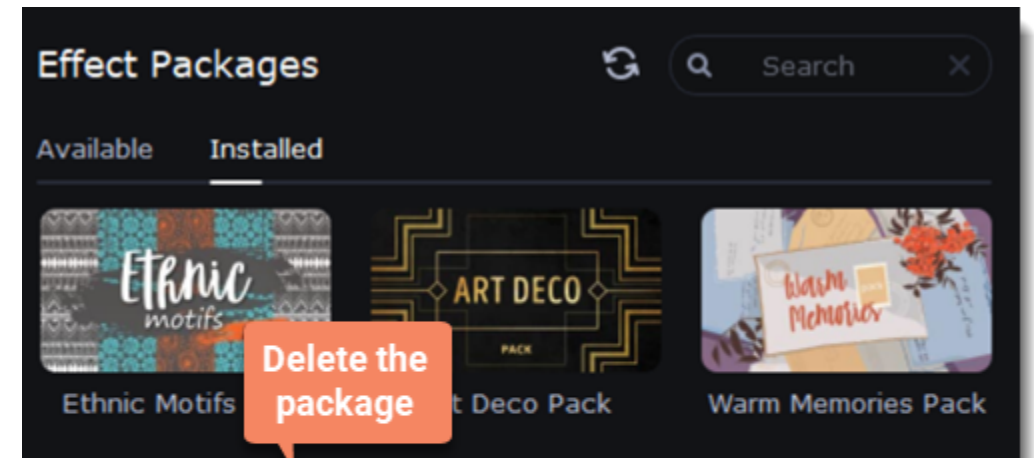

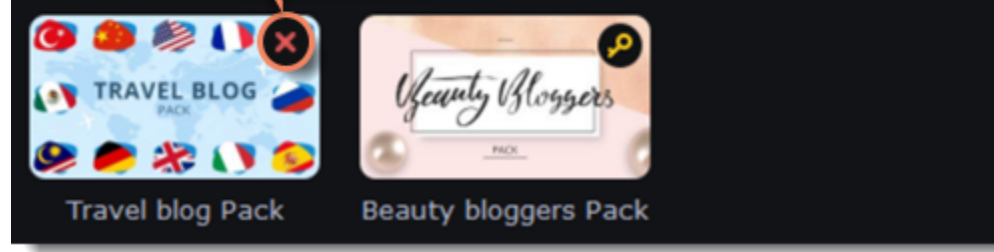

A yellow dot marks those tabs which contain new content.

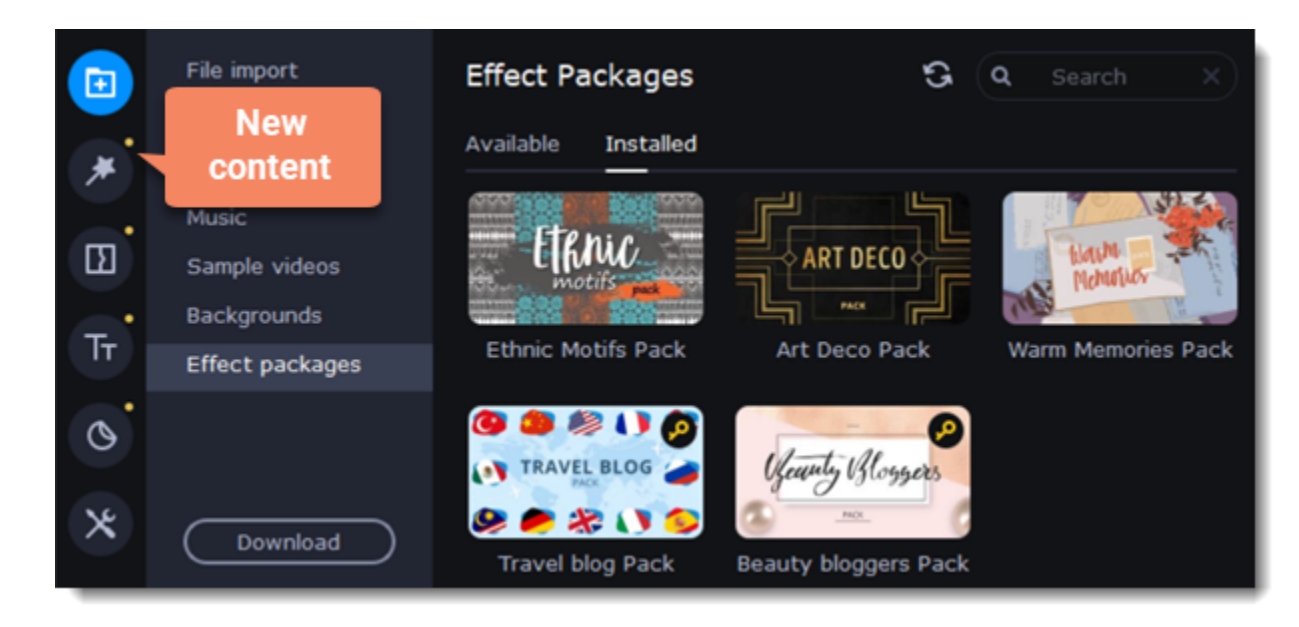

### **Viewing and deleting installed packages**

### **Storage of effect packages**

You can specify the folder where the effects will be stored. 1. From the **Settings** menu in the top bar, select **Preferences**.

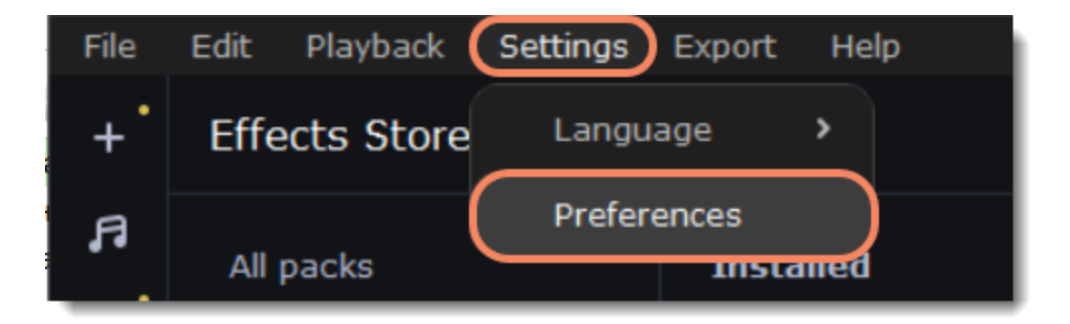

- 2. In the opened window, go to the **Effects** tab.
- 3. Press to select the folder you need or enter the directory manually. 4. Press **##**.

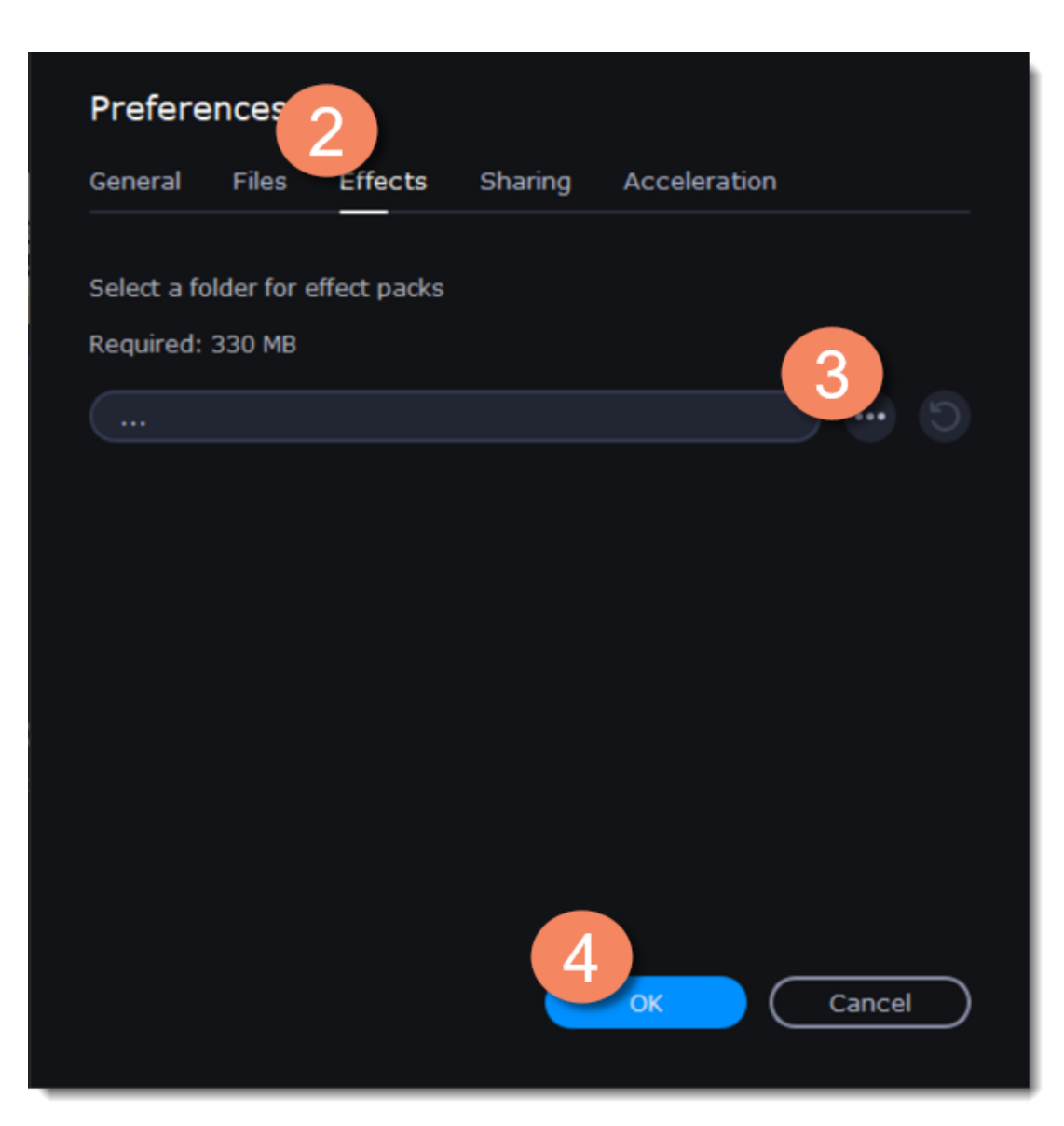

## **Activating an Effects Store subscription**

### <span id="page-19-0"></span>**Subscription purchase**

- 1. Click the **Import** icon on the left-hand sidebar and select the **Effects Store** tab.
- 2. Right click on any pack you like.
- 3. Select **Information** from the menu that appears. You will be redirected to a web page with detailed information about the selected package.

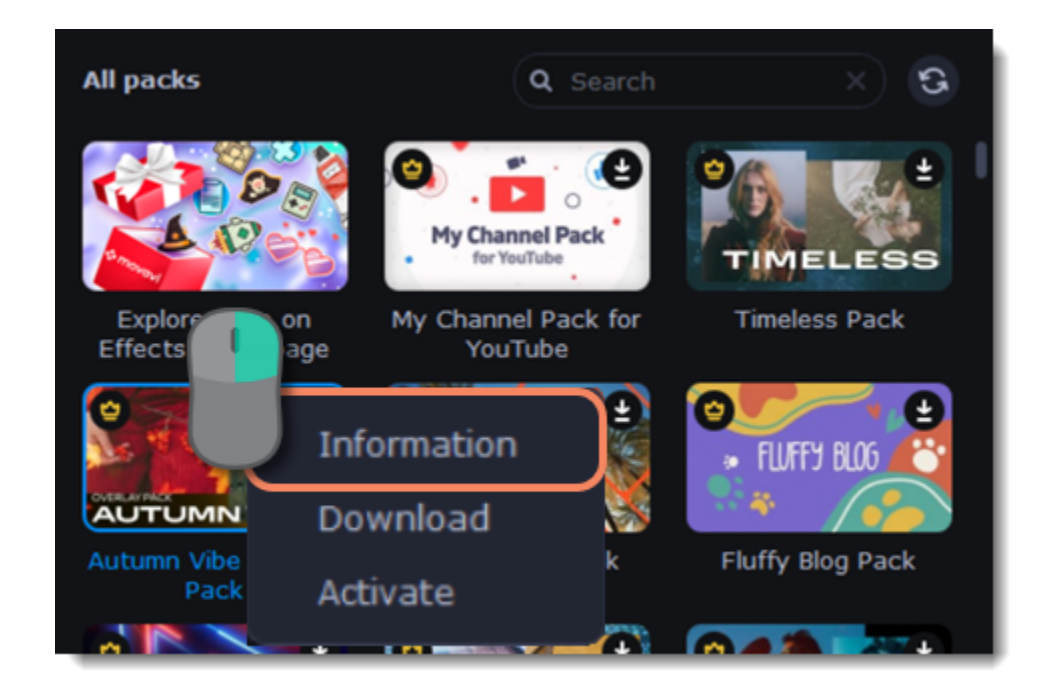

4. Click **Buy Now** to proceed to the Effects Store subscription page.

Provide the same email as when you bought the full version of Movavi Video Editor Plus.

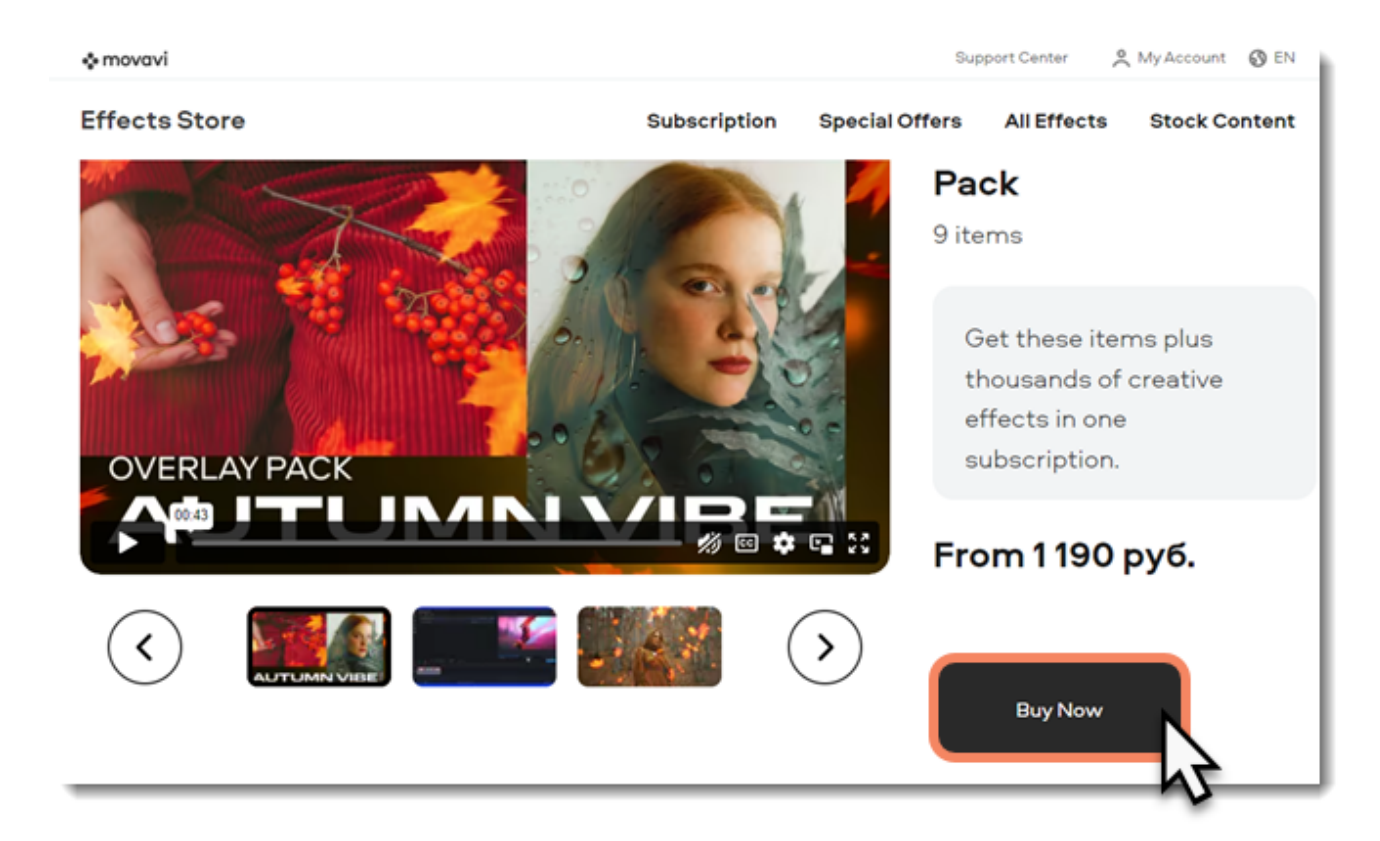

### **Pack activation**

If you've already bought Movavi Video Editor and subscribed to the Effects Store with the same email, packs will be activated **automatically**.

 $\mathbb Q$ The Effect Store subscription is available with the full version of Movavi Video Editor Plus. We recommend you to buy the full version of Movavi Video Editor Plus along with an Effects Store subscription. **Learn more:** [Activating Video Editor](#page-2-0)

**Cannot install the package? Make sure that:**

- The Video Editor you have installed on your system supports the package.
- <span id="page-20-0"></span>• You have enough free disk space to install the package.

## **Edit and enhance clips**

Arrange, edit, and enhance clips with the tools found on the toolbar and in **More Tools** on the left-hand sidebar.

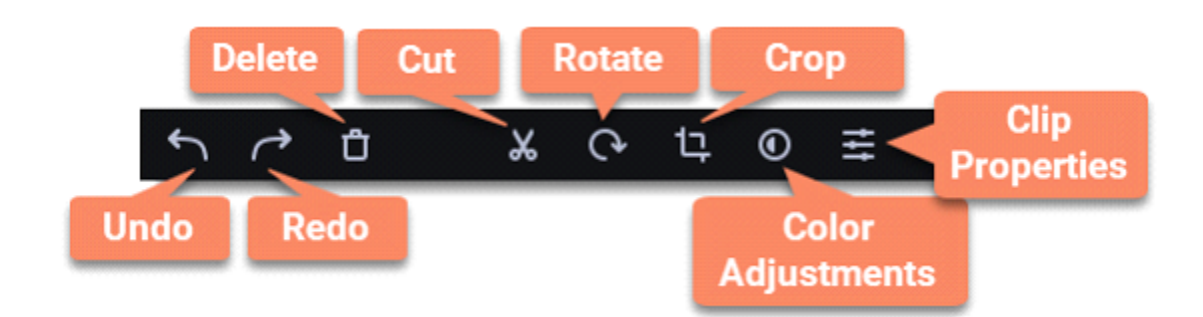

The table below shows what tools you can use on clips and how to apply them.

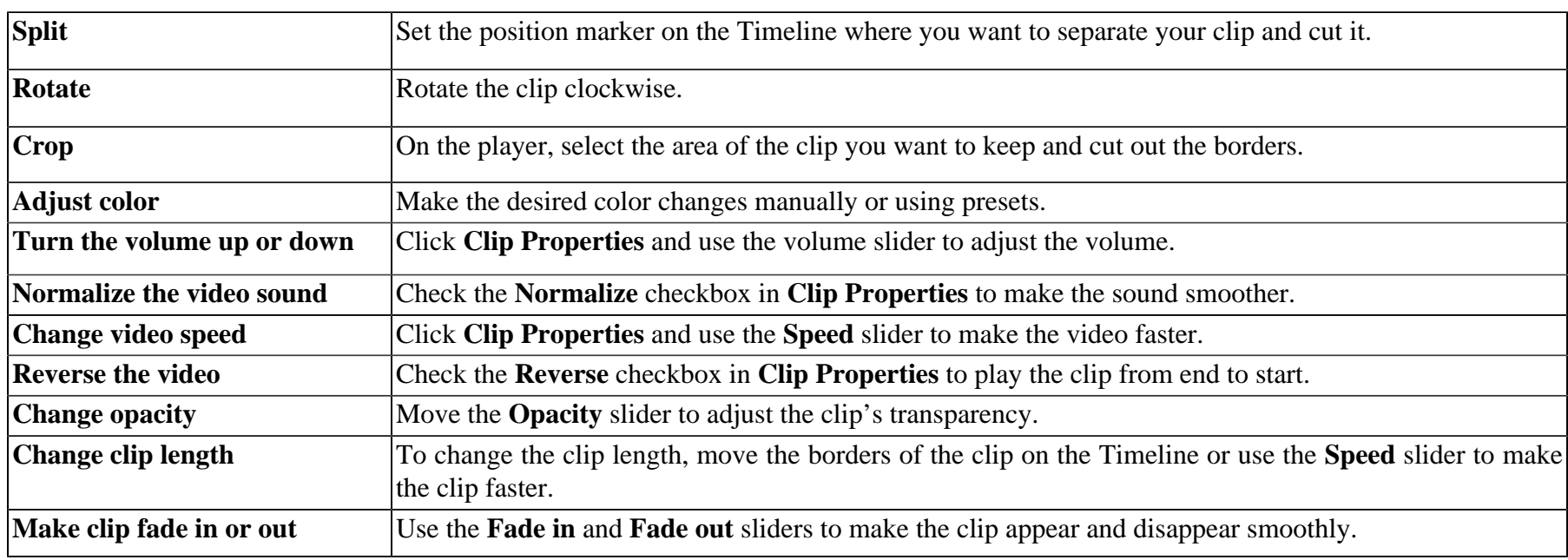

### **Edit videos and images**

Photos and videos aren't always perfect from the beginning. Use the buttons on the toolbar to fix and adjust clips.

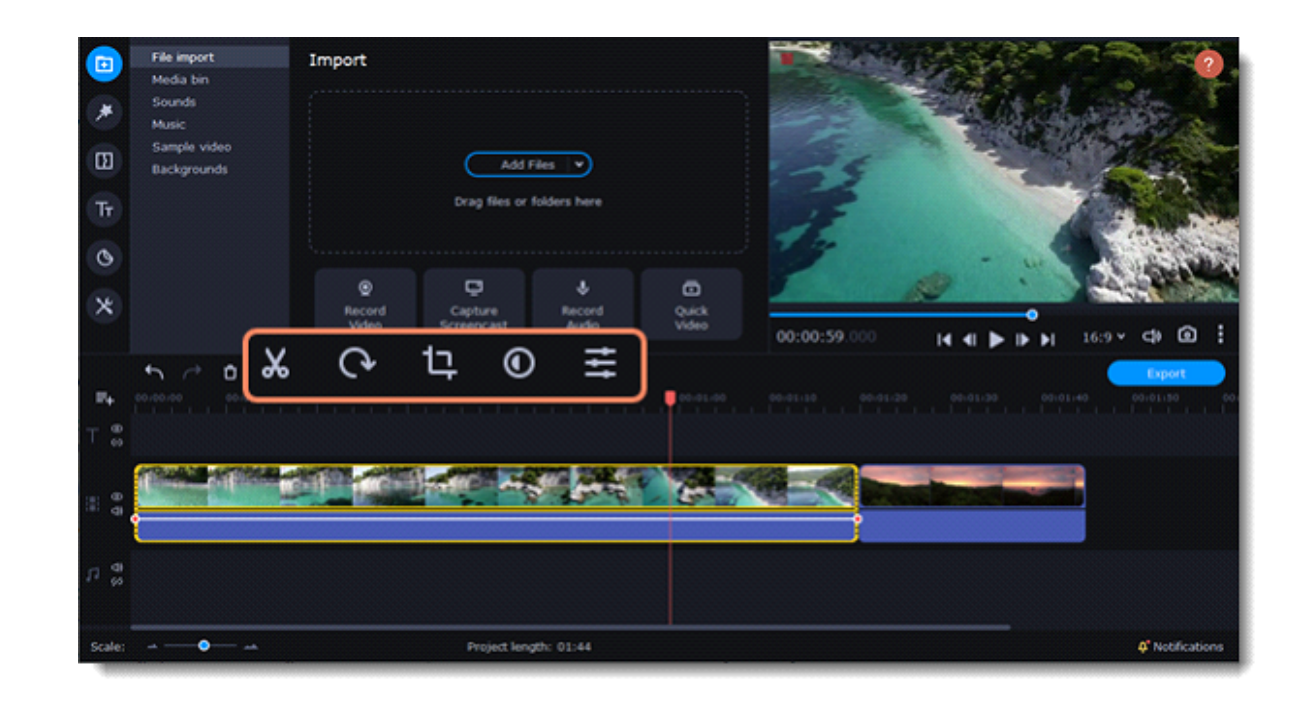

### **Picture-in-picture and overlays**

To overlay one video or image on top of another, select the clip you want to show *on top* and drag it upward, toward the top of the Timeline, to create an extra overlay track. Then, double-click it to set where the overlay will be shown on the video.

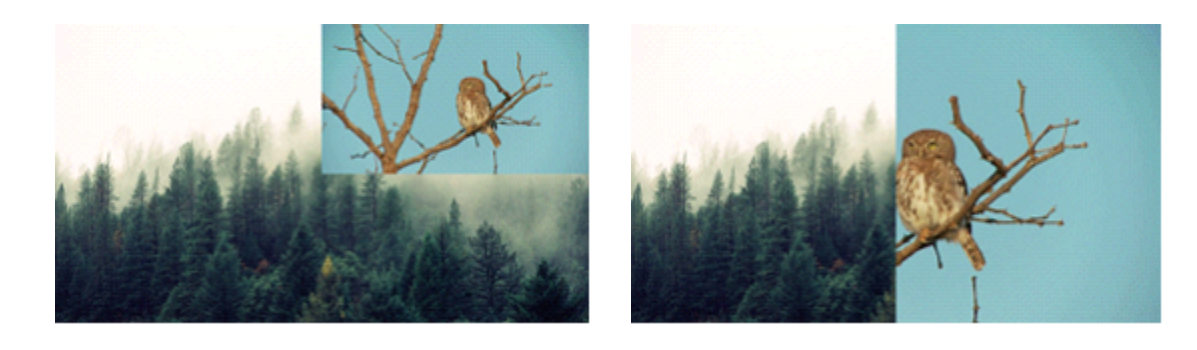

*Picture-in-picture and side-by-side overlay modes.*

#### <span id="page-21-0"></span>[Learn more about overlays](#page-30-1)

## **Rotating videos and images**

Nobody likes vertical videos! Don't worry, with just a few clicks, you can rotate any photo without having to crane your neck.

### **Rotating by 90 degrees**

1. Select the clip you want to rotate.

2. Click the **Rotate** button on the toolbar to rotate the clip by 90 degrees clockwise. Click the button again to rotate by another 90 degrees.

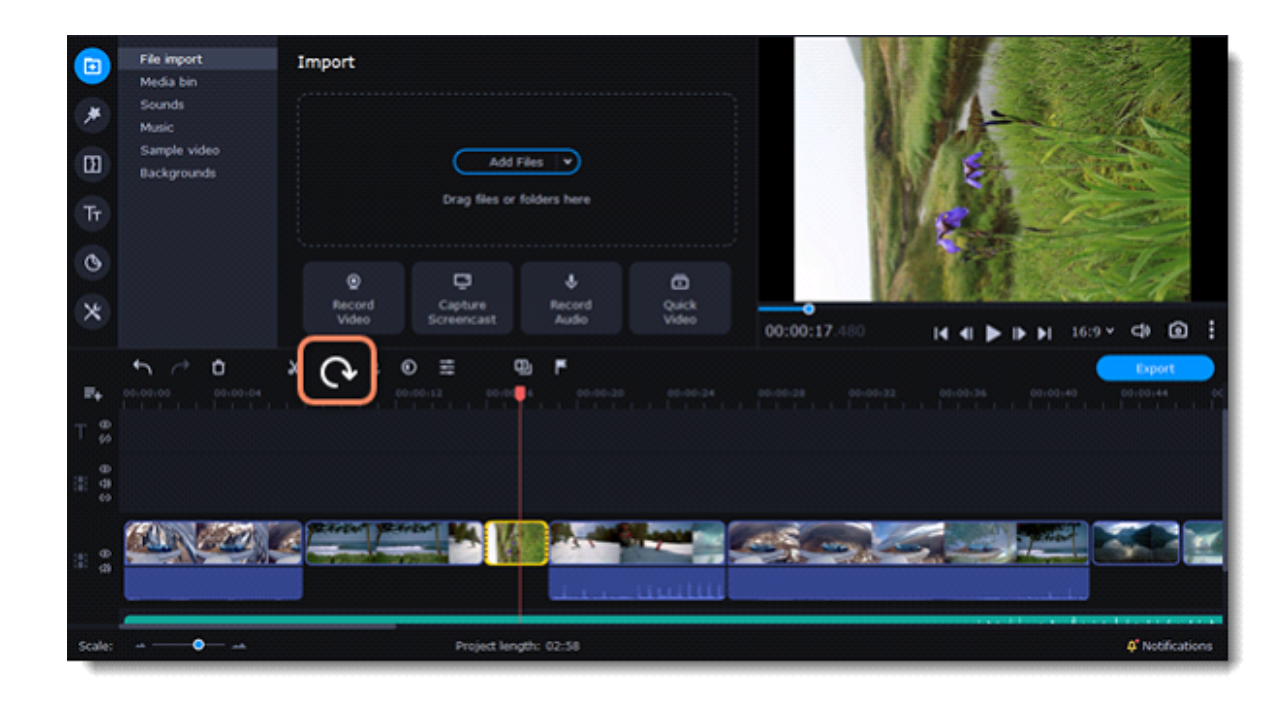

### **Learn more:** [Removing black bars](#page-36-0)

### **Fixing the horizon level**

- 1. Select the clip on the Timeline.
- 2. Click the **Crop** button on the toolbar.
- 3. Use the **Angle** slider to slightly rotate the clip inside the frame until the horizon is level with the guides in the player.

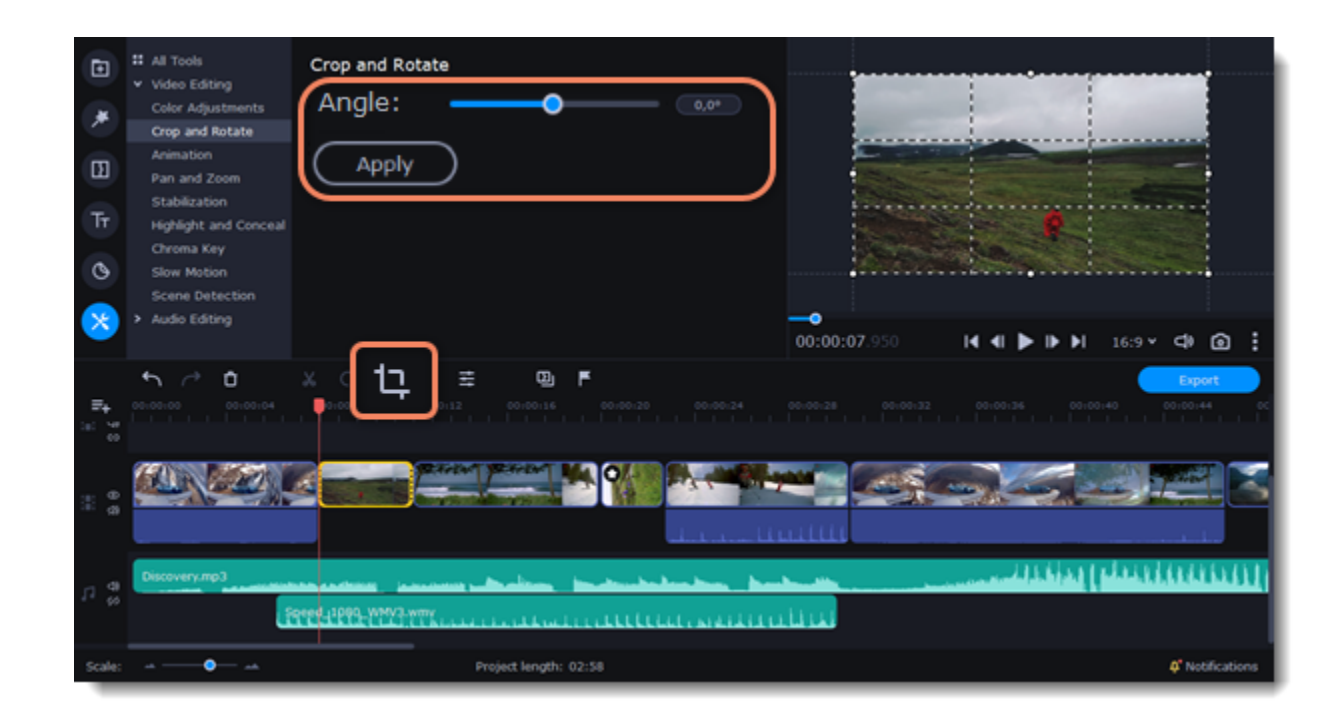

## **Cutting clips**

<span id="page-22-0"></span>Use the **scissors** button on the toolbar to cut video and audio clips into parts. To delete a clip you don't need, click the **trash can** button.

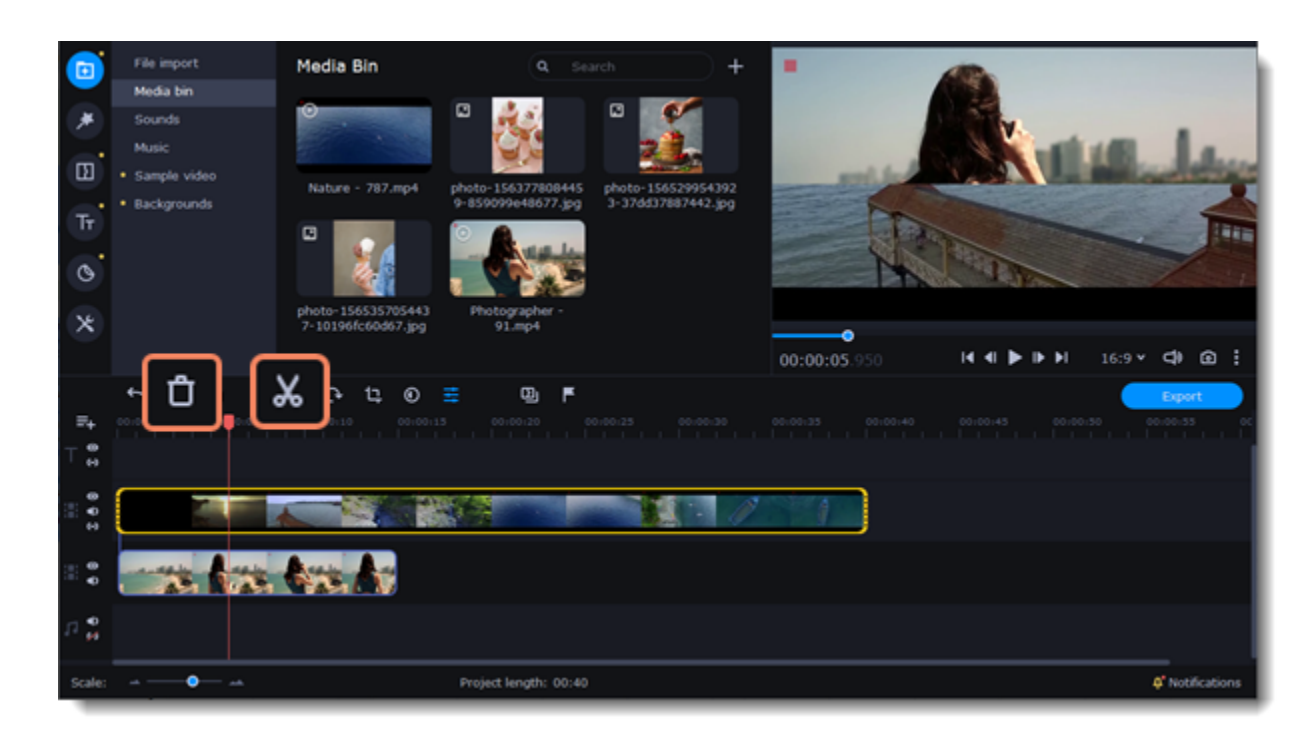

### **Splitting clips into parts**

- 1. Select the clip that you want to split.
- 2. Move the position marker to the moment where you want to cut the clip.
- 3. Click the **Split** button on the toolbar.

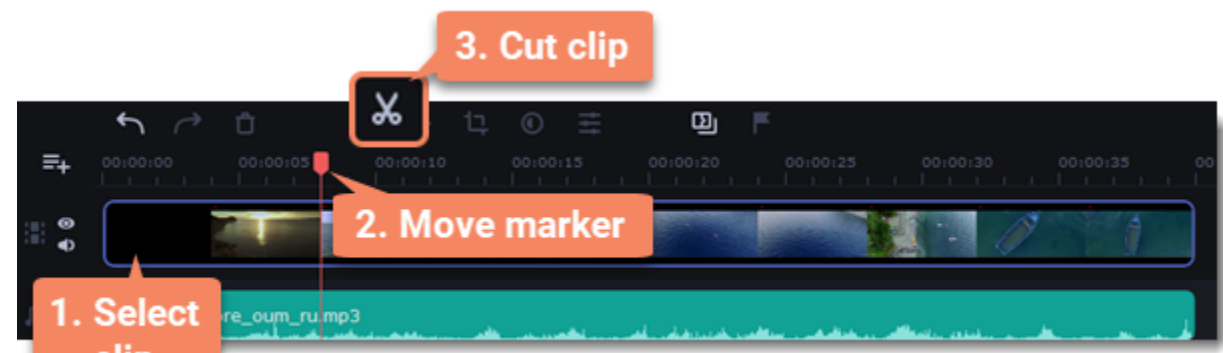

clip

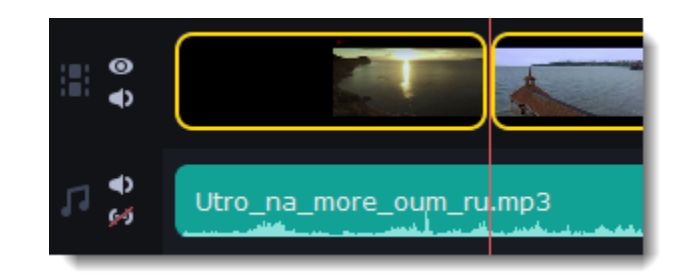

*What a cut clip looks like.*

### **Cutting out fragments**

### **Cut the clip at the beginning of the unwanted fragment.**

1. Select the clip you want to cut.

2. Move the position marker to the beginning of the fragment. Use the **Previous Frame** and **Next Frame** buttons on the player to catch the moment precisely.

3. Click the **Split** button. The clip will be cut into two parts, with the unwanted fragment at the beginning of the second clip.

### **Cut the clip at the end of the fragment.**

- 1. Select the second clip you just cut out.
- 2. Move the position marker to the end of the fragment.
- 3. Click the **Split** button again. The fragment should now be in a separate clip.

### **Delete the unwanted fragment.**

- 1. Select the clip with the unwanted fragment.
- 2. Click the **trash can** button or press the Delete key. The clip will be removed, and the remaining clips on the Timeline will move to close the gap.

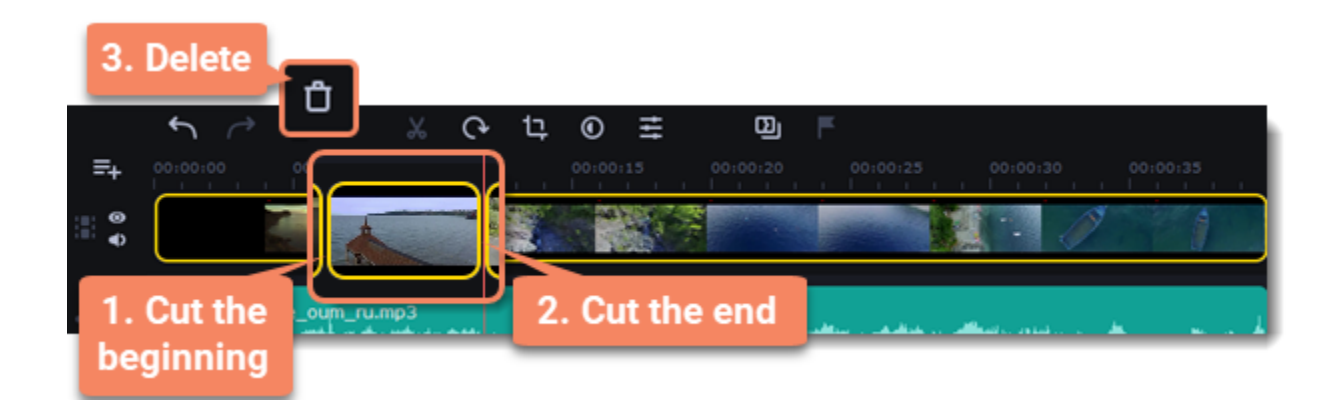

### **Trimming clips**

- If you only need to cut out some parts at the beginning or at the end of a video or audio clip:
- 1. Place your mouse pointer over the edge of the clip.
- 2. Click and drag the edge toward the center of the clip to trim it to the desired length.

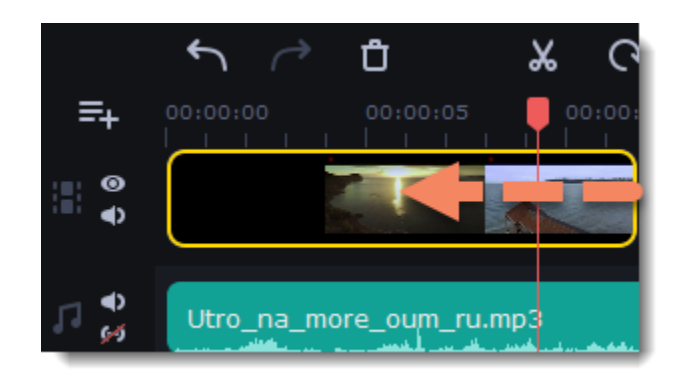

### **For more precise navigation:**

• Open the **Playback menu** and use the **Skip Forward by 0.5 Seconds** or **Skip Backward by 0.5 Seconds** commands to jump half a second forward or backward.

- Press Ctrl+Shift+# and Ctrl+Shift+# to move the position marker half a second backward or half a second forward, respectively.
- Use the **Previous Frame** and **Next Frame** buttons for precise frame-by-frame navigation. You can also use the Ctrl+# and Ctrl+# keyboard shortcuts.

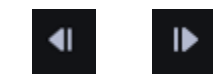

• Use the **Previous Clip** and **Next Clip** to switch between the clips in the player. You can also use the Shift+# and Shift+# keyboard shortcuts.

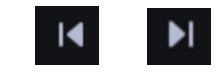

## **Cropping**

<span id="page-23-0"></span>Cropping a video can help you remove black bars, cut out the edges of the video, or permanently zoom in on an object inside a frame.

- 1. Select a clip on the Timeline.
- 2. Click the **Crop** button on the toolbar to open the crop tool. A cropping frame will appear in the player.

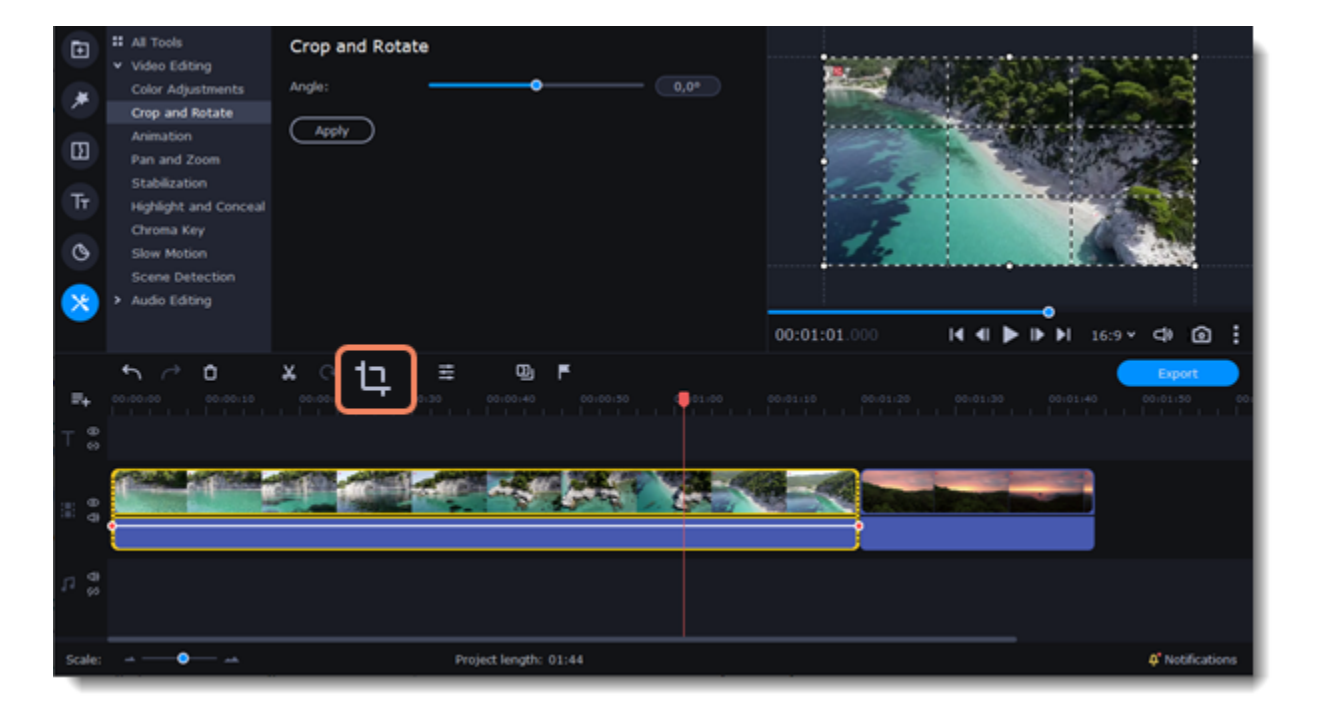

3. Adjust the frame so that the parts you want to cut are outside it. Click on any of the frame's corners and drag to resize it. Click anywhere inside the frame and drag to move it.

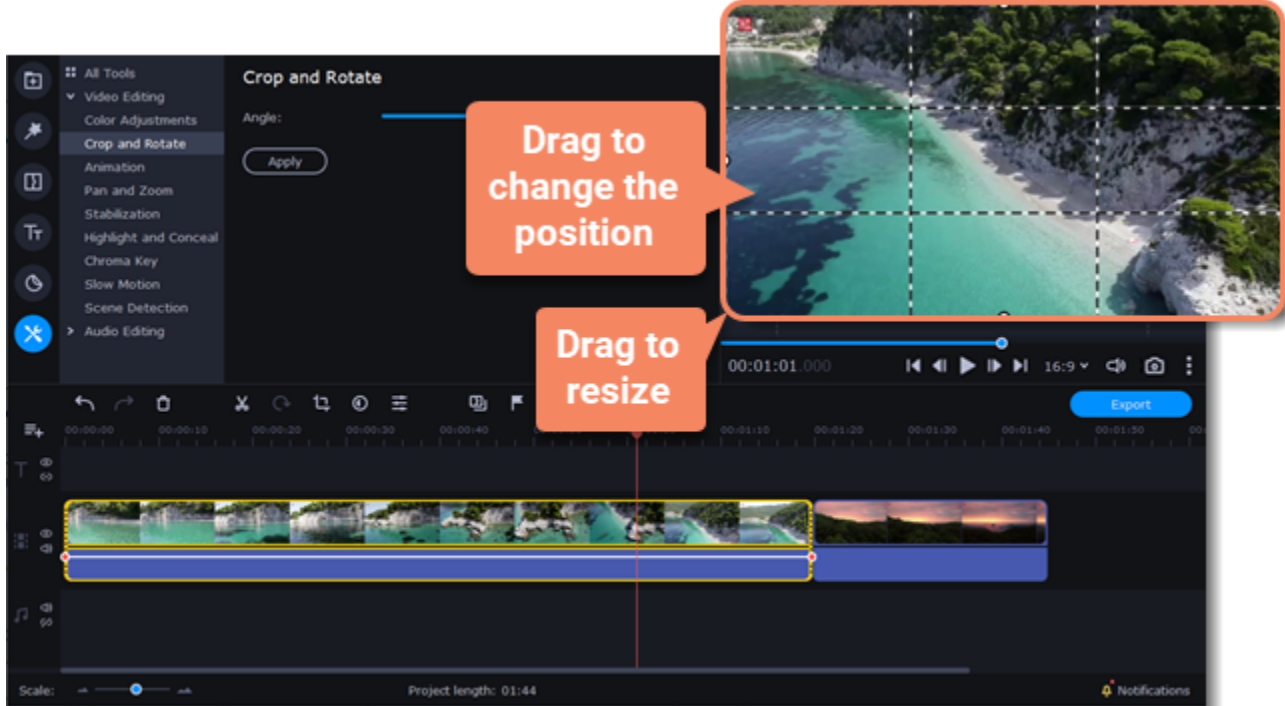

Use the **Angle** slider on the **Crop and Rotate** tab to rotate the crop frame.

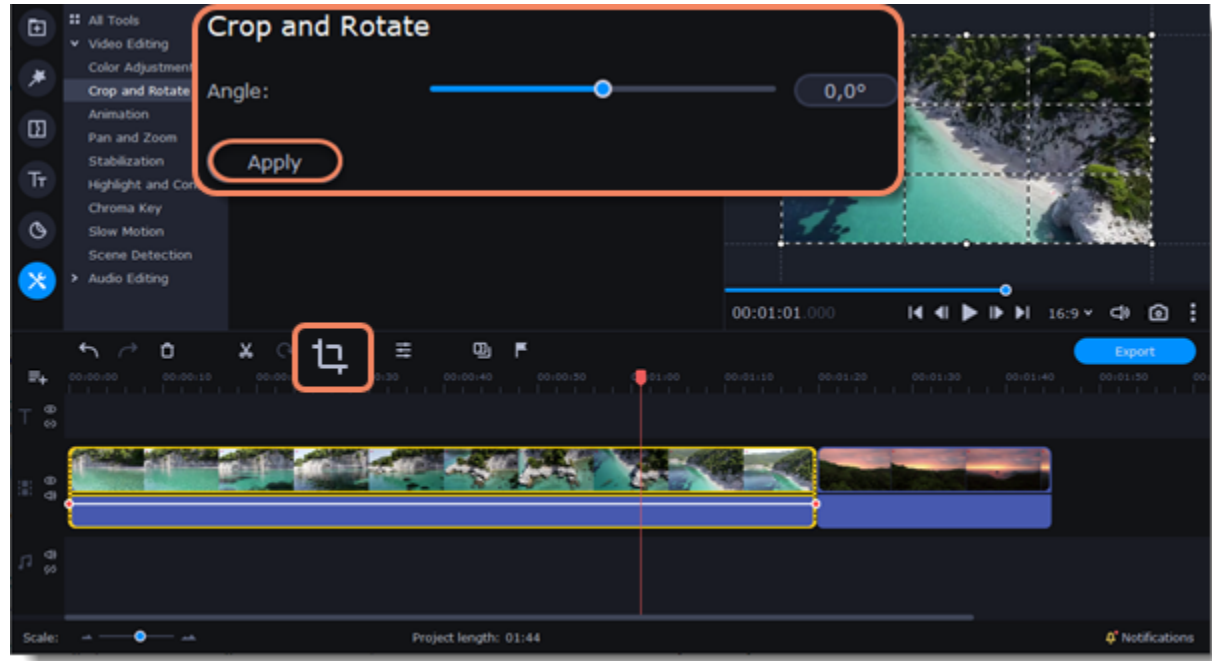

4. Click **Apply**. An FX  $\overrightarrow{X}$  icon will appear on the clip once you've cropped it.

### **Removing a crop**

1. Click the FX icon on the clip to show a list of all applied effects and filters.

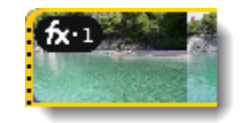

2. The **Clip Properties** panel will open. On the **Applied Effects** tab, find the **Crop** effect and click the **X** button  $\blacksquare$  on the right to discard it.

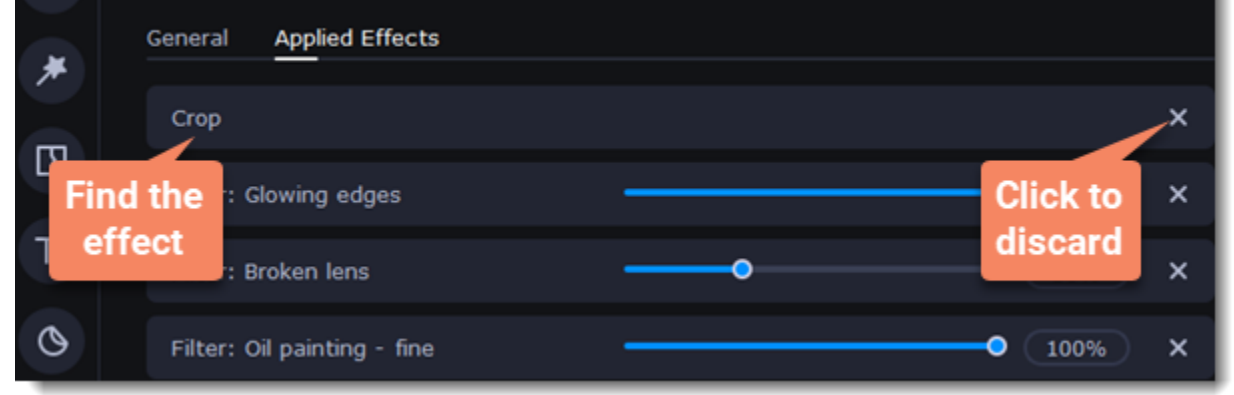

## **Color adjustments**

### <span id="page-24-0"></span>**Change color settings**

1. On the Timeline, select a clip that you want to adjust.

2. On the toolbar, click the **Color adjustments** icon to open the adjustments tool.

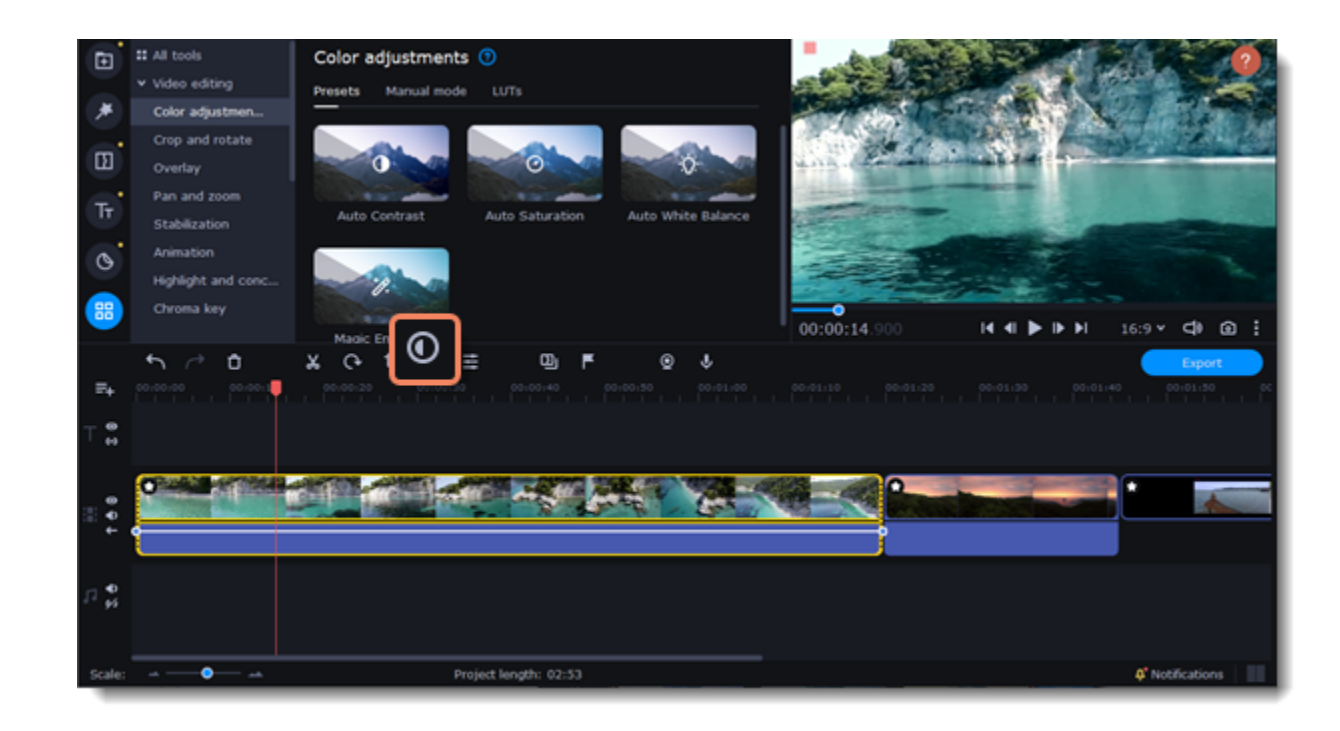

3. Select the **Presets** mode to use color presets for quick and simple adjustments.

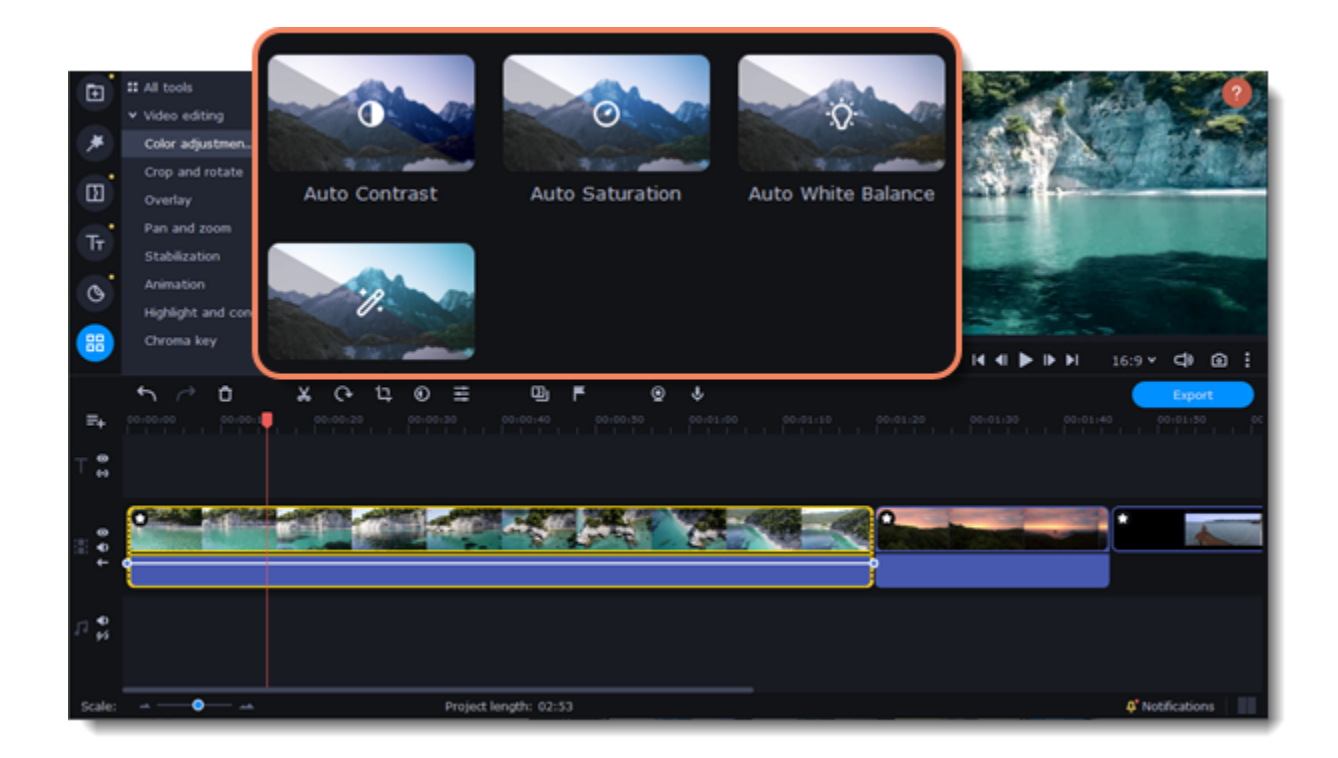

Or select the **Manual mode** to make adjustments manually.

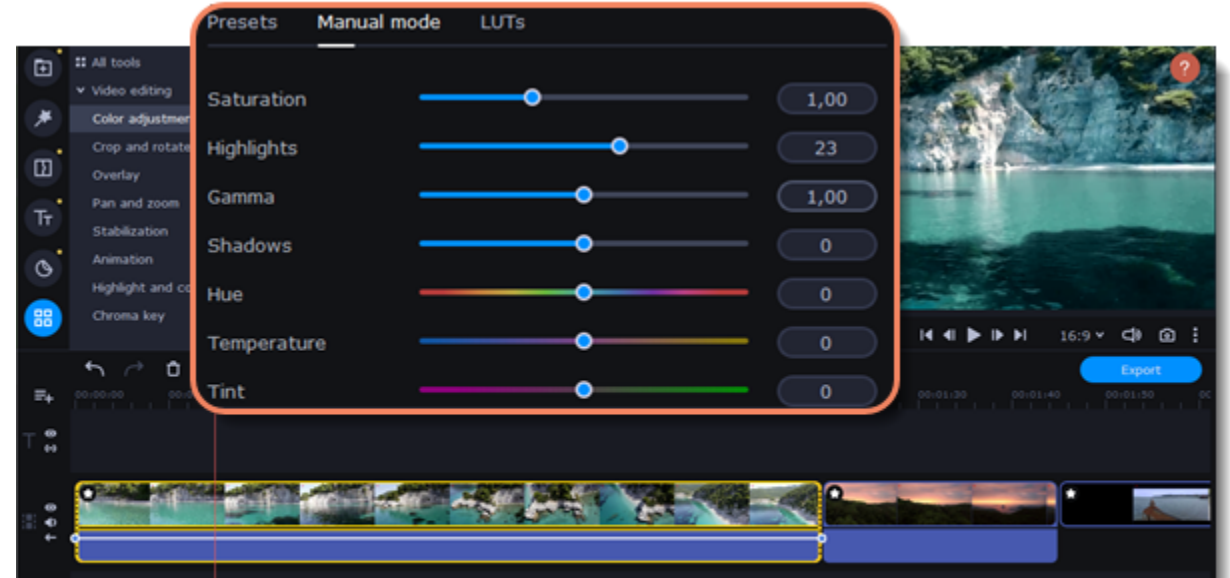

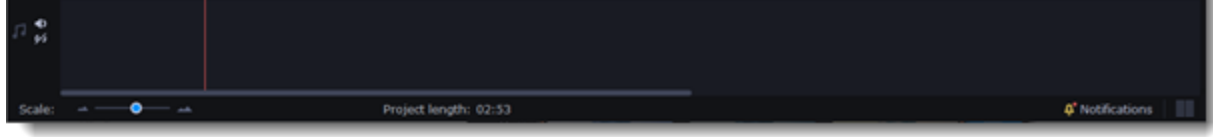

If you want to save your manual adjustments for future use, click the **Save** icon and name your preset. The new preset will appear on the **Presets** tab. To reset all the adjustments click the **arrow icon**.

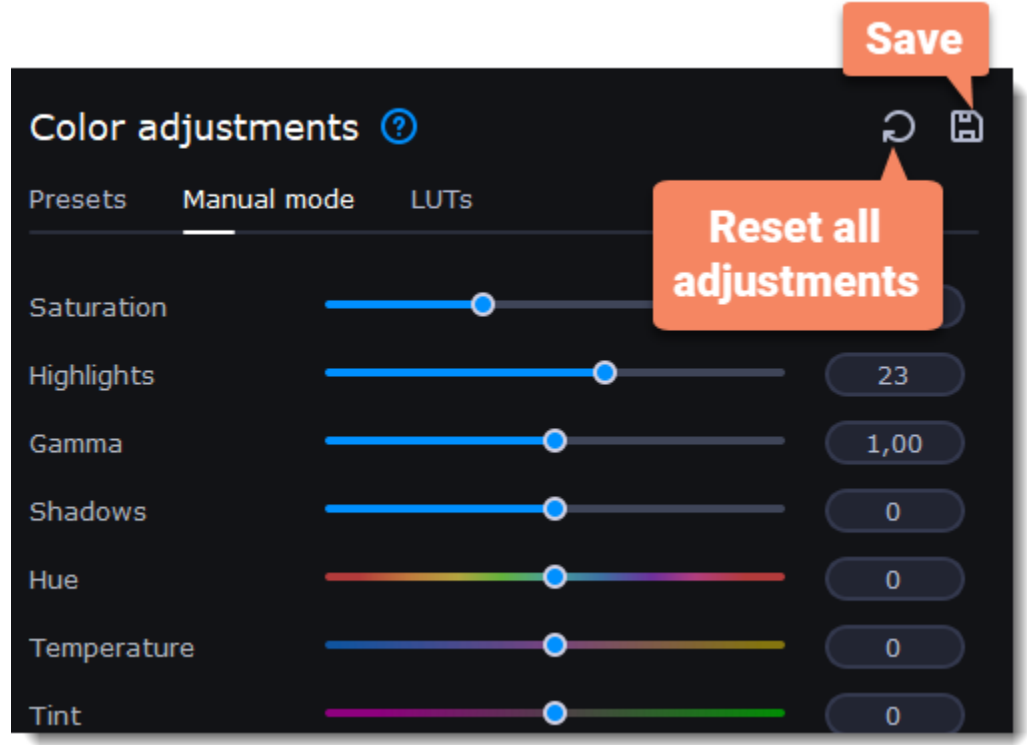

### **LUTs**

A LUT transforms the color input values (camera) to your desired output values (final footage).

### **LUT presets adding**

1. In the **Color adjustments** tool click the **LUTs** tab.

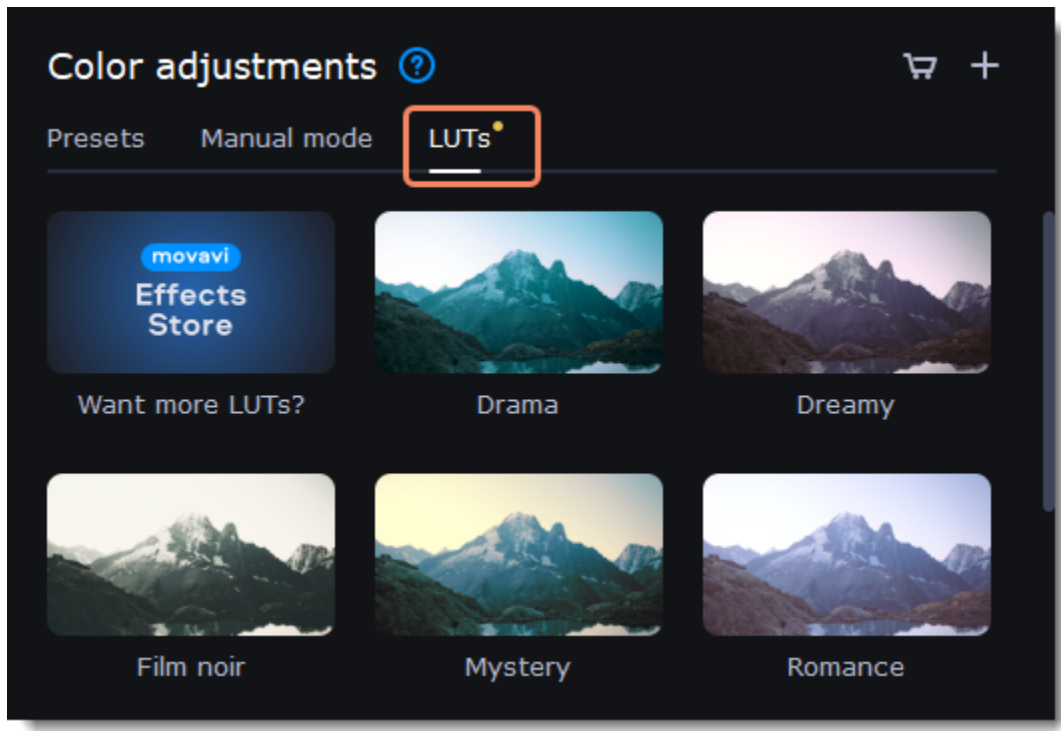

- 2. Click a LUT to see its preview.
- 3. Drop the LUT onto the clip to apply.

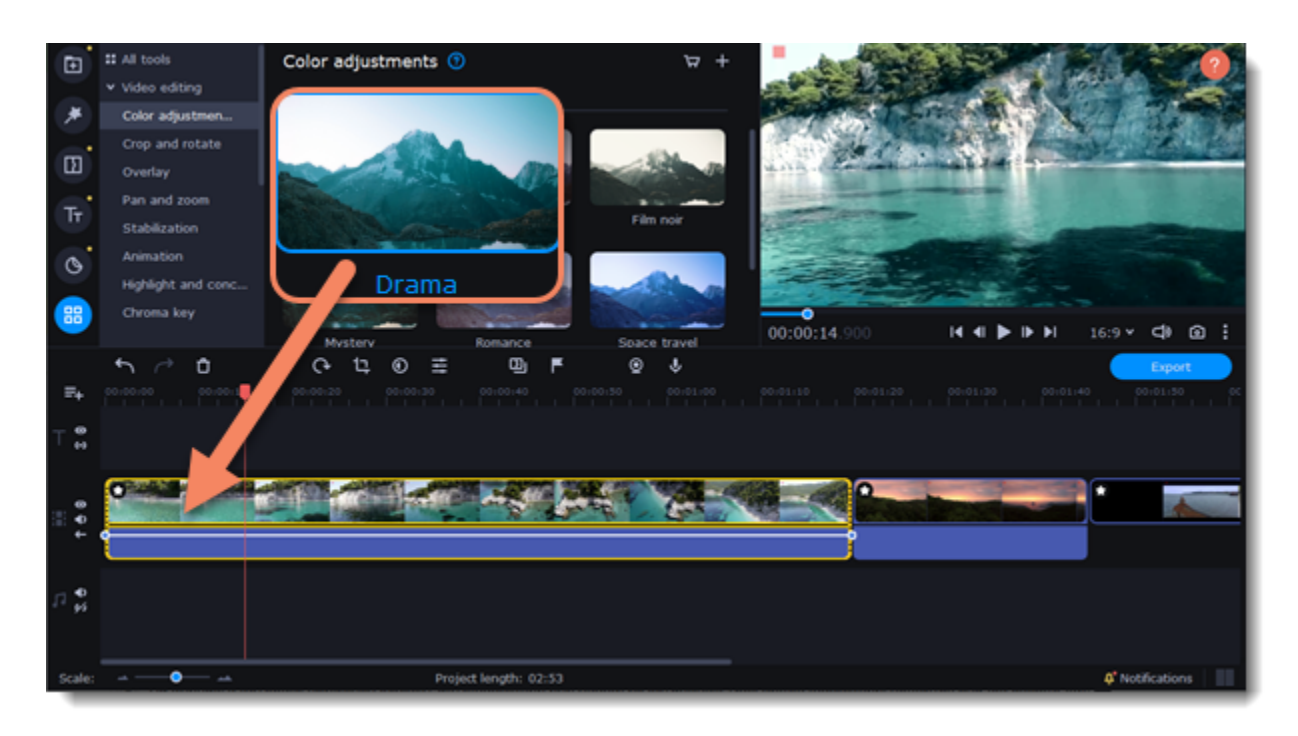

### **Add a new LUT file to the collection**

To add your LUT, click the plus icon and choose files in the *.cube* format.

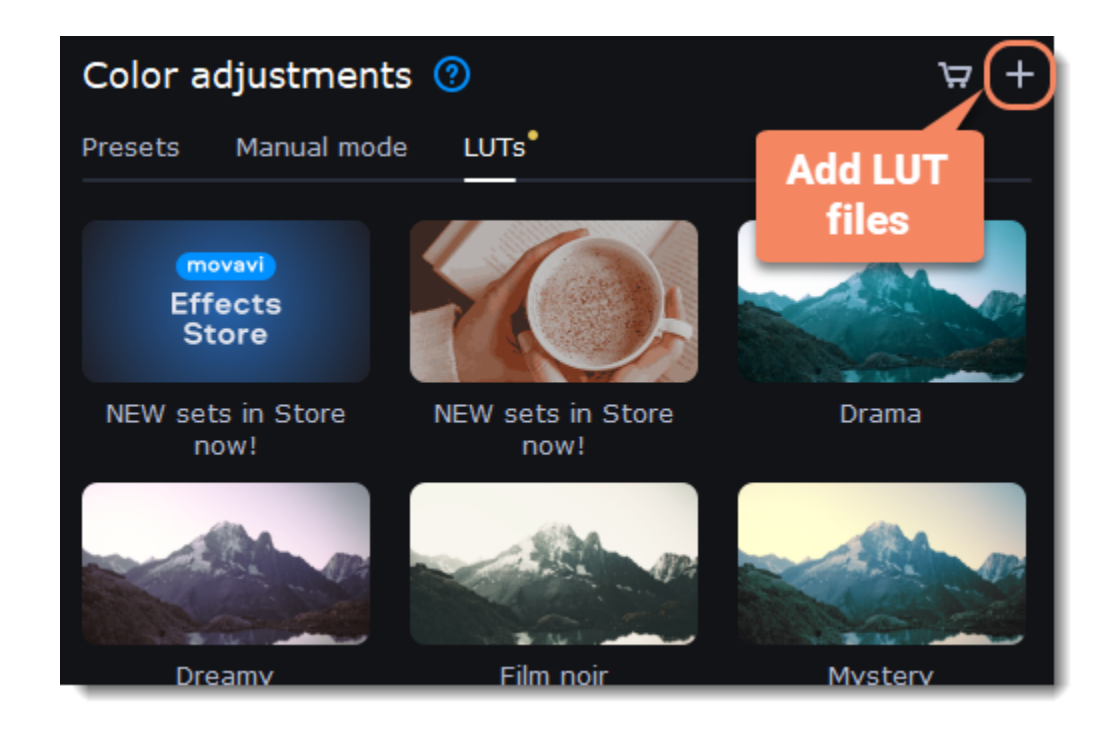

Once you have made your adjustments, the clip will be marked with the FX icon  $(x \cdot 1)$ , denoting applied tools or filters.

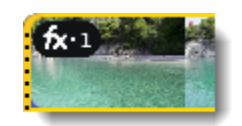

## **Video speed**

<span id="page-27-0"></span>Speed up or slow down a video or audio clip using the **Speed** slider. This can be useful if you're working on a music video and you want the video to match the tempo of the music.

1. On the Timeline, select the clip you want to edit.

You can also change the speed of any audio clip. If you modify the speed of a video with built-in audio, the audio speed will also be changed.

2. Click the **Clip Properties** button to open the editing tools for the selected clip.

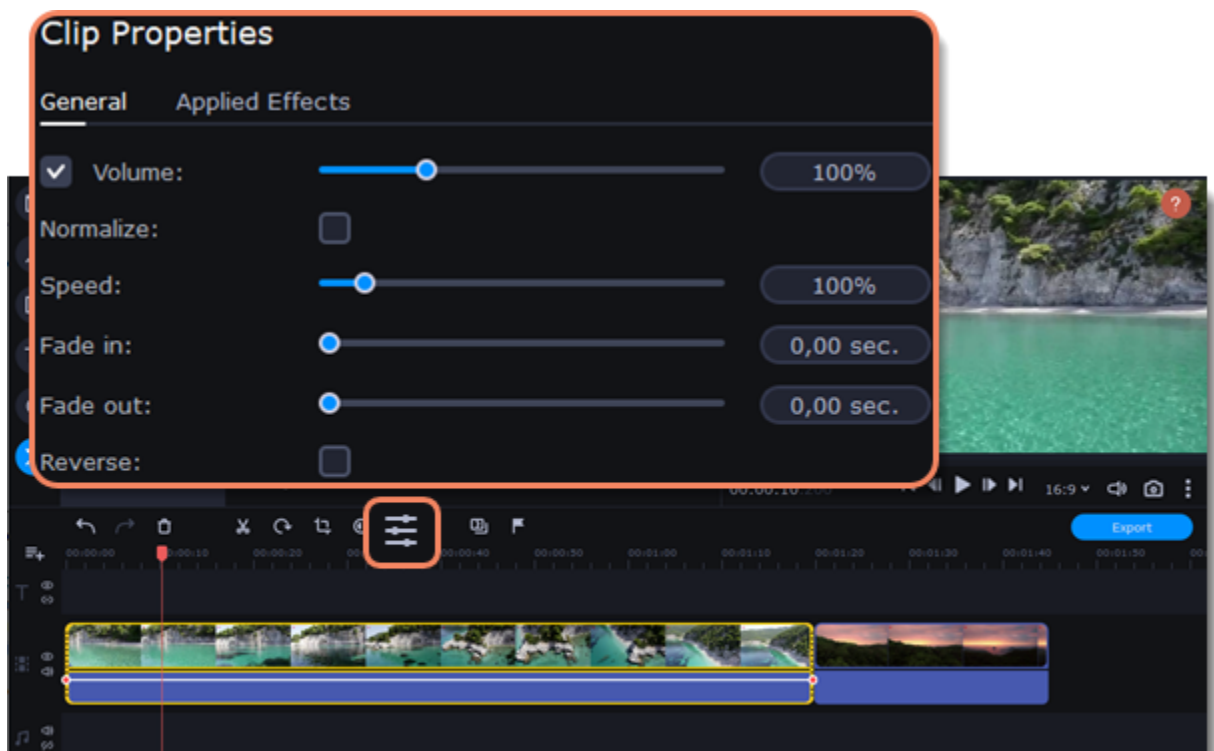

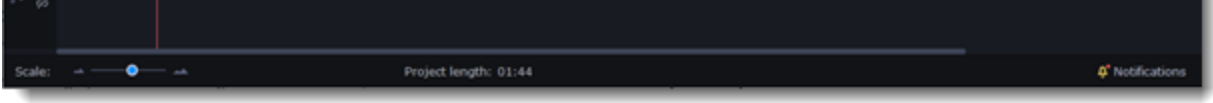

3. Move the **Speed** slider to set the desired video speed.

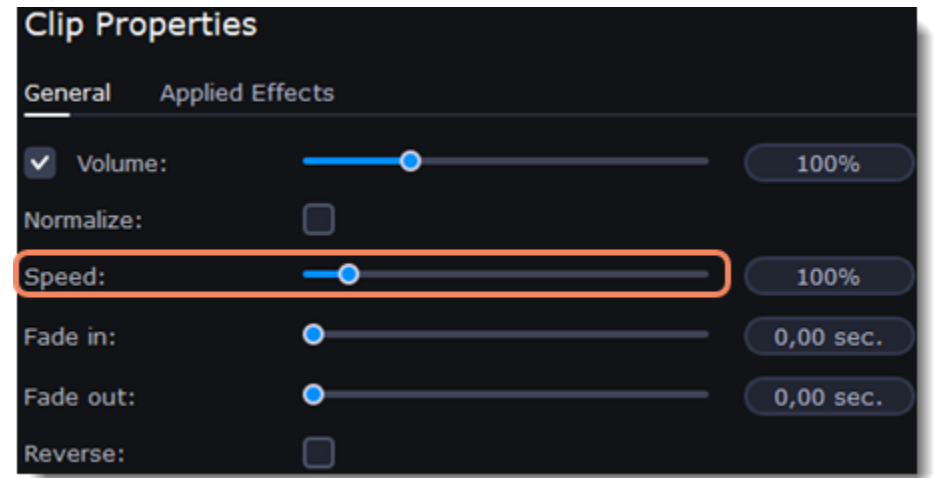

The clip's length on the Timeline will change to reflect the new speed. If you change the speed of a video clip, it will be marked with the FX icon.

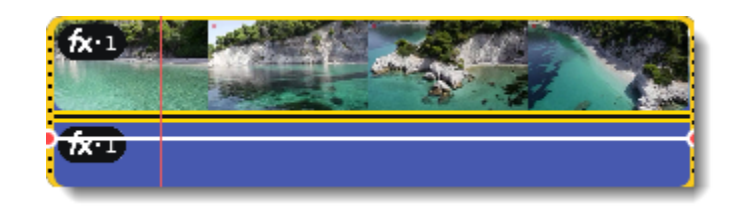

## **Reversing video**

<span id="page-28-0"></span>Reversing a clip will play the video and audio backward. You can combine reversing a video with a faster [speed](#page-27-0) and the VHS [filter](#page-52-0) to create a cool rewinding effect.

1. On the Timeline, select the clip that you want to reverse. You can reverse both video and audio clips.

2. On the toolbar, click the **Clip Properties** button to open the properties for the selected clip.

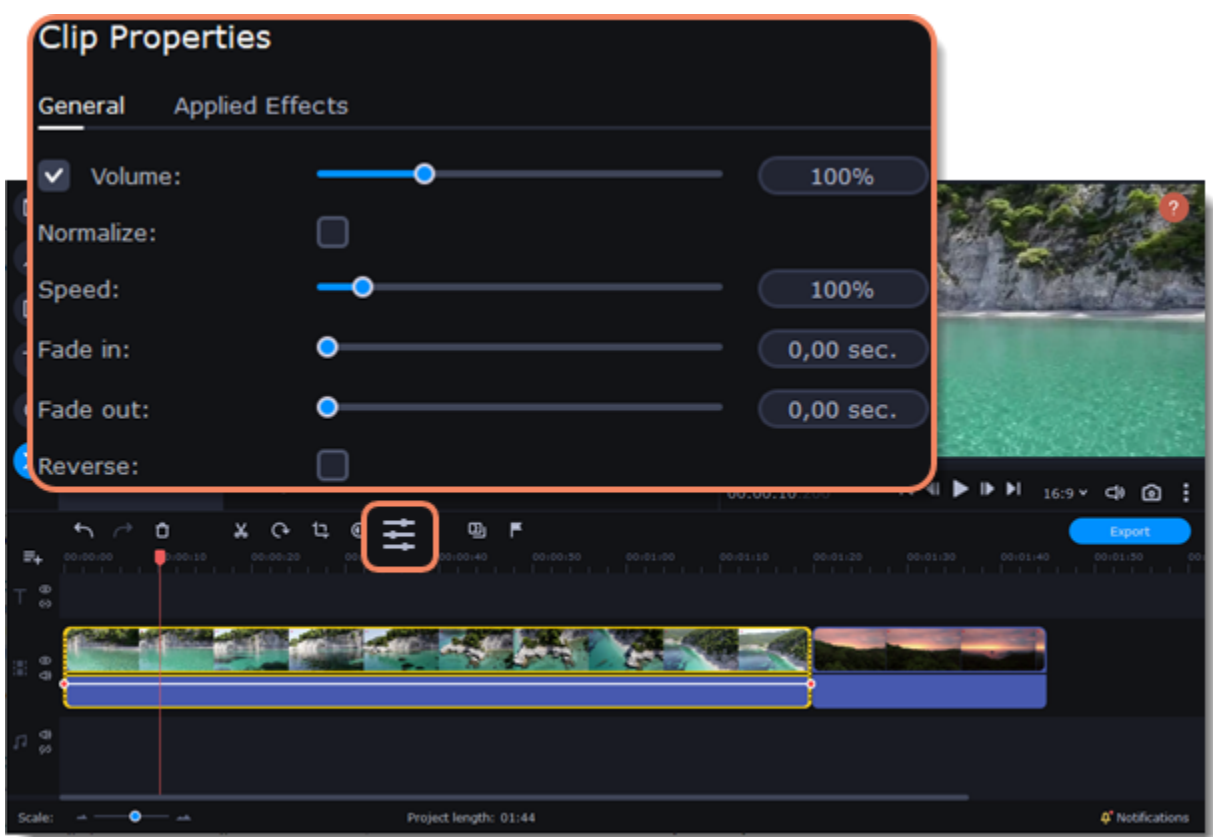

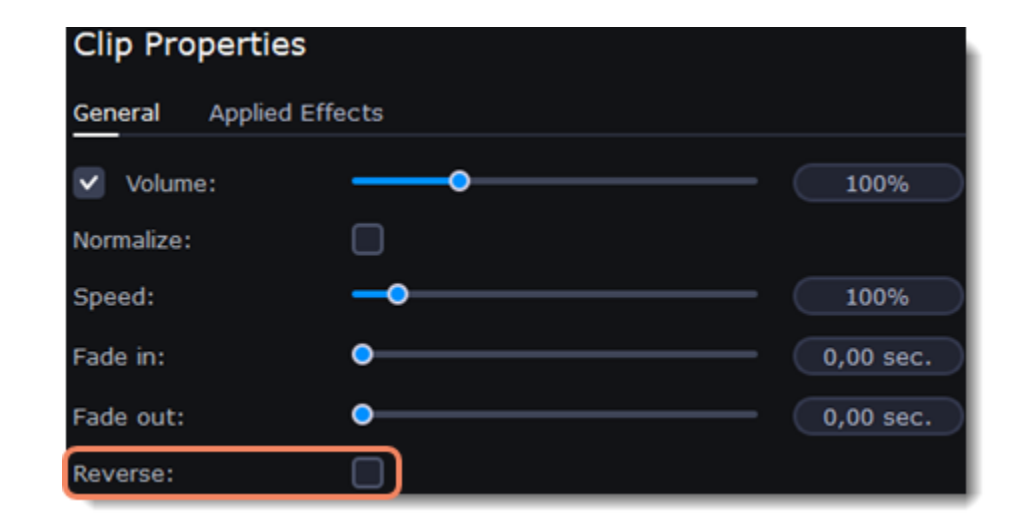

When you apply the **Reverse** option, the clip will appear with the FX icon on top of it.

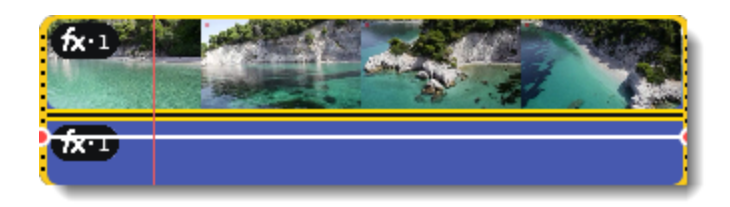

## **Image duration**

<span id="page-29-0"></span>You can change how long each image appears in your video or slideshow. You can also set all images to the same duration.

### **Changing one image's duration**

- 1. On the Timeline, select the image clip that you want to edit.
- 2. Click the **Clip Properties** button to open the properties for the selected image.

![](_page_29_Picture_79.jpeg)

You can also change the duration of an image by selecting it on the Timeline and dragging its borders left or right. The longer the image appears on the Timeline, the longer it will play in your video or slideshow.

![](_page_29_Picture_10.jpeg)

3. In the **Duration** field, enter the desired duration for the image in the following format: *hours:minutes:seconds.milliseconds*. The changes will be applied instantly.

![](_page_29_Picture_80.jpeg)

### **Setting the same length for all images**

To set all the project's images to the same length:

1. Click the **Transition Wizard** button on the toolbar.

2. In the **Transition Wizard** window, set the desired duration in the **Image slide duration** field. If you don't want to use transitions to join your clips, select **No transitions** from the dropdown menu at the top.

3. Click **OK** to set all the images to the selected duration.

![](_page_30_Picture_0.jpeg)

## **Fading video**

<span id="page-30-0"></span>You can add smooth fades to the beginning or end of a clip. For videos and images, you can use fading combined with animated transitions. For audio clips, you can create a smooth crossfade effect between audio tracks.

- 1. On the Timeline, select the clip that you want to fade.
- 2. Click the **Clip Properties** button on the toolbar to open the properties for the selected clip.

![](_page_30_Picture_88.jpeg)

3. Set the fade length using the sliders on the **Video** tab.

**Fade in**: How long (in seconds) it will take the beginning of the clip to fade in to full opacity. **Fade out**: How long (in seconds) it will take the end of the clip to fade out from full opacity.

![](_page_30_Picture_8.jpeg)

![](_page_30_Picture_89.jpeg)

**See also:** [Adding transitions](#page-53-0) [Fading audio](#page-44-0)

## **Clips position**

<span id="page-30-1"></span>You can use the extra track to create a split-screen or picture-in-picture effect, add a logo or watermark, create a chroma key effect, or insert a short clip without cutting the main video.

- 1. Add files to the project: a background video and a foreground video or a photo.
- 2. Select a clip that should go on the overlay track and drag it over the main video track.

![](_page_31_Picture_2.jpeg)

3. Place the clip on the overlay track. You will see a line connecting the clip on the overlay track to the clip on the video track. When you move, cut, or delete a clip on the main video track, the overlay clip will be affected as well. When you move the clip on the overlay track, the **Position** panel will open. If you switch to a different tool, you can go back to this panel by clicking **More Tools** on the left-hand sidebar and selecting **Position** under **Video Editing**.

![](_page_31_Picture_4.jpeg)

4. On the **Position** panel, select an overlay position: **Picture in picture**, **Logo**, **Overlap**, **Side by side**, or **Trio**.

![](_page_31_Picture_6.jpeg)

### **Picture-in-picture**

This is the default overlay position. Using this position, you can place the overlay video over any part of the screen.

### 1. Click **Picture in picture**.

2. In the player, move the overlay clip to where you want it to appear in the frame.

3. To resize the overlay, click on any of the frame's corners and drag them. Click anywhere inside the frame and drag to move it. The clip's aspect ratio will remain the same.

![](_page_32_Picture_0.jpeg)

### **Logo**

1. Select the **Logo** position to place the overlay clip at the top right-hand corner and use it as a logotype.

2. Drag the logo to any part of the frame.

![](_page_32_Picture_4.jpeg)

### **Side-by-side**

This position splits the frame into two parts.

- 1. Select a clip on the overlay track and then choose a **Side-by-side** position.
- 2. Hover the cursor over the selected clip in the player. Move the image in the frame and zoom in or out on it with your mouse's scroll wheel.

![](_page_32_Picture_9.jpeg)

### **Trio**

With this position, you can have up to three videos in a single frame.

1. Select a clip on the extra track and then choose a **Trio** position.

2. Hover the cursor over the selected clip in the player. Move the image inside the frame and zoom in or out on it with your mouse's scroll wheel.

3. To add another video and get three in a single frame, add another clip to the extra track and repeat steps 1 and 2.

![](_page_33_Picture_1.jpeg)

### **Overlap**

In the Overlap mode, the video on the extra track will cover the main video entirely. You can use this mode to avoid cutting the main video and showing another clip instead or to create the chroma key effect.

![](_page_33_Picture_4.jpeg)

### <span id="page-33-0"></span>**Learn more** [How to change background \(Chroma key\)](#page-68-0)

## **Adding a watermark**

Adding a watermark to your video will protect your ownership even if it's shared all over the Internet. You can add an image overlay with your own watermark or logo or create a new one using text.

### **Image watermark**

1. Click the **Import** icon on the left-hand sidebar. On the **File import** tab, click **Add Files** and add the image or video that you want to use as a watermark. For the best look, use images with transparent areas.

2. Drag the watermark clip to the extra track, above the other clips.

![](_page_33_Picture_11.jpeg)

- 3. Double-click the watermark clip to edit the overlay, which you can move and resize in the player.
- 4. To change the opacity or duration of the watermark, click the **Clip Properties** button.

5. To adjust the opacity, move the **Opacity** slider. To make the watermark appear through the entire length of the video, enter your project's length in the **Duration** field or drag the right edge of the overlay clip until the end of the video track.

![](_page_34_Figure_3.jpeg)

### **Text watermark**

- 1. Click the **Titles** icon on the left-hand sidebar and pick a nice title style for your watermark.
- 2. Drag the titles you like to the beginning of the titles track at the top of the Timeline.

![](_page_34_Figure_7.jpeg)

3. Double-click the title and enter your watermark text. Pick a cool font and color on the panel above the player. Click **Apply** when you're done. 4. To make the watermark appear through the entire length of the video, drag the right edge of the text clip until the end of the video track.

If your video is long, zoom out on the Timeline to make changing the clip length easier.

**OR:** Double-click the text clip to enter text editing mode and enter the length in the **Duration** field. You can see the length of the entire project at the bottom of the window.

![](_page_34_Picture_116.jpeg)

![](_page_34_Picture_12.jpeg)

### <span id="page-34-0"></span>**Creating a freeze frame**

A freeze frame is a single frame in a video that is repeated for some time, creating the illusion of a paused video. You can use freeze frames to highlight a moment or create a pause to explain things to the viewer.

1. Move the position marker over the frame of the video that you want to freeze. To skip by precisely one frame at a time, use the **Previous frame** and **Next frame** buttons under the player.

![](_page_35_Picture_2.jpeg)

2. Once you're on the right frame, open the **Edit** menu or right-click on the clip and select **Insert Freeze Frame** from the context menu.

![](_page_35_Picture_73.jpeg)

3. By default, freeze frames are four seconds long. To change the duration, drag the edges of the clip to make the freeze frame shorter or longer.

![](_page_35_Picture_6.jpeg)

## **Scene detection**

<span id="page-35-0"></span>The scenes are the parts of the video that alternate just like shots. The scenes are detected by a noticeable change of a picture on a video. For example, a section of a video that shows a close-up shot of something is a scene. A section which then shows a full shot of something is another scene. A change of landscape in a wide shot is also detected as a change in scenes.

1. Select a clip on the Timeline.

2. On the **More Tools** section, on the **Video Editing** tab, click **Scene Detection**.
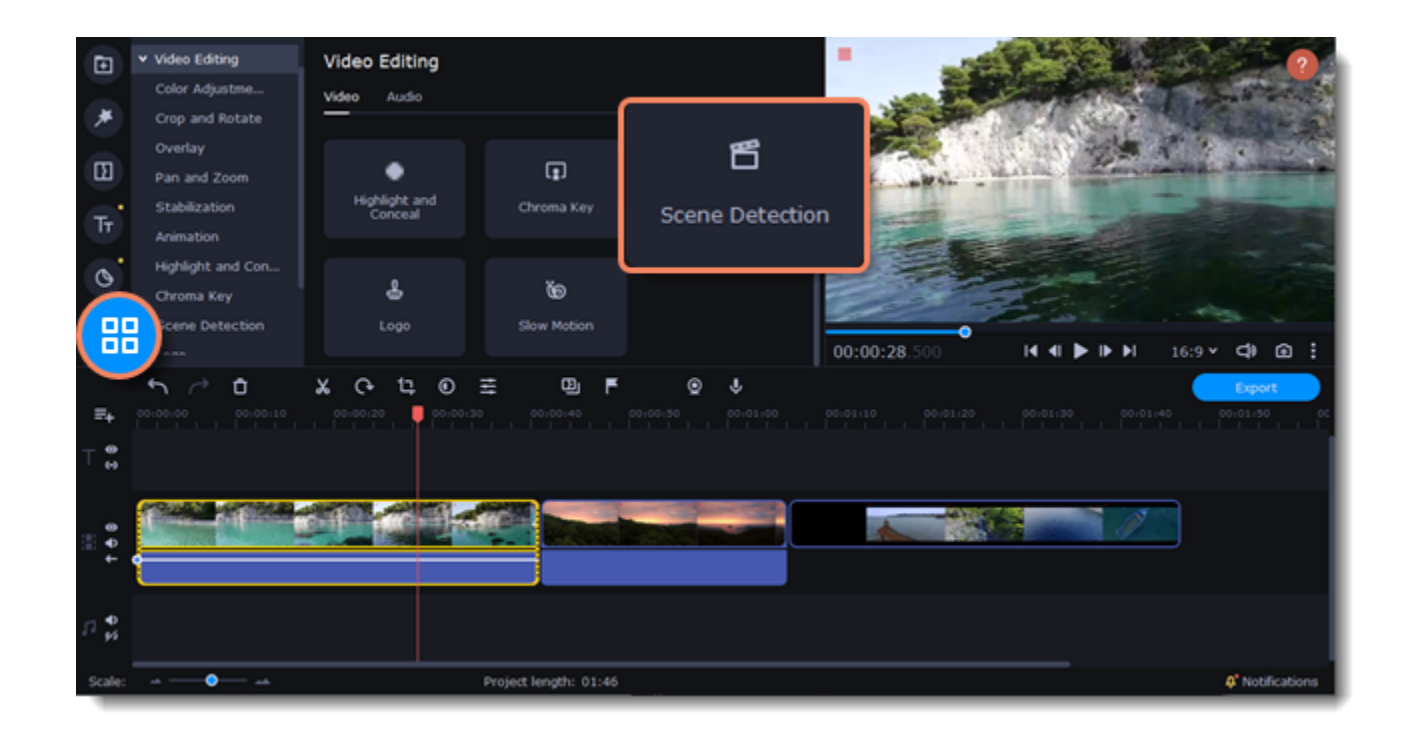

#### 3. Click **Detect Scenes**.

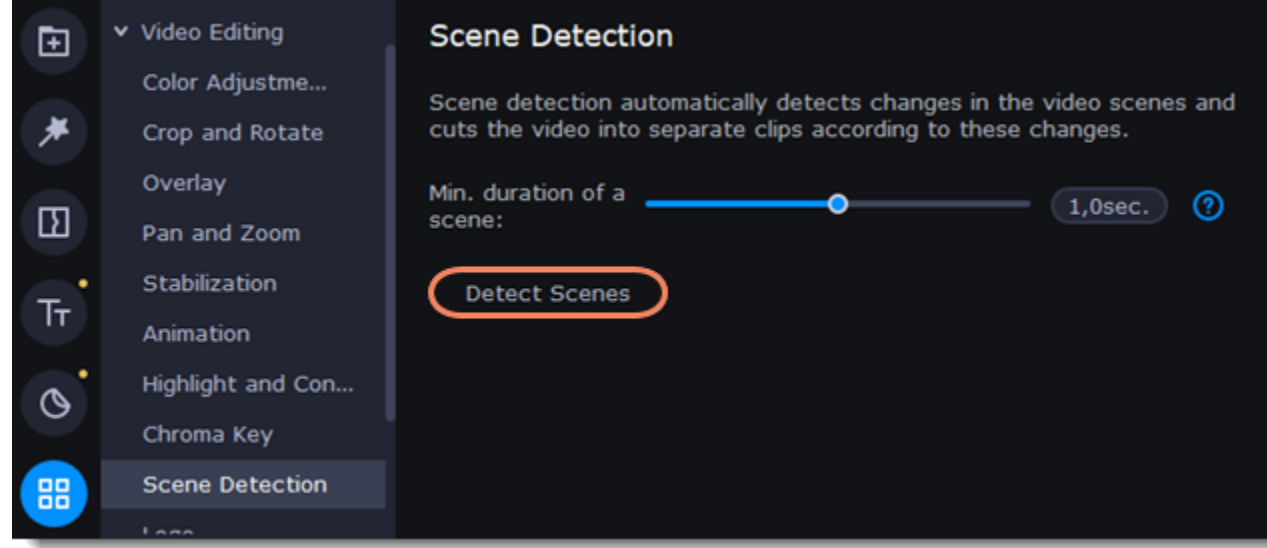

The video will be cut into scenes automatically. You can edit them separately or delete the ones you don't need.

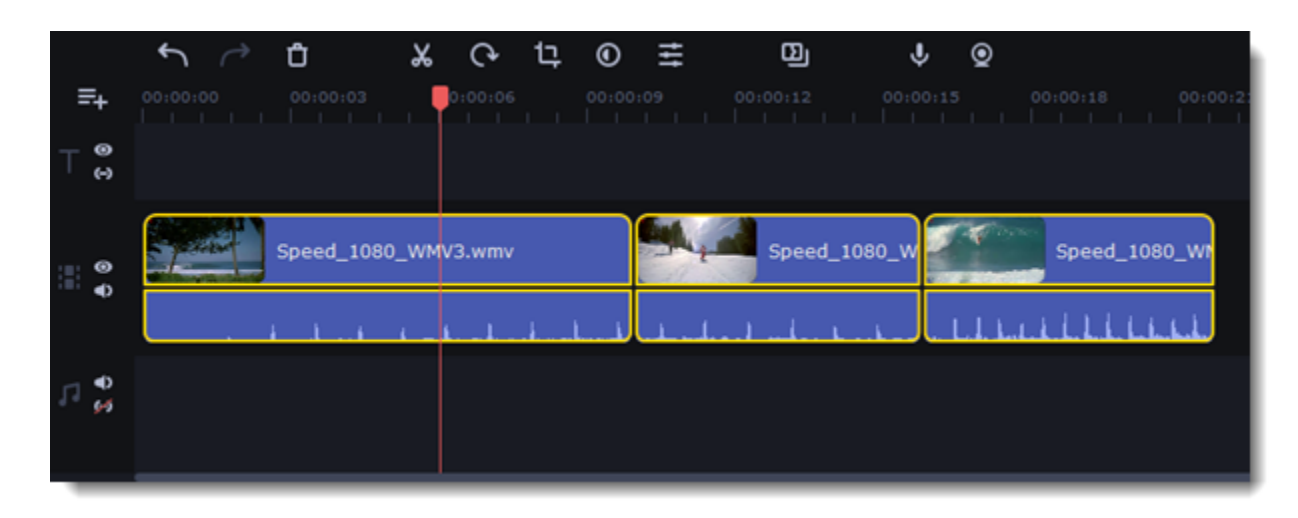

### **Removing black bars**

Sometimes, when you use videos with different aspect ratios, or if the project is set up incorrectly, black bars may appear on either side of a video. You can remove them in one of the following ways.

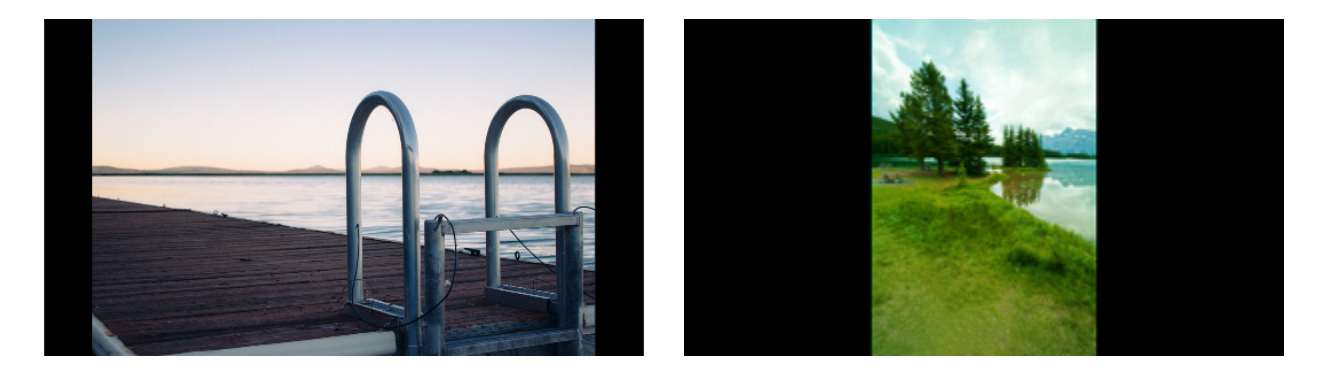

#### **Use a filter**

- 1. On the Timeline, select the clip with black bars.
- 2. Click the **Filters** icon on the left-hand sidebar.
- 3. On the **Adjustments** tab, select the **Vertical fill** filter and drag it onto the clip.

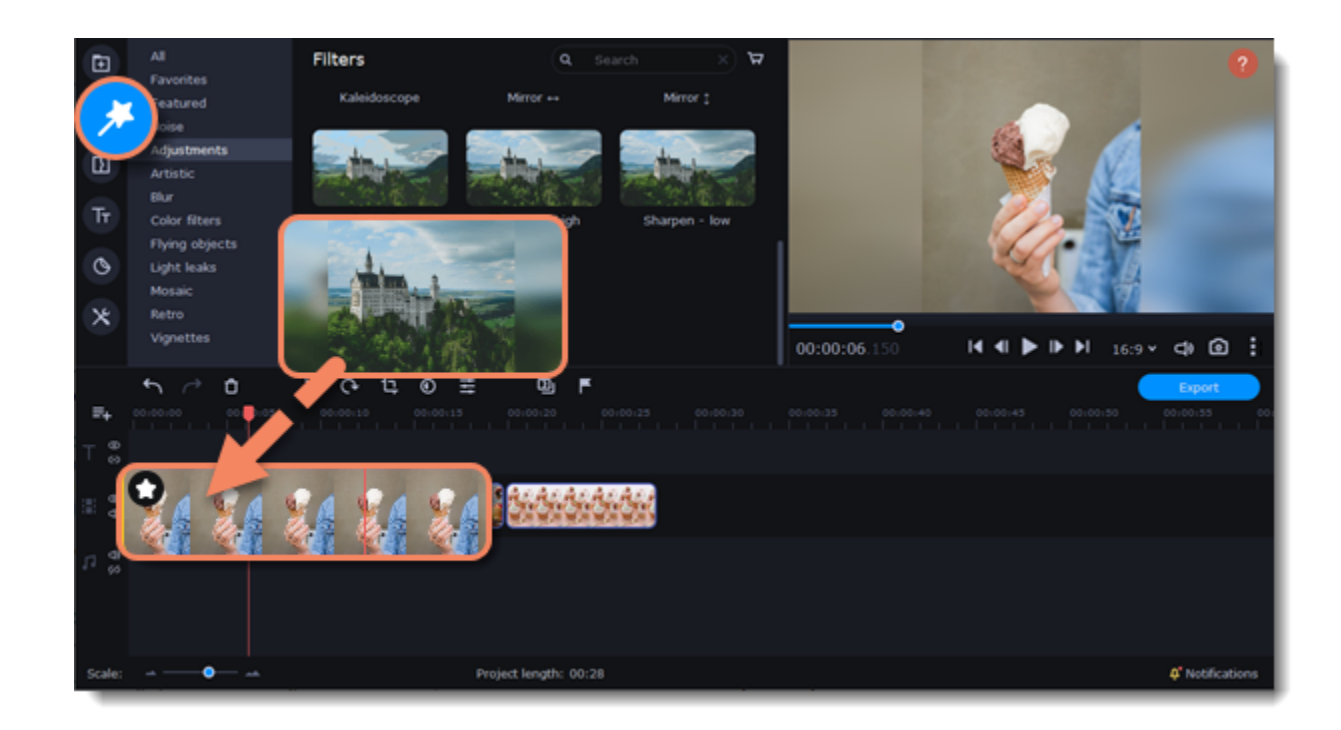

#### [Learn more about filters](#page-52-0)

#### **Manual crop**

If black bars appear only in one or some clips, you can cut out the edges to make the video fit better inside the frame.

- 1. On the Timeline, select the clip with black bars.
- 2. Click the **Crop** button on the toolbar.
- 3. A frame will appear in the player. Move this frame to the part of the video that you want to keep. Parts that are outside the frame will be cut out.
- 4. Click **Apply** to accept the changes.

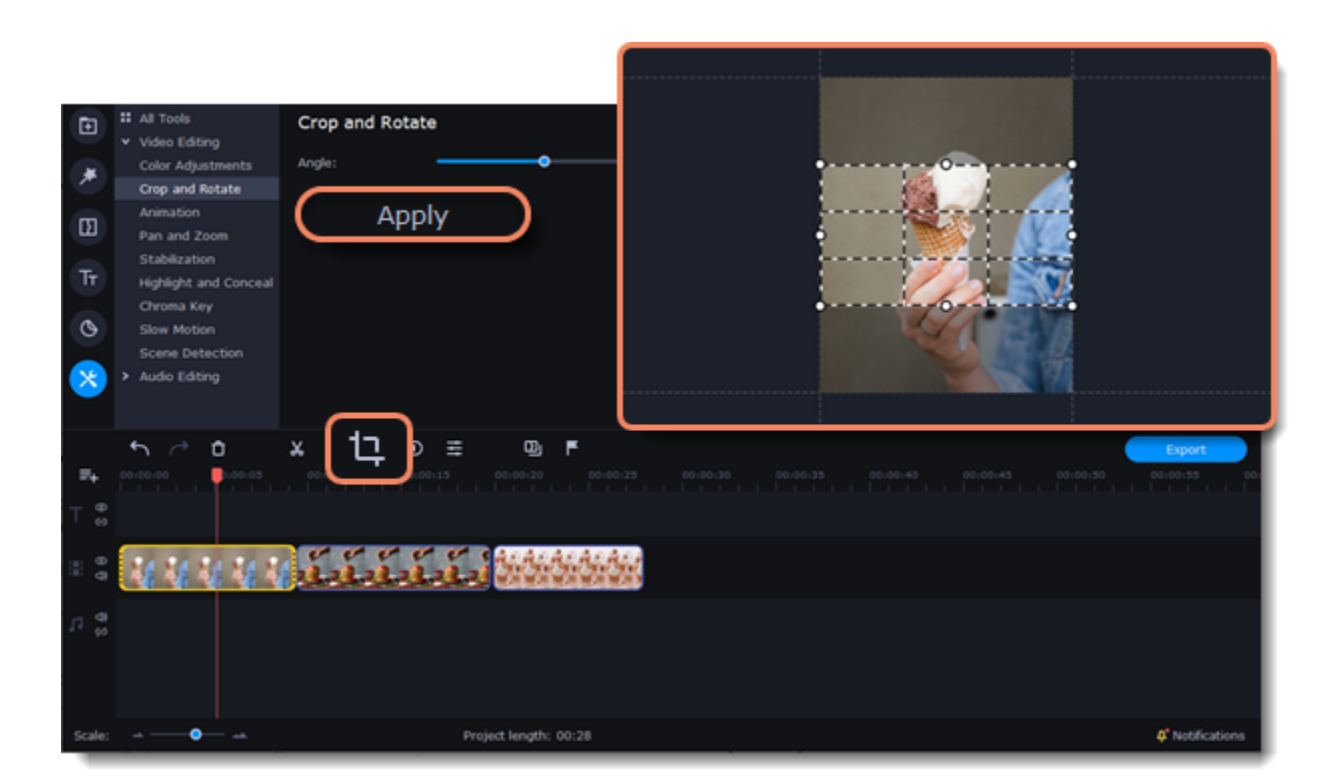

[Learn more about crop](#page-23-0)

### **Fading effects**

Make effects and filters fade in using the extra track.

- 1. Copy a clip and paste it onto the Timeline.
- 2. Drag the copied clip on the track right above the original. Now you have two identical clips, with one on top of the other.

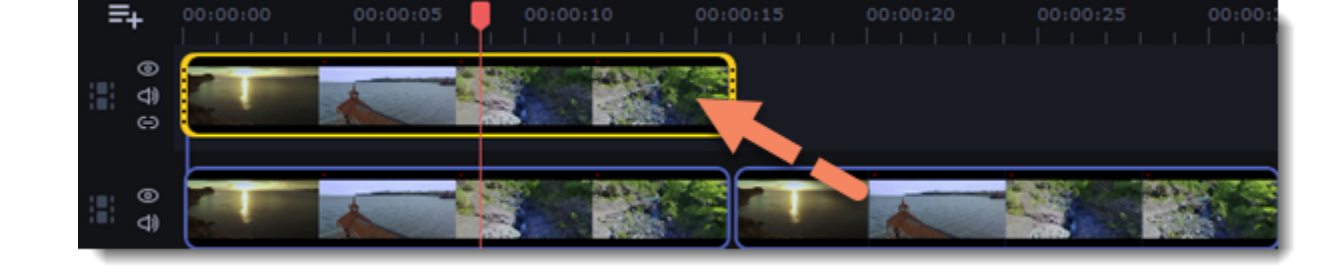

3. Double-click the clip on the extra track and select **Overlap** mode on the panel above the Timeline.

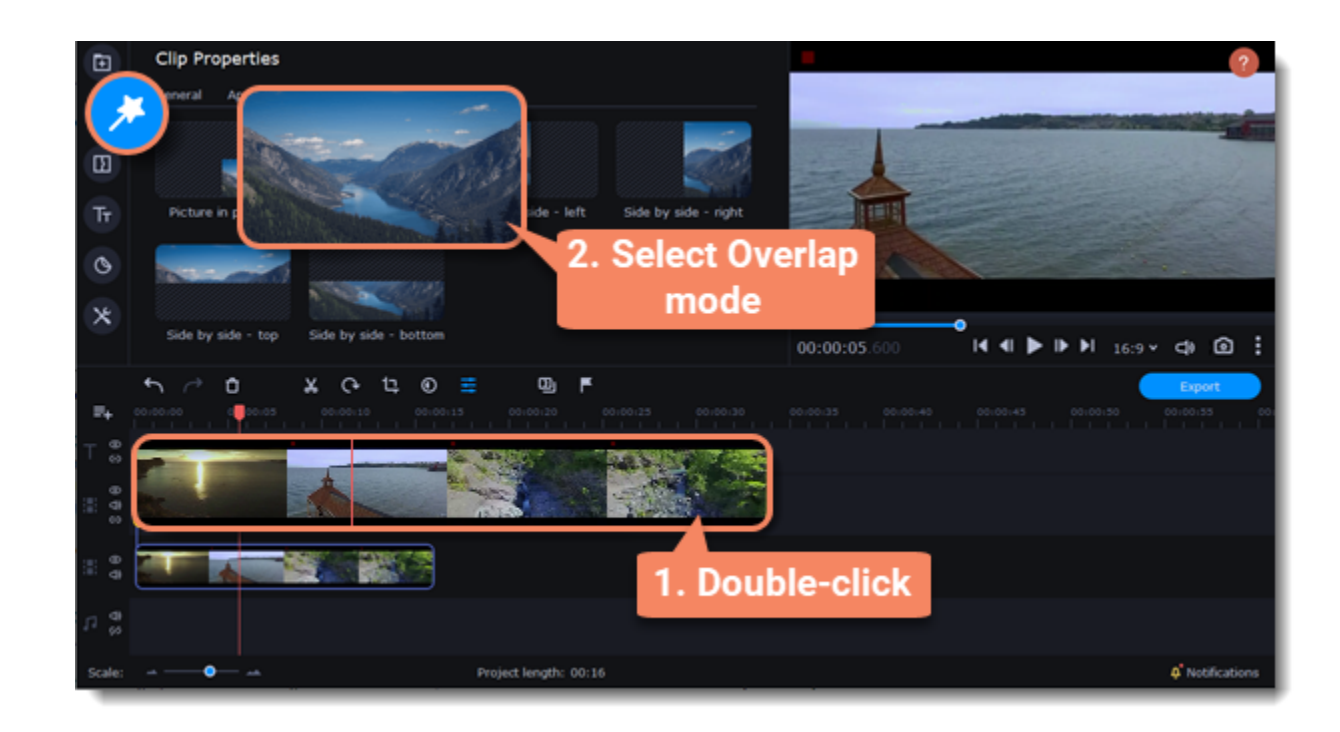

4. Apply the effects or filters you want to use to the visible clip on top. Learn more: **[Applying filters](#page-52-0)** 

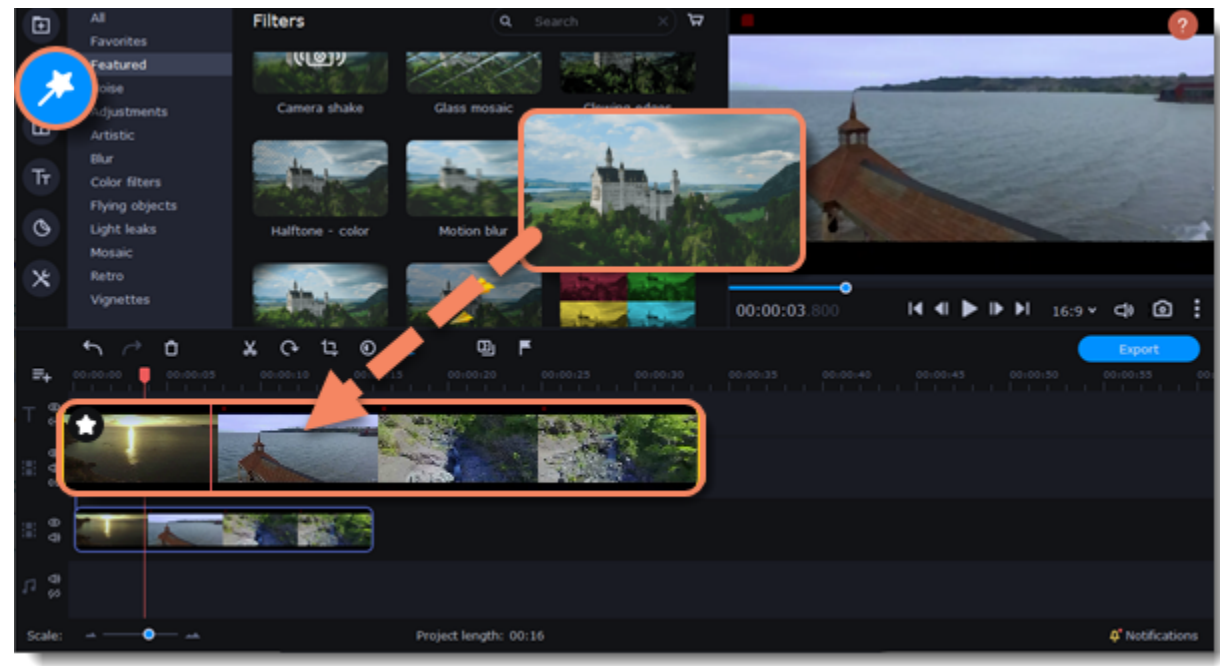

5. With the overlay clip selected, click the **Clip Properties** button and select **General** settings. There, move the **Fade in** and **Fade out** sliders to set the fading time. You can also use the **Opacity** slider if you want to reduce the effect's strength for the entire clip.

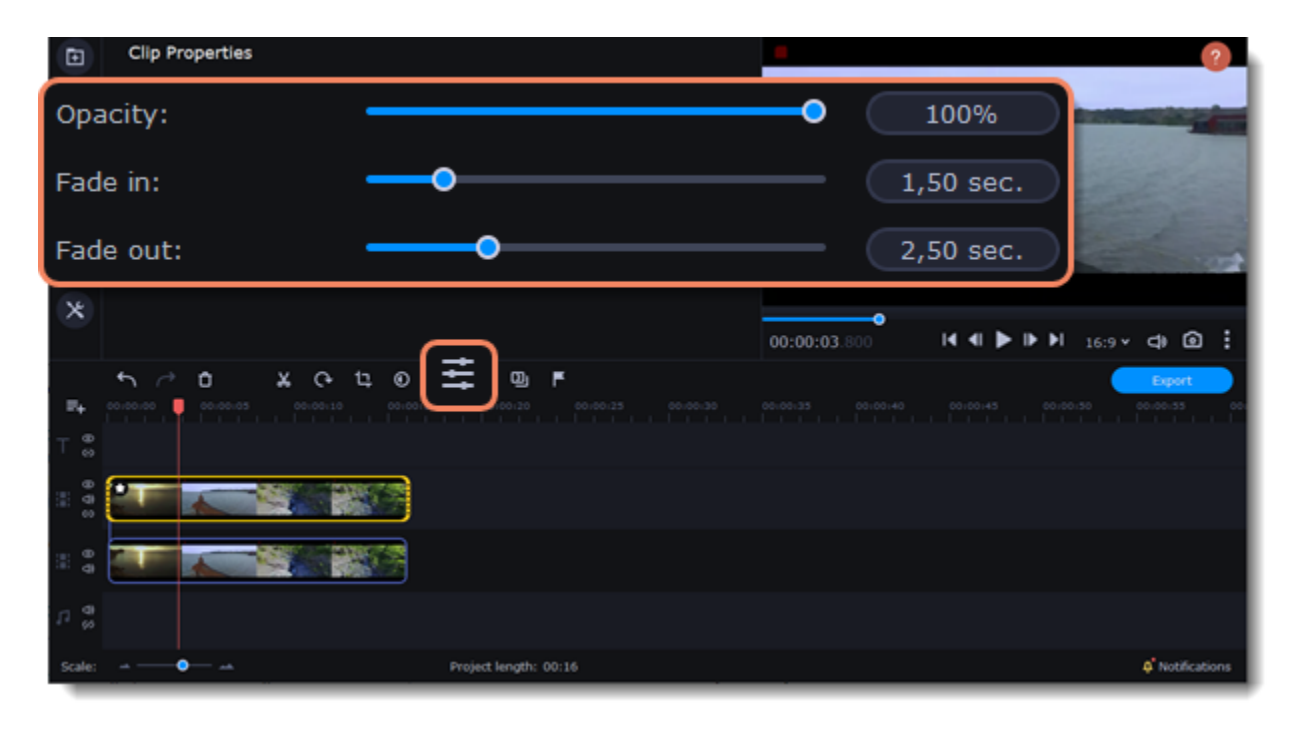

The clip with the effect will gradually appear and disappear, exposing the underlying original clip. **Slow motion**

To slow down the video sequence, use the Slow Motion tool.

1. Click **More tools** on the left-hand sidebar. Under **Video editing**, select **Slow motion**.

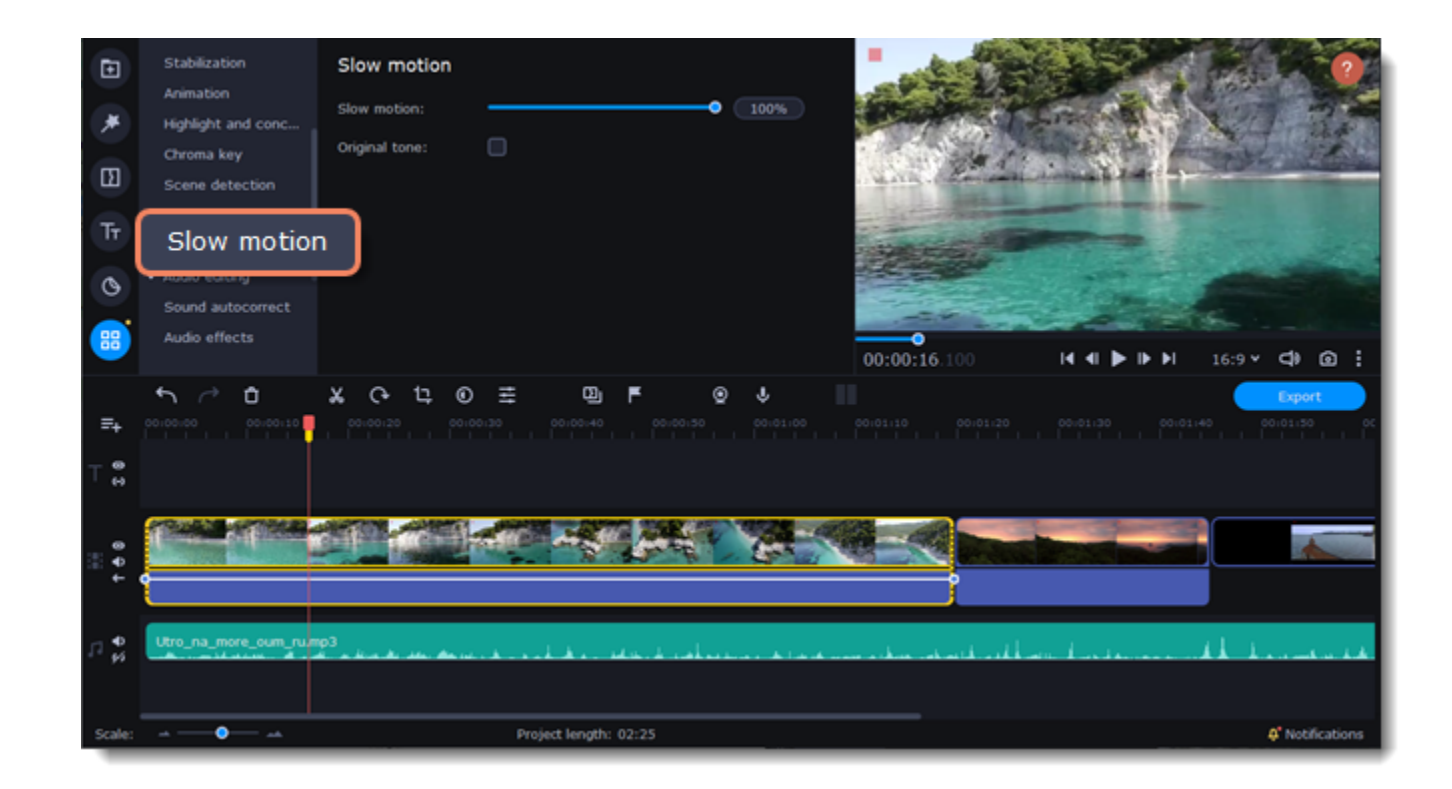

- 2. Select the clip you want to slow down.
- 3. Move the slider to adjust the slow motion.

To change the speed of the video, but keep the original sound, check the box next to the **Original tone**.

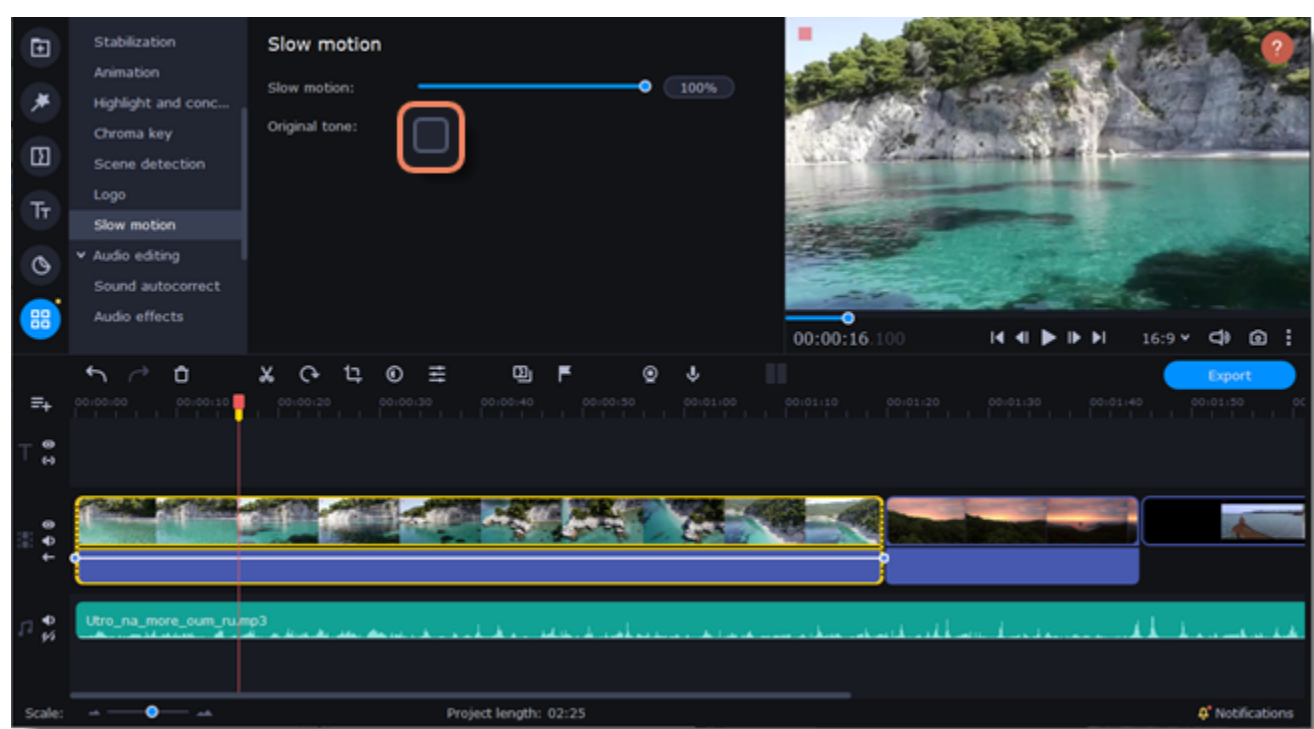

### **Adding and editing audio**

### **Add audio**

- 1. To add music or other sounds to your project, click the **Import** icon on the left-hand sidebar.
- 2. On the **File import** tab, click **Add Files** or just drag and drop your files to the panel.
- You can also use one of the built-in sound or music tracks:
- 1. Click the **Sounds** or **Music** category and choose from our royalty-free music collection.
- 2. Drag the tracks you liked on the Timeline.

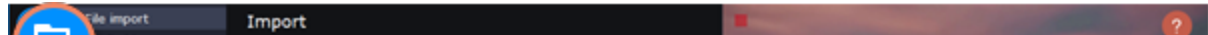

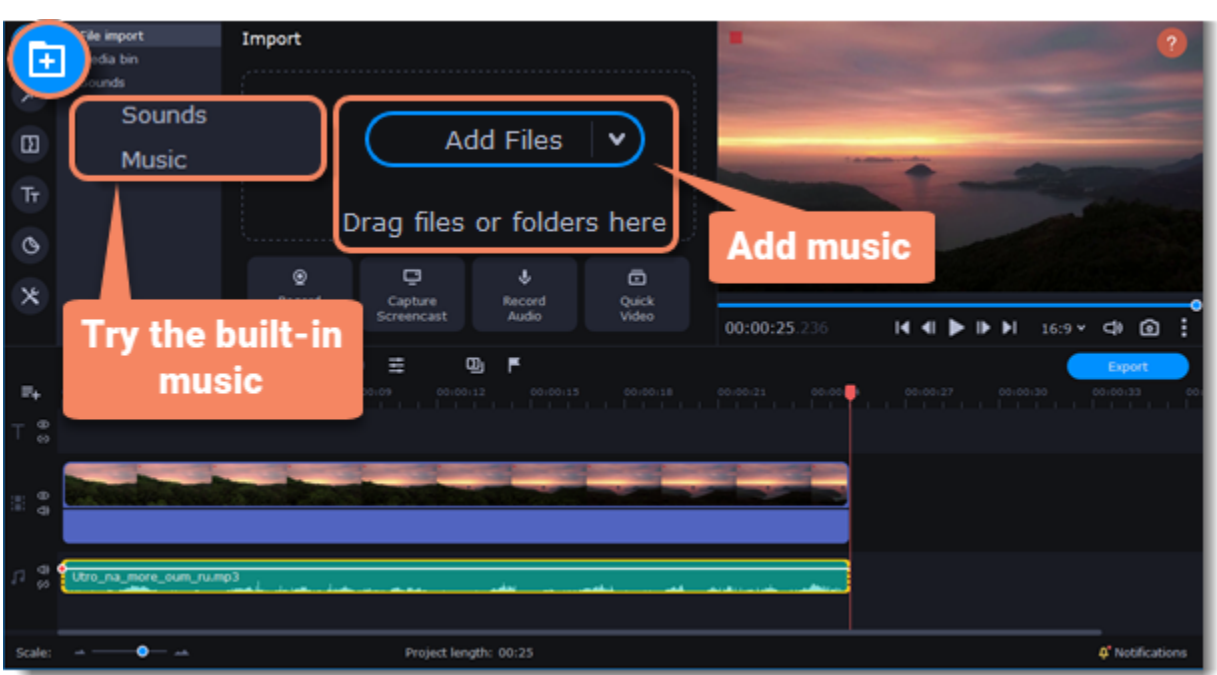

#### **Edit audio**

To edit the audio file, double-click the clip. The **Clip Properties** panel will open.

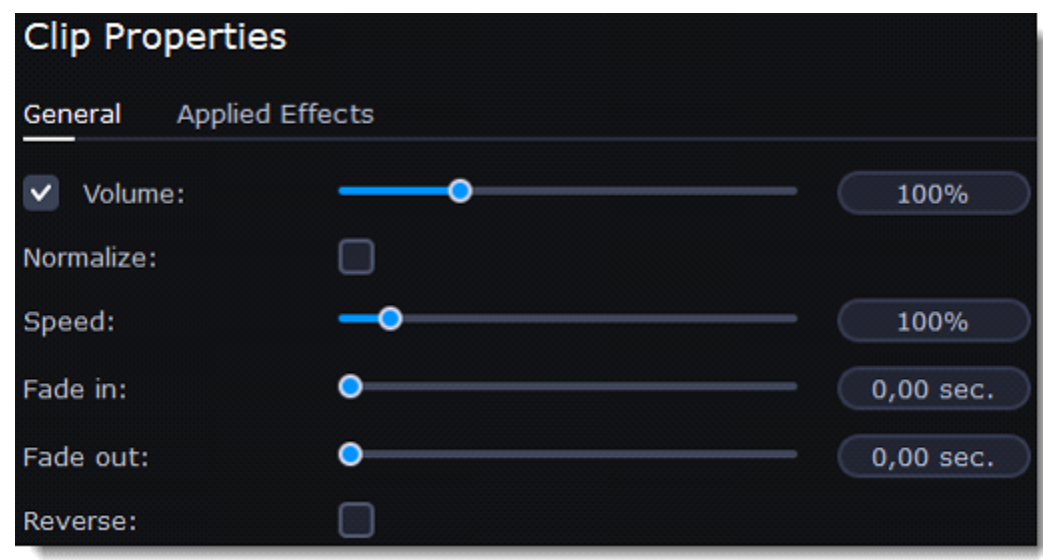

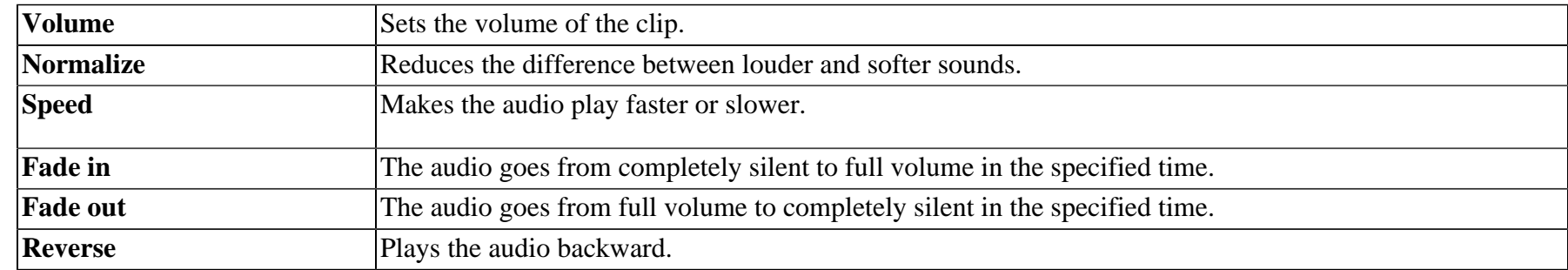

#### **The volume scale**

To work with audio more efficiently, turn on the **Volume Scale**. This way you can track the sound jumps and get a video with better sound. 1. Click on the **Volume Scale** icon above the Timeline.

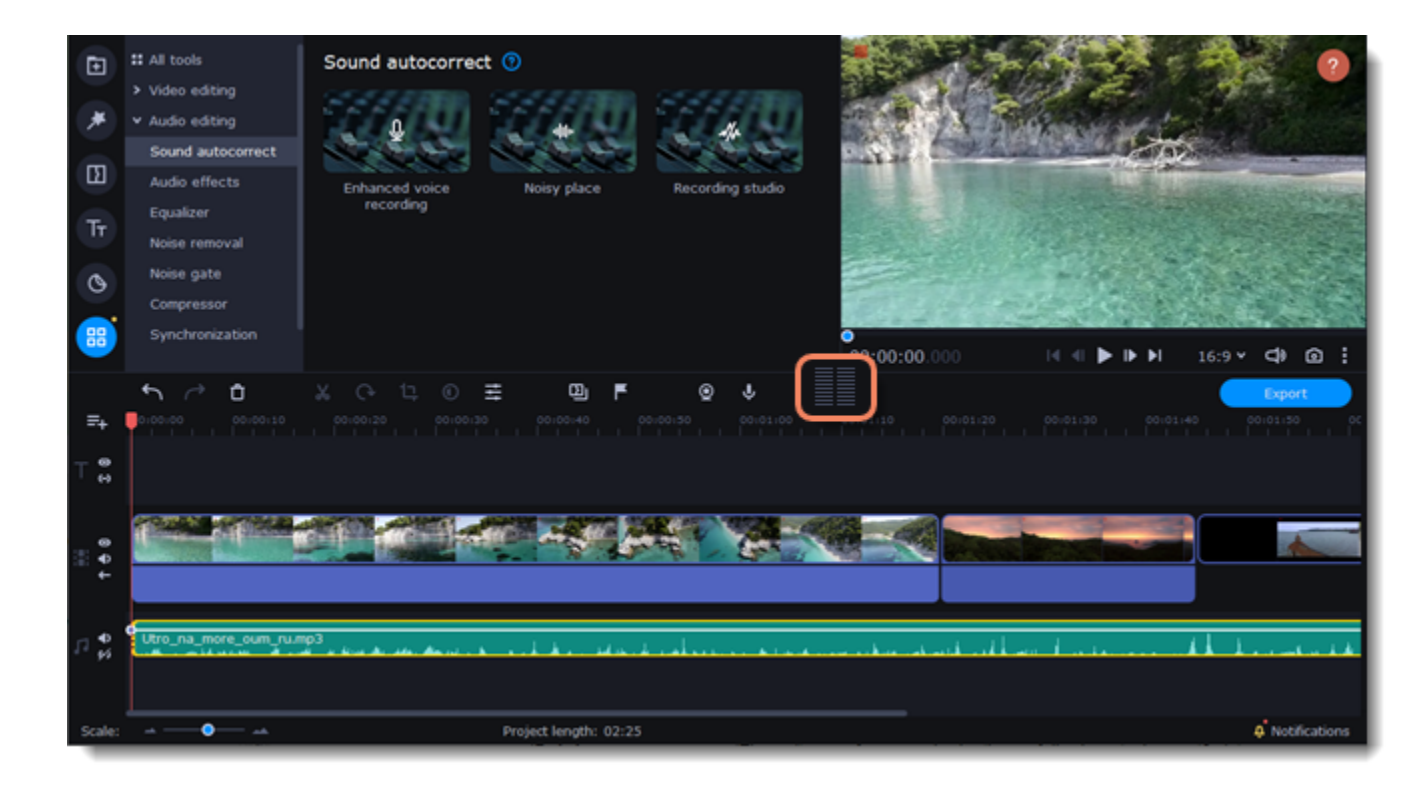

2. The scale will appear on the right side of the screen.

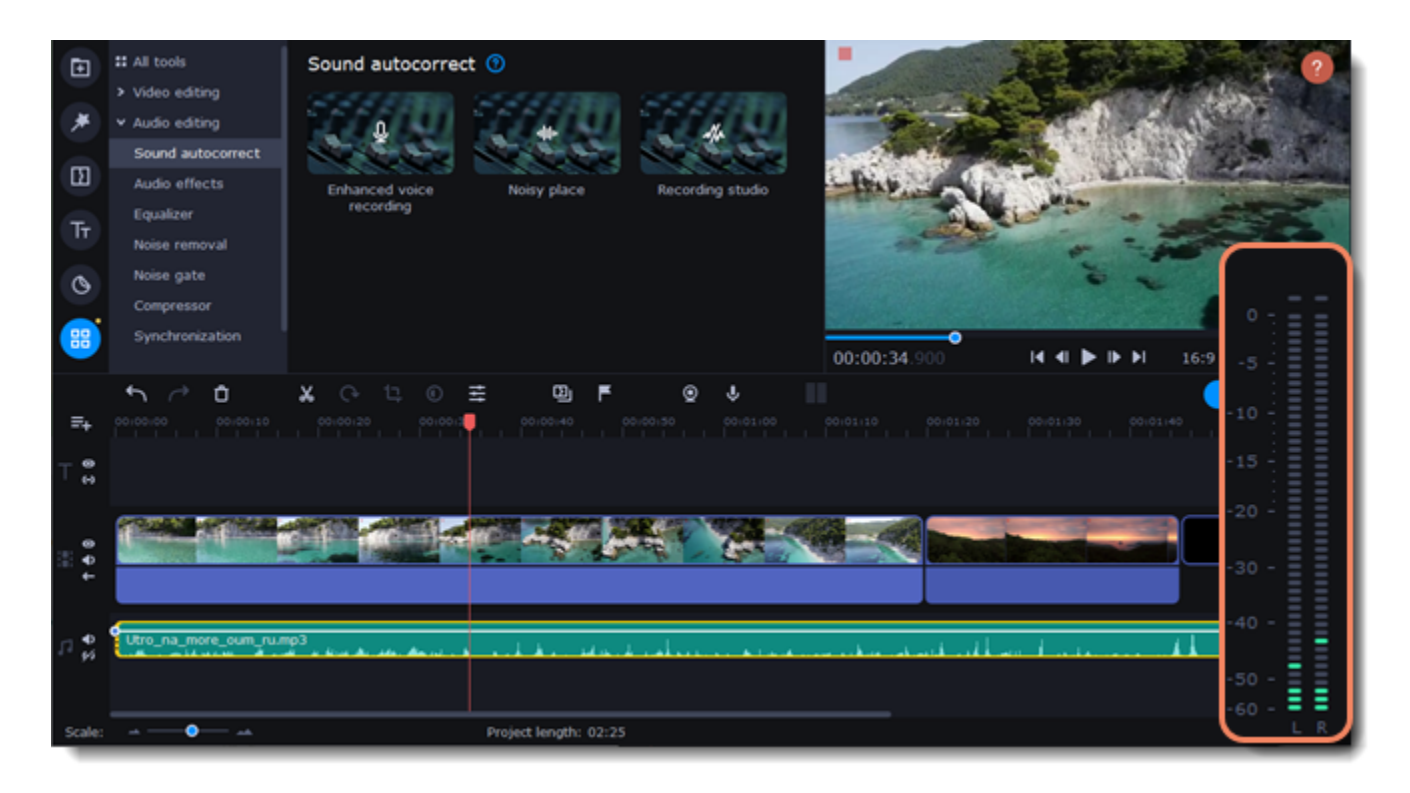

3. To hide the scale, click its icon above the Timeline.

#### **How to record audio**

- 1. Connect a microphone to your computer.
- 2. On the Timeline, place the position marker where you want the recording to start.
- 3. Click the **Import** icon on the left-hand sidebar. On the **File import** tab, click the **Record Audio** button to open the recording options.

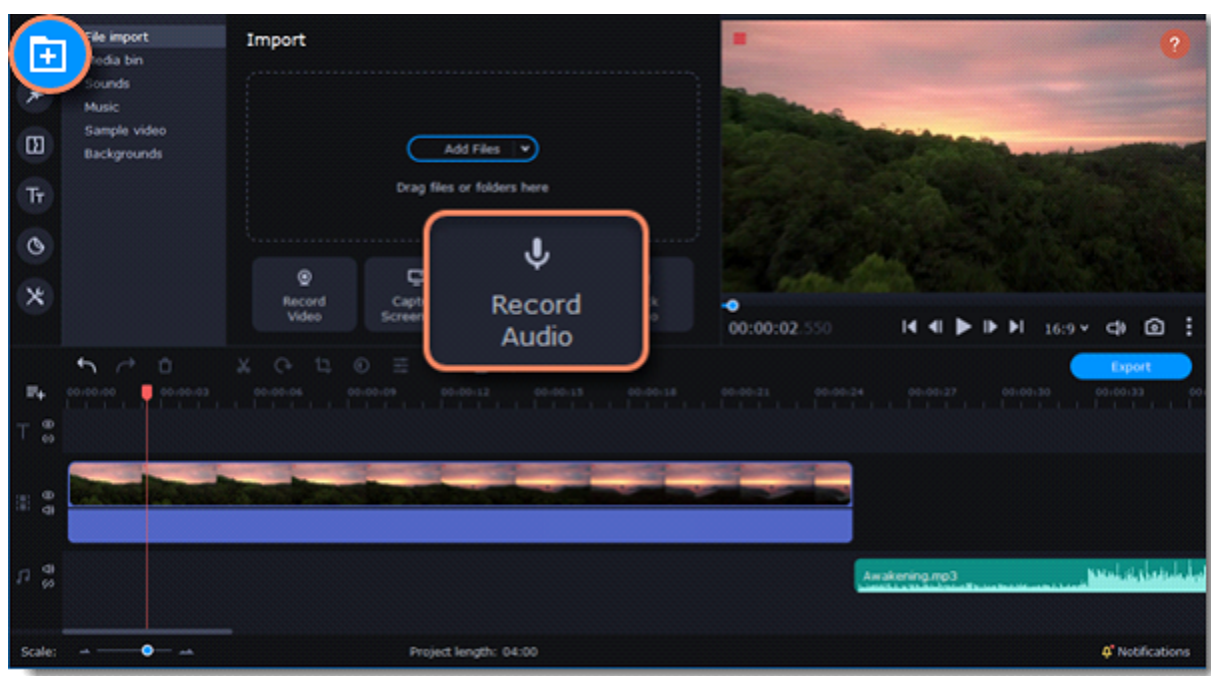

- 4. Select your recording device from the dropdown menu and set the volume.
- 5. Click **Start Recording**.
- 6. When you're finished, click **Stop Recording**. The recording will appear on the Timeline.

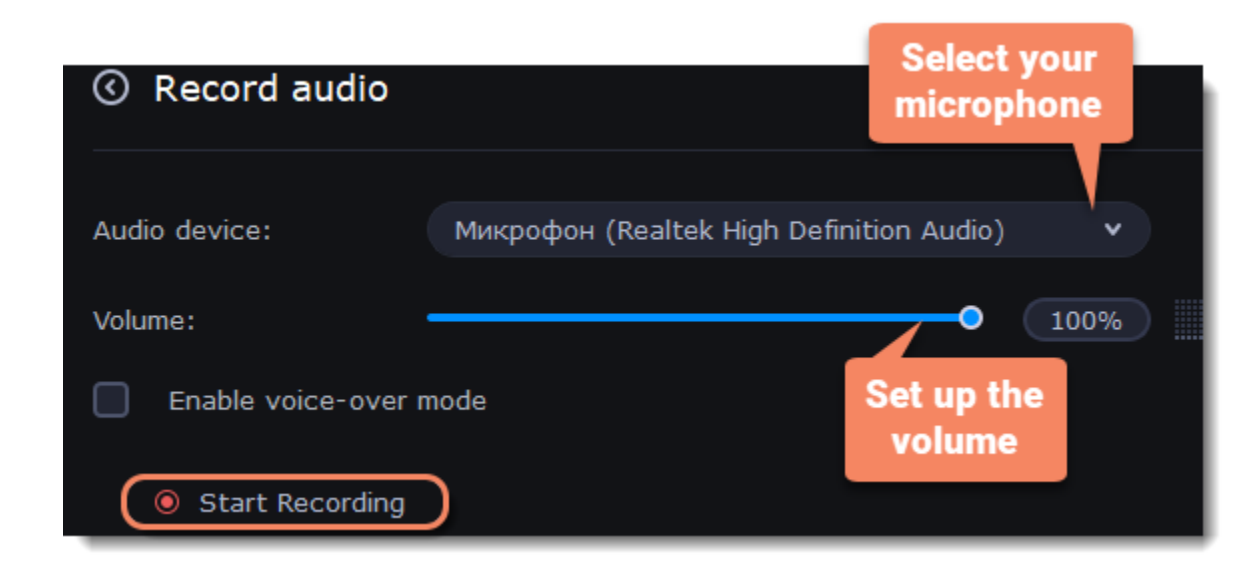

#### **Set start time for audio clips**

After you've added the audio files, they will appear on the audio track of the Timeline as green clips. To change when the audio clip starts playing, move the position marker along the Timeline, using the ruler at the top for time reference.

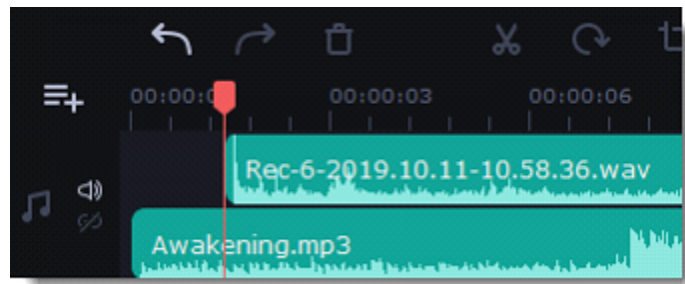

### **Extracting audio from videos**

You can extract a movie soundtrack from a video file and use it in your project.

On the **File Import** tab, click **Add Files** and choose a video or drag and drop it to the panel. The file will be added to the video track on the Timeline.

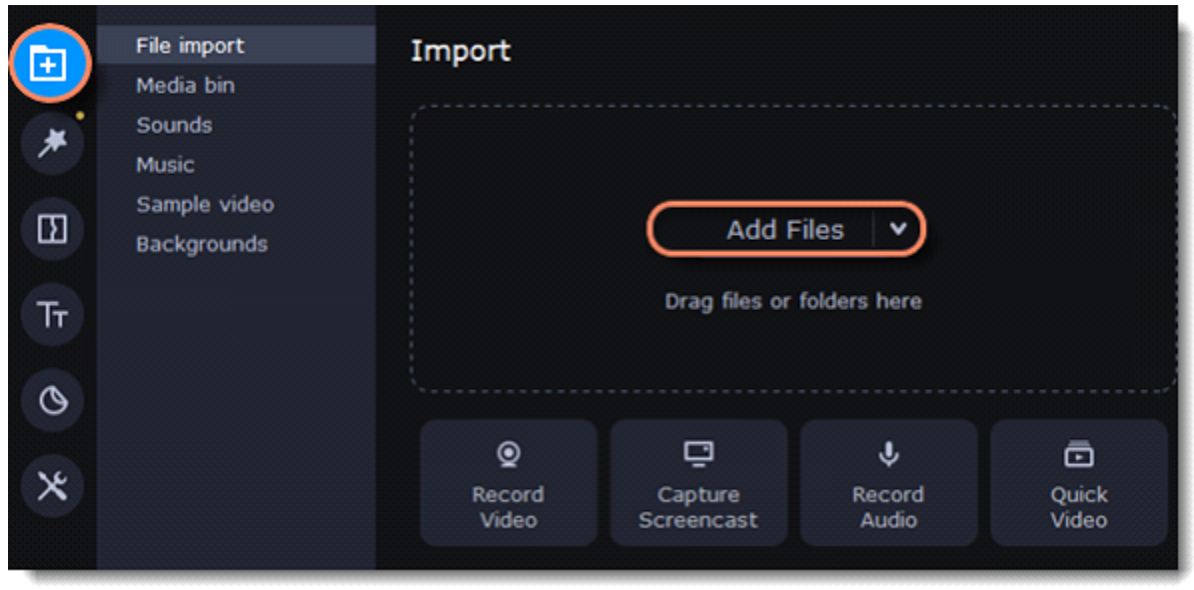

How to trim the parts of the video if you don't need to extract the entire audio track:

1. Move the position marker to the beginning of the fragment you want to keep and click the **Scissors** button on the toolbar. This way, you will cut out the beginning of the video.

2. Move the position marker to the end of the fragment you need. Click the **Scissors** button again, and the fragment will now be in a separate clip.

3. If you don't need the remaining fragments, select them on the Timeline and click the **trash can** button on the toolbar to delete them.

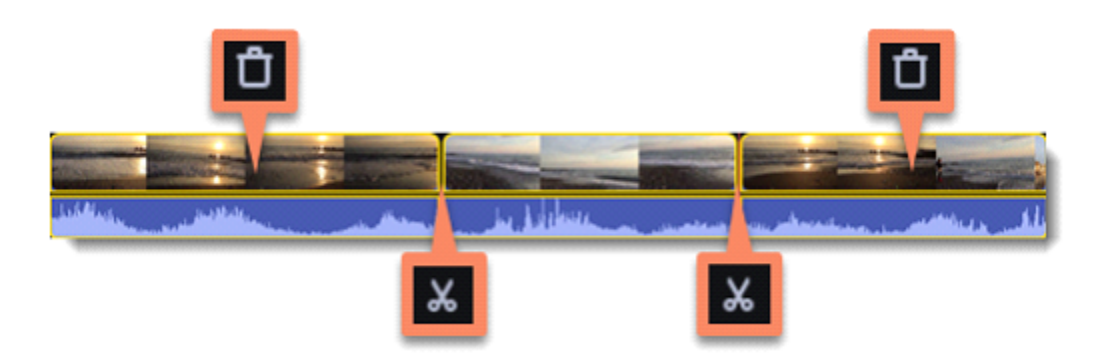

- If you want to save the audio clip for later use, you can export it as an audio file:
- 1. Click the **Export** button below the player.
- 2. In the Export Settings window, click the **Audio File** icon.
- 3. Select an audio format.

4. Audio that belongs to a video appears right underneath it on the video track. To separate it from the video, drag the audio stripe down onto the audio track. If you no longer need the video clip, just delete it.

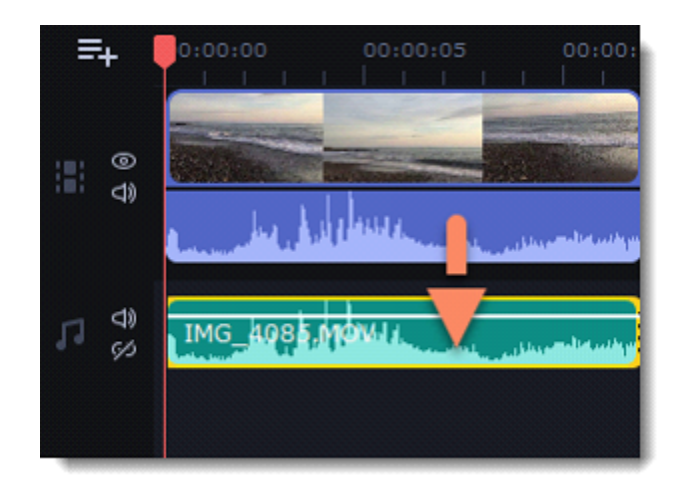

You can now work on the extracted audio clip separately.

4. In the **Save to** field, you can see where the file will be saved by default. To change the default folder, click **Browse** and select a new folder. 5. Finally, click **Start** to save the audio file.

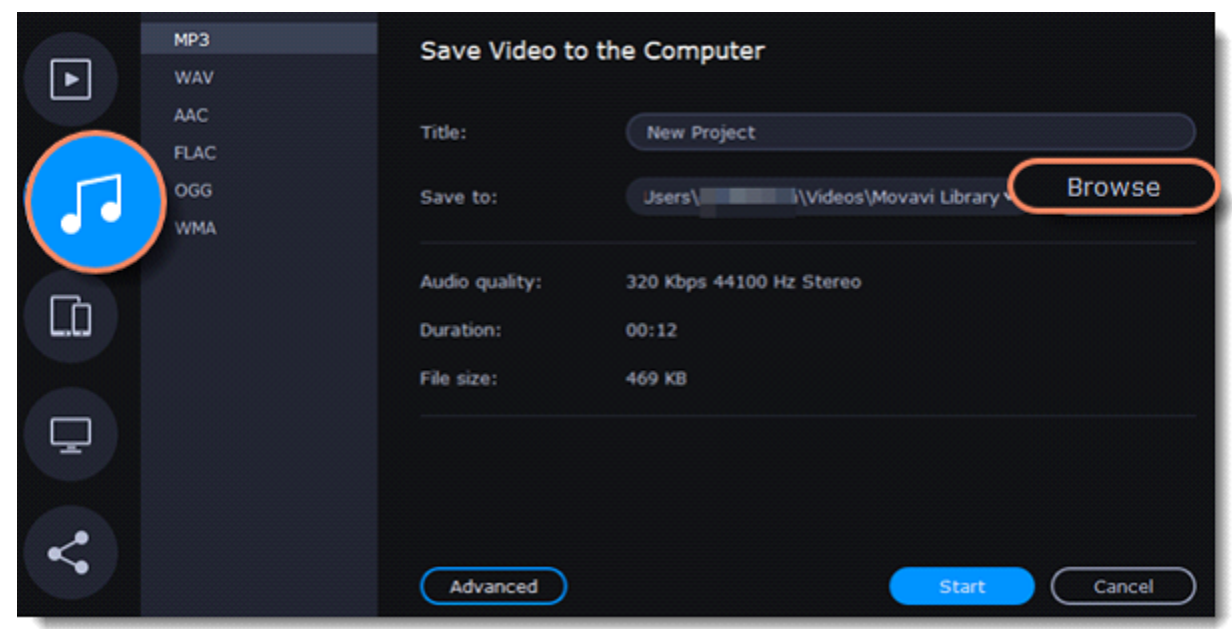

*Please respect copyright laws and stay within the boundaries of fair use of copyrighted materials.*

### **Looping audio**

If the music file is shorter than your video, you can loop the audio until the end of the video.

- 1. To copy the audio clip, right-click on it on the Timeline and select **Copy** from the context menu.
- 2. Paste the audio clip onto the Timeline right next to the first clip. It will be inserted right after the position marker. Repeat until the audio length is equal to or greater than the video length.
- 3. Now the audio track may be longer than the video track. To trim it, drag the right edge of the clip to the left.

### **Volume curves**

Each clip can have its own volume curve. Volume curves allow you to control the volume of each part of the clip and smoothly increase or decrease it.

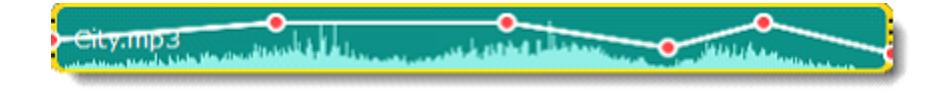

Each clip has a point at the beginning and one at the end, and the entire clip's volume is initially 100%. The white line in the screenshot below is the volume before you add any points.

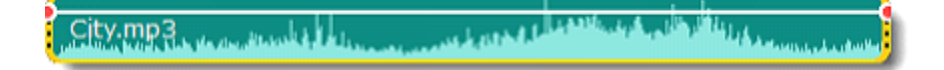

#### **Set the volume level**

1. Drag the white line up or down to the desired level. The top of the clip is 100% volume, and the middle of the clip is 50%.

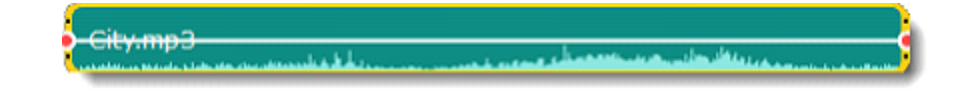

2. Points on the audio curve represent the volume peaks and lows. To add a point, right-click on the audio curve and select **Add Volume Point** from the context menu.

3. Drag the audio point to the desired volume level. You'll notice that the surrounding parts also move with the point to make the transition smoother.

4. Make as many points as you need for each part of the clip where you'd like a spike or a drop in volume.

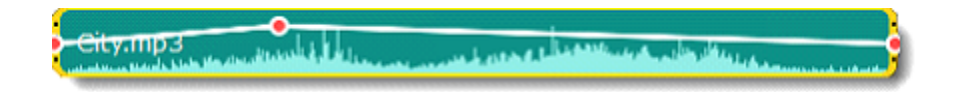

5. To set the volume level for a part of the clip, you'll need at least two points. Create a point at the beginning and at the end of the fragment.

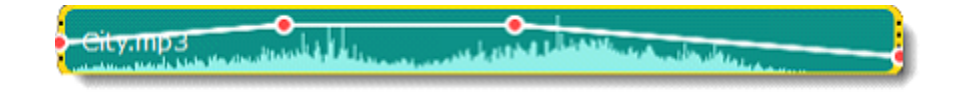

6. Create as many volume points as you wish to create the desired effect.

### **Linking audio**

To make audio clips stay in sync with videos or images as you edit your project, link them to each other.

#### **To link an audio clip**

1. Select an audio clip on the audio track at the bottom of the Timeline.

- 2. Drag the track under the video clip you want to link it to.
- 3. On the left side of the Timeline, click the **Link** button to create the connection between audio and video clips.

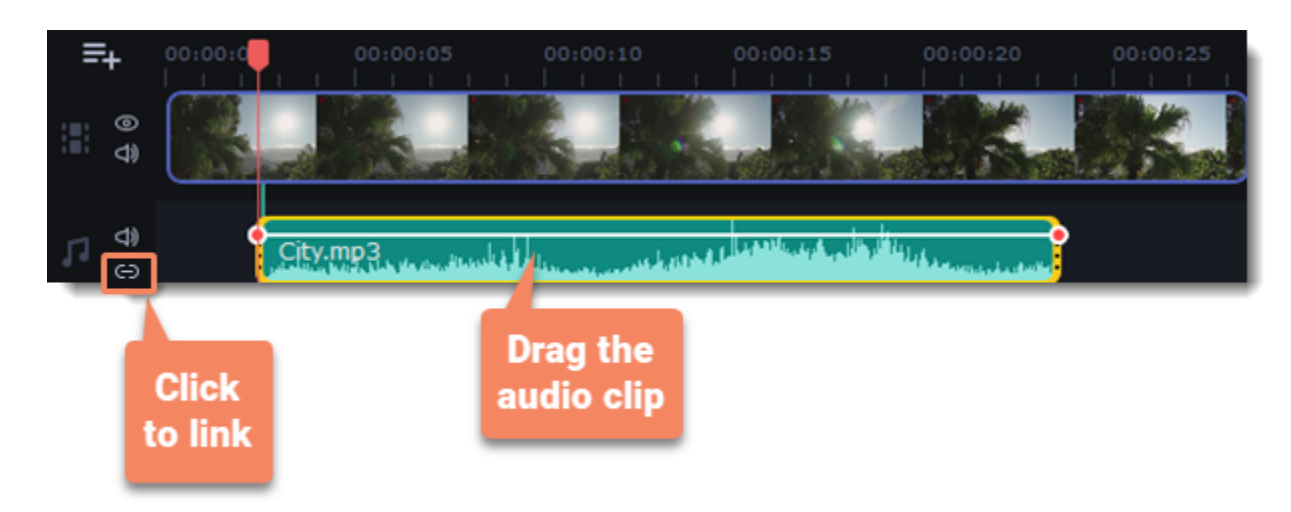

### **Fading audio**

You can add smooth fades to the beginning or the end of a clip and create a crossfade effect between audio tracks.

**Fade in**: How long (in seconds) it will take the beginning of the clip to go from silent to full volume. **Fade out**: How long (in seconds) it will take the end of the clip to go from full volume to silent.

### **Set up the fading effect**

- 1. Select the clip on the Timeline.
- 2. Click the **Clip Properties** button on the toolbar.
- 3. Set the fade length using the sliders on the **Clip Properties** panel.

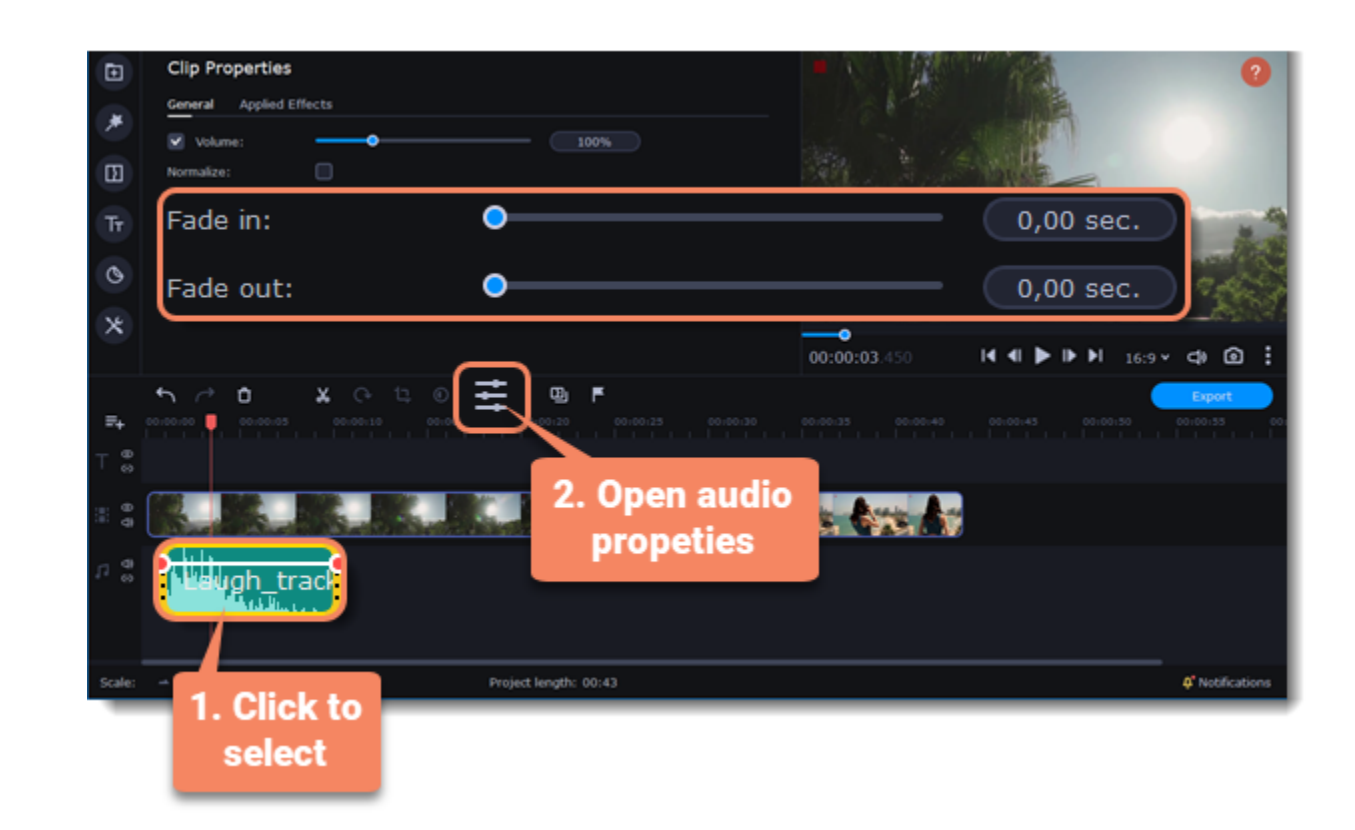

### **Equalizer**

Using the equalizer, you can boost or reduce the levels of specific frequencies.

#### **Set the equalizer**

1. Select the audio clip that you want to edit. This can also be a built-in audio track.

2. Click **More Tools** on the left-hand sidebar. On the **Audio Editing** tab, click **Equalizer**.

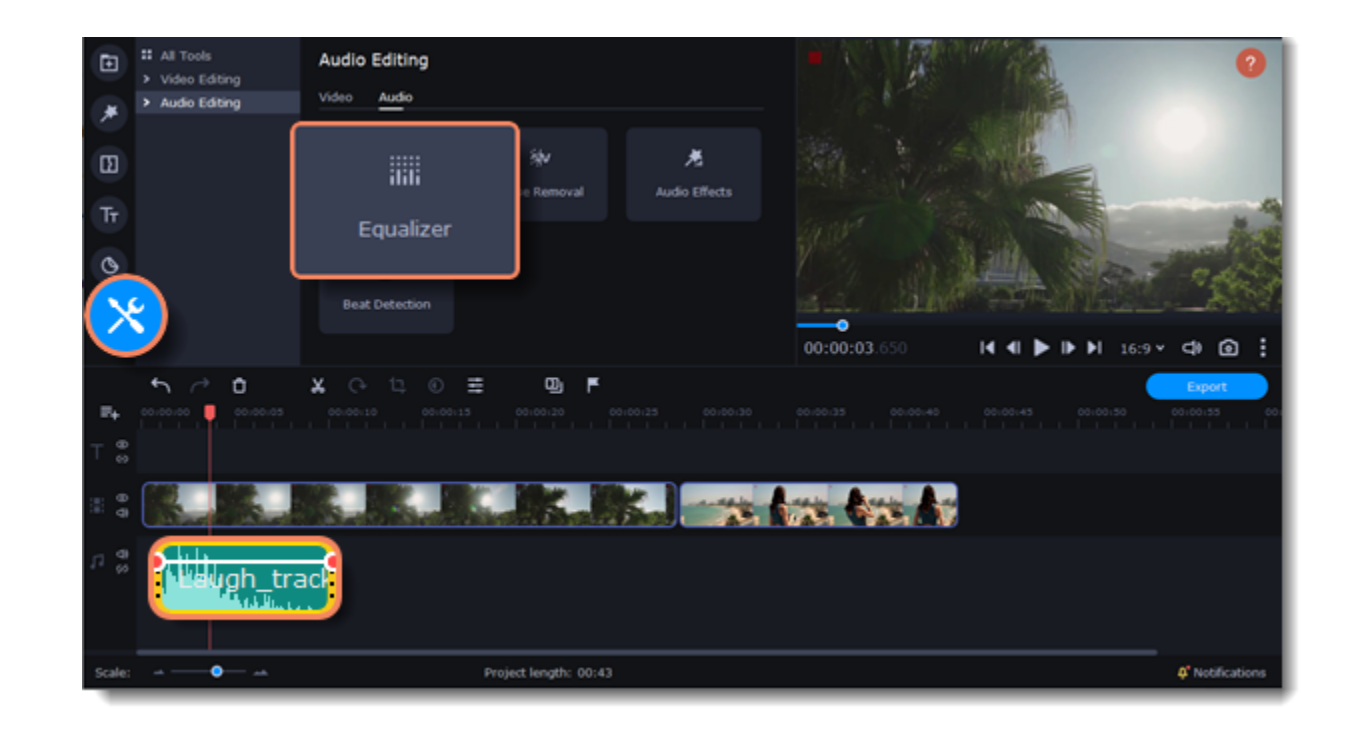

3. Choose an equalizer preset to quickly set an effect. If you want a more advanced configuration, move the loudness sliders to adjust the frequencies to the desired level.

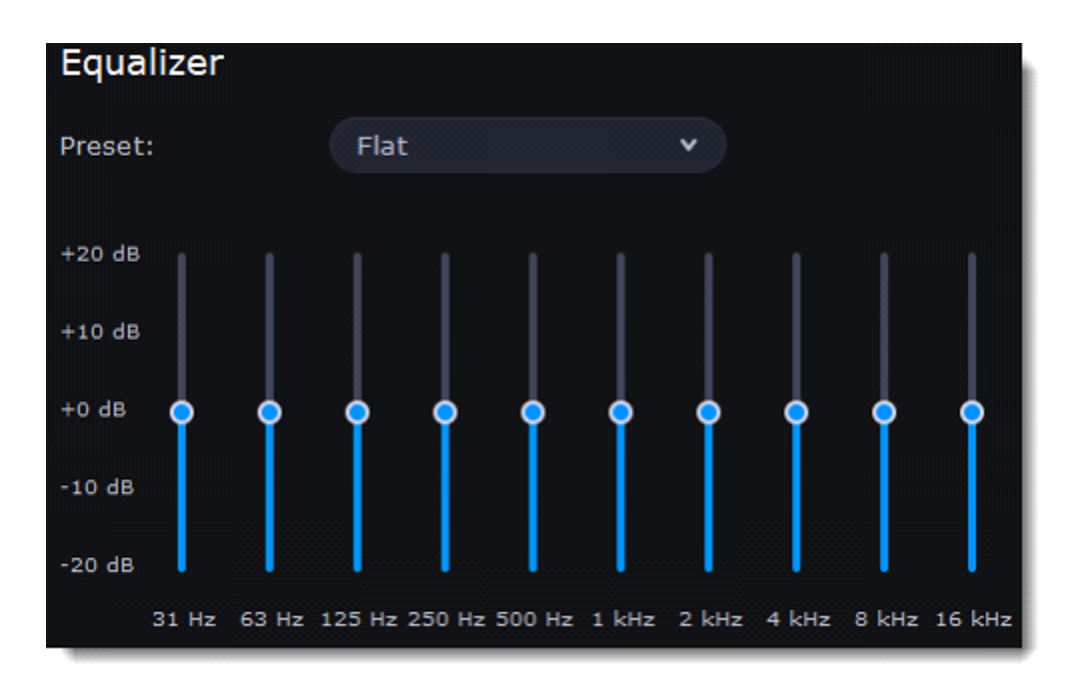

4. To save your own equalizer presets for future use, click the **Save** button. In the new window, enter a preset name and click **OK**. The created preset will appear in the presets list.

### **Noise removal**

- 1. Select the audio clip that you want to edit. This can also be a built-in audio clip on the video track.
- 2. Click **More Tools** on the left-hand sidebar. On the **Audio Editing** tab, select **Noise Removal**.

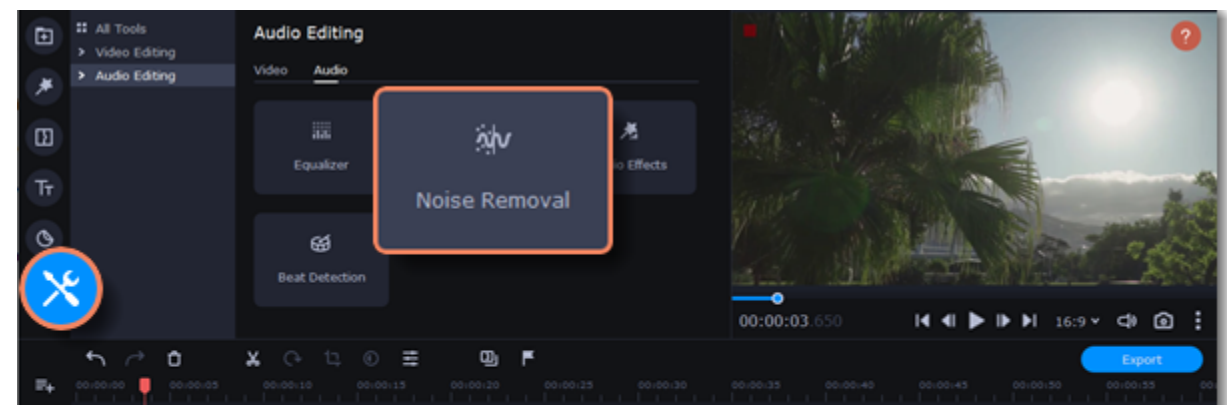

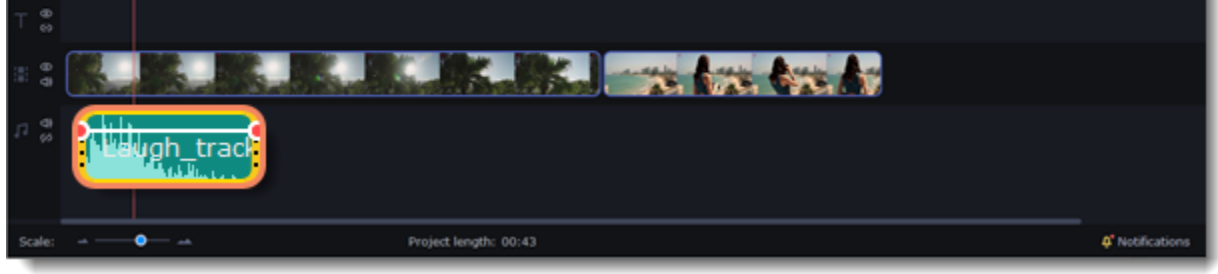

3. Move the **Noise suppression** slider to set the amount of noise you want to remove.

# Don't set the noise suppression level too high if there isn't much noise because it can result in muting other sounds.

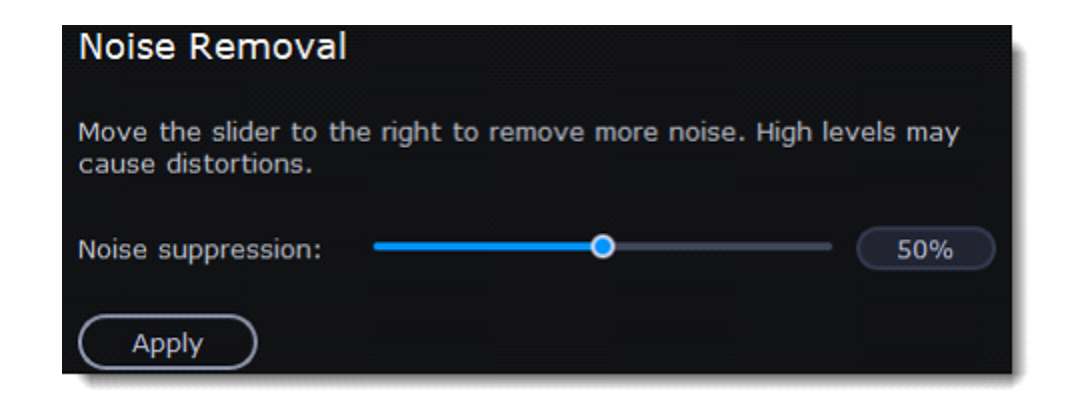

### **Audio effects**

Audio effects can transform the sound of an audio clip.

- 1. Select the audio clip that you want to edit. This can also be a built-in audio clip.
- 2. Click **More Tools** on the left-hand sidebar. On the **Audio Editing** tab, click **Audio Effects**.

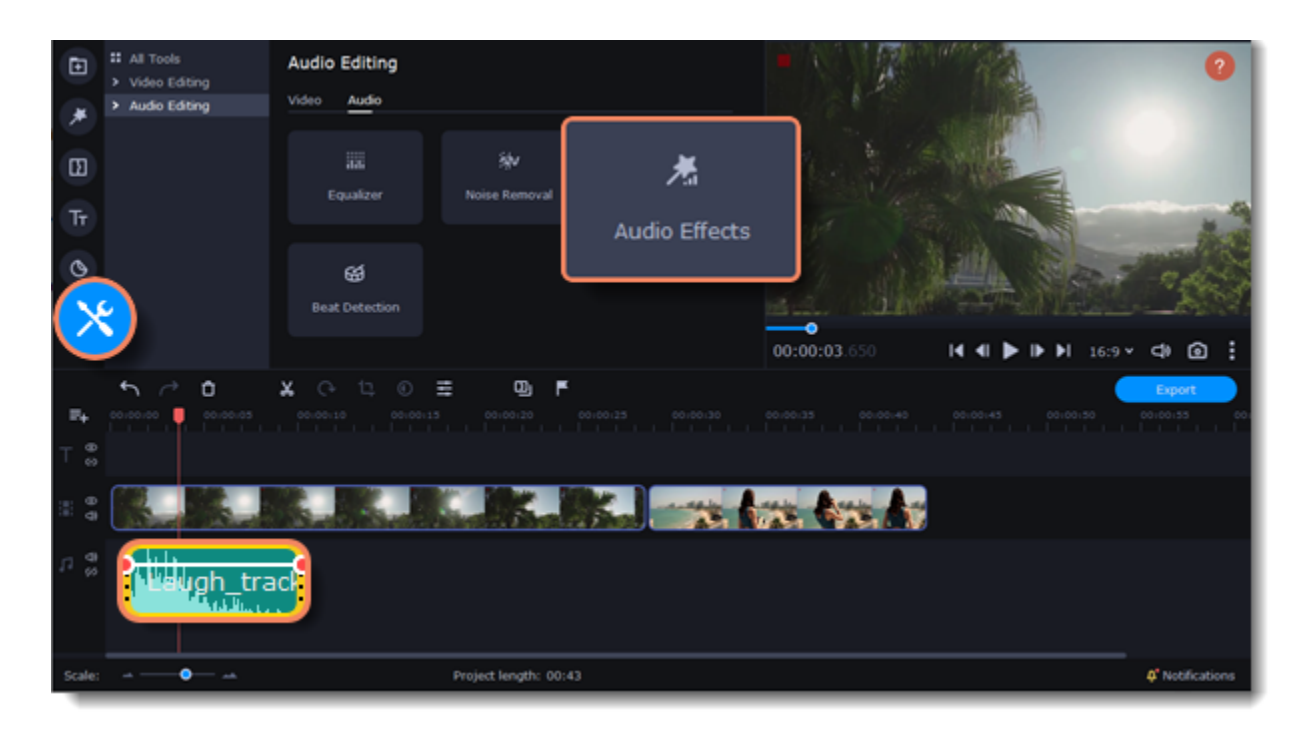

3. Drop an effect on the clip.

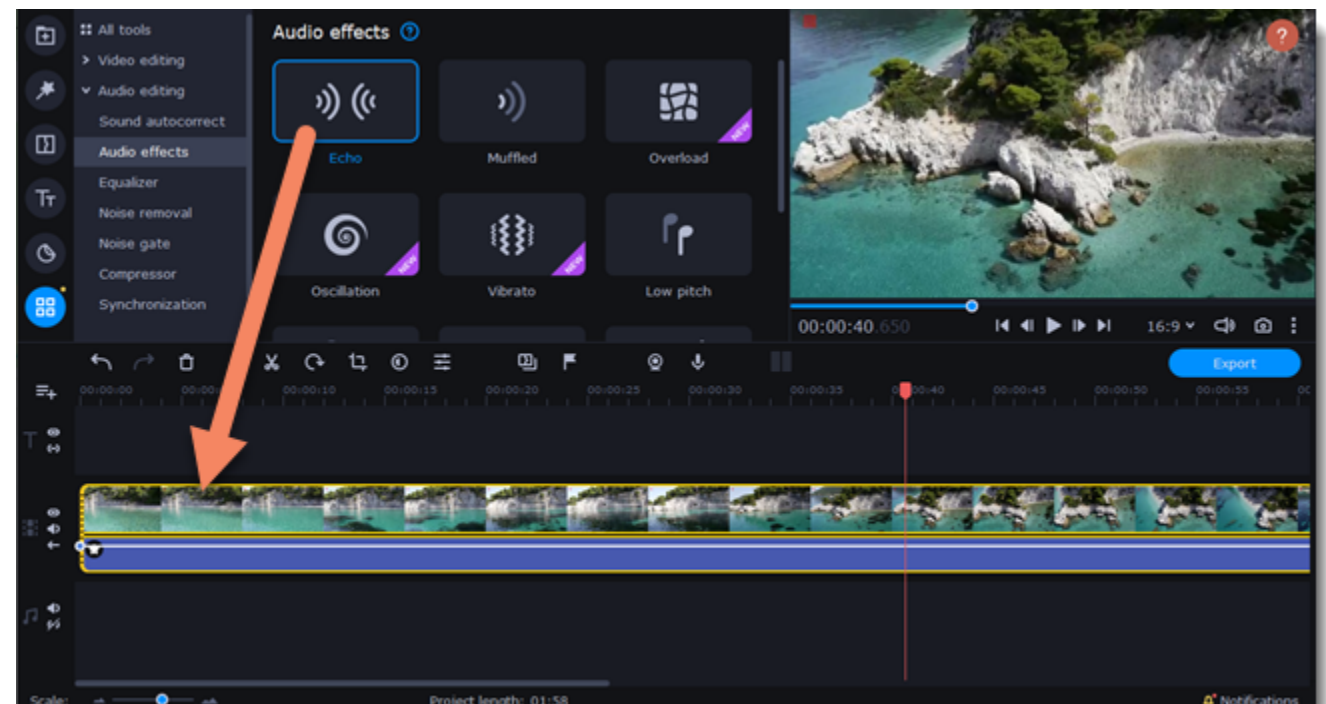

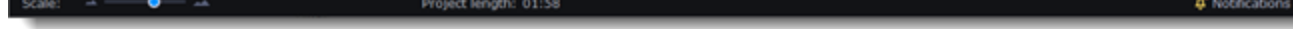

#### **Removing effects**

When you apply an audio effect to a clip, the FX icon will appear on it.

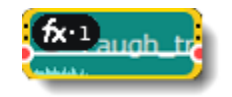

Click on the FX icon to see a list of all applied effects. To discard an effect, click the **X** button  $\mathbf{\times}$  on its right.

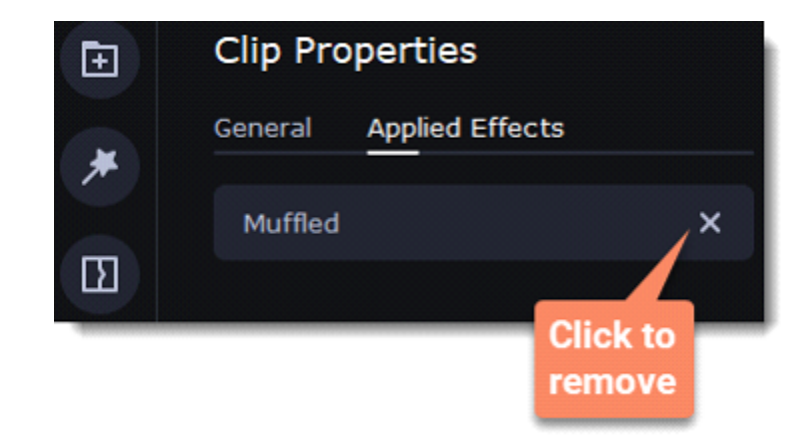

### **Beat detection**

To make your video more dynamic, use the **Beat Detection** audio tool to automatically mark audio beats on the Timeline and then adjust your video to the beat of the music.

- 1. On the Timeline, select the music that you want to detect beats for.
- 2. Click **More Tools** on the left-hand sidebar. On the **Audio Editing** tab, select **Beat Detection**.

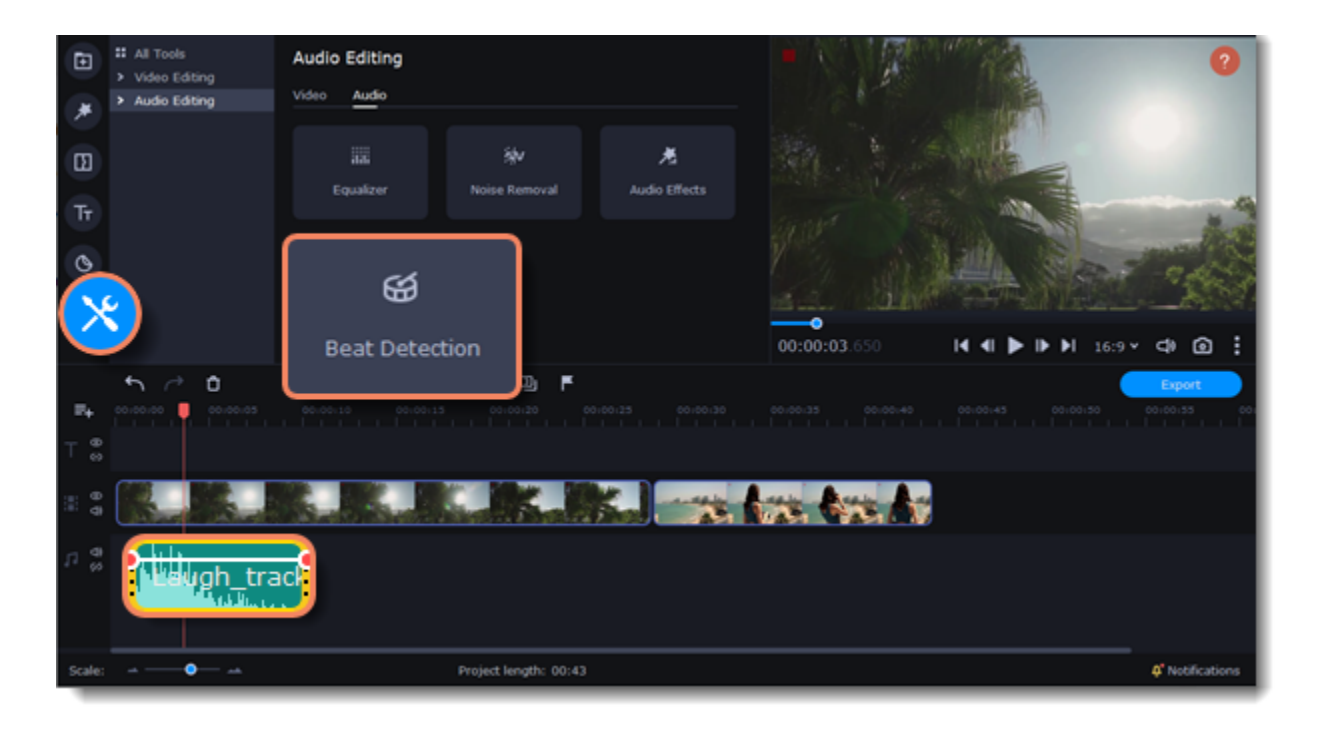

3. In the **Beat Detection** tool, click **Detect Audio Beats**. The program will analyze the music and place beat markers on the Timeline.

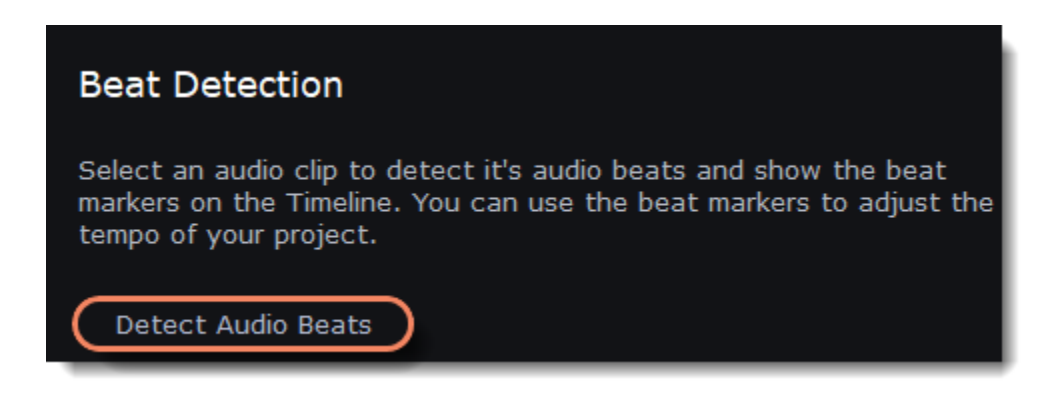

After the beat markers have been placed, you can modify their tempo. Move the **Min. time between beat markers** slider to make the beat slower or faster.

#### **Beat Detection**

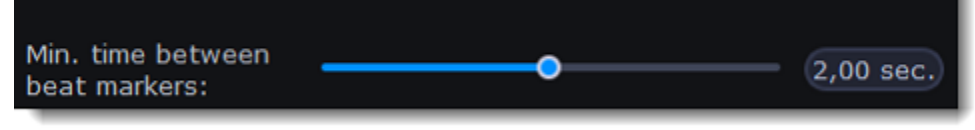

4. Adjust your clips to the beat. When you trim or drag clips, they will now snap to the beat markers, making it easy to keep to the beat.

#### **Removing beat markers**

1. To remove beat markers for a specific audio clip, right-click the clip on the Timeline and select **Remove Beats** from the context menu. 2. To remove all beat markers from your project, right-click the Timeline ruler and select **Remove All Beats** from the context menu.

### **Synchronization**

Sync audio in two clips automatically.

1. Click **More Tools** on the left-hand sidebar. Under **Audio Editing**, select **Synchronization**.

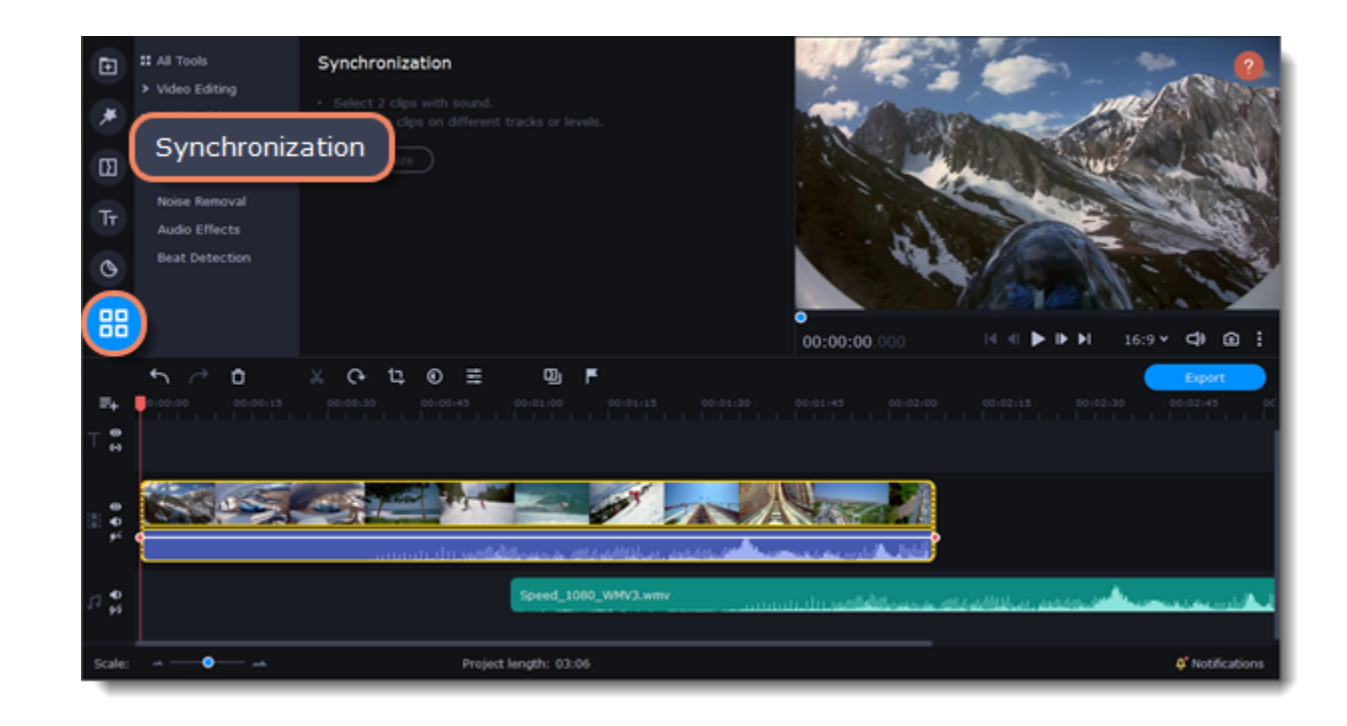

2. Select two clips with audio. The clips must be on different tracks!

#### 3. Click **Synchronize**.

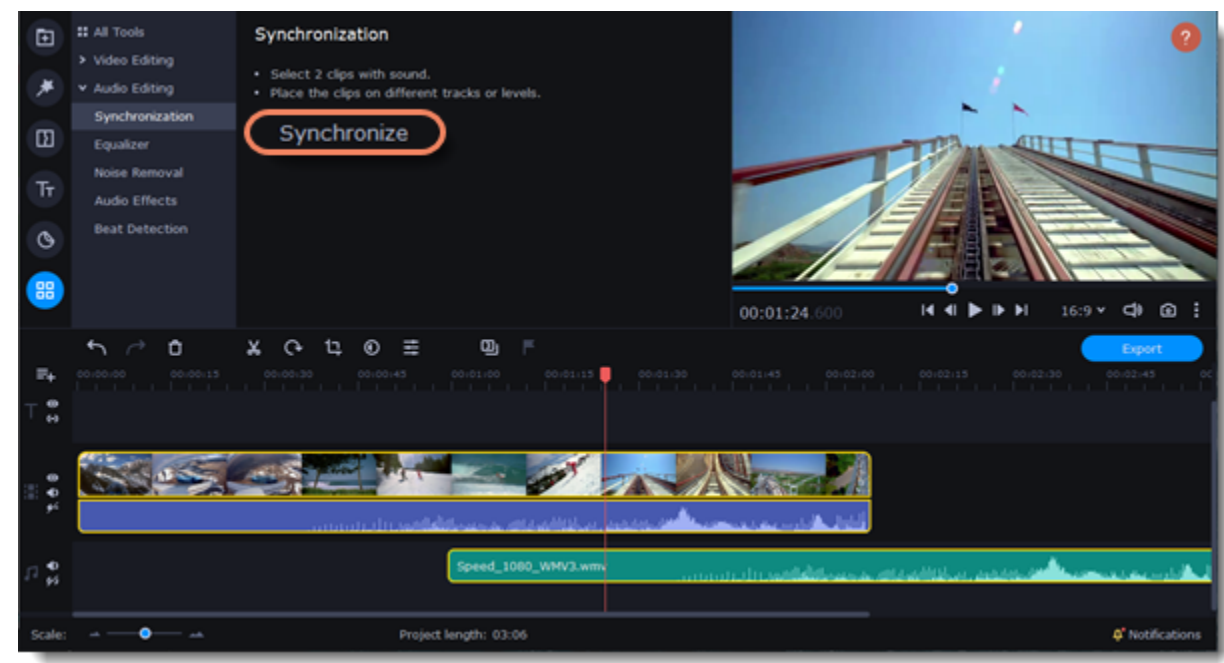

When syncing, the clips move to the right relative to the later clip on the Timeline.

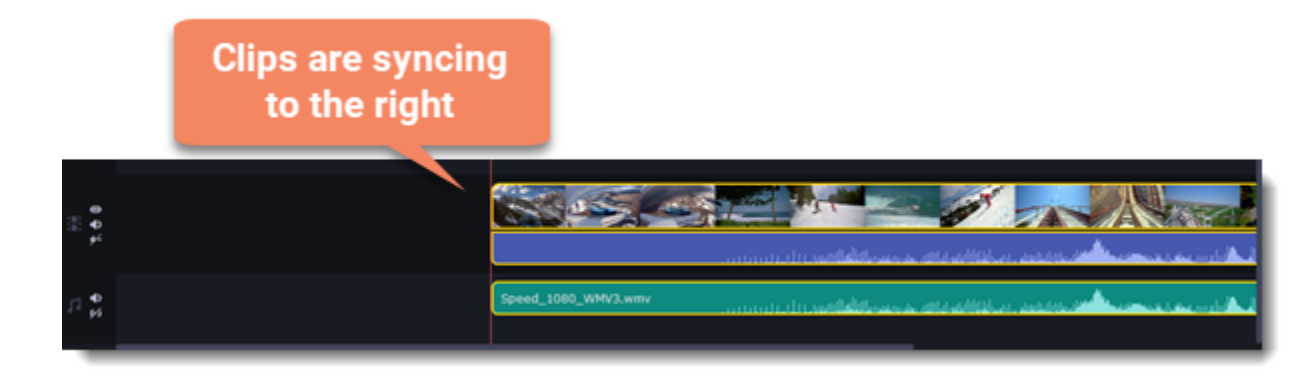

### **Noise gate**

Use a Noise gate to suppress unwanted noise and sounds in the audio.

1. Click **More tools** on the left-hand sidebar. Under **Audio editing**, select **Noise gate**.

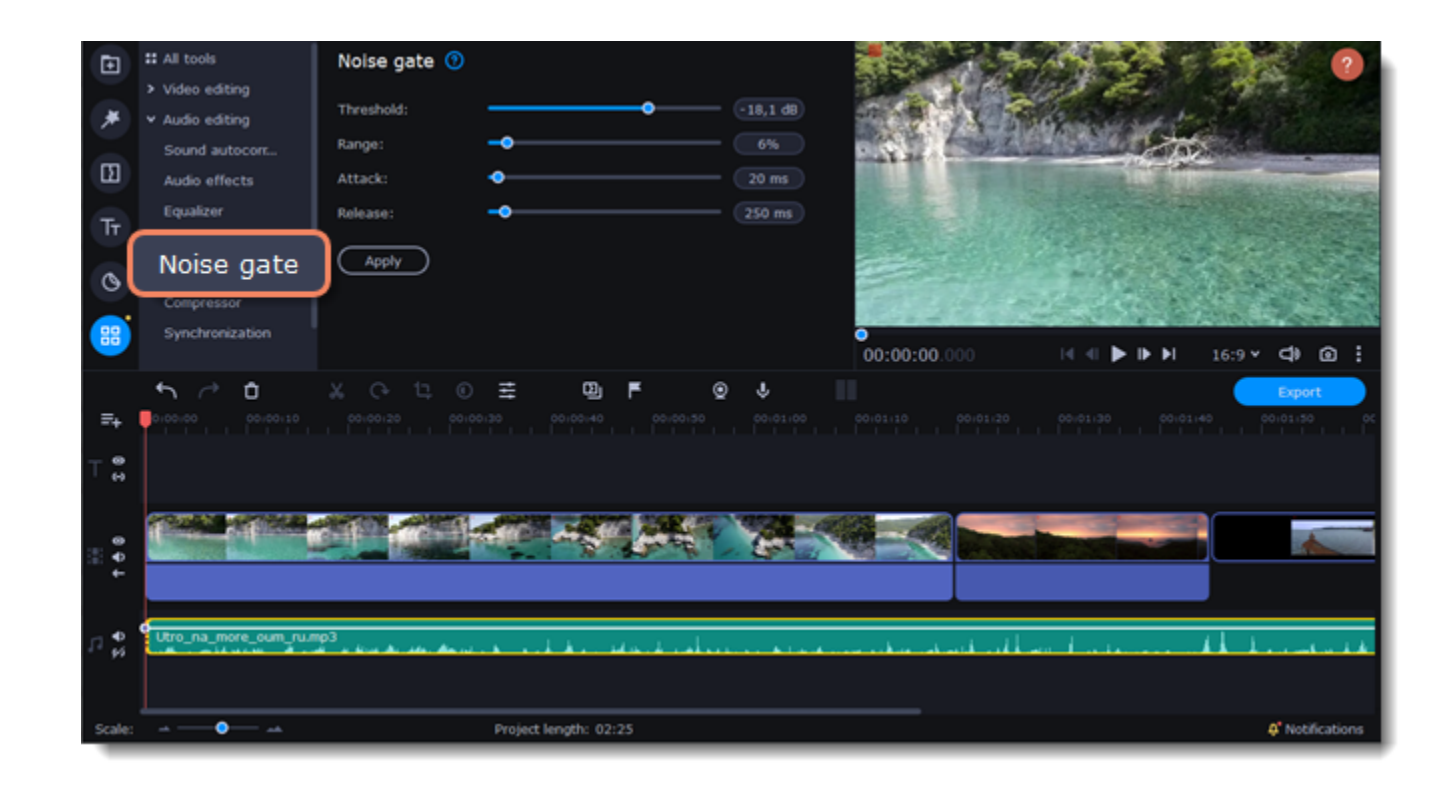

2. Click on the clip with a sound on the Timeline.

3. Set the parameters to edit the sound:

- **Threshold** is used to set the level at which the gate will open. Noise gate attenuates signals that register below the threshold.
- **Range** is used to set the amount of attenuation to be applied to the signal when the gate is closed.
- **Attack** is used to define the length of time the gate takes to change from closed to fully open. It is the fade-in duration.

• **Release** is used to define the length of time the gate takes to change from open to fully closed. It is the fade-out duration. A fast release abruptly cuts off the sound, whereas a slower release smoothly attenuates the signal from open to closed, resulting in a slow fade-out.

4. Click **Apply** to save the changes.

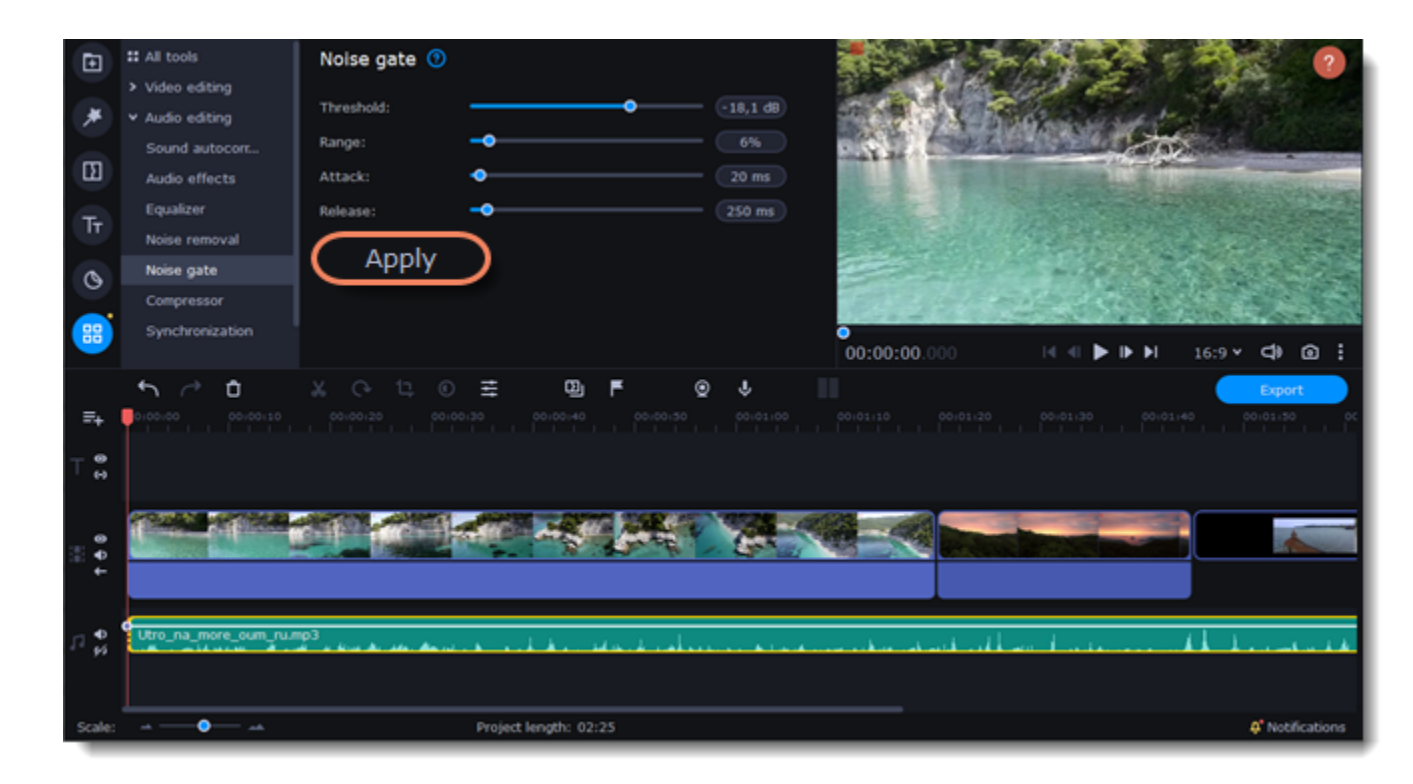

### **Compressor**

Compressor allows you to reduce the difference between the quietest and loudest sound in the audio.

1. Click **More tools** on the left-hand sidebar. Under **Audio editing**, select **Compressor**.

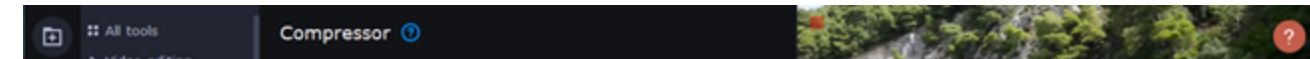

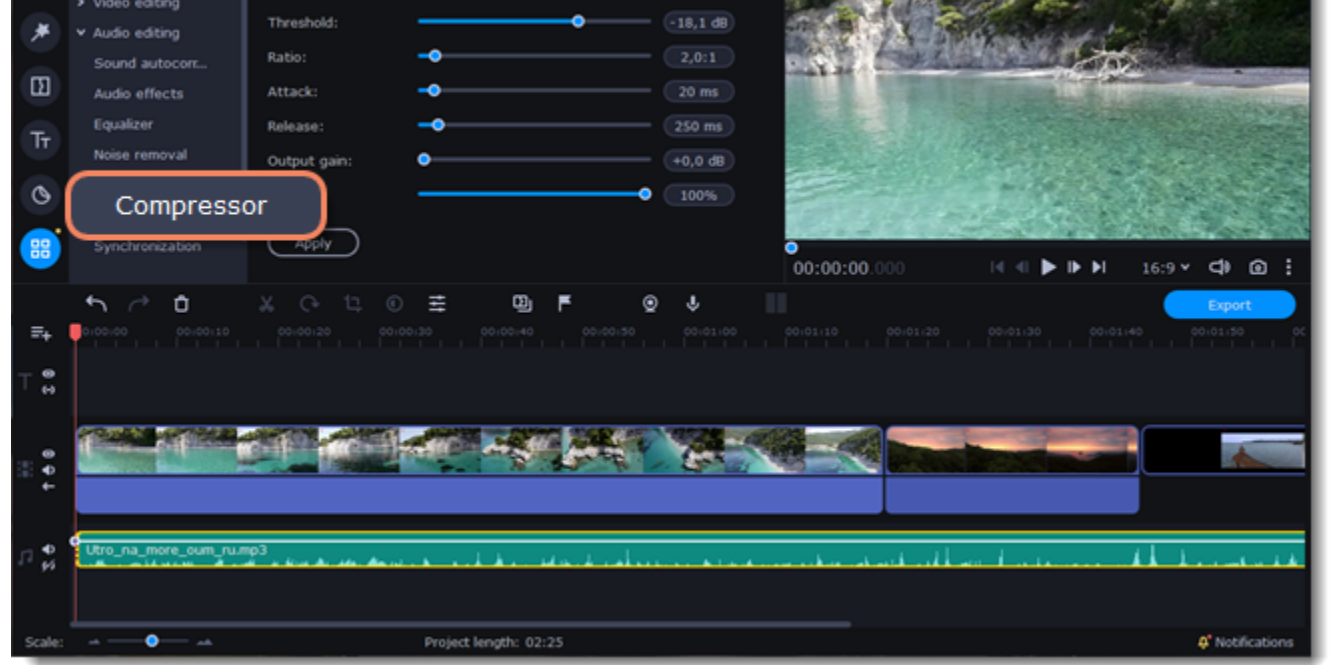

- 2. Click on the clip with a sound on the Timeline.
- 3. Set the parameters to edit the sound:

• **Threshold** is commonly set in decibels, where a lower threshold means a larger portion of the signal is treated. When the signal level is below the threshold, no processing is performed and the input signal is passed, unmodified, to the output.

• **Ratio** is used to determine the amount of gain reduction. A ratio of 4:1 means that if input level is 4 dB over the threshold, the output signal level is reduced to 1 dB over the threshold. The gain and output level has been reduced by 3 dB.

• **Attack** is the period when the compressor is decreasing gain in response to increased level at the input to reach the gain determined by the ratio.

• **Release** is the period when the compressor is increasing gain in response to reduced level at the input to reach the output gain determined by the ratio, or, to unity, once the input level has fallen below the threshold.

• **Output gain** is used to bring the level of the compressed signal up to peak at the same level as the input signal.

• **Blend** mixes compressed sound with the original one.

4. Click **Apply** to save the changes.

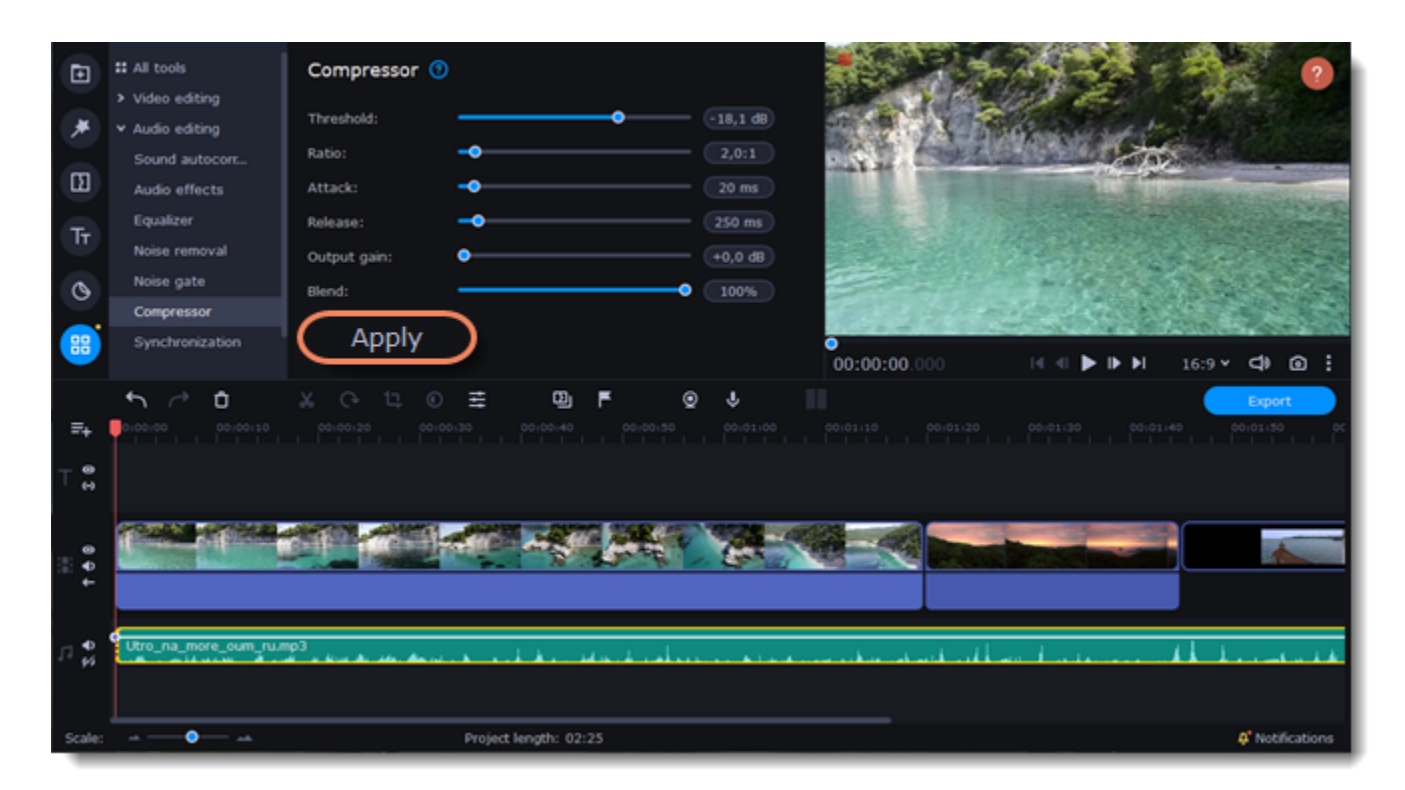

### **Sound autocorrect**

Use the Sound autocorrect to remove the unwanted noise with one click.

#### **Adding of the preset**

1. Click **More tools** on the left-hand sidebar. Under **Audio editing**, select **Sound autocorrect**.

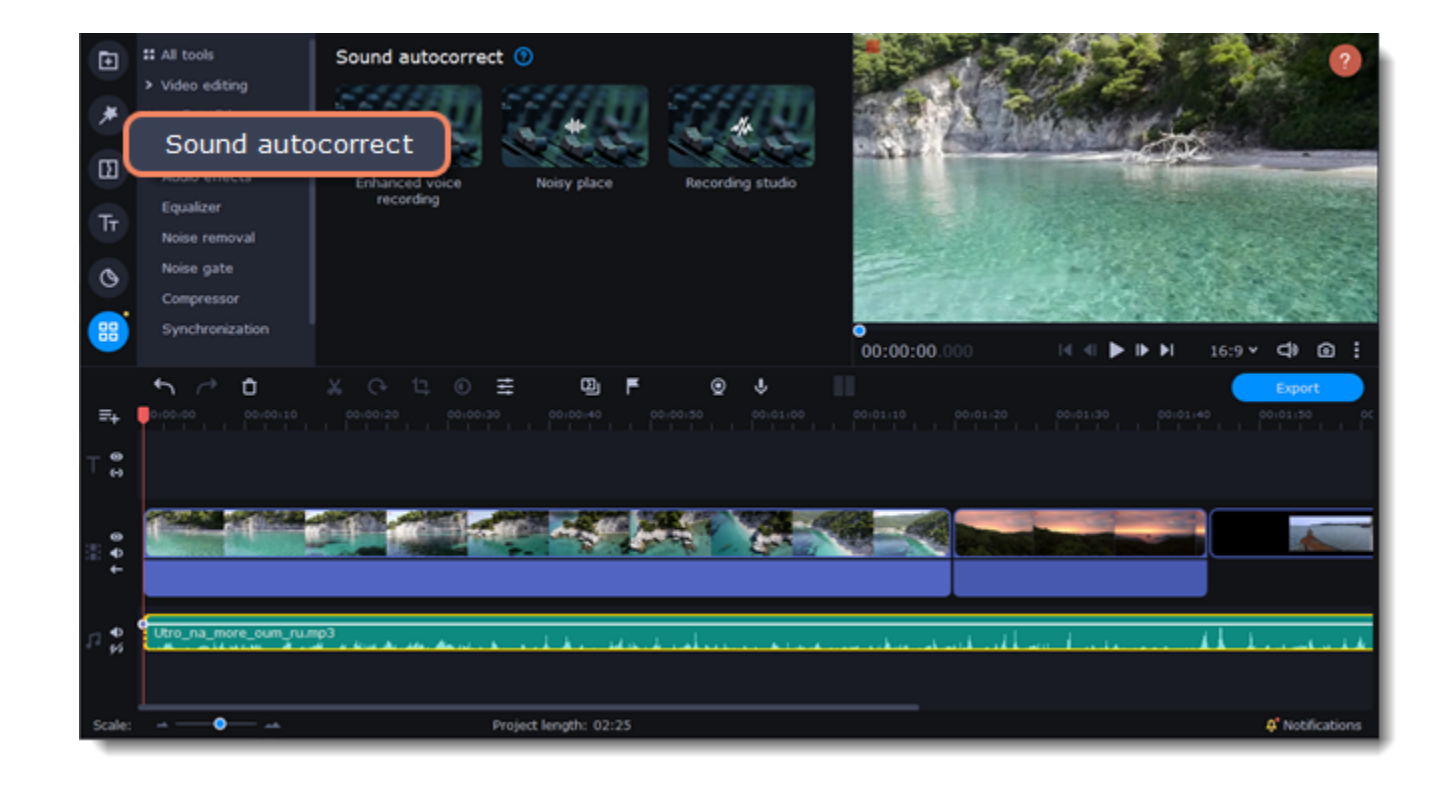

- 2. Click on the clip with a sound on the Timeline.
- 3. Choose the suitable preset:
- **Enhanced voice recording** is used for the speech video to improve the sound of voice.
- **Noisy place** is used for videos shot on the street or any other public place. It makes the sound clearer but keeps it natural.
- **Recording studio** strongly suppresses background noise.

#### **Editing of the preset**

1. Click the FX icon on the audio track and then on the arrow, to open the list of the preset effects.

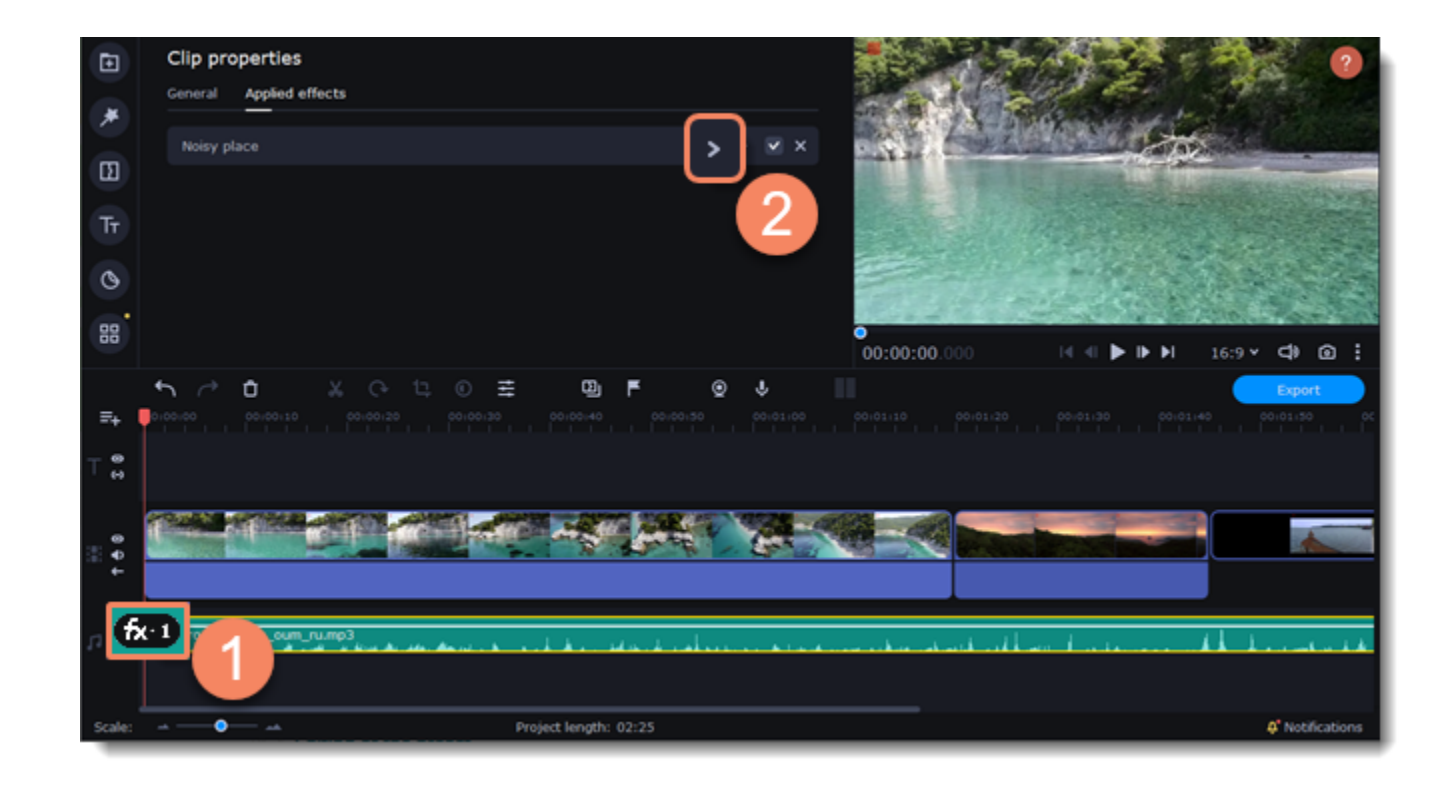

2. Uncheck the effects that you don't need.

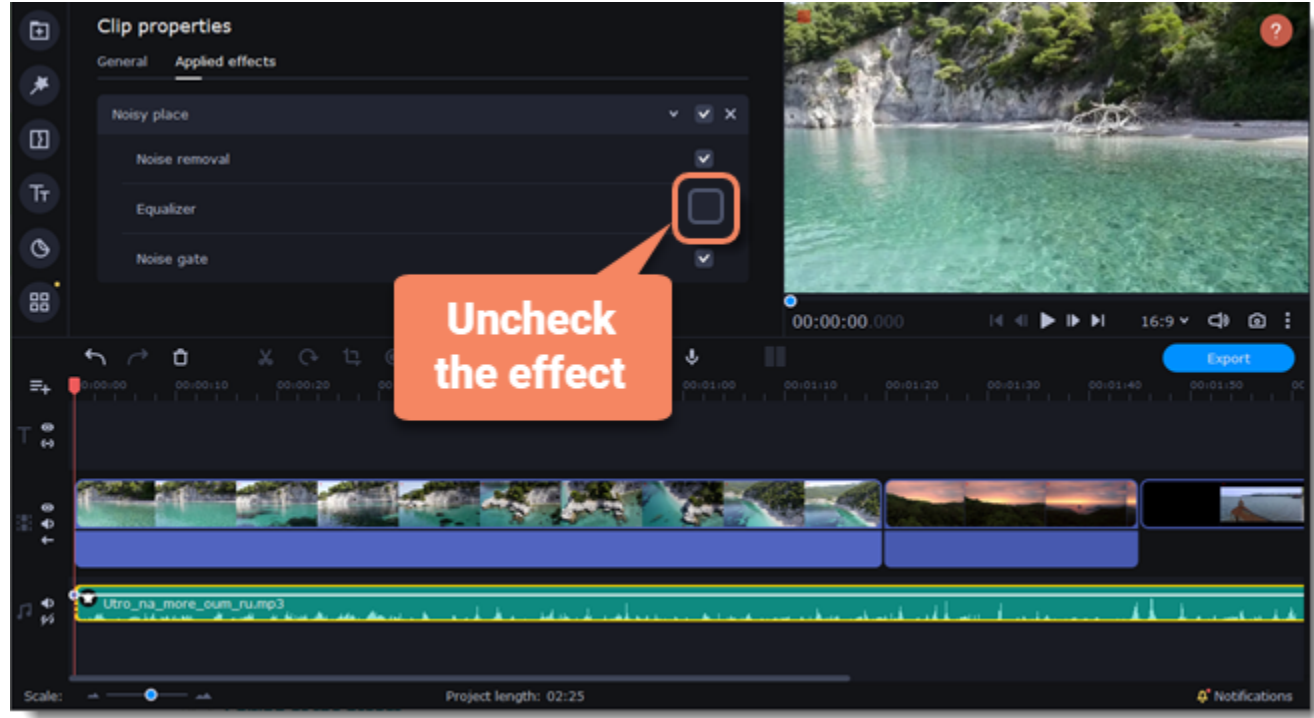

### **Reverberation**

Make the sound more voluminous using Reverberation. Balance the direct sound and the reflected sound.

1. Click **More tools** on the left-hand sidebar. Under **Audio editing**, select **Reverberation**.

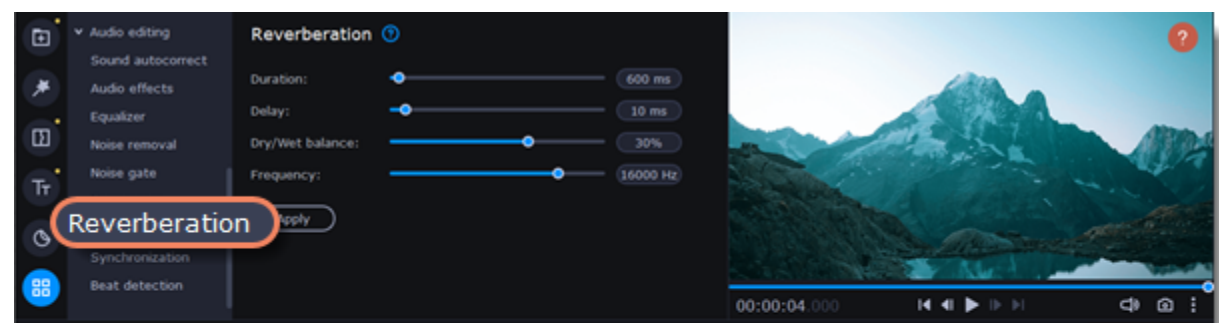

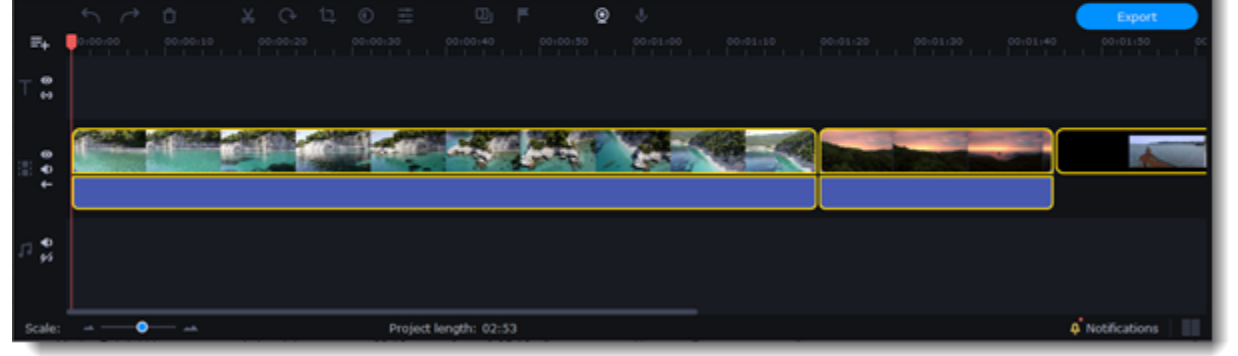

- 2. Click on the clip with a sound on the Timeline.
- 3. Set the parameters to edit the sound:
- **Duration** determines the duration of the effect.
- **Delay** determines the duration of the delay before the effect.
- **Dry/Wet balance** is a balance between the original sound and the sound with the applied effect.
- **Frequency** is the threshold at which frequencies above the set value are ignored by the effect.
- 4. Click **Apply** to save the changes.

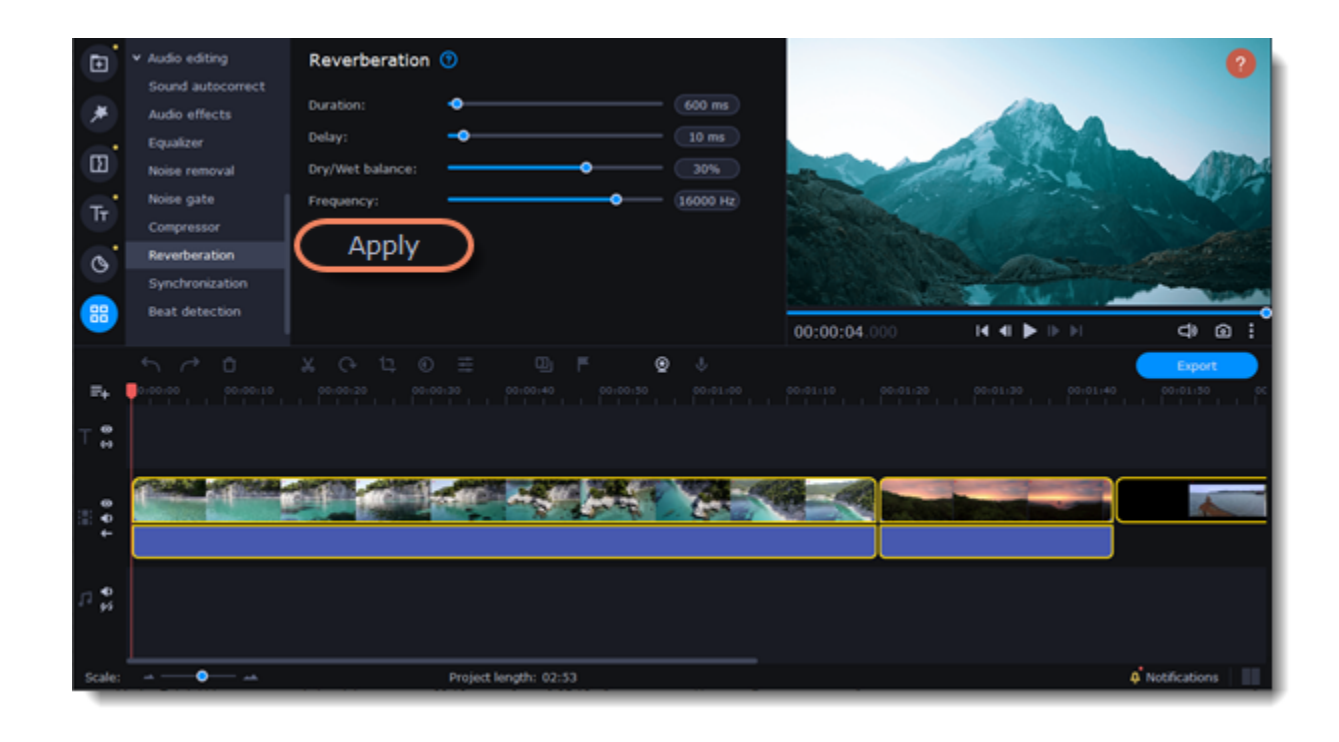

### **Filters**

#### <span id="page-52-0"></span>**Add filters**

- 1. Click the **Filters** icon on the left-hand sidebar.
- 2. Select **All** to see all the filters in the collection or choose a specific category.
- 3. Click a filter to preview it in the player.
- 4. To find a specific filter, enter its name in the search box above the filters.
- 5. Click the heart icon to add a filter to your **Favorites**.

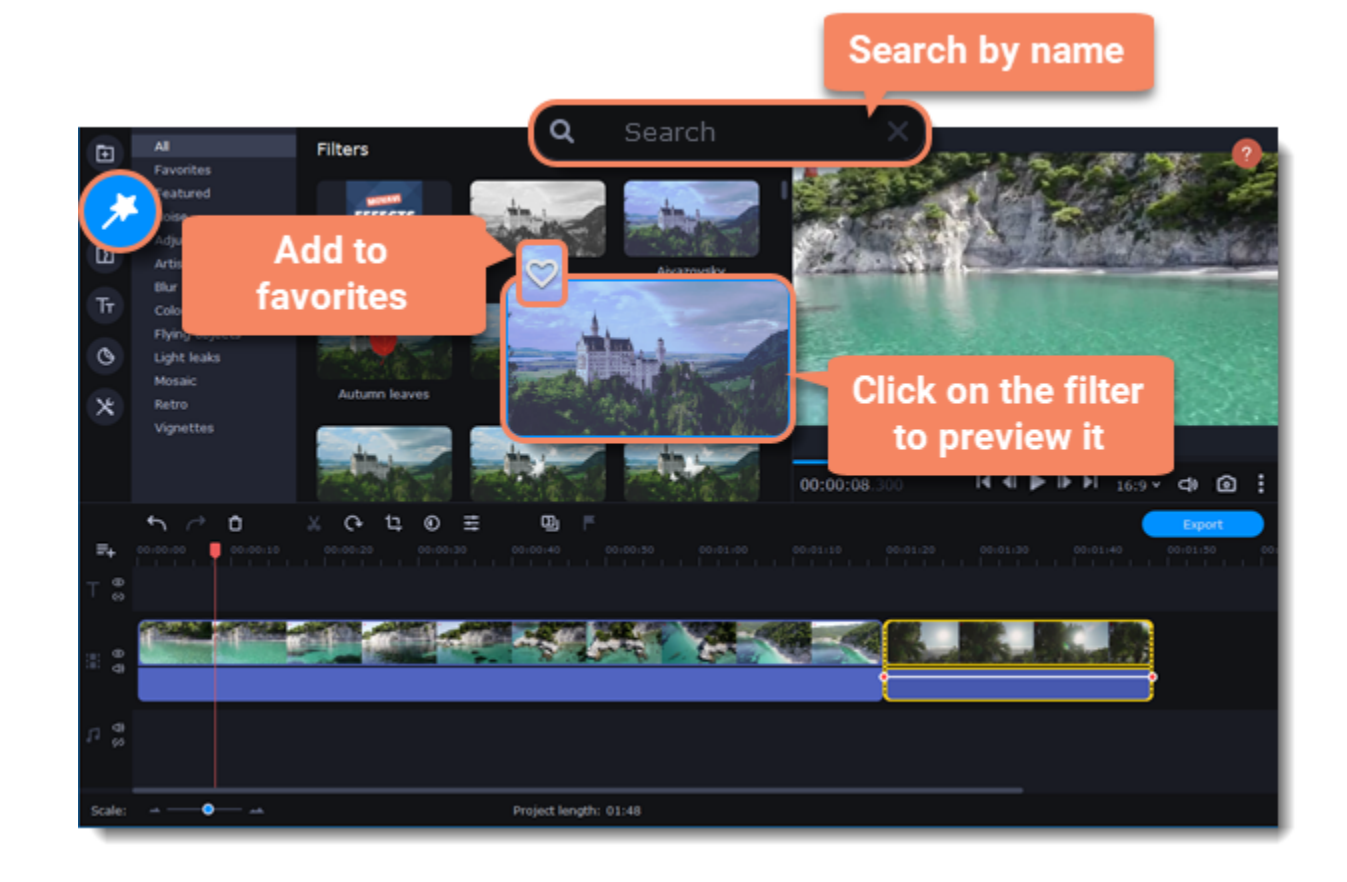

You can apply a filter to several clips at once. Hold the Ctrl key, select the clips on the Timeline, and drag a filter onto any one of the selected clips. The filter will be applied to all the selected clips.

6. To add a filter, drag it onto the clip you want to apply it to.

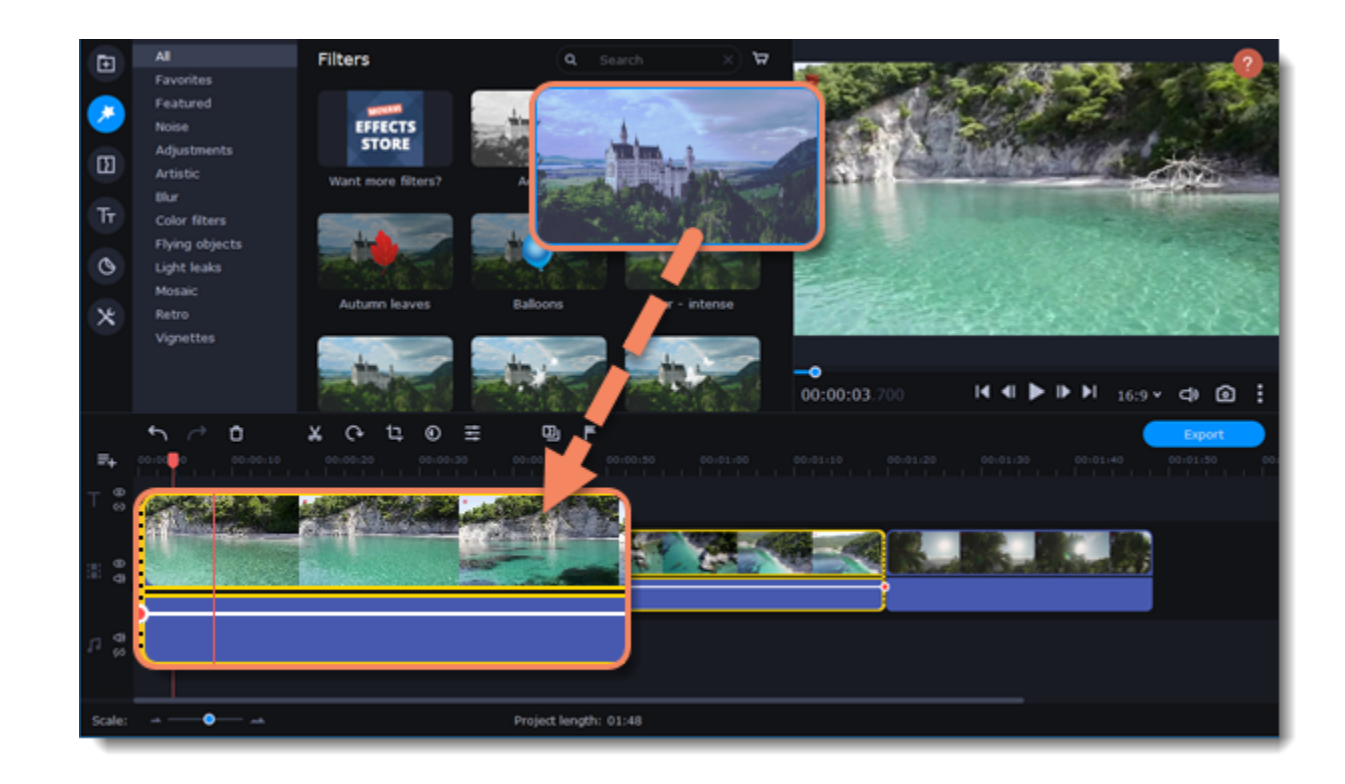

When you apply a filter, an FX icon will appear on the clip, indicating applied filters and tools.

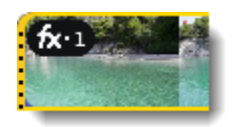

*A clip with an applied filter.*

#### **Make adjustments**

You can adjust filters' intensity or hide them from the clip.

- 1. Click the FX icon on a clip.
- 2. Move the intensity slider to change the power of the effect.
- 3. You can deselect an option to turn off the effect. Select it again to turn it on.
- 4. If you have an overlay effect applied, you can also select a different blending mode.

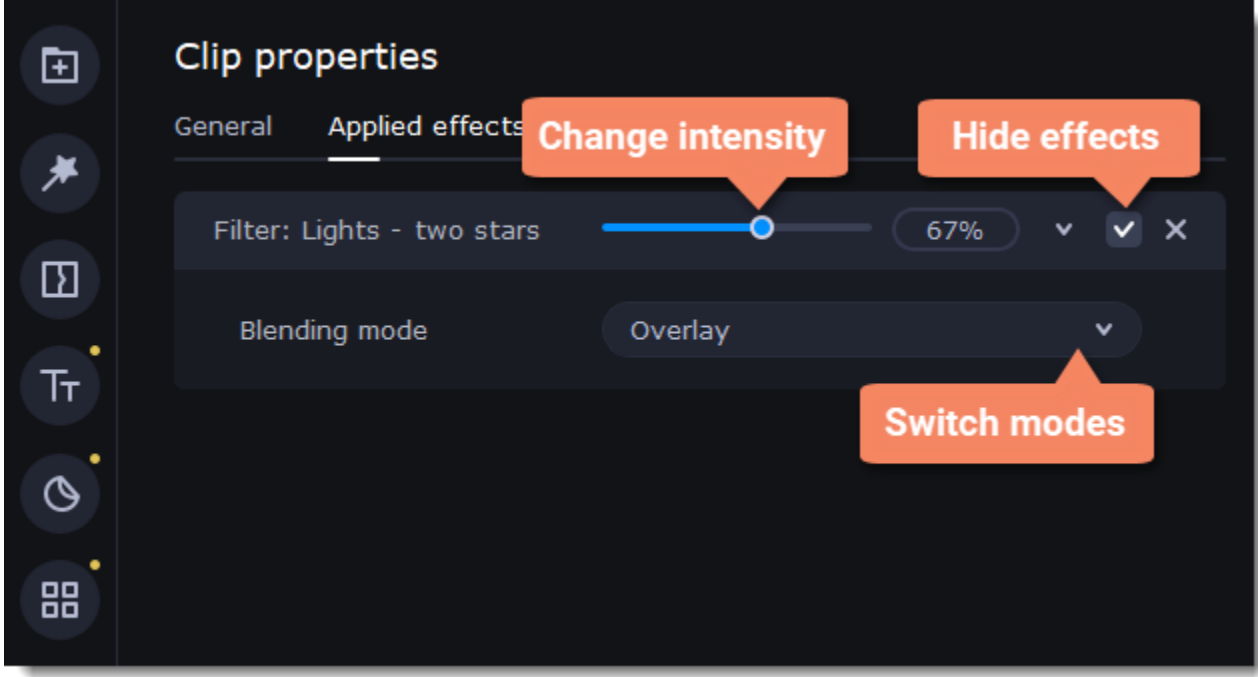

#### **Remove filters**

1. To see a list of all applied filters and tools, click the FX icon  $\mathbf{x} \cdot \mathbf{1}$  on the clip.

2. Find the filter that you want to remove and the cross button  $\bullet$  to discard it.

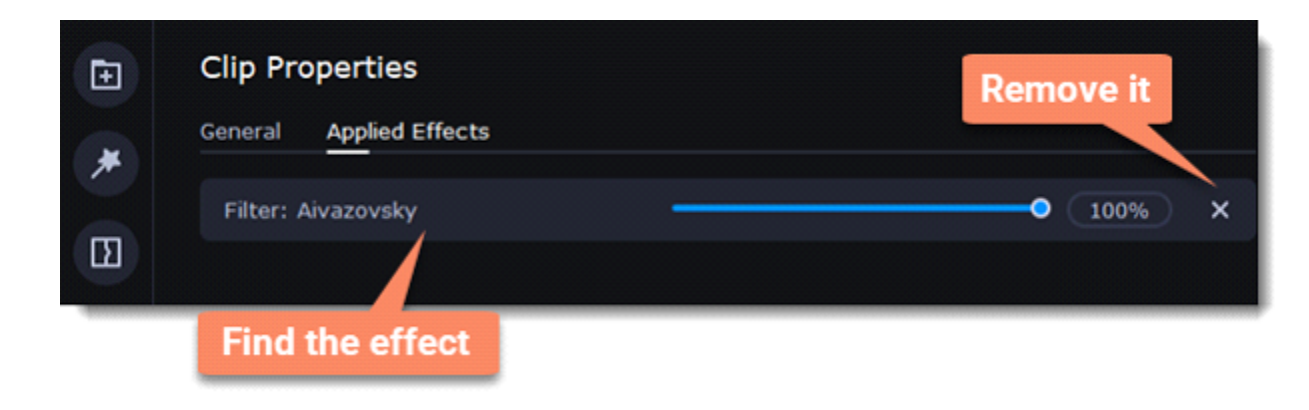

### **Transitions**

Transitions are short animations that use geometric shapes and transparency to connect two clips.

#### **Add a transition**

- 1. Click the **Transitions** icon on the left-hand sidebar to open the list of all transitions. Click a transition to preview it in the player.
- 2. Pick a style you like and drop it between two clips on the Timeline. Click the heart icon  $\circledcirc$  to add it to your **Favorites** list if you like.

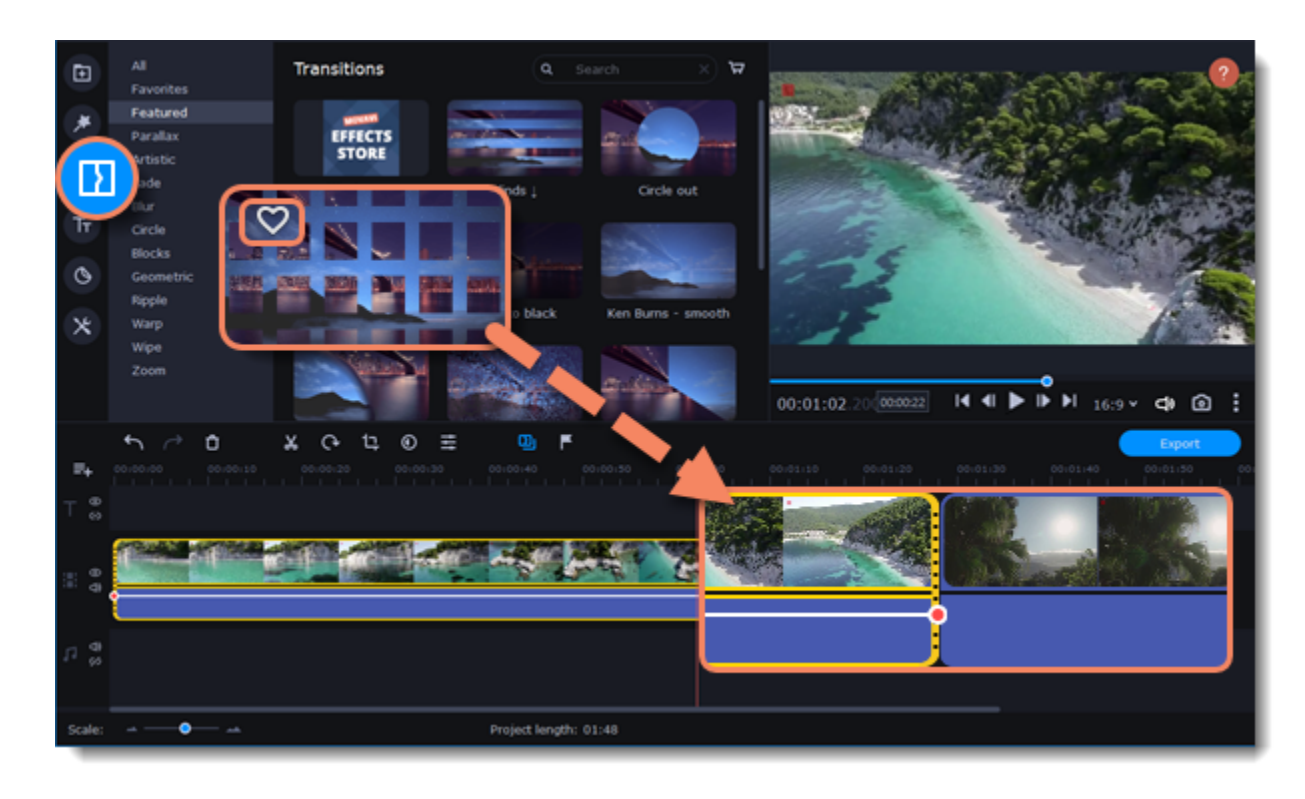

- 1. Click the **Transition wizard** button **the** *Transition* to open the **Transition effects** window.
- 2. Choose a transition style.

#### A transition icon will appear between the two clips.

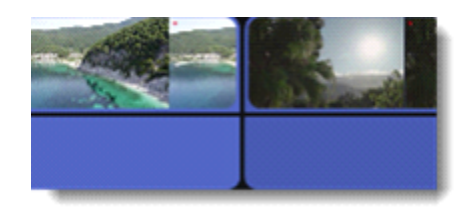

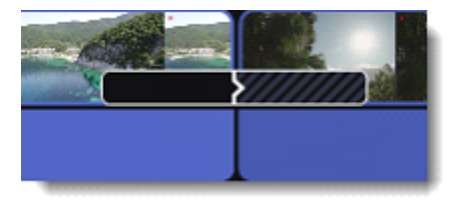

#### **Transition effects**

3. Enter a new transition length in the **Transition duration** field. The format is *seconds:milliseconds*. If you want all transitions in a project to have the same length, select the **Apply to all clips** option.

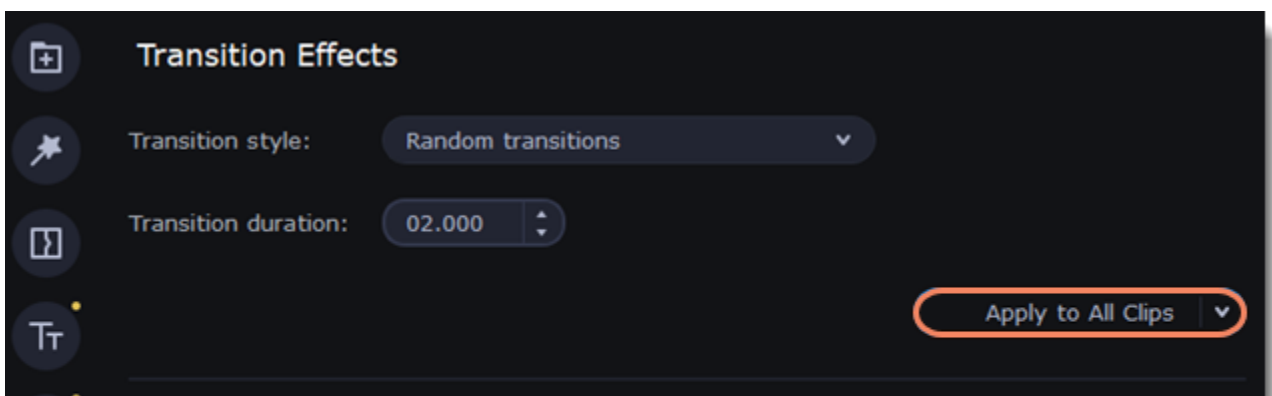

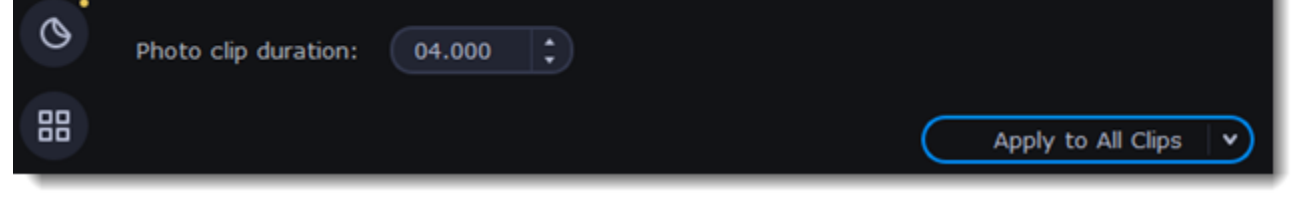

4. Set the photo clip duration in the Photo clip duration field. The format is *seconds:milliseconds*. If you want all photo clips in a project to have the same length, select the **Apply to all clips** option.

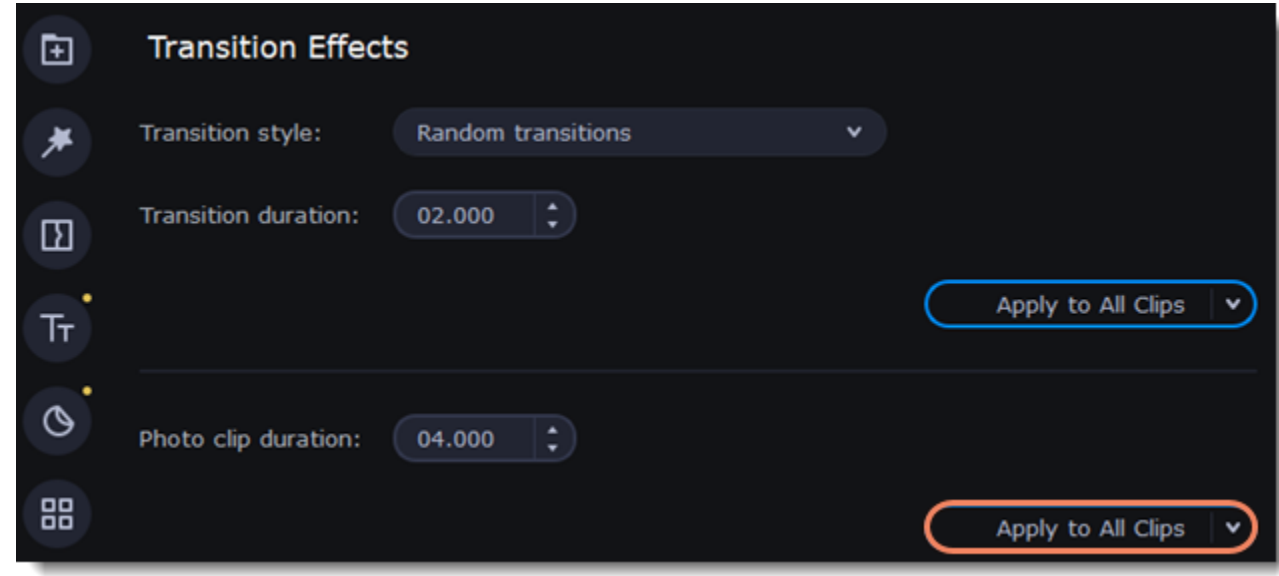

5. To apply the settings to the selected clips, select **Apply to selected** option.

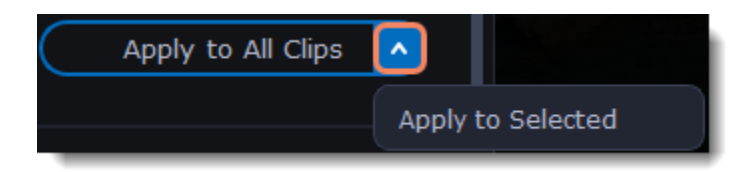

#### **Transition properties**

Double-click a transition on the Timeline to open the **Transition properties**. Here you can set transition filling and duration.

#### **Transition filling**

1. To fill in the transitions between clips, select 1 of the filling options:

- **Trimmed content.** If you've trimmed a video, the trimmed bits will appear during the transition. If a video hasn't been trimmed, a freeze frame is shown.
- **Freeze frame.** A static frame is shown during the transition.
- **Slow motion.** The part of the video overlapped by the transition is stretched to fill the entire duration.
- 2. All the changes will be applied automatically.

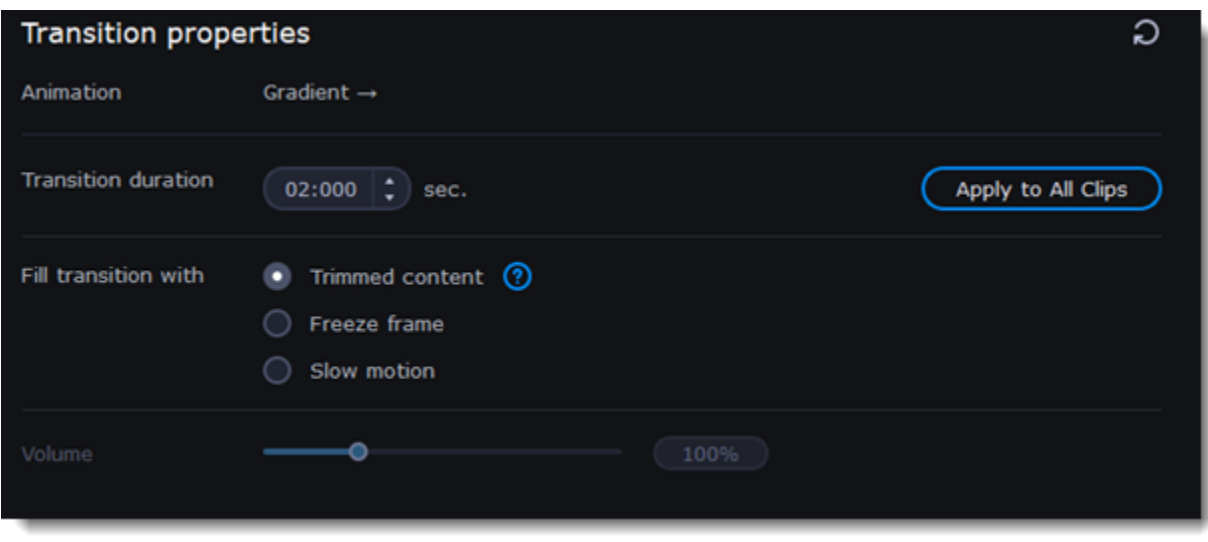

#### **Remove a transition**

- 1. Right-click the transition on the Timeline and select **Remove Transition** from the context menu.
- 2. If you want to delete all the transitions in your project, select **Remove All Transitions**.

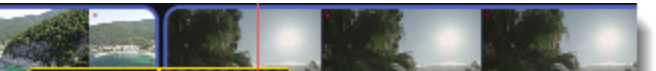

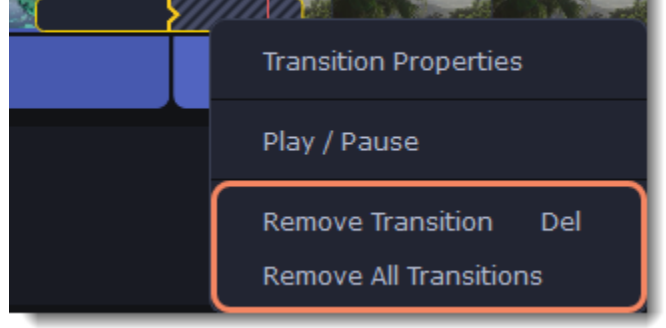

### **Titles**

#### **Add text to your video**

1. Click the **Titles** icon on the left-hand sidebar to view the title collection.

2. Click a title style to preview it in the player. To add titles to your **Favorites**, click the heart icon  $\boxed{\heartsuit}$ .

3. Pick a title style and drag it onto the title track of the Timeline. Place it right above the video track, at the time where you want it to appear. You can link titles to the clip by clicking the link button  $\Box$  on the left side of the title track. The titles will move with the clip. You can separate the titles from the clip by clicking the same button.

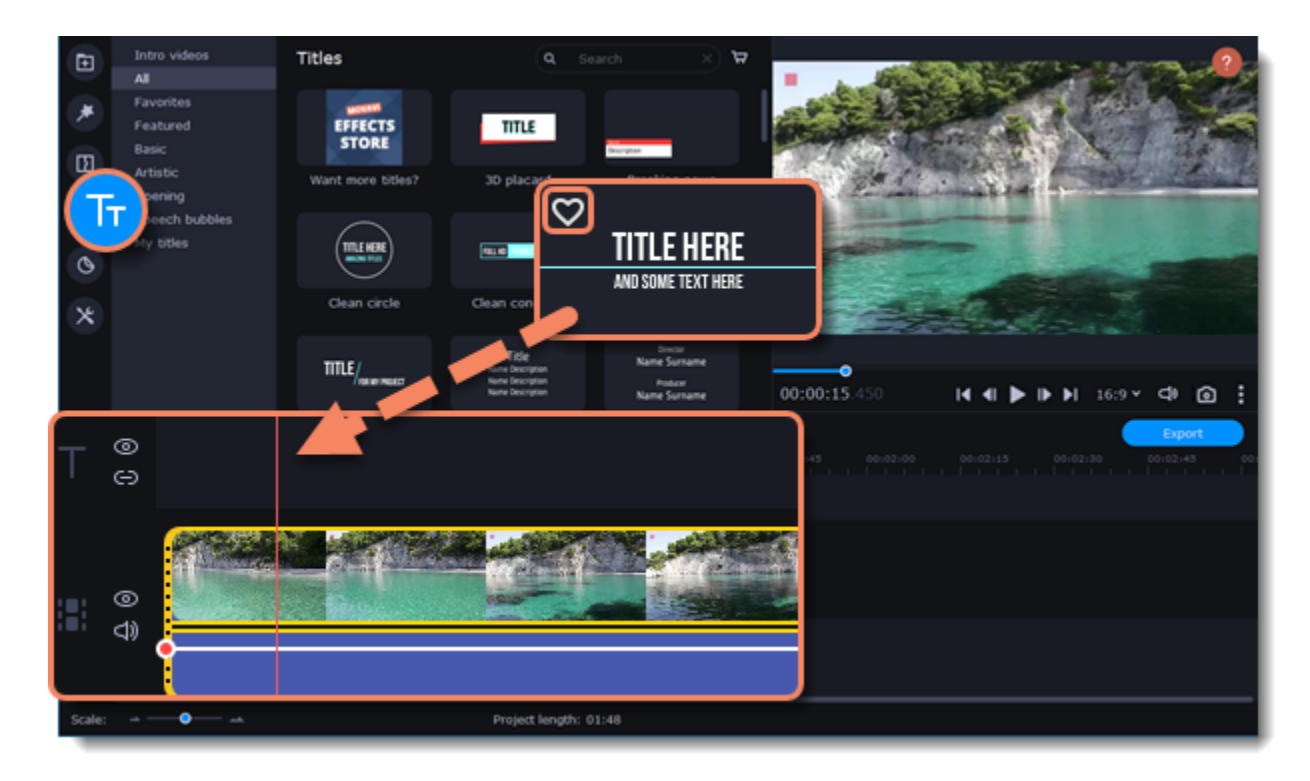

There is another way to add titles on your video.

- 1. Right-click the title you want to apply.
- 2. Choose the position of the title.

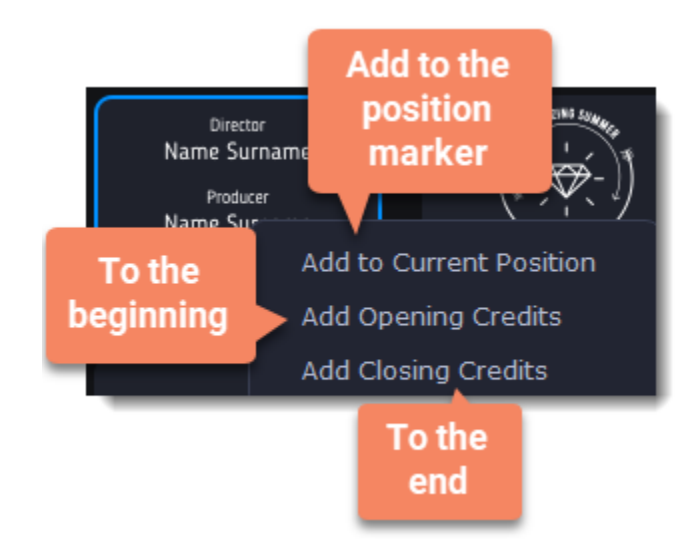

#### **Edit a title**

To change a title, double-click the title clip on the Timeline. A title **Clip Editing** panel will appear.

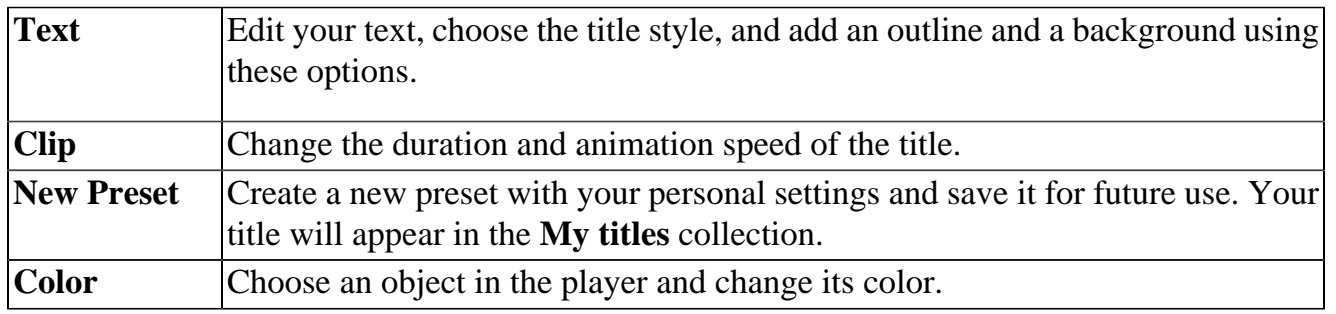

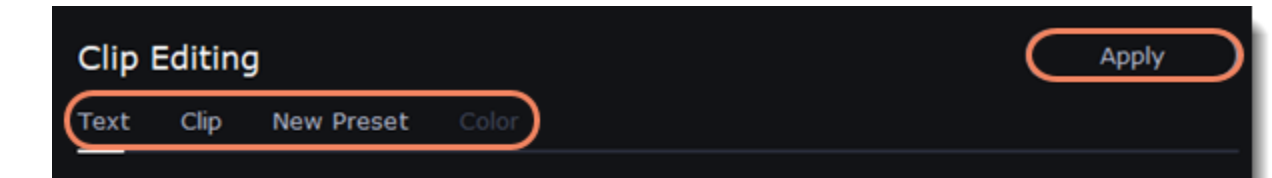

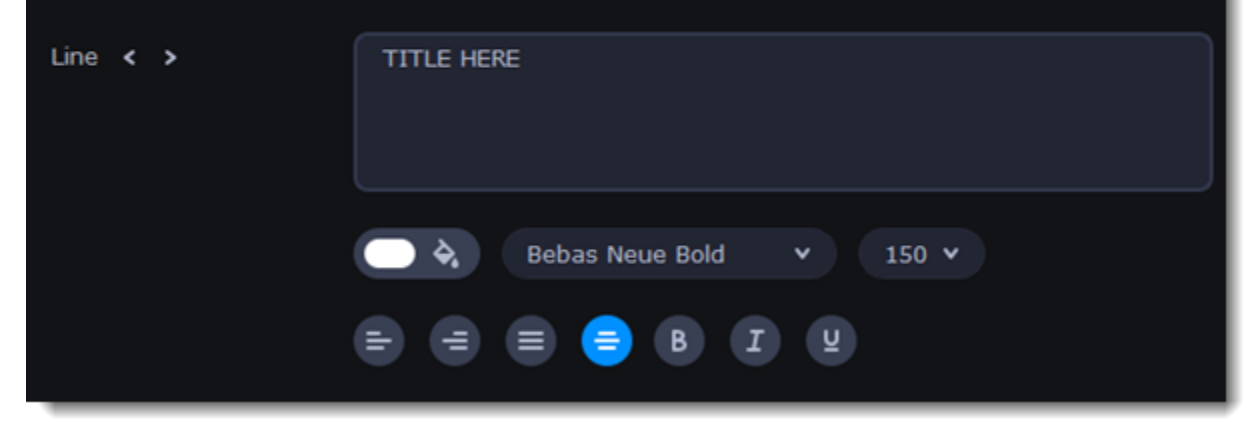

#### **Titles in motion**

In the Motion tab, you can link titles to a moving object.

- 1. To link the titles to an object in the video, go to the **Motion** tab.
- 2. Select the tracking method.
- **Quick** is suitable for static objects,
- **Precise** is suitable for moving objects.

• **Artificial intelligence** will automatically select the optimal tracking settings for any objects.

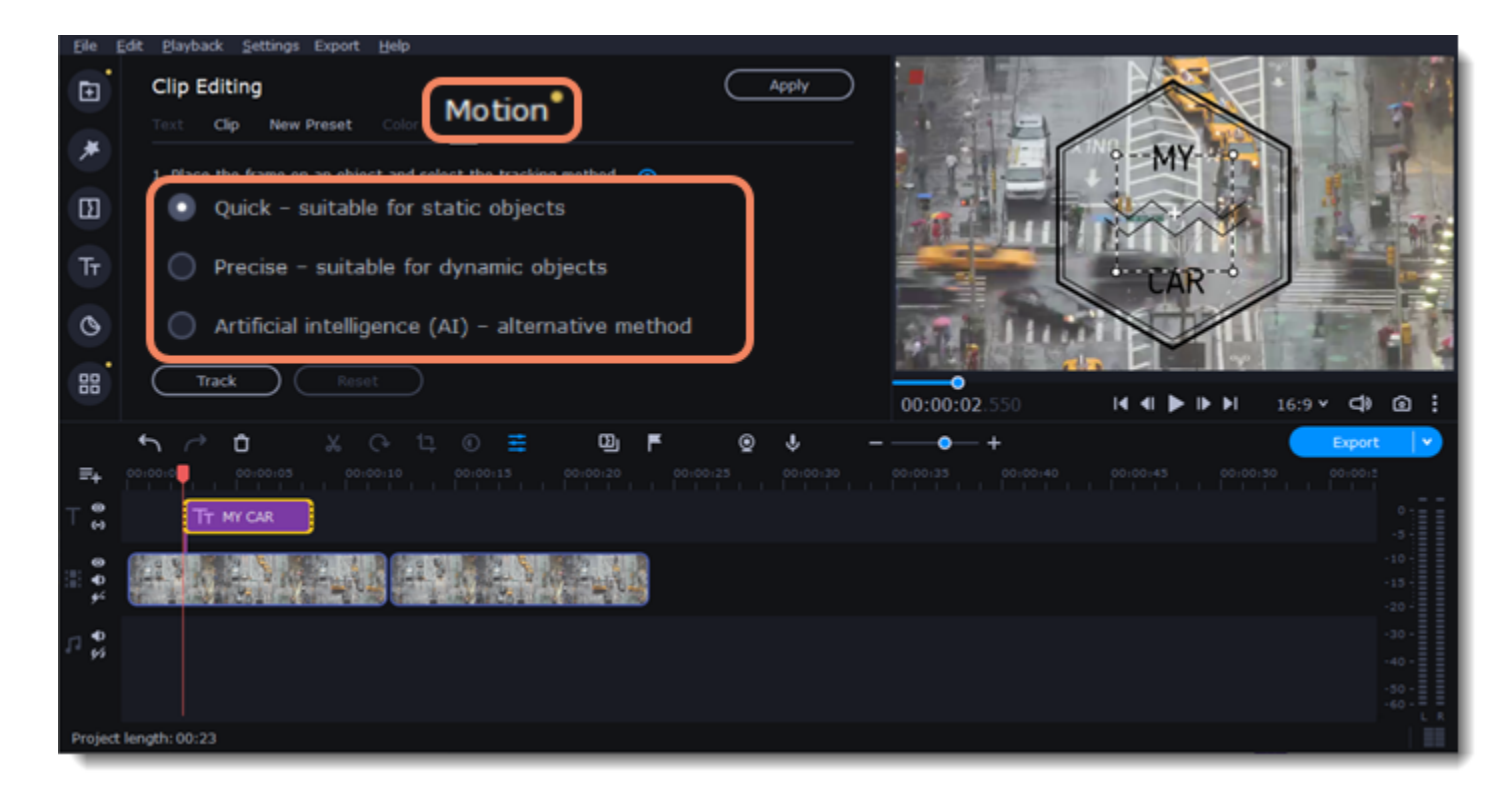

3. In the player, set the frame on the object you want to track.

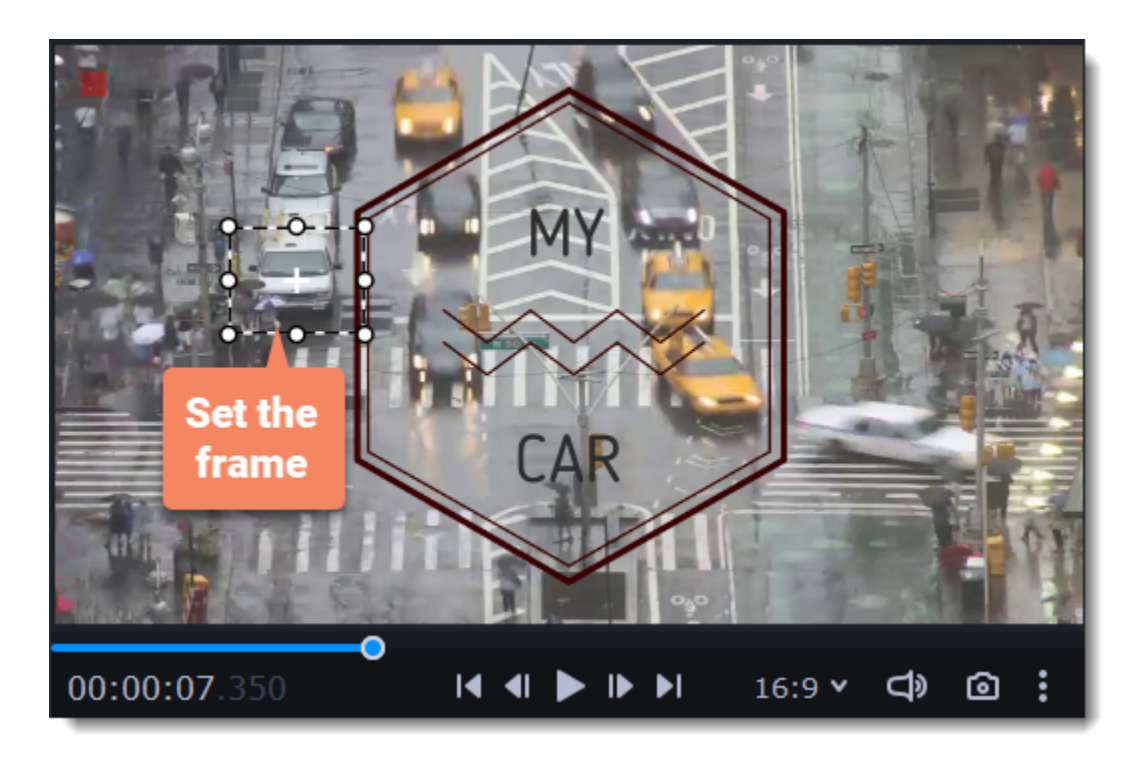

4. To track the object and link the titles to it in the video, click **Track**.

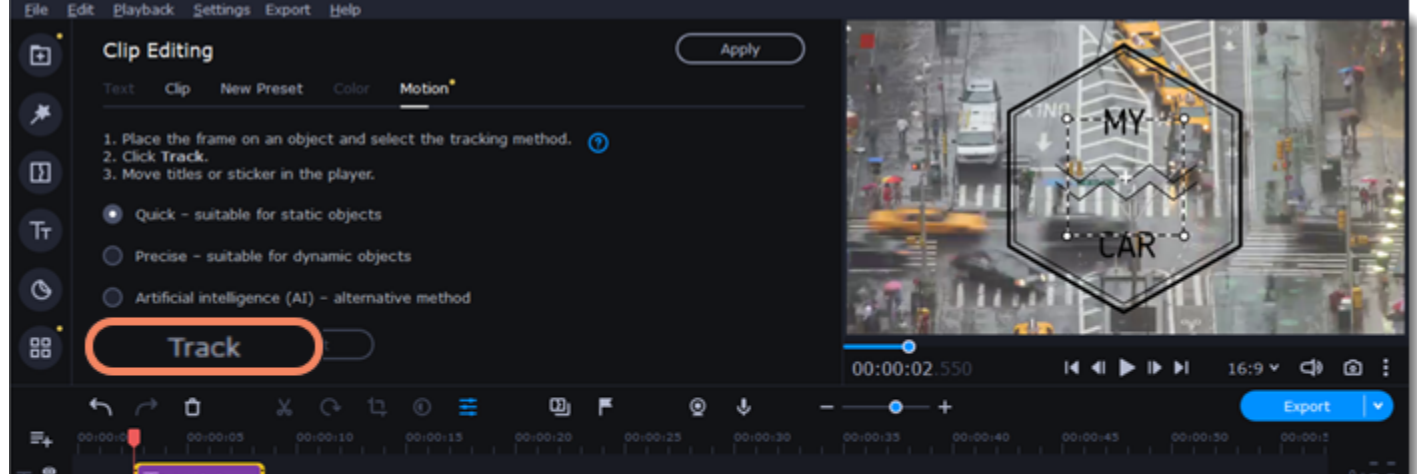

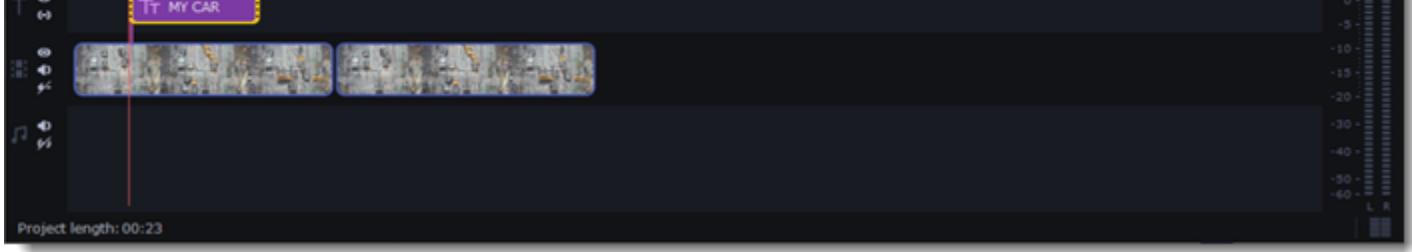

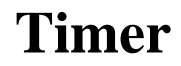

#### **Add a timer**

1. Click the **Titles** icon on the left-hand sidebar to open the list of available text styles.

2. Find the **Timer** title style. Use the search bar or click the **Basic** tab to filter styles.

3. Drag the timer title onto the title track of the Timeline. To change the timer's length, drag the edges of the clip.

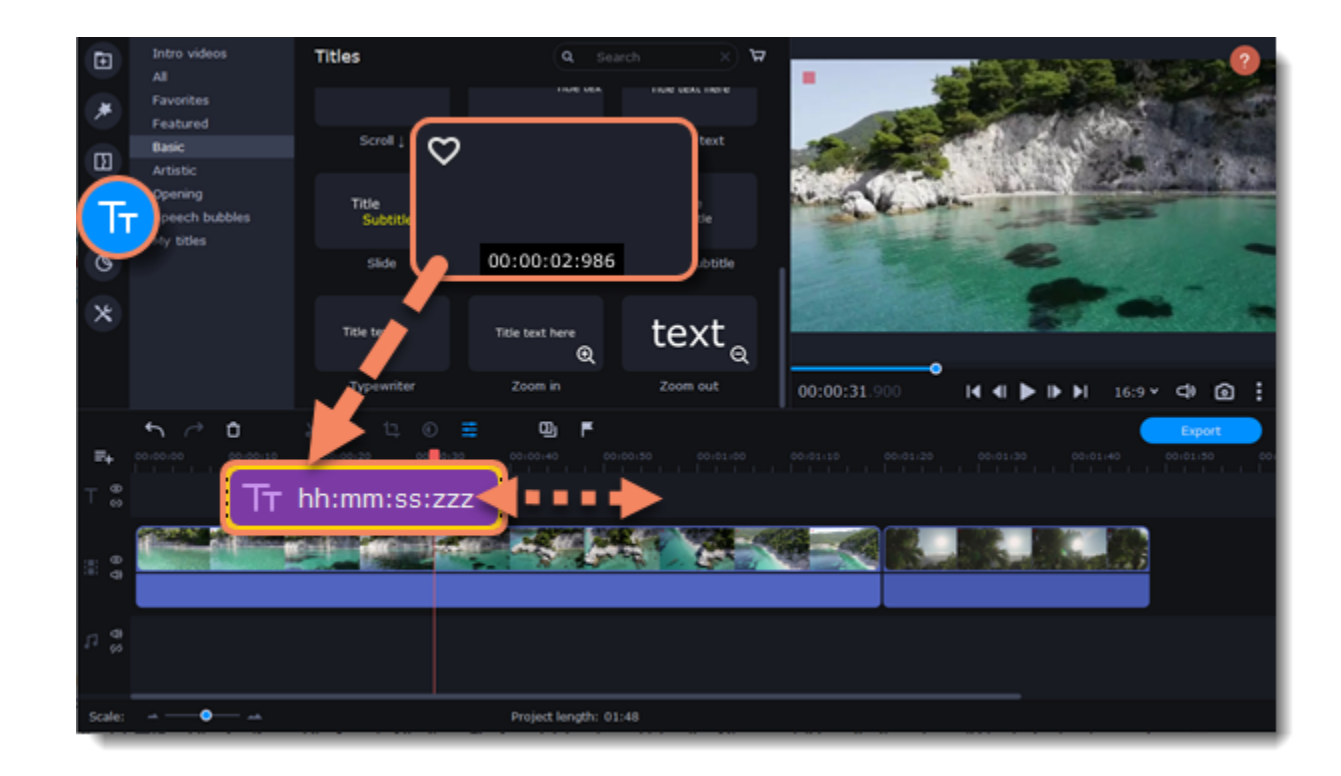

#### **Edit a timer**

Double-click the timer clip on the Timeline to open the title **Clip Editing** panel.

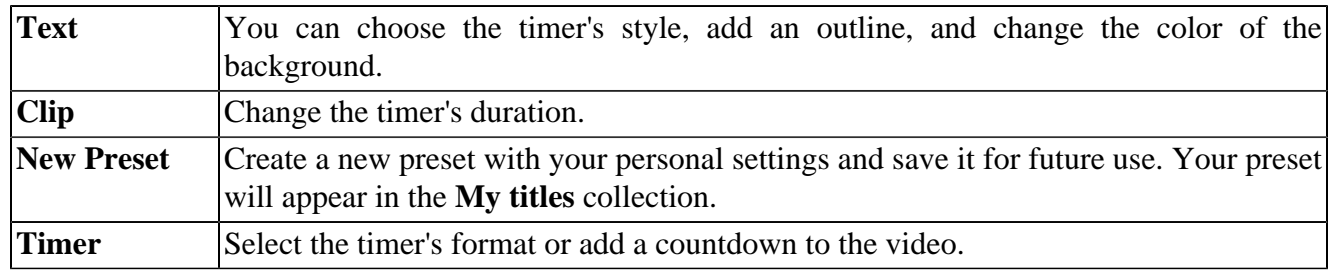

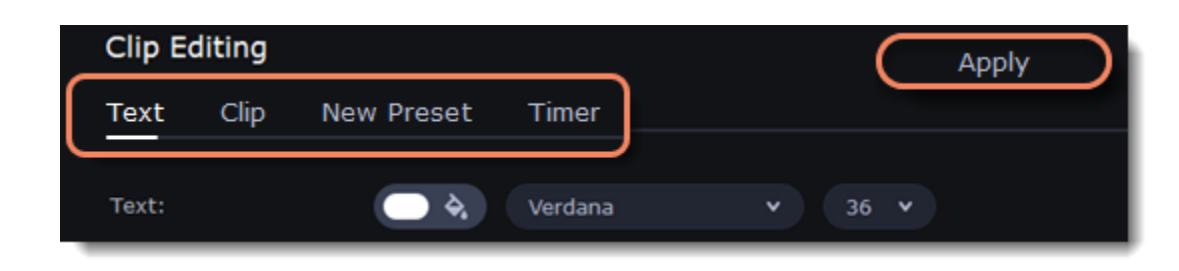

### **Saving custom titles**

After you've configured a title to look the way you want, you can save the style for future use:

- 1. Just like you usually edit titles, double-click the title clip and choose a font, color, and other options.
- 2. Enter a name for your title.
- 3. Click the **Save** icon at the top of the title **Clip Editing** panel.

The new title style will appear in the **My titles** collection.

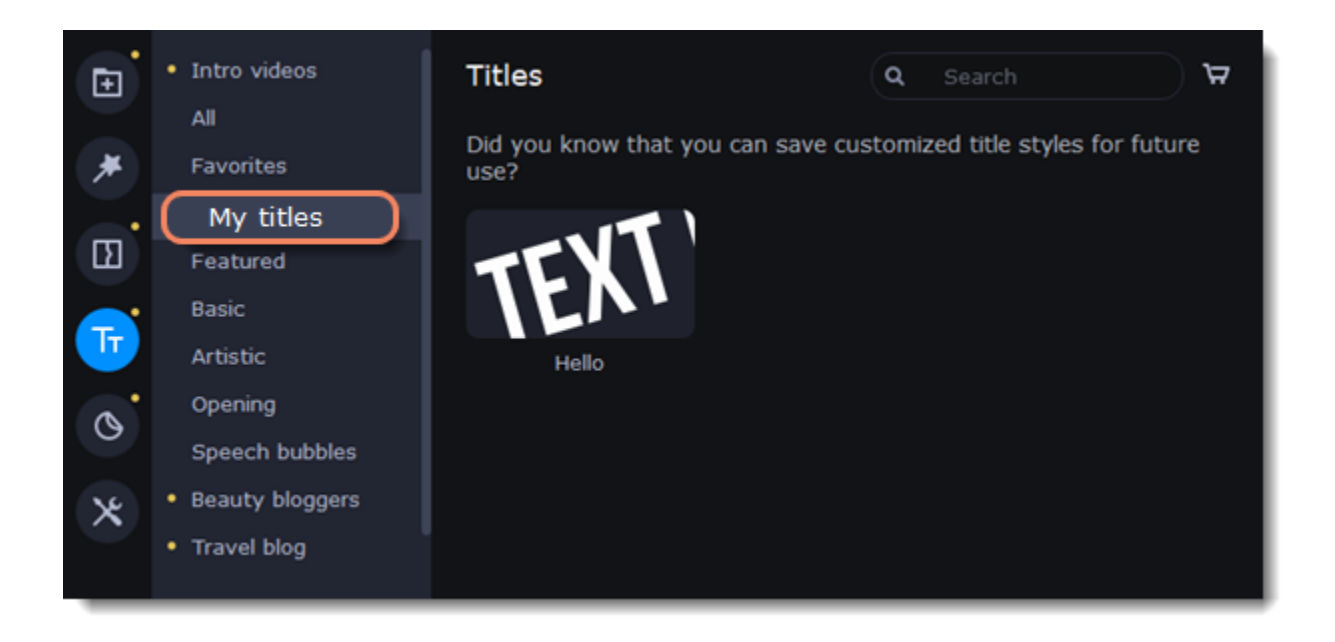

### **Stickers**

#### **Add stickers**

1. Click the **Stickers** icon on the left-hand sidebar to open the list of stickers.

2. Click a sticker to preview it in the player. If you like it, click the heart icon to add it to your **Favorites** list. 3. Select a sticker and drag it onto the title track of the Timeline. All titles, callouts, and stickers go on the title track. Change the sticker's length to make it fit the clip.

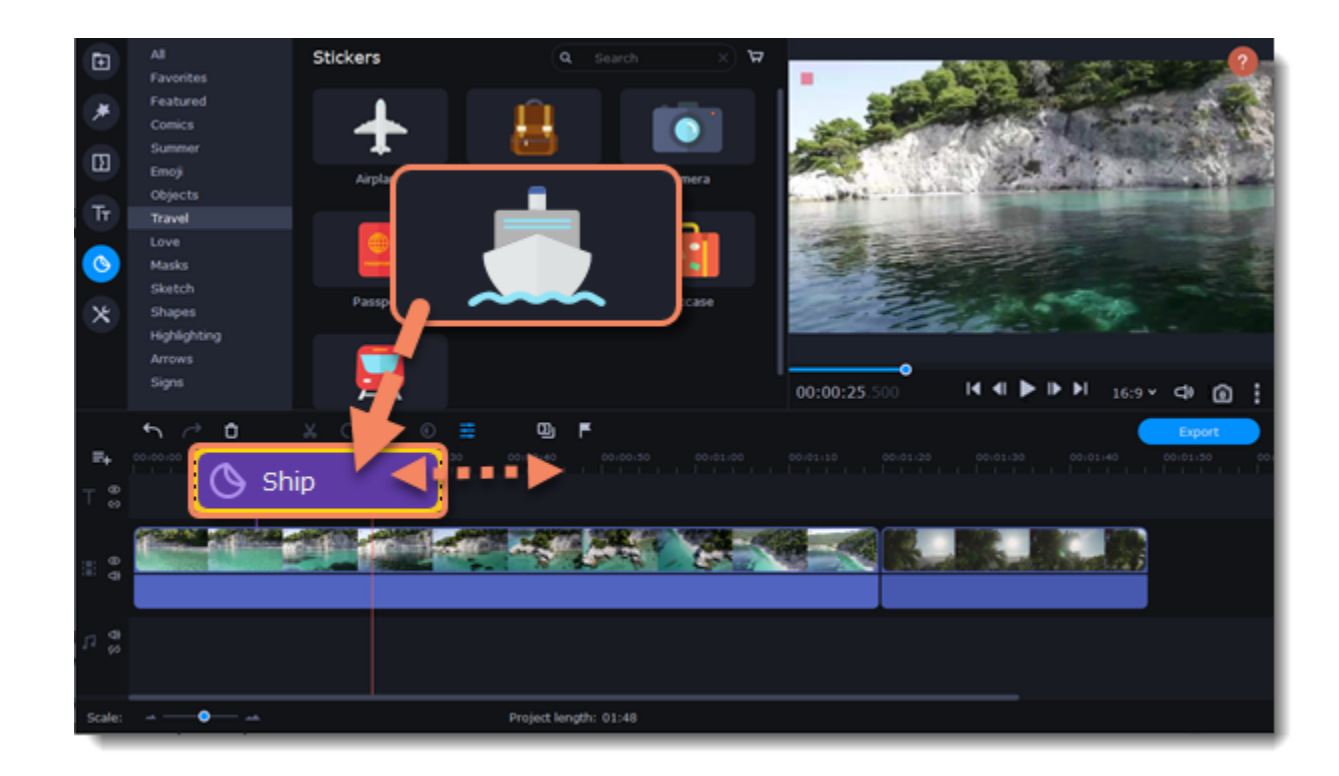

#### **Edit a sticker**

- 1. Double-click to open the sticker **Clip Editing** panel.
- 2. Select the sticker's duration.
- 3. Click **Apply** to save the change.

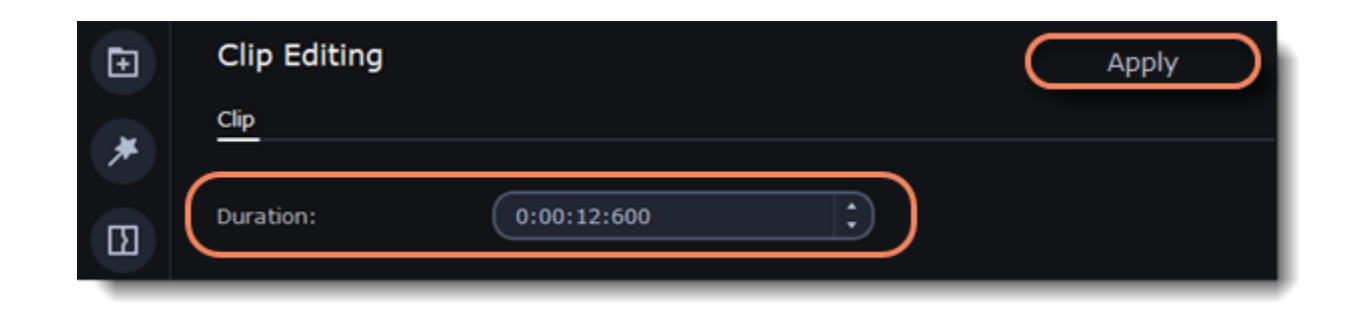

4. To change the sticker's position in your video, double-click the sticker clip. In the player, drag any corner of the frame around the sticker to change its size. Click anywhere inside the frame and drag to move it. To rotate the sticker, click and drag the white dot above the frame. 5. Click **Apply** when you're finished.

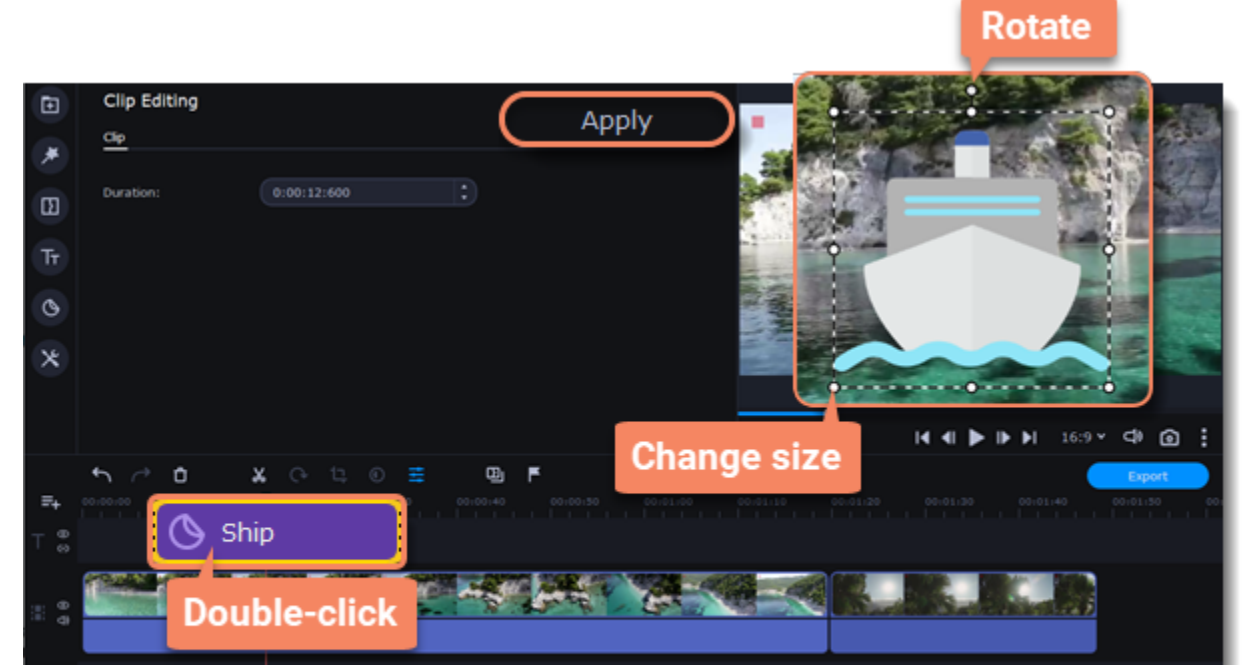

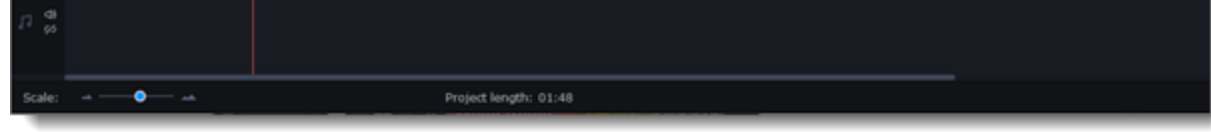

Transitions cannot be applied to stickers, but you can animate them.

#### **Sticker in motion**

In the Motion tab, you can link a sticker to a moving object.

- 1. To link the sticker to an object in the video, go to the **Motion** tab.
- 2. Select the tracking method.
- **Quick** is suitable for static objects,
- **Precise** is suitable for moving objects.
- **Artificial intelligence** will automatically select the optimal tracking settings for any objects.

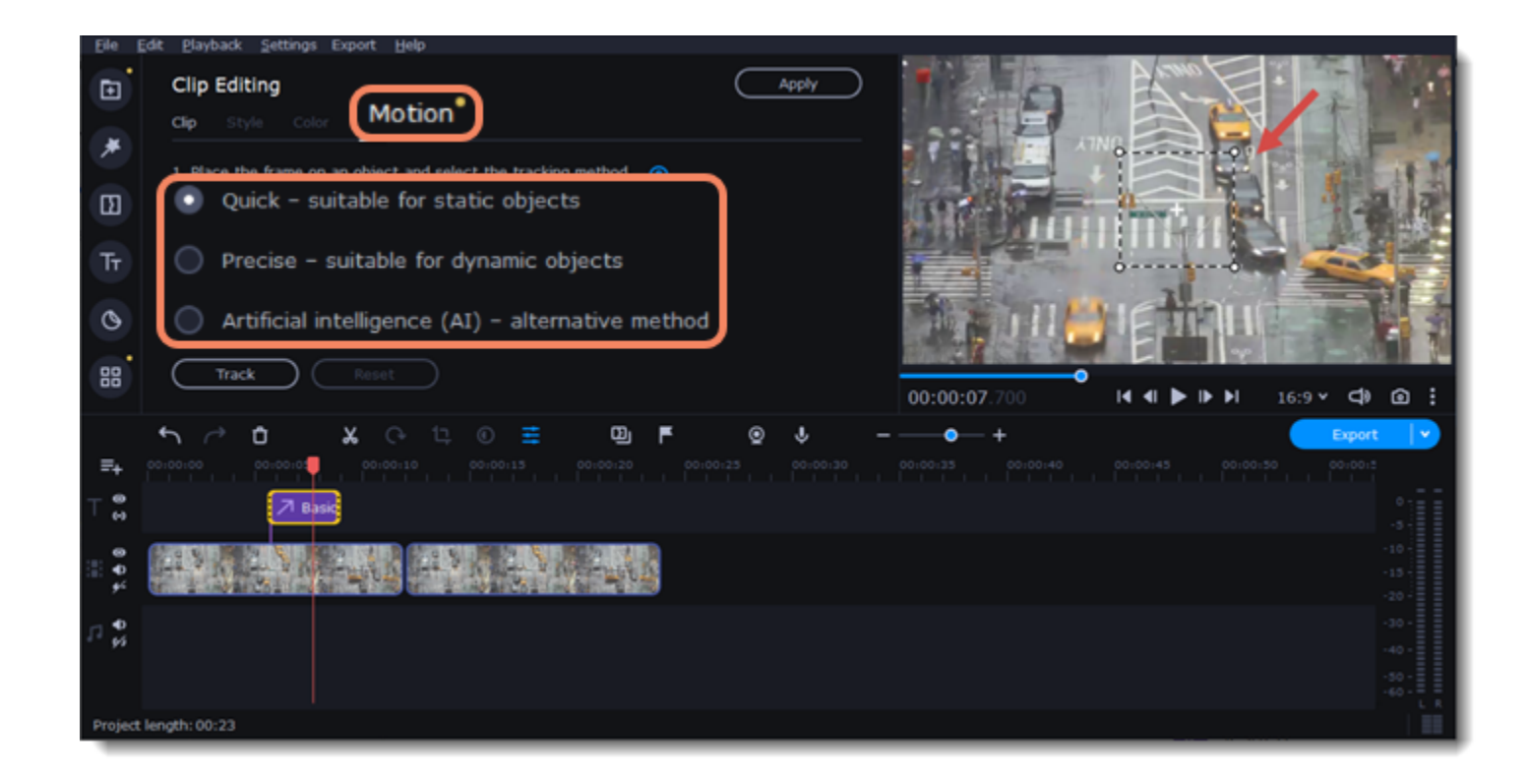

3. In the player, set the frame on the object you want to track.

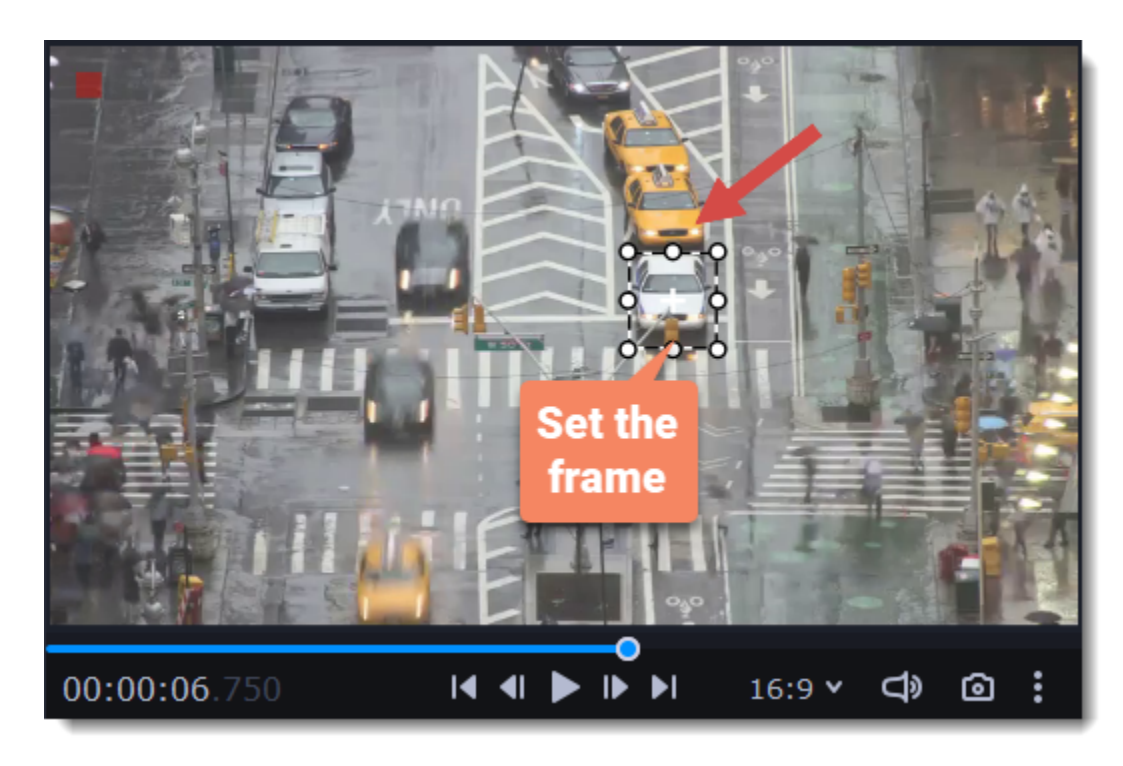

4. To track the object and link the sticker to it in the video, click **Track**.

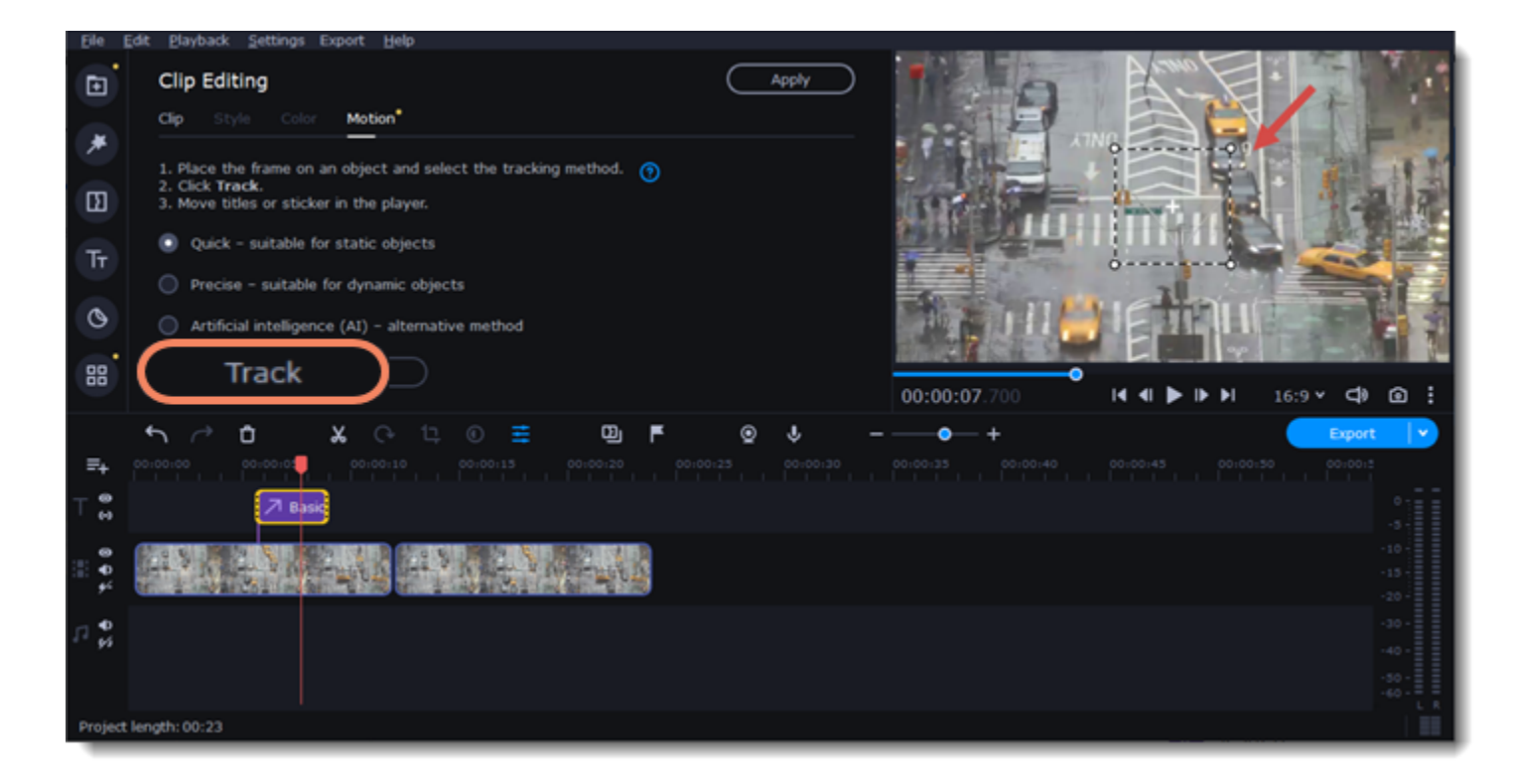

### **Learn more:**

<span id="page-60-0"></span>**[Animation](#page-60-0)** 

### **Animation**

You can move objects any way you want and make creative effects.

#### **Add an animation**

- 1. Add a background to the main video track.
- 2. Add the object you want to animate.

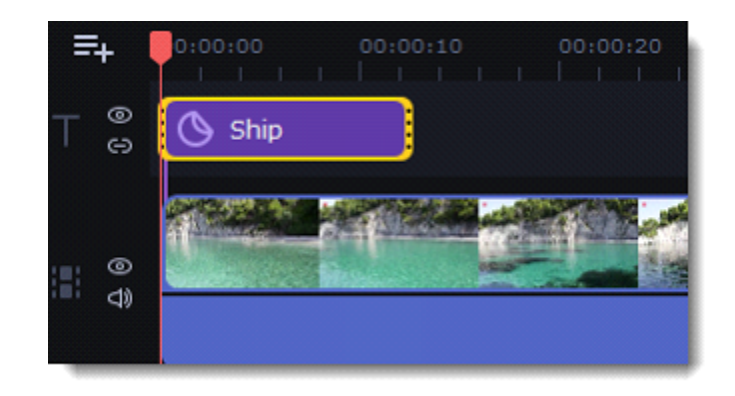

3. Click **More Tools** on the left-hand sidebar and select **Animation** under **Video Editing**.

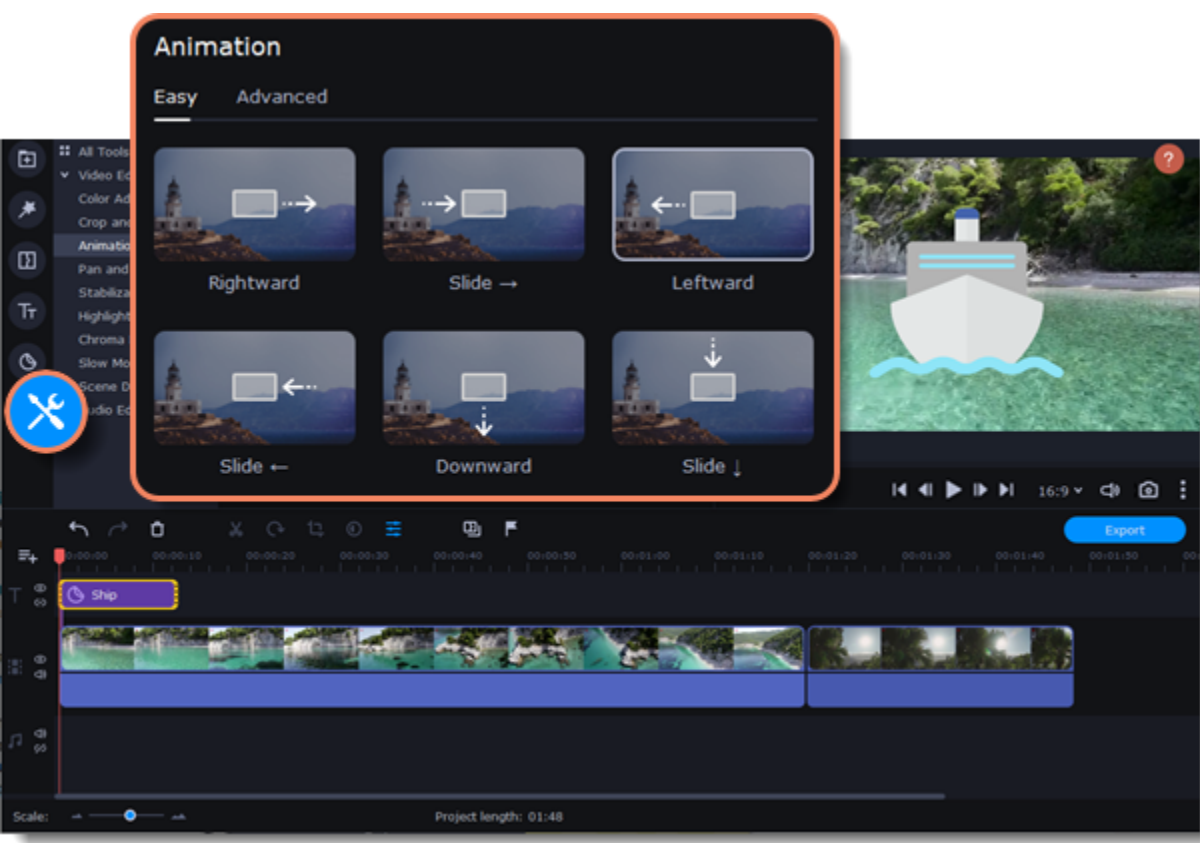

4. Select **Easy** mode to add quick and simple animations. To use a preset, just drag it onto the clip.

To create your own unique animation, select **Advanced** mode.

#### **Advanced mode**

- 1. Select the clip you want to animate and place the position marker where you want your animation to start.
- 2. On the **Animation** panel, click **Add Animation**.

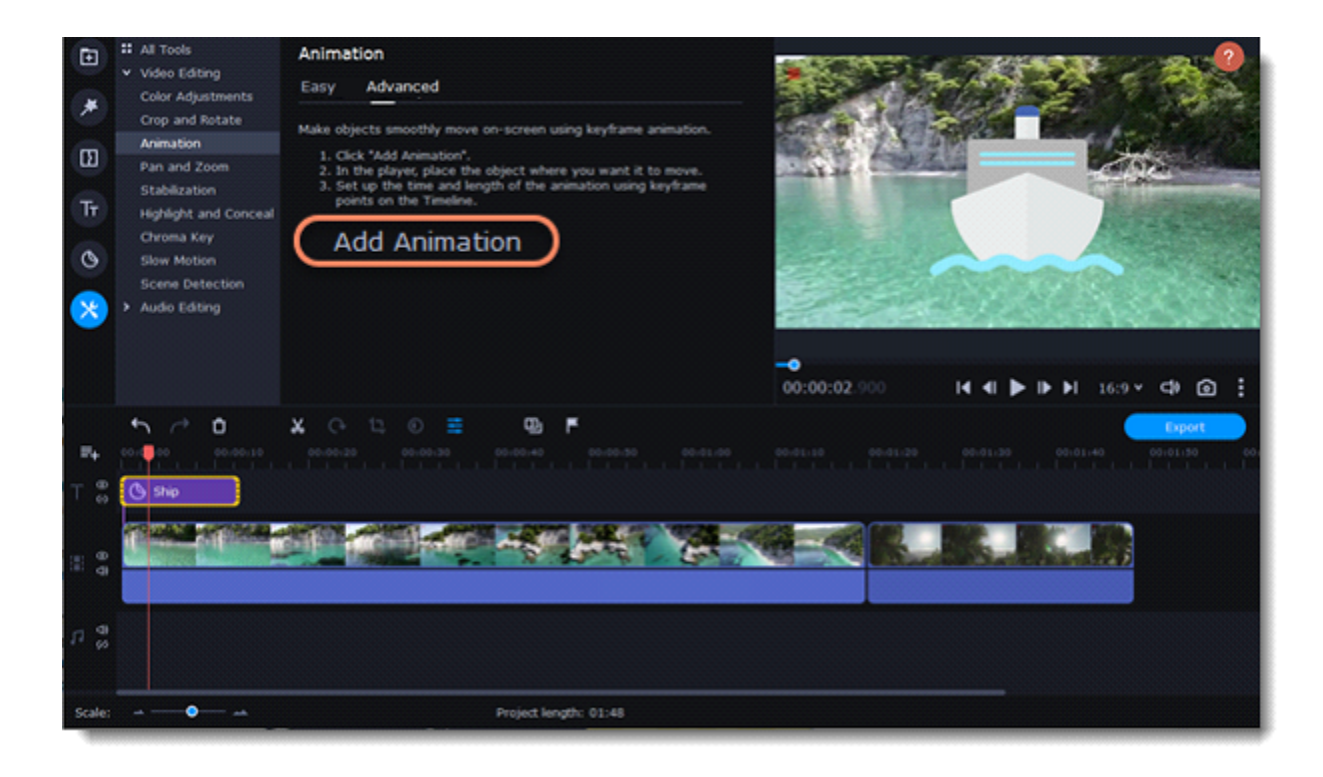

3. In the player, you will see a frame appear around the object. Move it to set the object's position.

On the Timeline, two points will appear on the clip. These are called *keyframes.* The first point is the original position of the object. The second point will be its end position after the animation. The distance between the two points determines the animation speed.

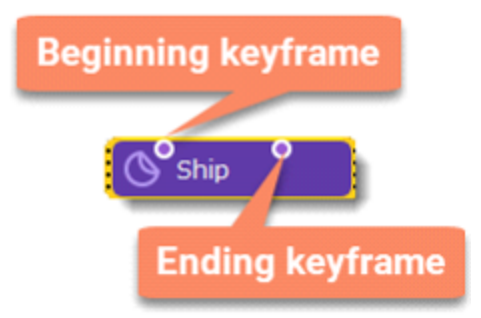

#### **Edit a keyframe**

On the Timeline, double-click a keyframe to edit it. Adjust the animation:

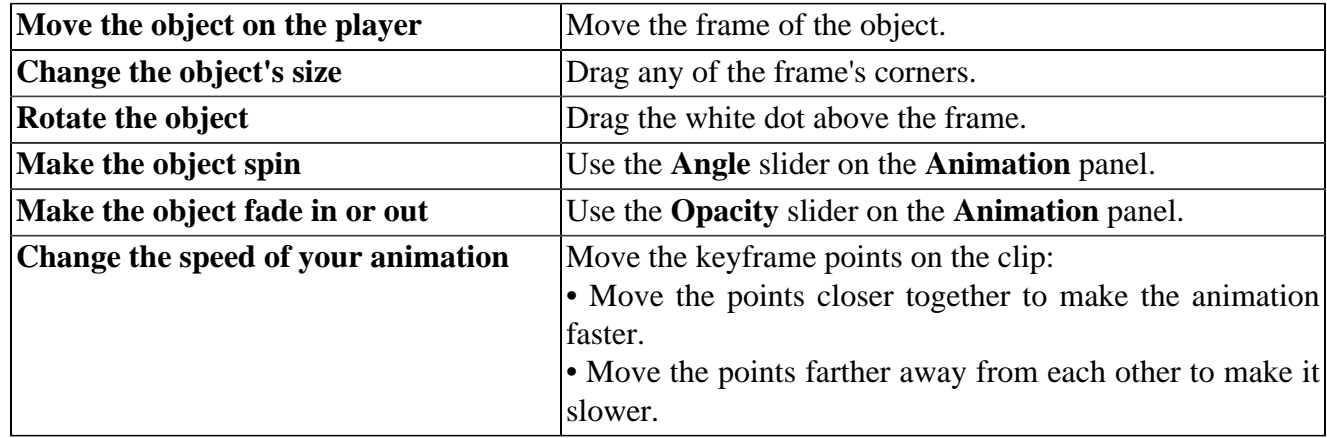

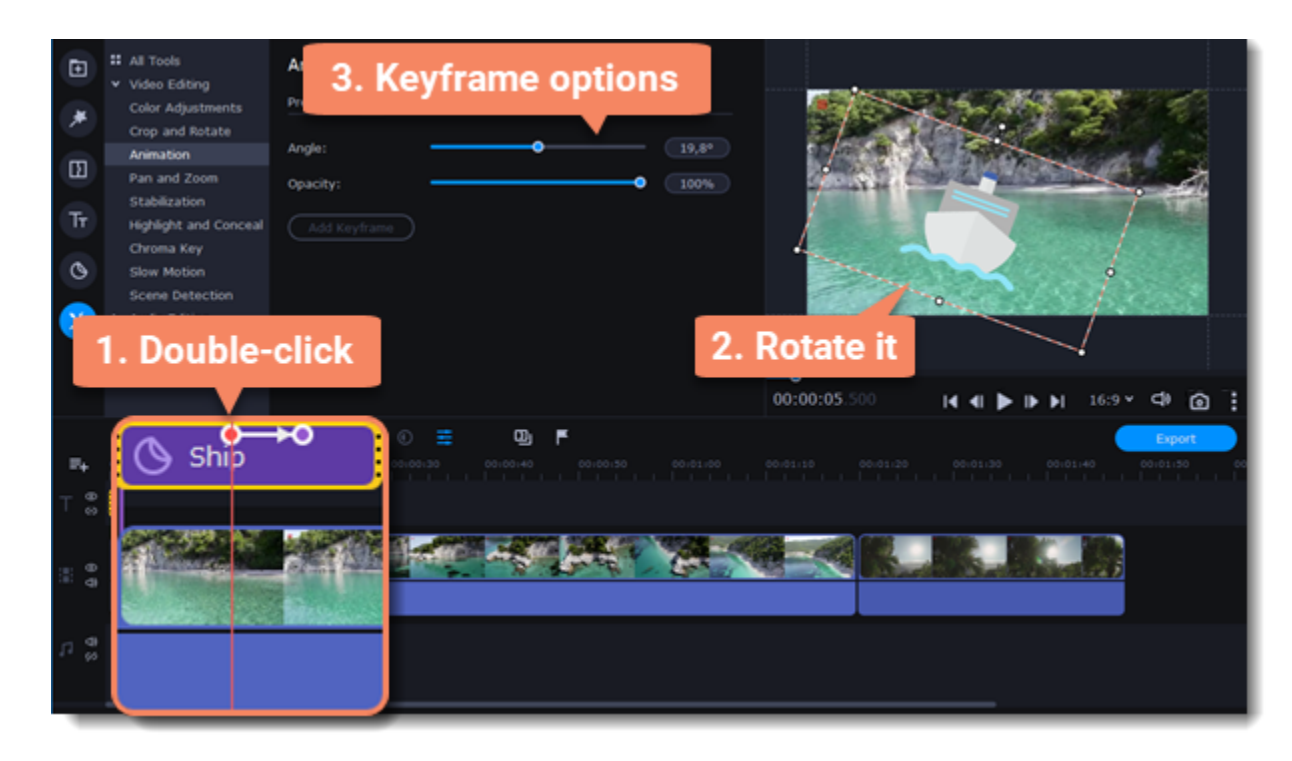

To add another keyframe, move the position marker to where you want to place it on the clip and click **Add Keyframe** on the **Animation** panel.

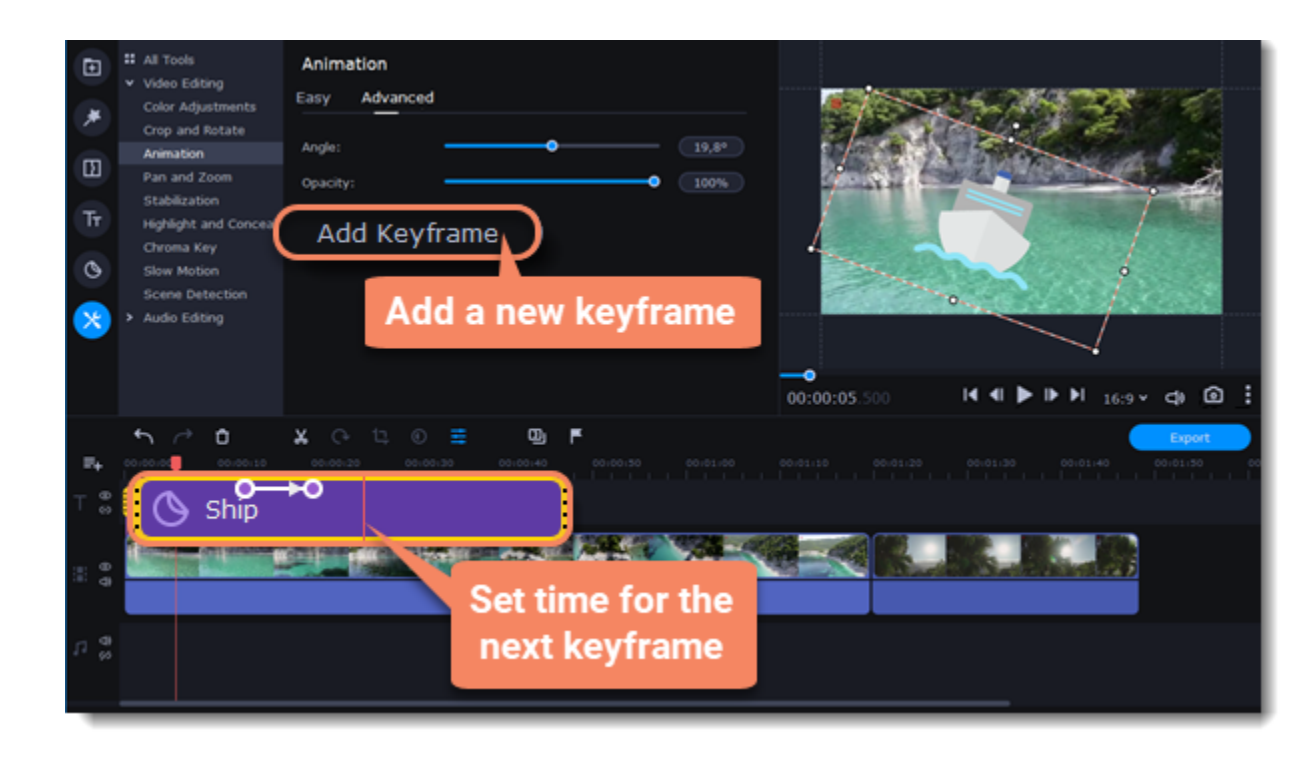

#### **Reset a keyframe**

To make a keyframe go back to its original position, right-click the keyframe point on the clip and select **Reset Keyframe** from the context menu.

#### **Remove keyframes**

1. To remove one keyframe, right-click the keyframe point on the clip and select **Remove Keyframe** from the context menu.

2. To remove all keyframes and delete the animation, right-click any of the keyframe points and select **Remove All Keyframes**.

*Not available in Movavi Video Editor Academic Edition.*

**Pan and Zoom**

You can control the camera movement using two keyframes and smoothly move from one frame to another.

#### **Add a Pan and Zoom effect**

- 1. On the Timeline, select the clip that you want to zoom on.
- 2. Click the **More Tools** icon on the left-hand sidebar and select **Pan and Zoom** under **Video Editing**.

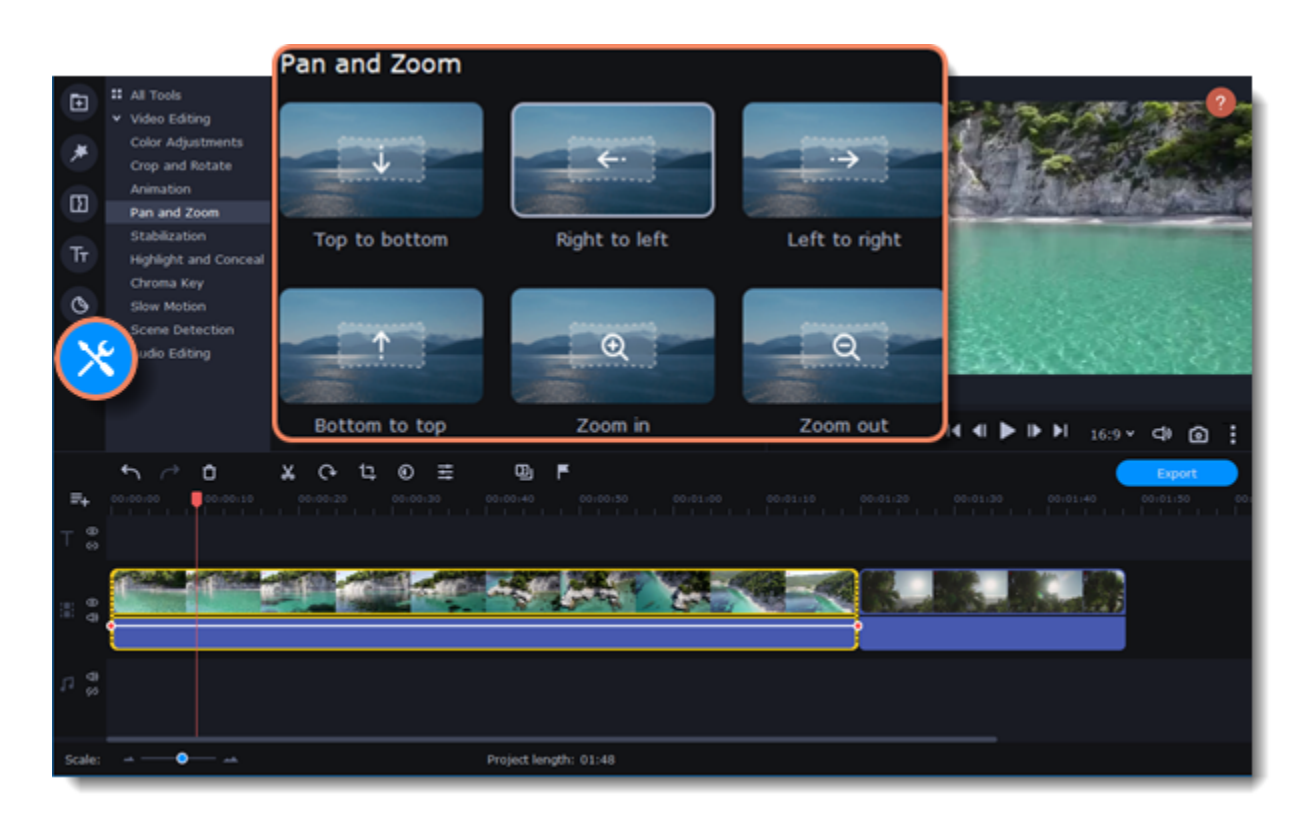

3. Click one of the presets to apply it.

This will add two keyframes to the clip. The camera will move between these two keyframes, and you can set up camera movements from one point to another.

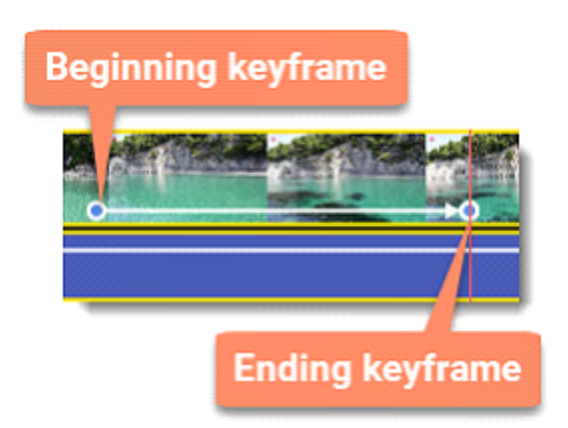

To change the length of the zoom effect, move a keyframe left or right. To move the zooming effect on the clip without changing its length or other settings, move it along the clip.

4. To change the beginning keyframe, double-click the first point on the clip. Then, use the frame in the player to set the zoom level for the starting point of the camera movement.

5. To change the ending keyframe, double-click the second point on the clip. Then, use the frame in the player to set the zoom level for the ending point of the camera movement.

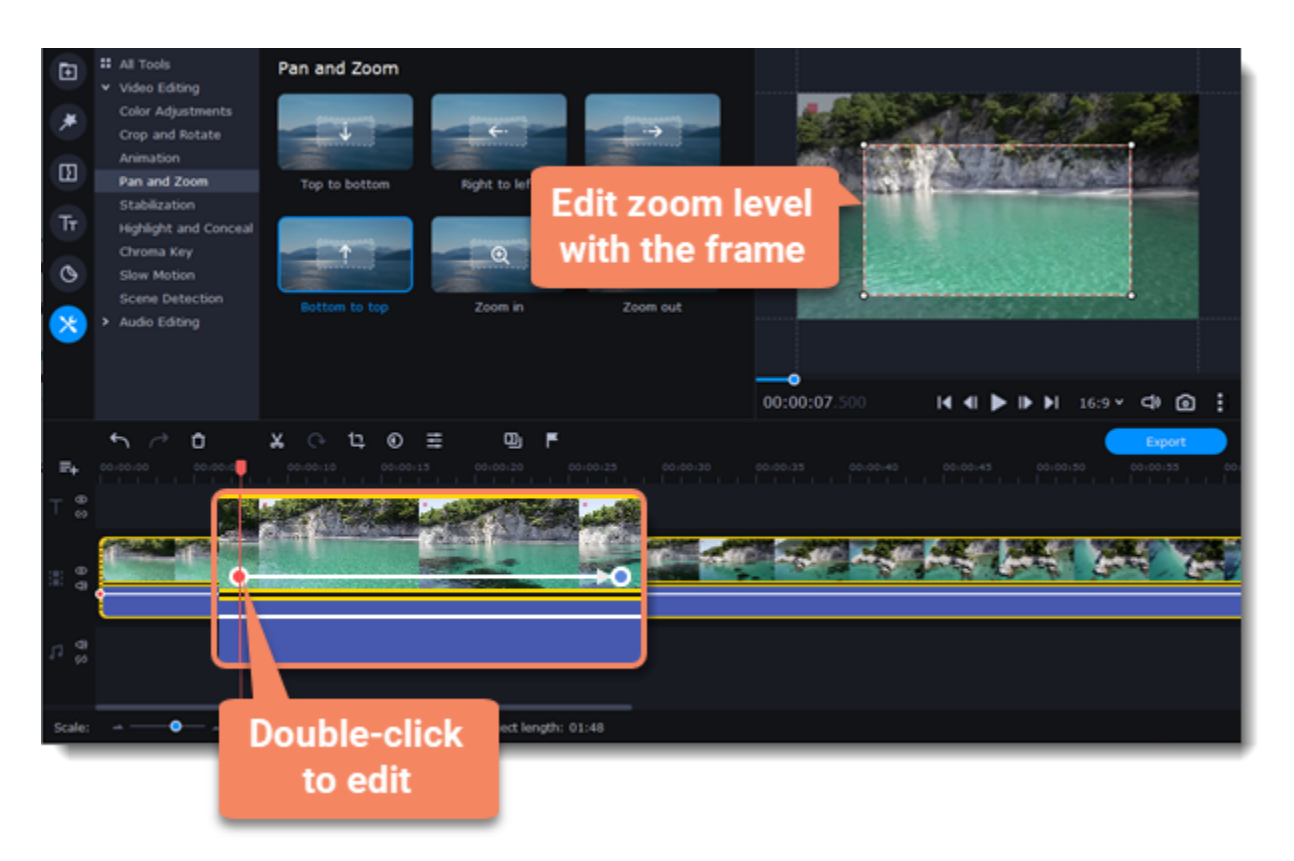

If you want to add more camera movements, repeat steps 2-4 to combine other camera movements in one clip. For example, you can zoom in on an object, pan across the frame with the same zoom level, and then zoom back out to 100%.

#### **Remove zoom**

To remove a pan or zoom effect, right-click a keyframe and select **Remove Keyframe** to remove the specific keyframe or **Remove All Keyframes** to clear all zoom effects from the clip.

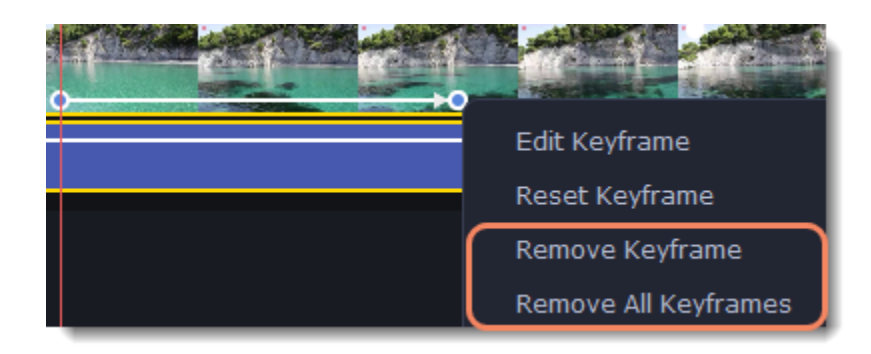

## **Stabilizing video**

If you're filming with a handheld camera, there might be some unwanted camera shake in the video, especially if you're walking or moving while filming.

#### **Stabilize a video**

- 1. On the Timeline, select the clip you need to stabilize. To make the process faster, you can cut the video into smaller segments.
- 2. Click the **More Tools** icon on the left-hand sidebar and select **Stabilization** under **Video Editing**.

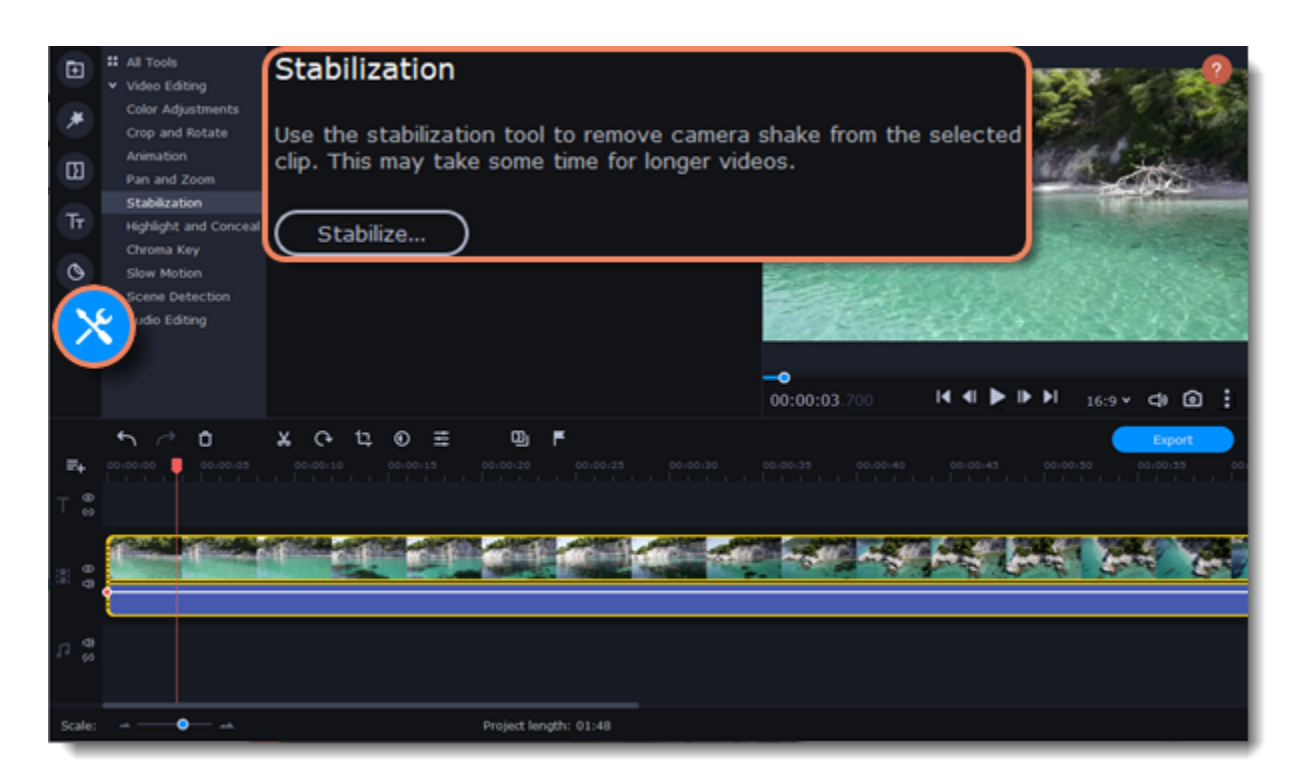

3. Click **Stabilize**. The **Stabilization** settings window will open.

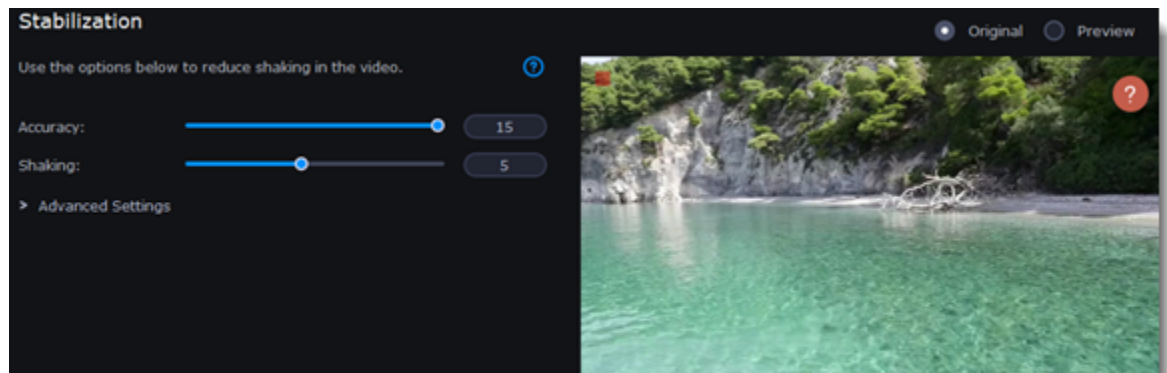

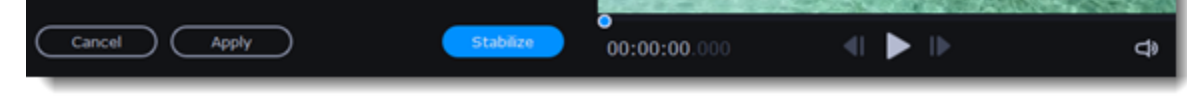

#### 4. Configure stabilization with the following parameters:

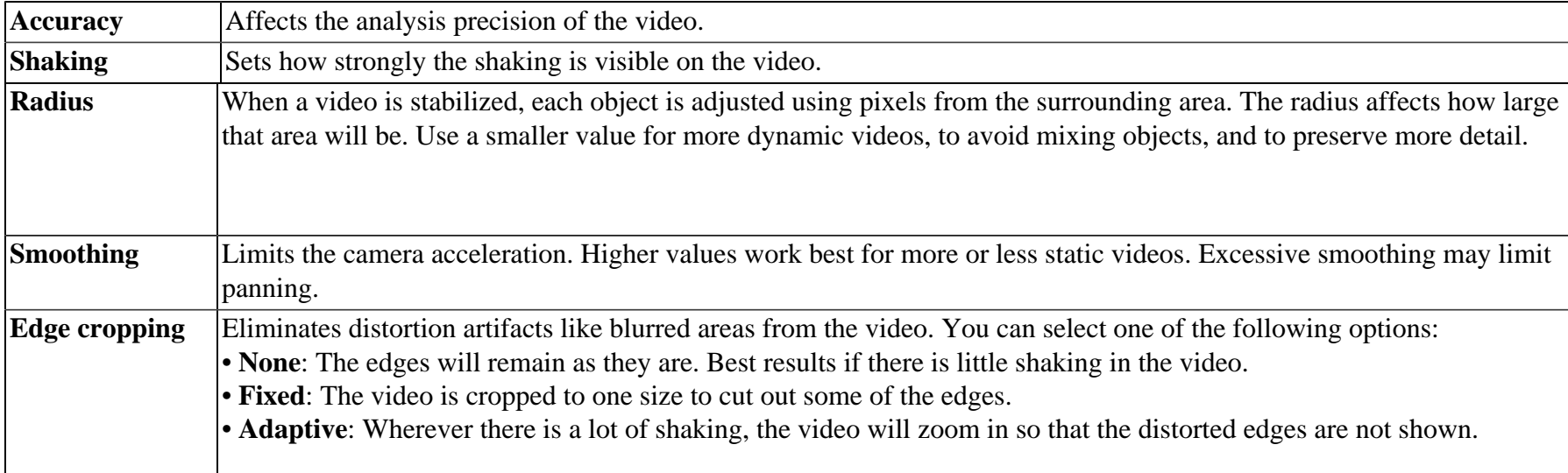

#### 5. Click **Stabilize** to start processing the video.

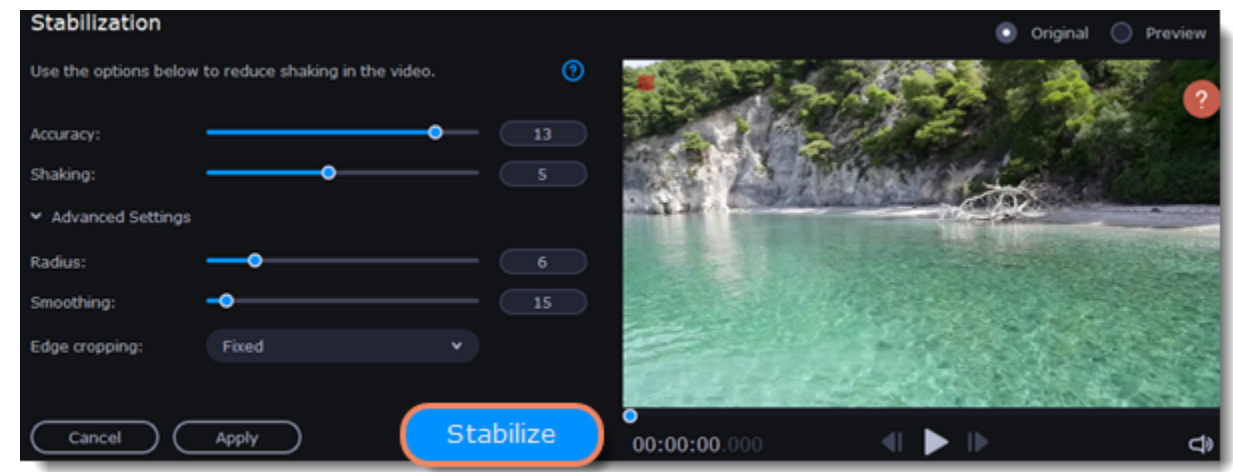

6. To save the result, click **Apply**. The clip on the Timeline will be replaced with the stabilized video.

A stabilized copy of the file will be saved in "\My Videos\Movavi Video Editor\Stabilized." This copy will be used in the project. If you delete it, you will lose all the changes.

If you don't have enough disk space to save the stabilized copy, you can free up some space and try again or save your stabilized copies on another disk:

- 1. Select **Preferences** from the **Settings** menu.
- 2. Switch to the **Files** tab.
- 3. Find the **Store stabilized videos in** field and click the **button on the right to choose a folder on another drive.**
- 4. Click **OK** to accept the changes.
- 5. Try stabilizing the video again.

### **Highlight and conceal**

This tool will help you control the focus in a frame, blur or darken parts of a video and track objects in motion.

#### **Applying a mask on your video**

- 1. On the Timeline, select the clip that you want to edit.
- 2. Click the **More Tools** icon on the left-hand sidebar and select **Highlight and Conceal** under **Video Editing**.
- 3. Choose a mask from the list.

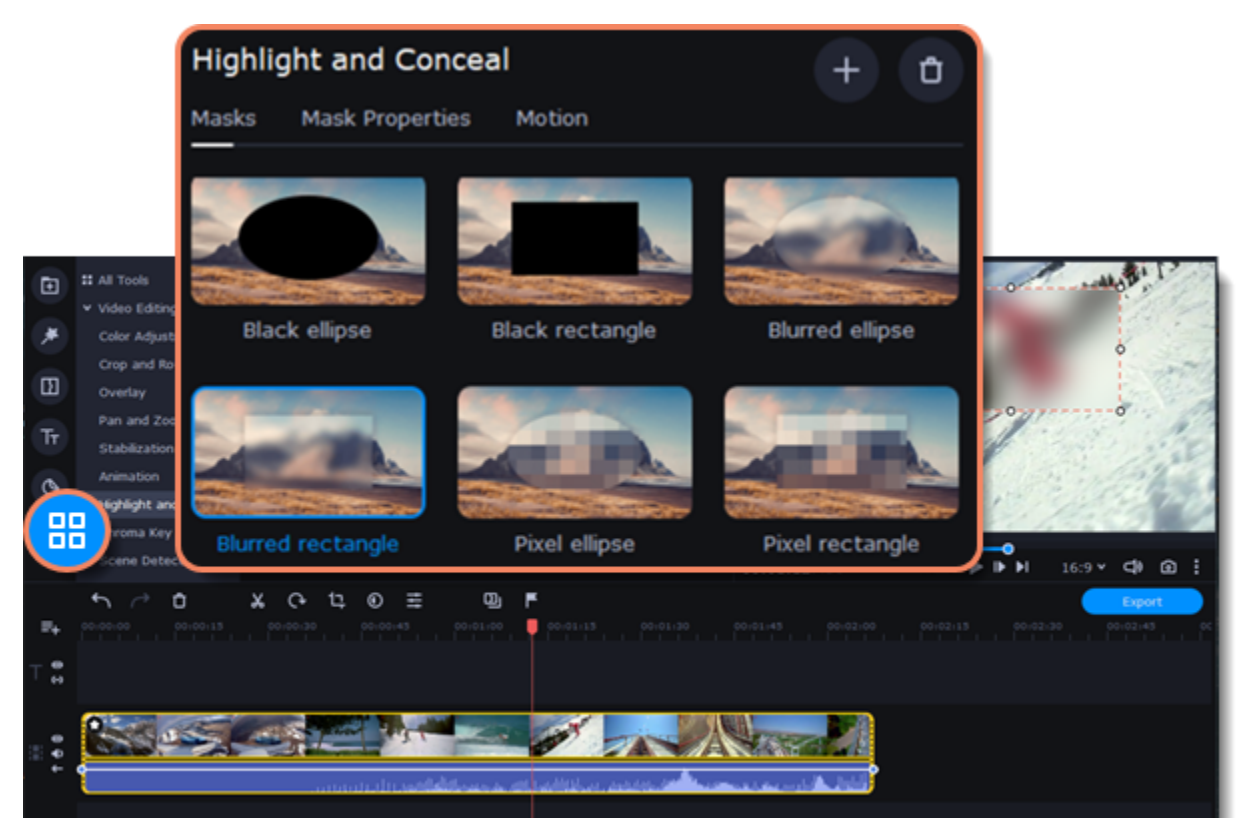

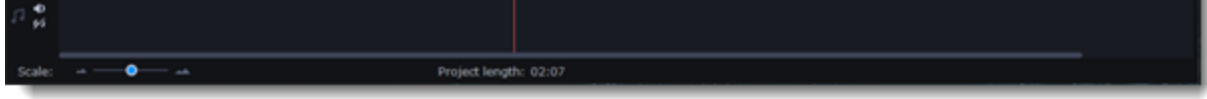

4. In the **Mask Properties** tab, select advanced settings. 5. Click **Apply** to save the changes.

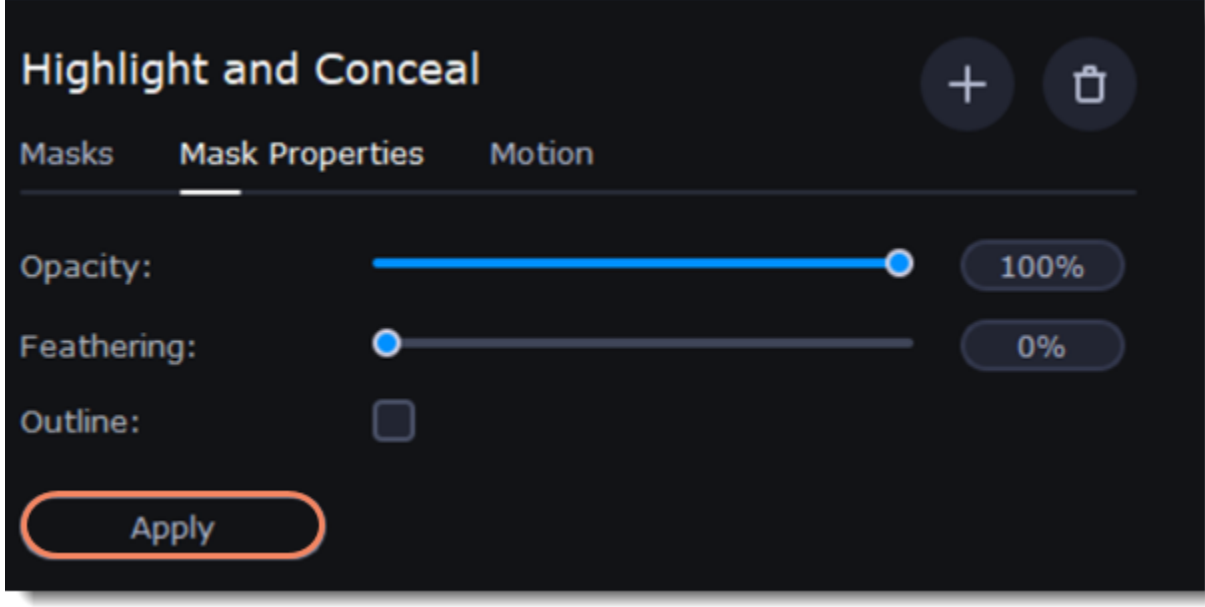

- 6. In the player, move the frame over the object you want to highlight or hide.
- 7. To change the size and shape of the mask, drag any of its corners in the player. Click anywhere inside it to move it.

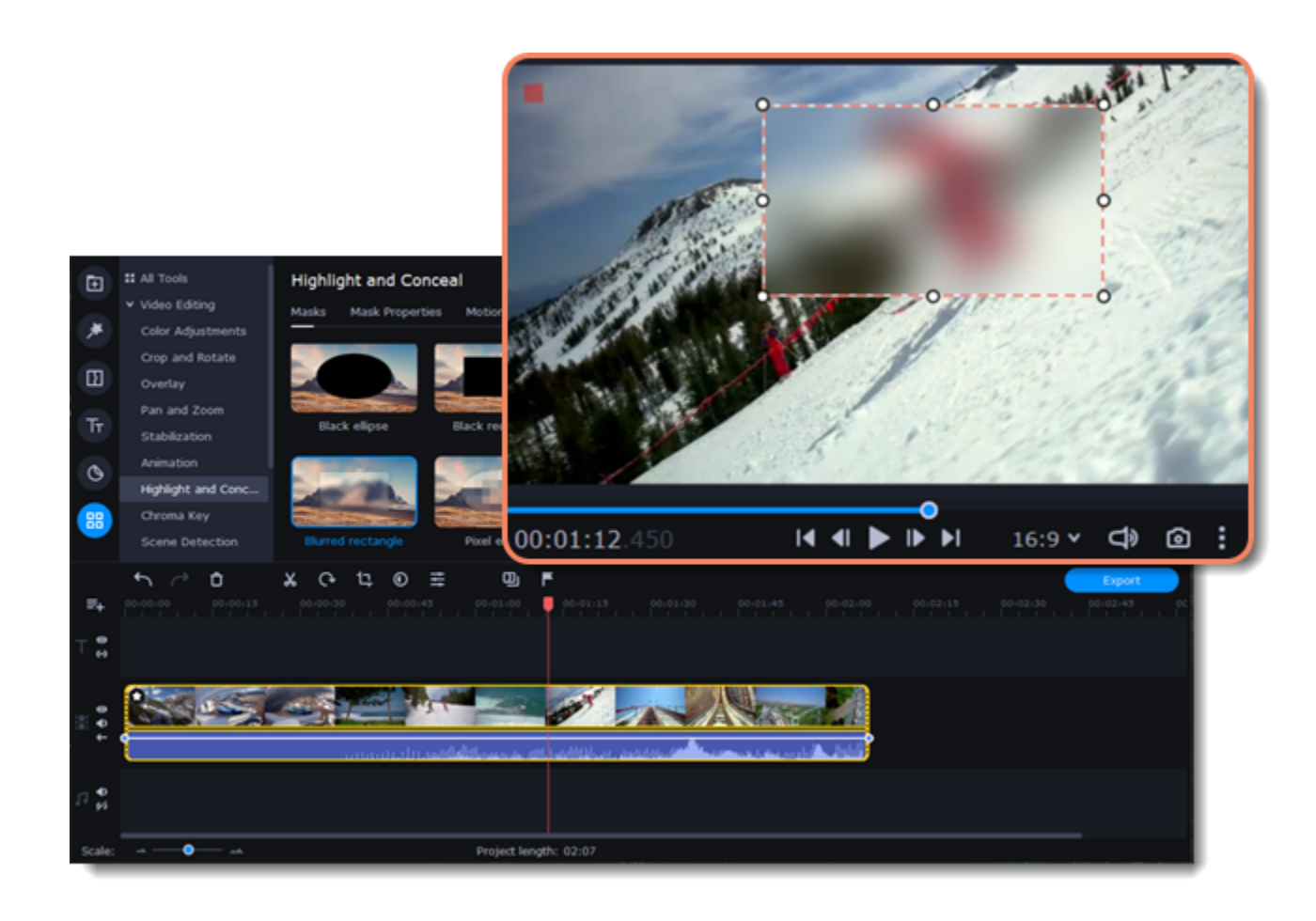

If you want to cover up or highlight more than one object, click **Add mask** at the top of the **Highlight and Conceal** panel to create another mask. To delete the mask, click the **trash icon**.

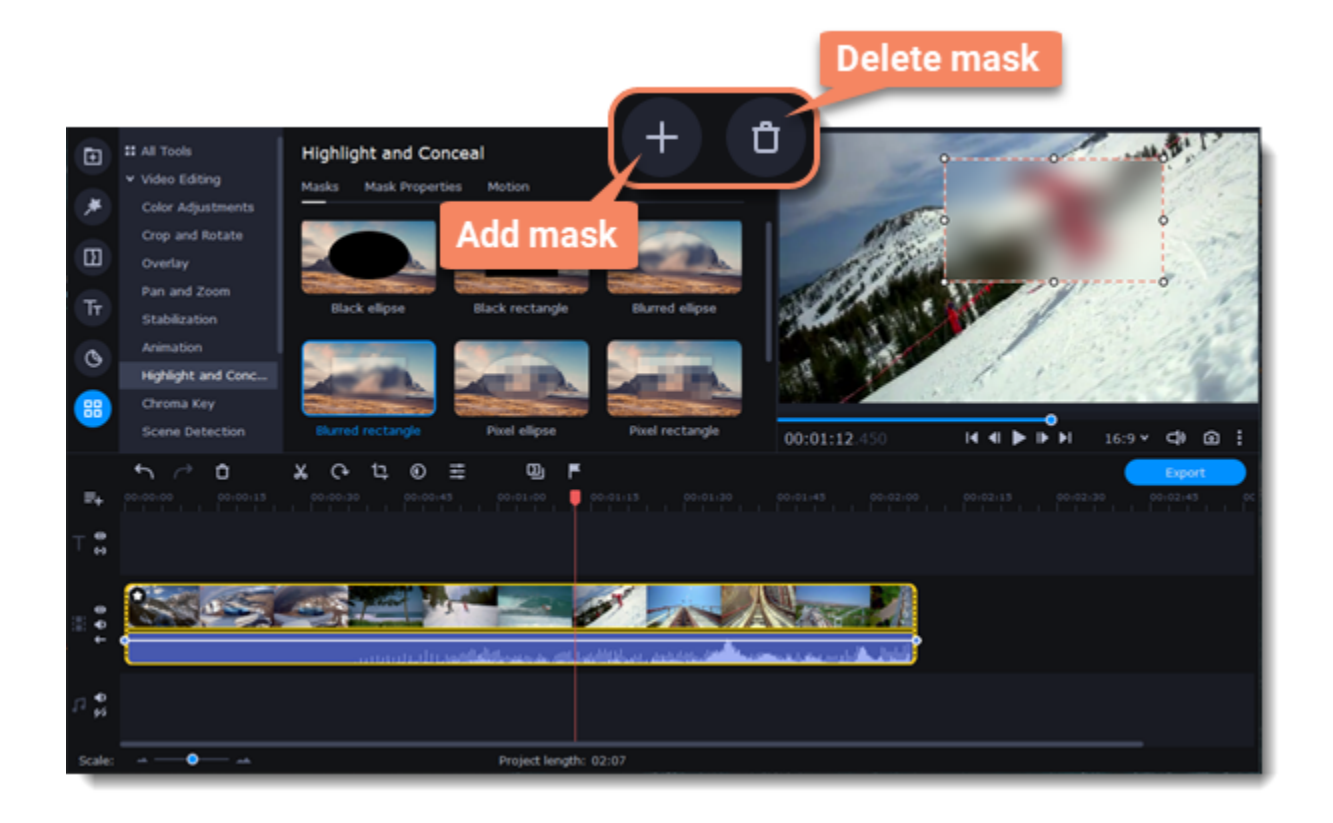

### **Motion tracking**

1. To link the mask to an object in the video, go to the **Motion** tab.

2. Select the tracking method. Quick is suitable for static objects, Precise is suitable for moving objects. Artificial intelligence will automatically select the optimal tracking settings for any objects.

3. To track the object and link the mask to it in the video, click **Track**.

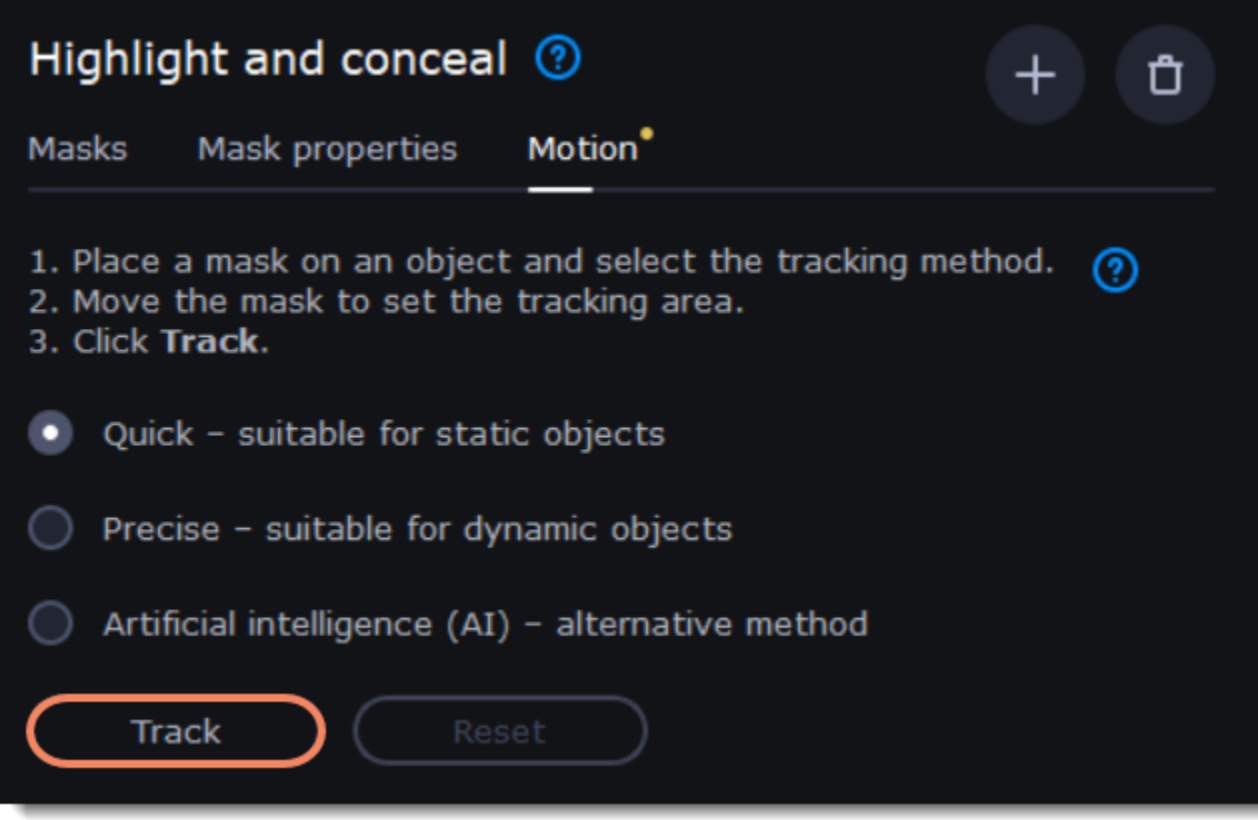

4. To reset the tracking, click **Reset**.

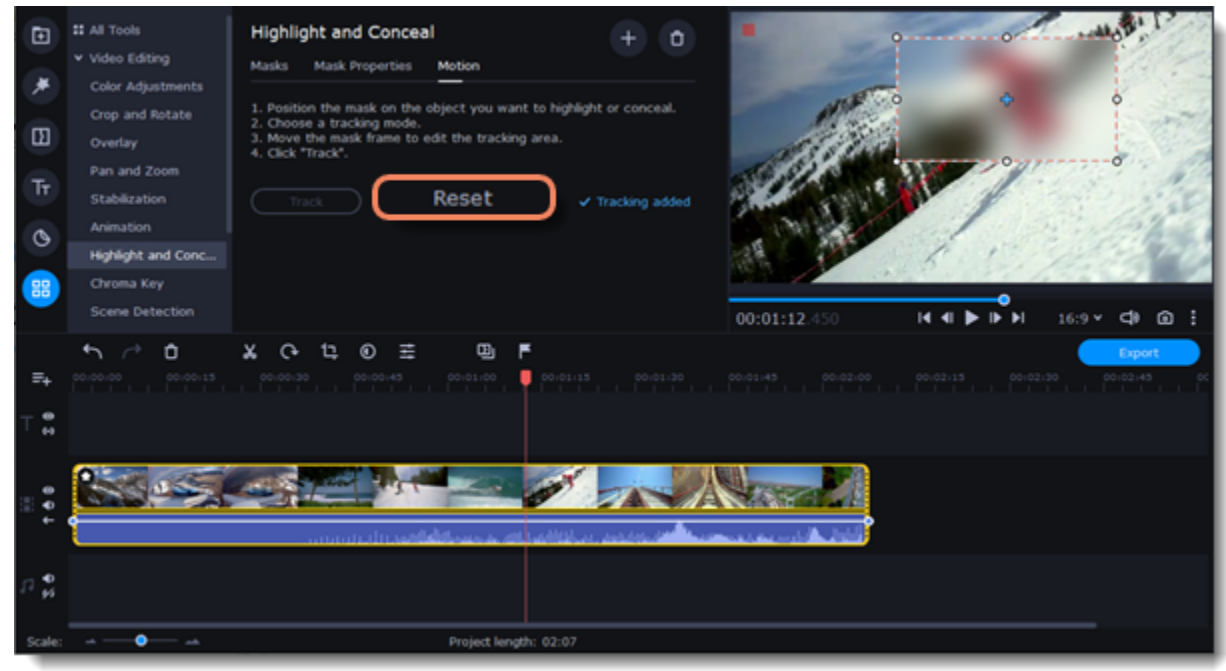

*Not available in Movavi Video Editor Academic Edition.*

### **Logo**

Add your own logo to an entire video with the **Logo** tool.

1. Click the **More Tools** icon on the left-hand sidebar and select **Logo** under **Video Editing**.

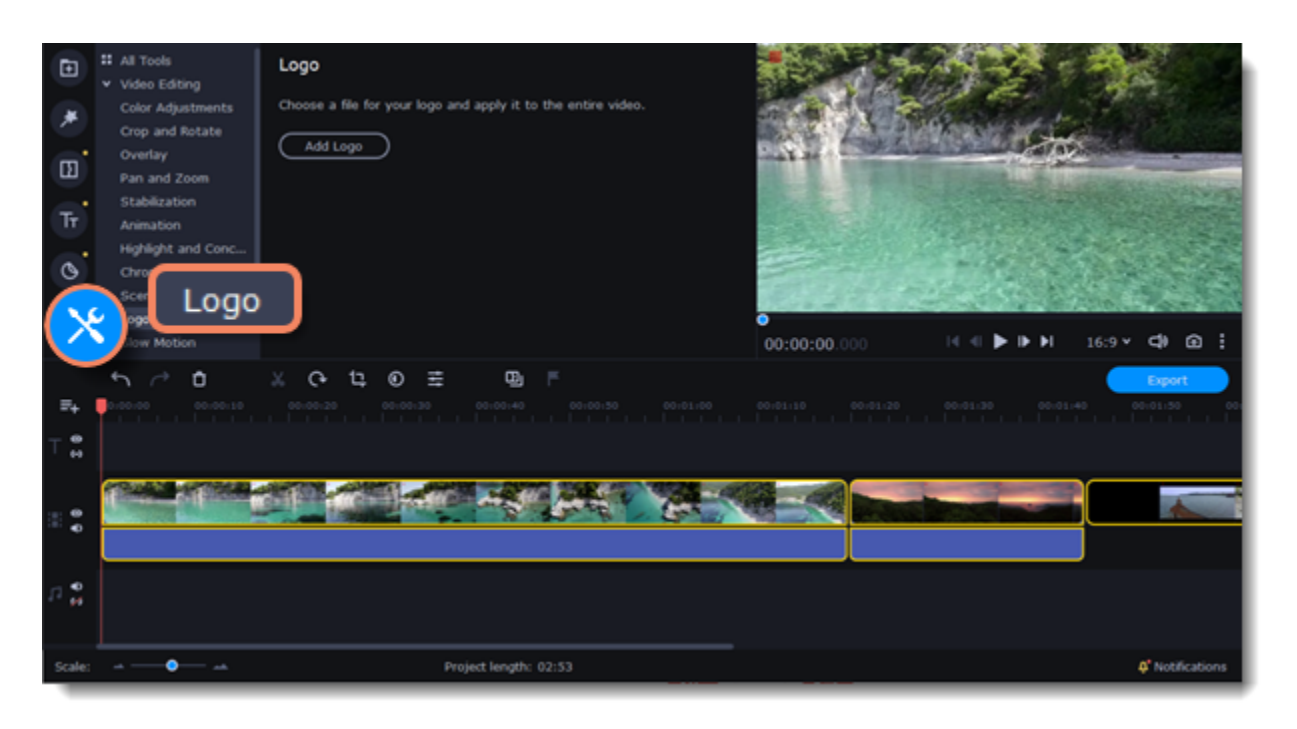

2. Add the image you want to use as a logo by clicking the **Add Logo** button.

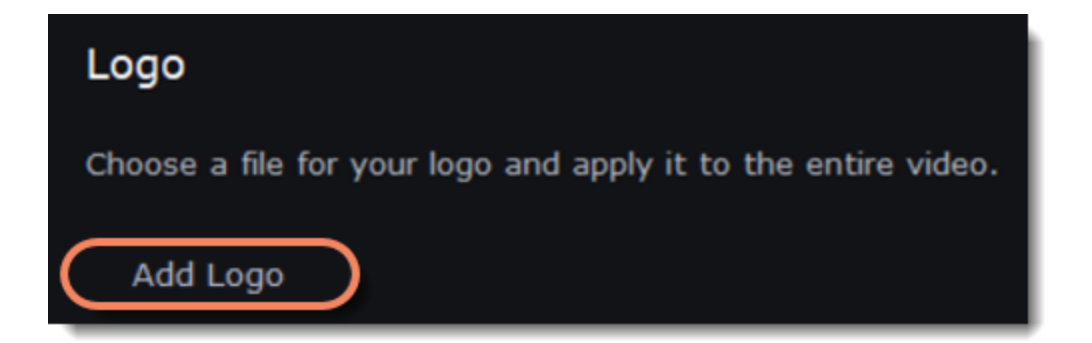

The logo file moves to the exrta track, and the logo itself is placed in the bottom right-hand corner of the video in the player.

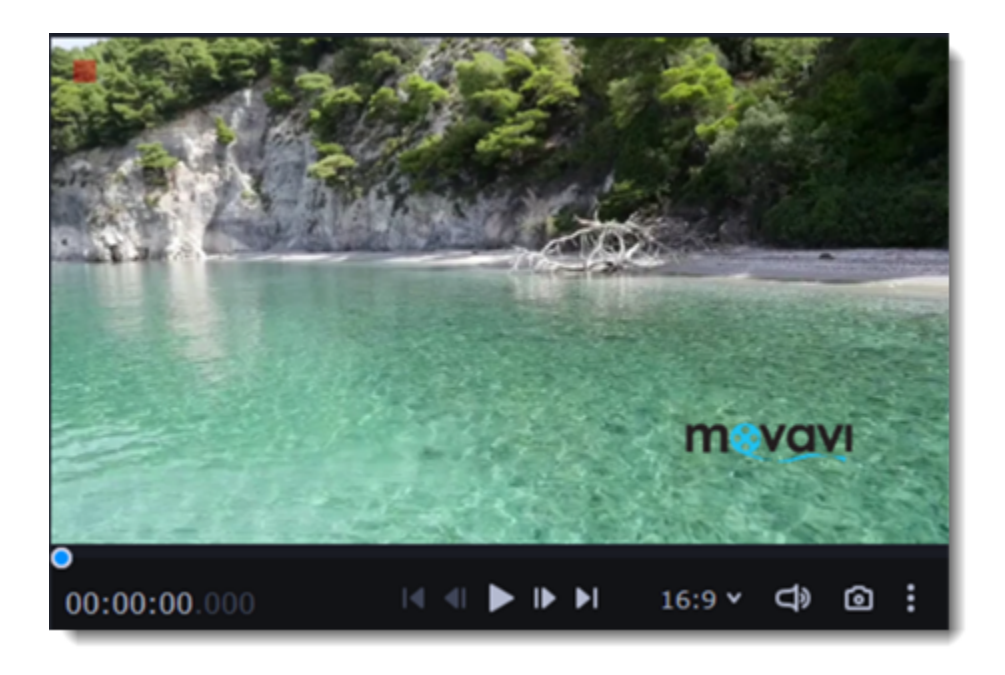

### **Chroma key**

The chroma key effect can remove any color from an image or video, leaving the background transparent. It's better to use videos with green or blue colored backgrounds. Black, gray or white won't work or work badly.

- 1. Add the video or image clips that you want to use as the foreground and the background.
- 2. Select the foreground video and move it up onto the extra video track. The **Position** tab will open.
- 3. To make the foreground video cover the background video entirely, select the **Overlap** position on the **Position** tab.

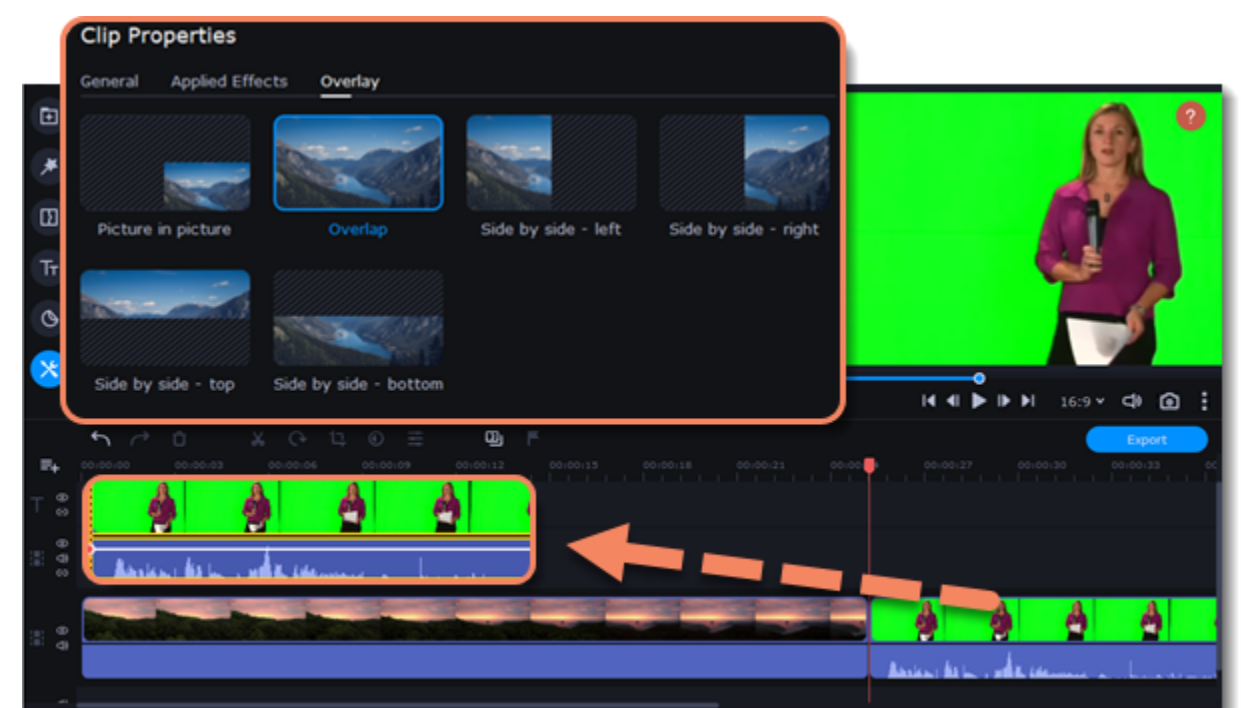

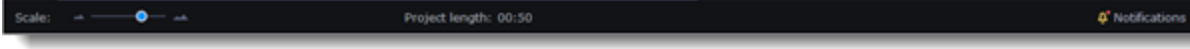

4. Click the **More Tools** icon on the left-hand sidebar and select **Chroma Key** under **Video Editing**.

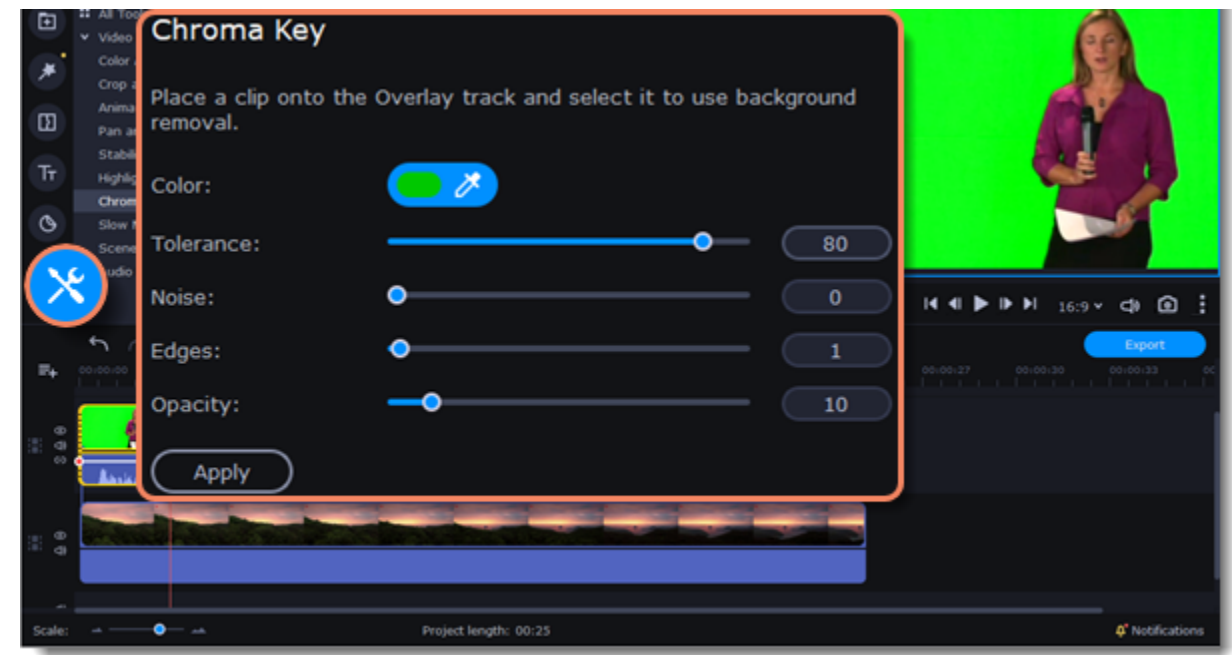

5. Once you open the **Chroma Key** tool, move your mouse cursor over the player and click the color you want to remove. The color will become transparent.

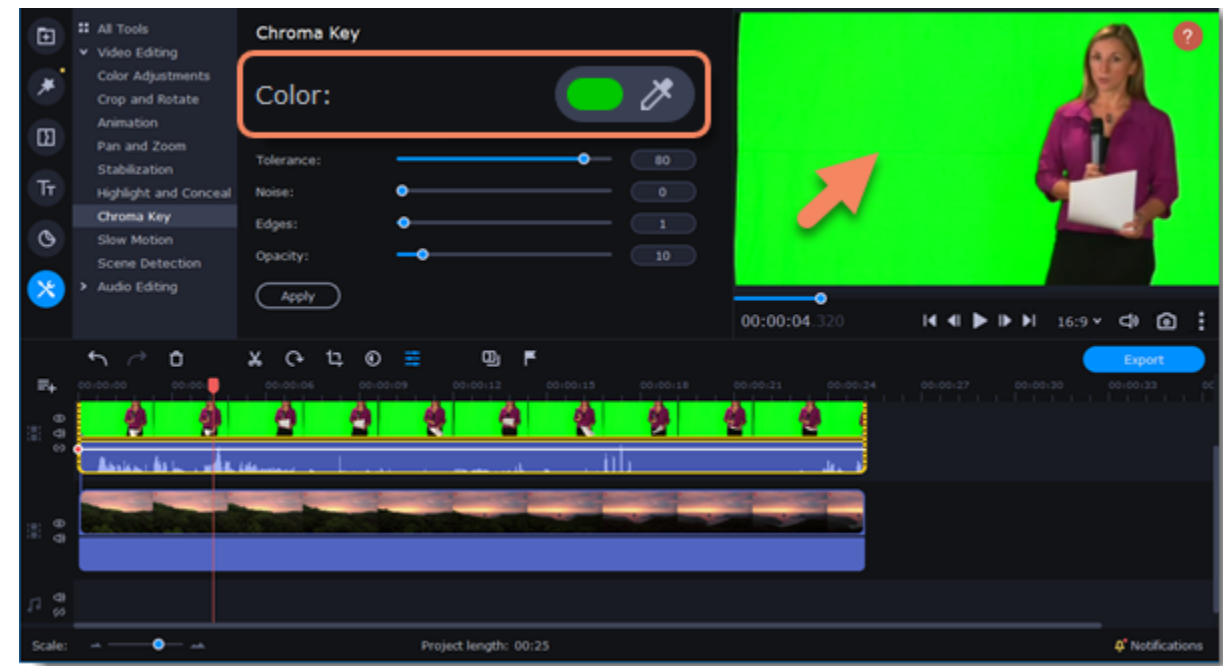

- **Noise** Choose how sharp the object's edges should be.
- **Edges** Choose how thick the object's edges should be.
- **Opacity** Set the transparency of the background.

Use more settings:

**Tolerance** Set how many similar shades of the selected color should also be removed.

6. Finally, click **Apply** to save the changes.

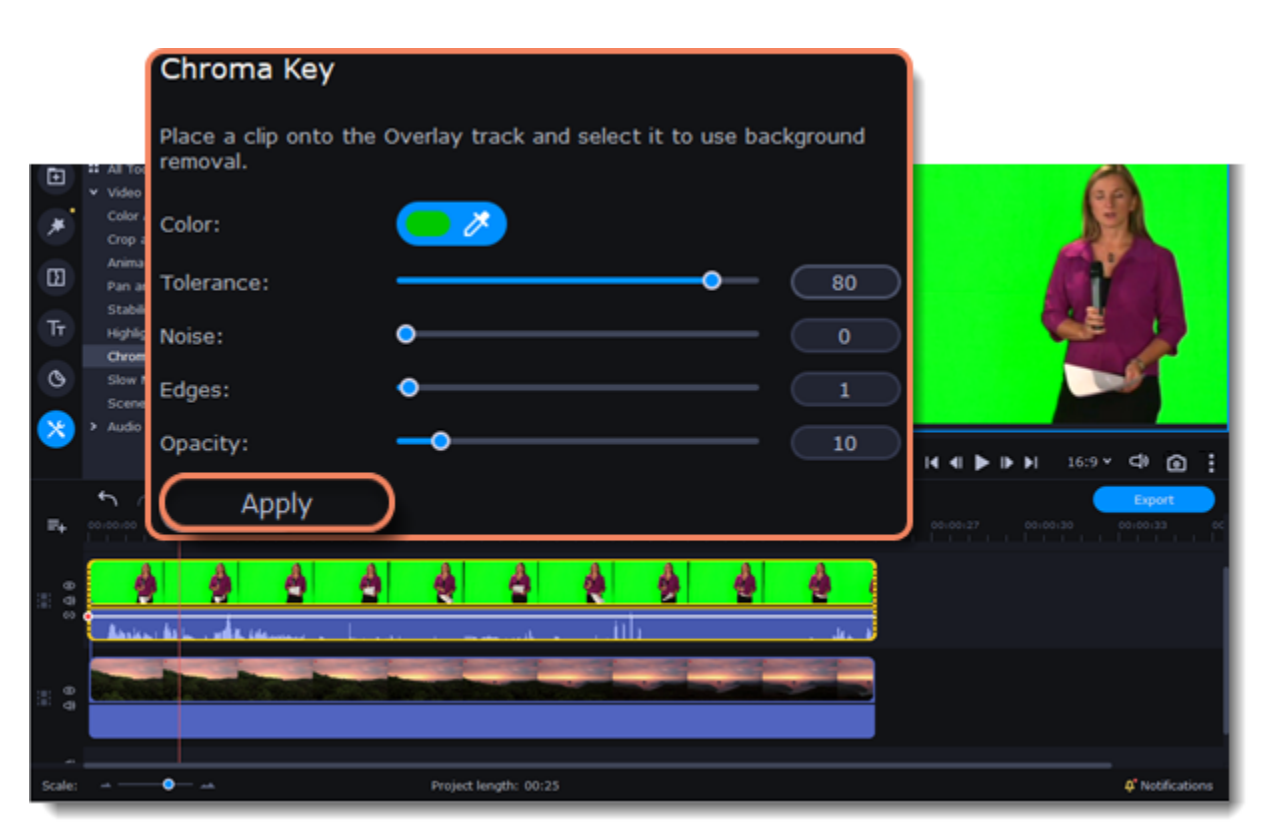

## **Exporting videos**

When you're finished with your project, you'll need to export it as a media file to be able to play it in media players. This section will guide you through the process of exporting your project to popular video formats. If you want to find out more about other ways of saving videos, see the following guides: [Saving videos for devices](#page-73-0) [Uploading videos online](#page-76-0)

**Export a video**

1. To save a video, click the **Export** button under the player. The Export Settings window will open.

2. Choose a video file format.

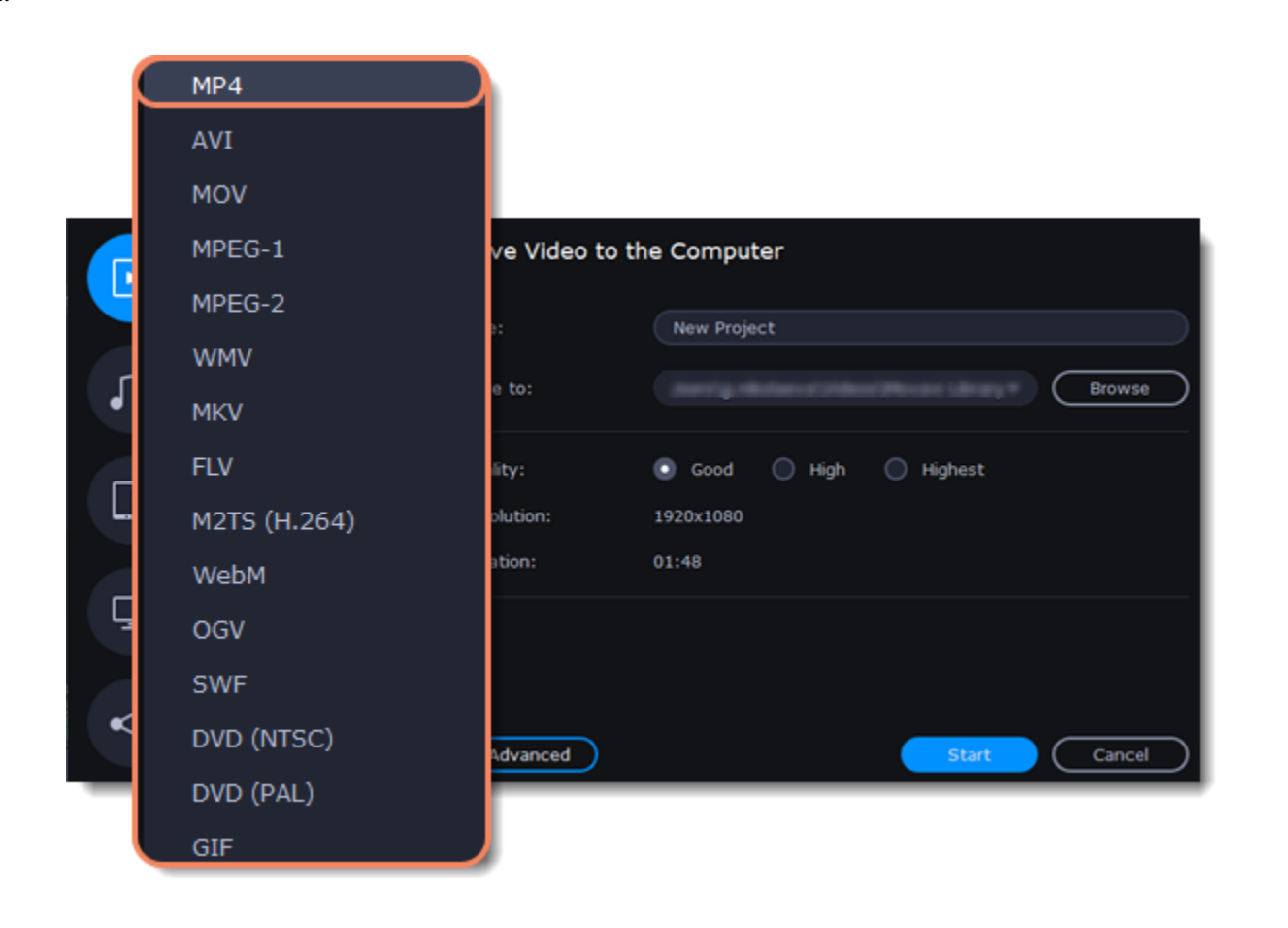

Some formats allow you to choose video codecs. If you don't know which format to choose, try using MP4. The MP4 format is supported by most media players. At lower resolutions, the file size will be significantly smaller. However, there will be some quality loss due to compression. The GIF format is different from the other formats in the list. It allows saving a video as a silent animated image, which can then be played in some image viewing programs or in any web browser.

3. If you want to change the resolution, aspect ratio, or other settings, click the **Advanced** button. To save the changes, click **OK**.

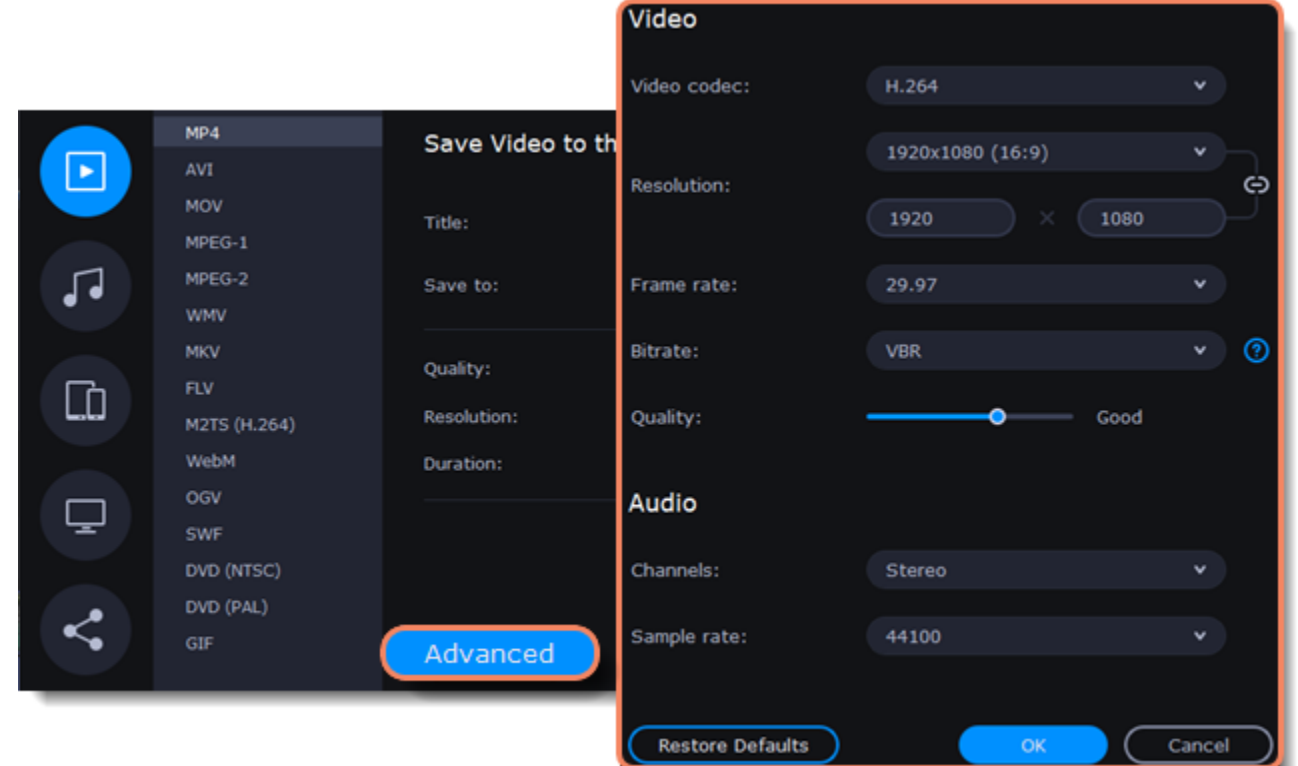

4. Name your file and choose a destination folder.

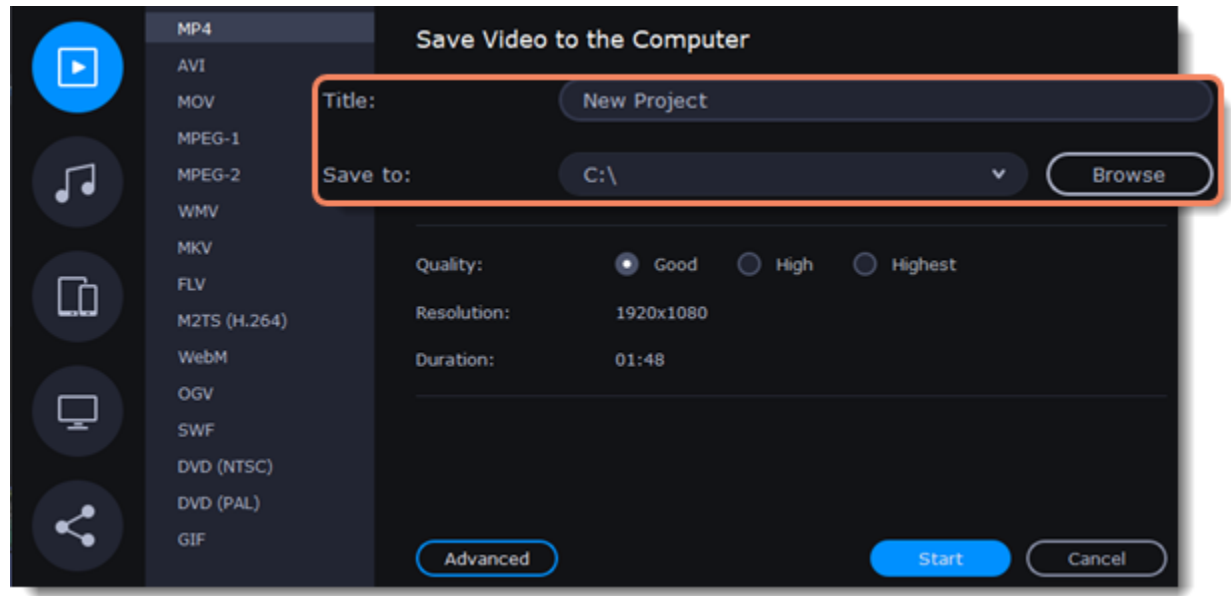

In the **Save to** field, specify the folder where you would like to store the file. By default, this will be the directory for saving output videos specified in [Preferences](https://img.movavi.com/online-help/videoeditorplus/15/preferences_ve.htm). To select a different folder, click the **Browse** button and choose a folder in File Explorer or type the path in the field. Type a name for your video in the **Title** field. The project's name will be filled in for you by default.

5. Choose the video quality.

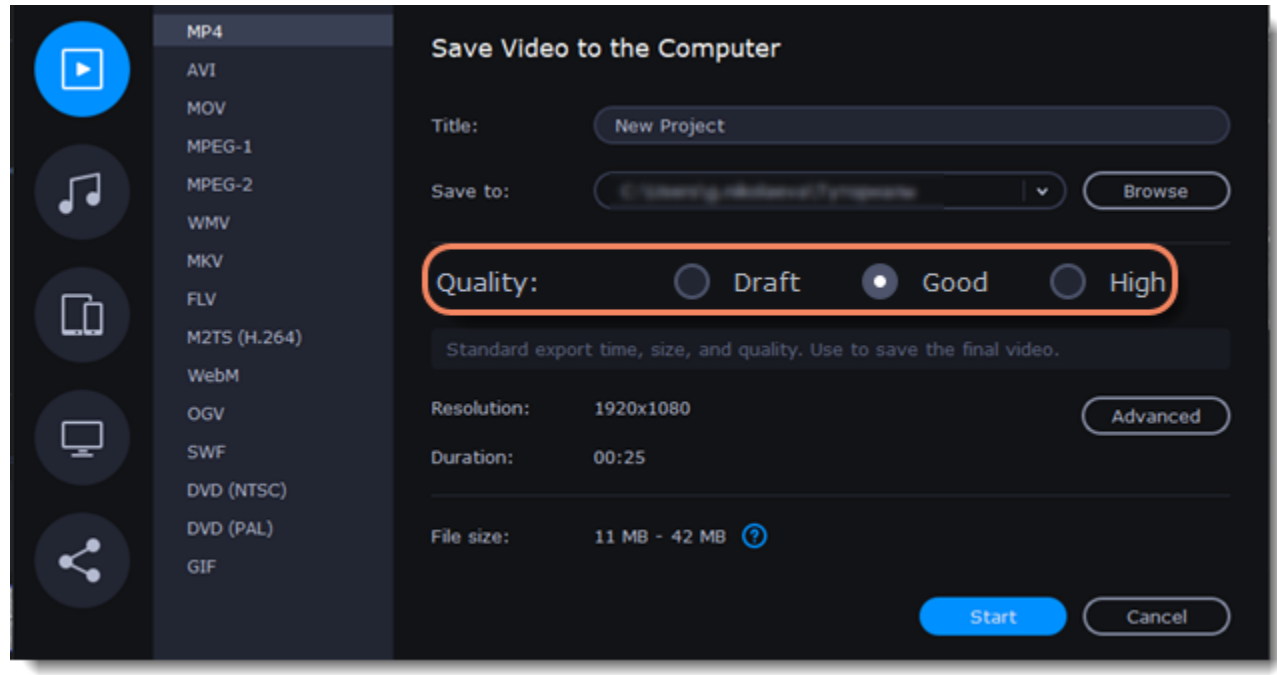

6. Click the **Start** button to begin processing the video file. This may take a few minutes.

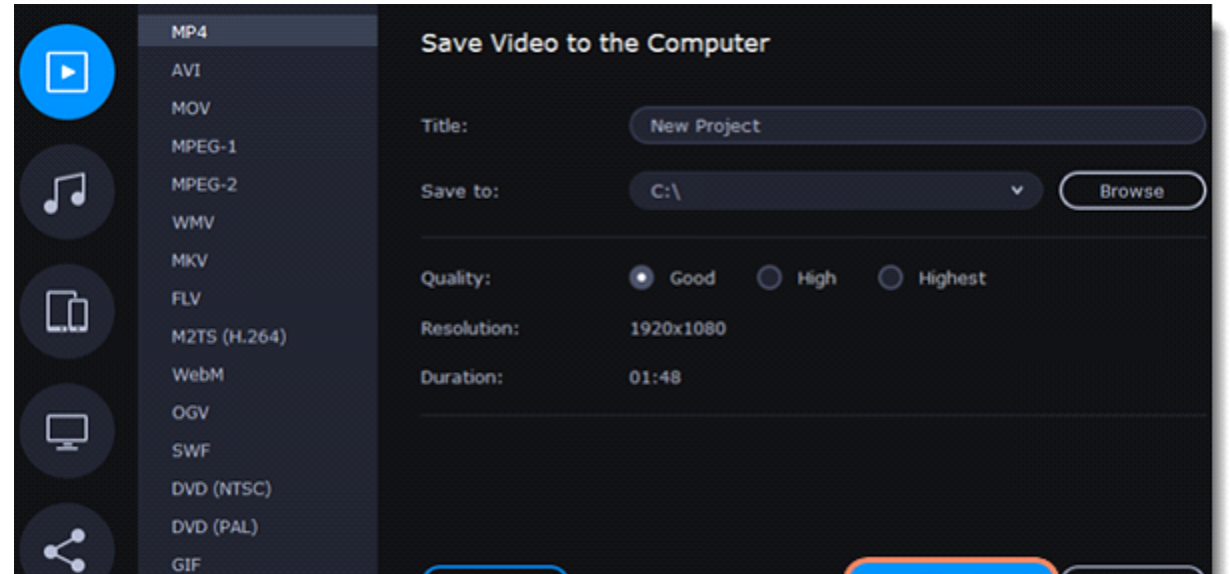

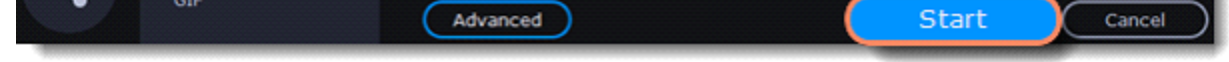

### **Export only audio**

This section will guide you through exporting only the audio track of your project.

#### **Export an audio track**

1. Click the **Export** button below the player to open the **Export Settings** window.
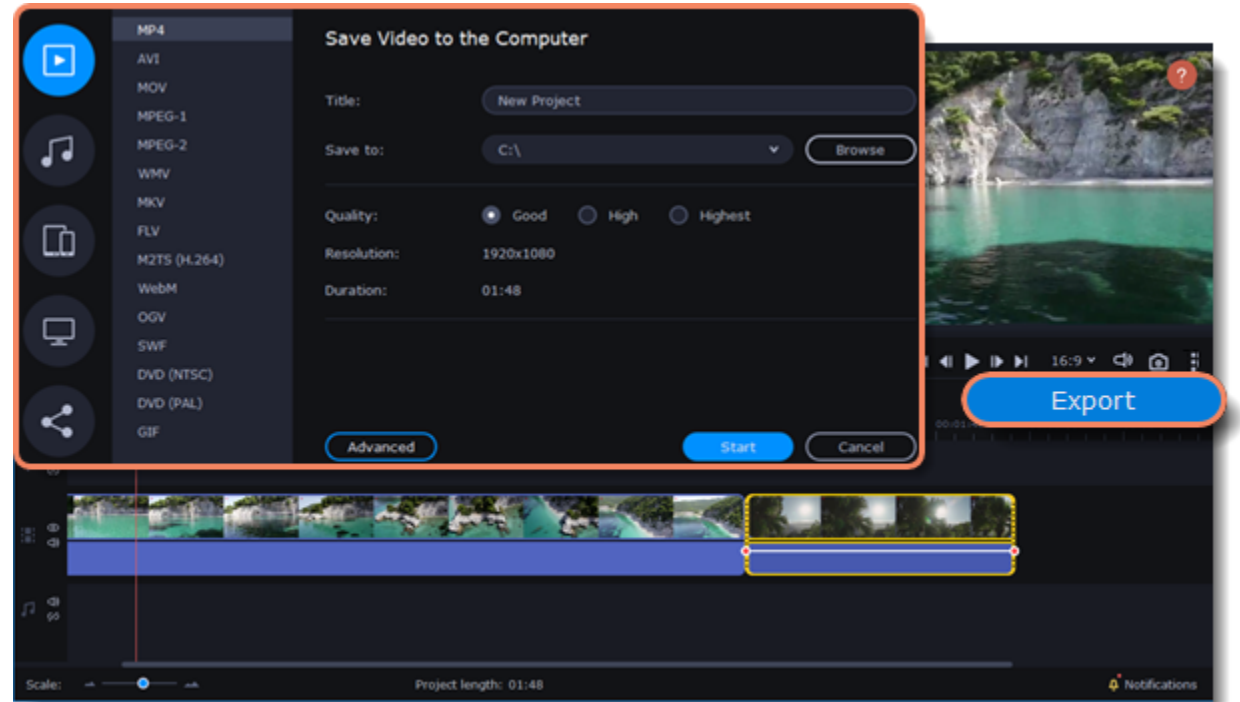

2. Click the **Audio File** icon on the left of the **Export Settings** window.

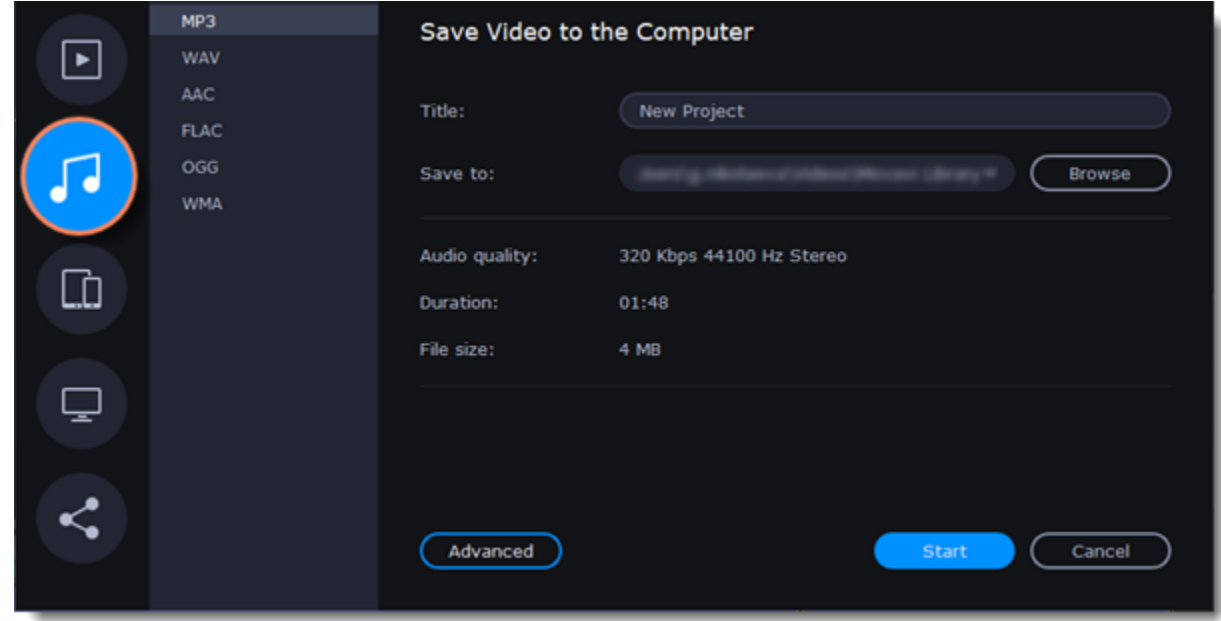

#### 3. Select an audio format.

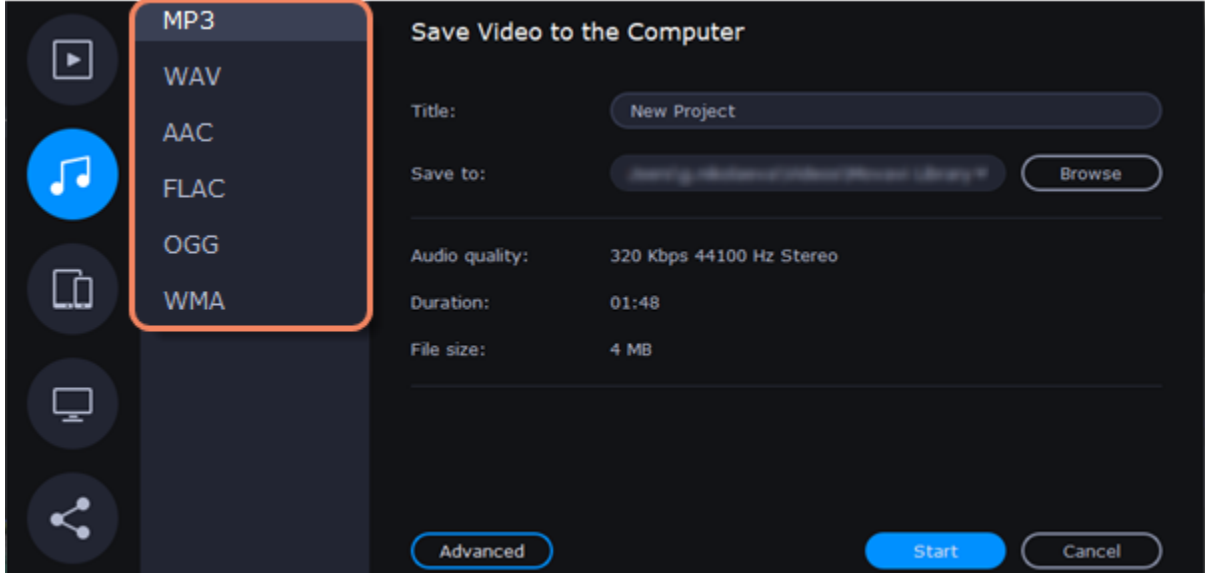

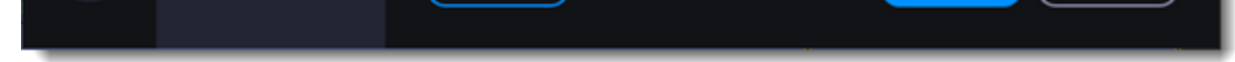

While MP3 is the most common format, supported by almost all media players and devices, FLAC offers higher audio quality but results in considerably larger file sizes. When choosing an output format, it is important to note the quality of the original files: due to data compression limitations, digital audio quality cannot be restored from a very low-quality file by exporting as FLAC; conversely, a high-quality file may lose some of its quality when saved to MP3 format, which is limited to 320 Kbps.

4. Name your file and choose a destination folder.

In the **Save to** field, specify the folder where you would like to store the file. By default, this will be the directory for saving output videos specified in [Preferences](https://img.movavi.com/online-help/videoeditorplus/15/preferences_ve.htm). To specify a different folder, click the **Browse** button and select a folder in File Explorer or type the path in the field. Type a name for your audio in the **Title** field. The project's name will be filled in for you by default.

5. Click the **Start** button to begin processing the audio file.

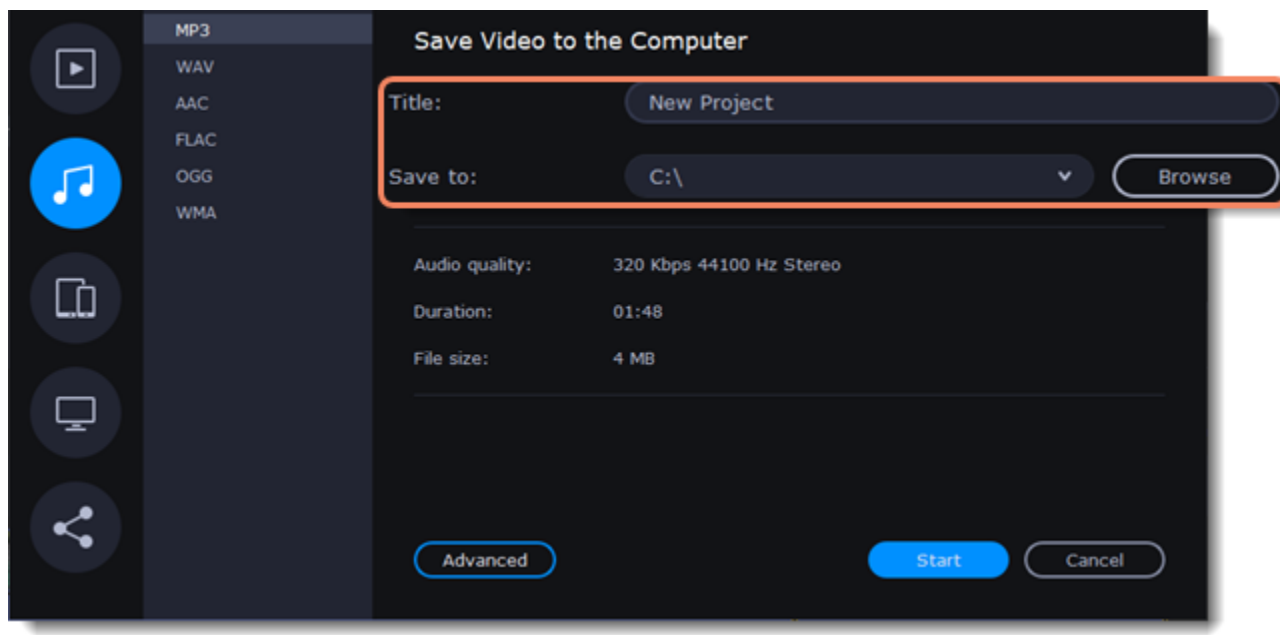

# **Export for devices**

This guide will help you export your video project for playing on cell phones, tablets, and other devices.

1. Click the **Export** button below the player to open the Export Settings window.

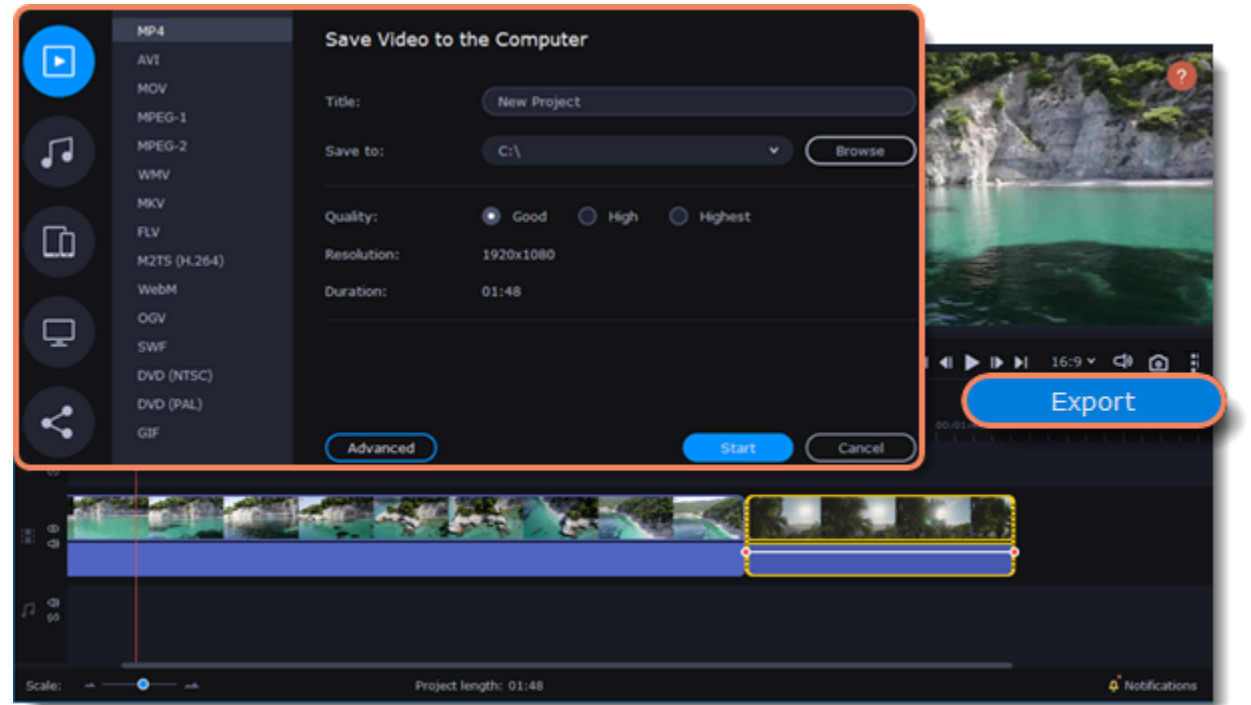

2. On the left of the **Export Settings** window, click the **Devices** icon.

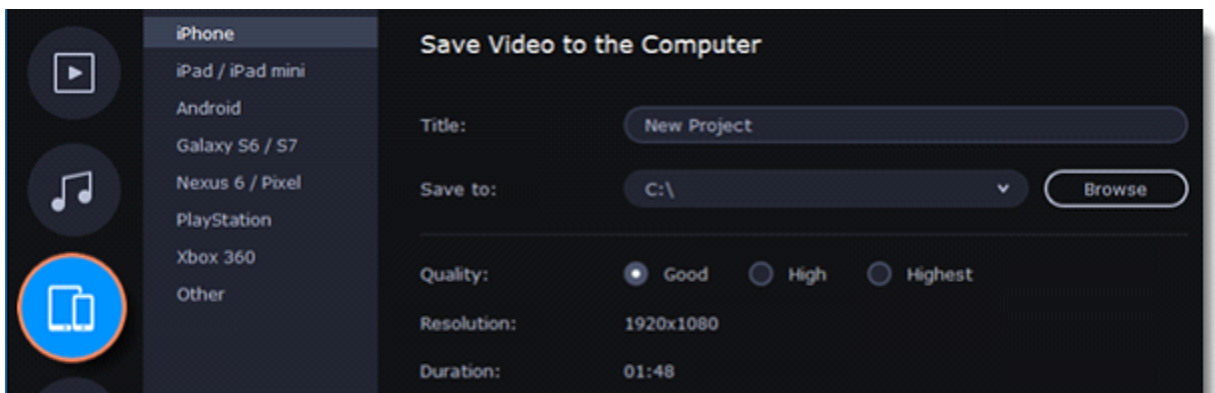

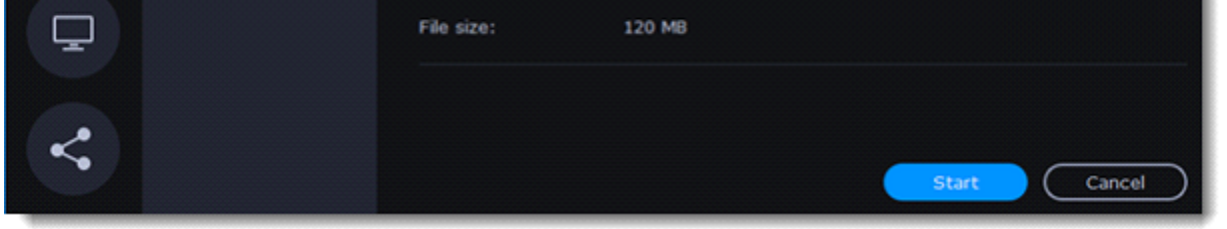

3. Choose a device.

Here you will find a number of different types of devices for which you can choose a format. You can choose between devices running iOS (iPhone, iPad, iPad mini) or Android (such as Samsung Galaxy S6/S7, Google Nexus 6, and Google Pixel), as well as PlayStation and Xbox consoles. If your device is not on the list, choose **Other**.

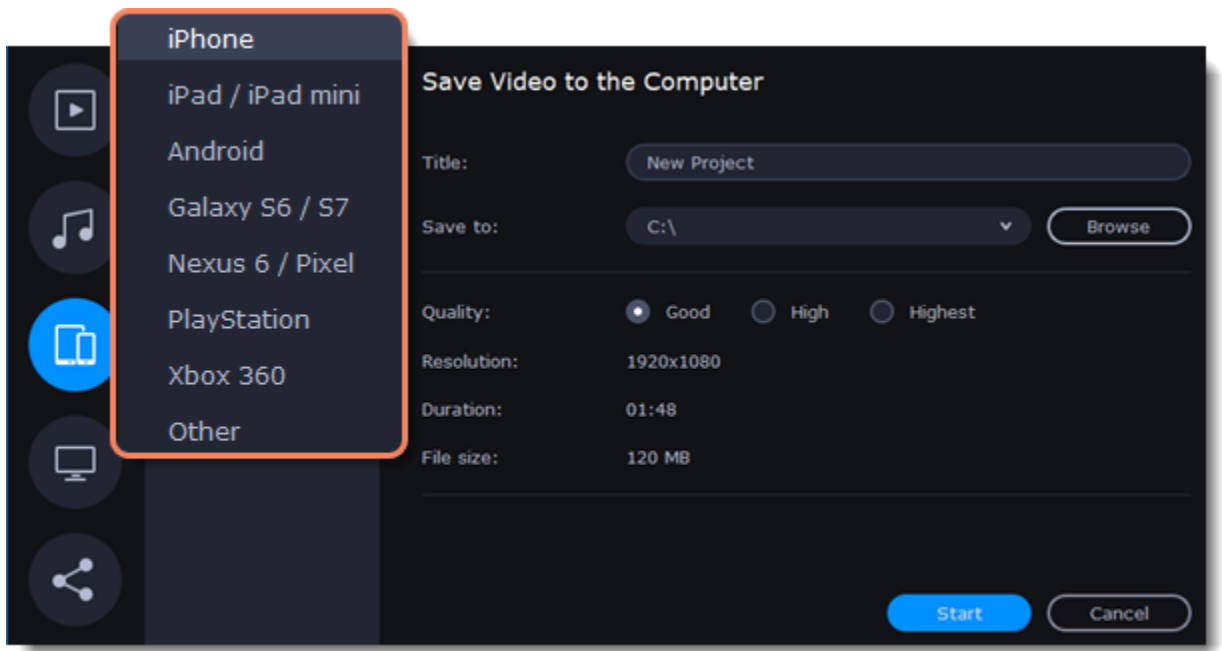

You can select **High** or **Highest** quality to export the video with a higher bitrate. This will increase the output file size. For most projects, **Good** quality will provide a decent result at a small file size.

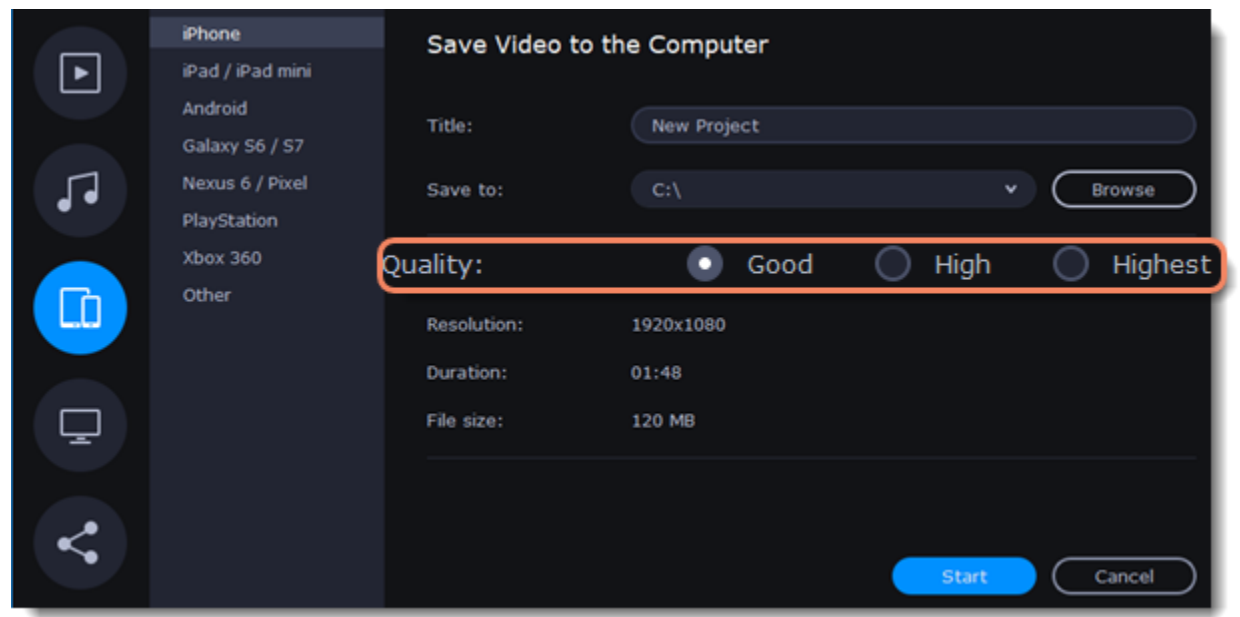

4. Name your file and choose a destination folder.

In the **Save to** field, enter the folder where you would like to store the file. By default, this will be the directory for saving output videos specified in [Preferences](https://img.movavi.com/online-help/videoeditorplus/15/preferences_ve.htm). To specify a different folder, click the **Browse** button and select a folder in File Explorer or type the path in the field. Type your video's name in the **Title** field. The project's name will be filled in for you by default.

5. Click the **Start** button to begin processing the video file. This may take a few minutes.

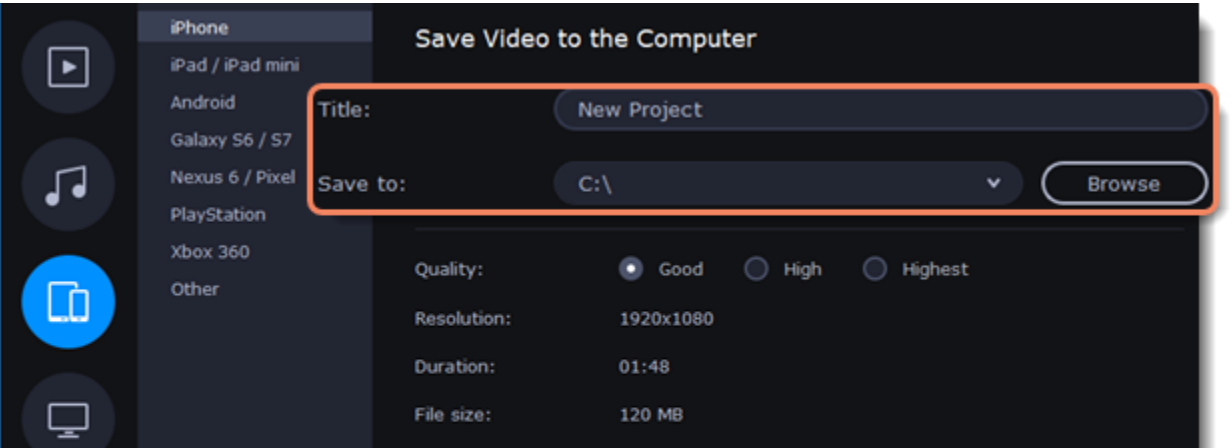

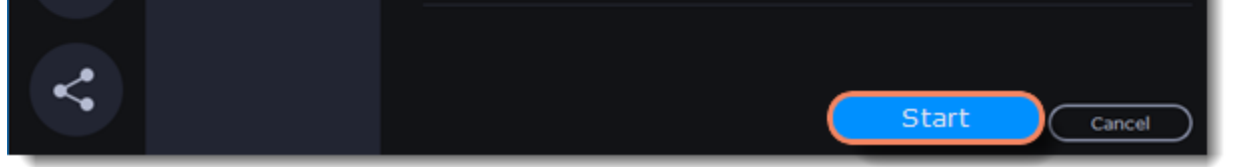

# **Export for TVs**

This guide will help you export your video project for playing on smart TVs.

1. Click the **Export** button below the player to open the Export Settings window.

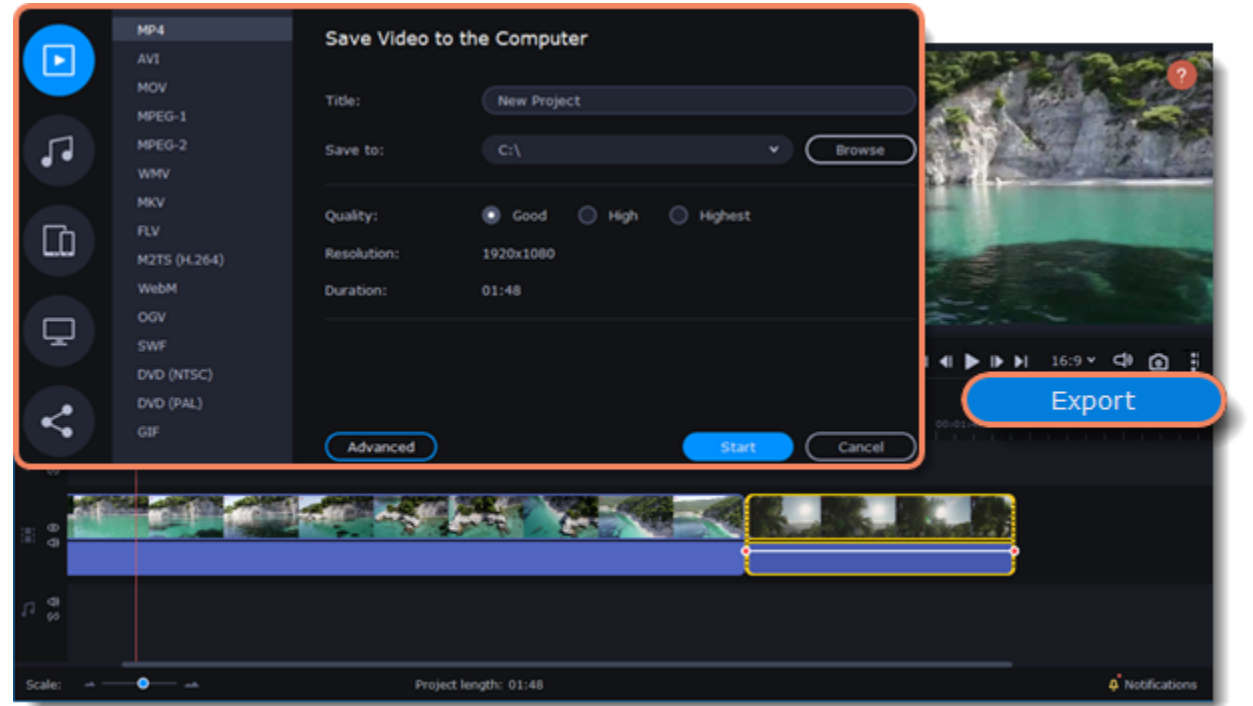

2. On the left of the Export Settings window, click the **TV** icon.

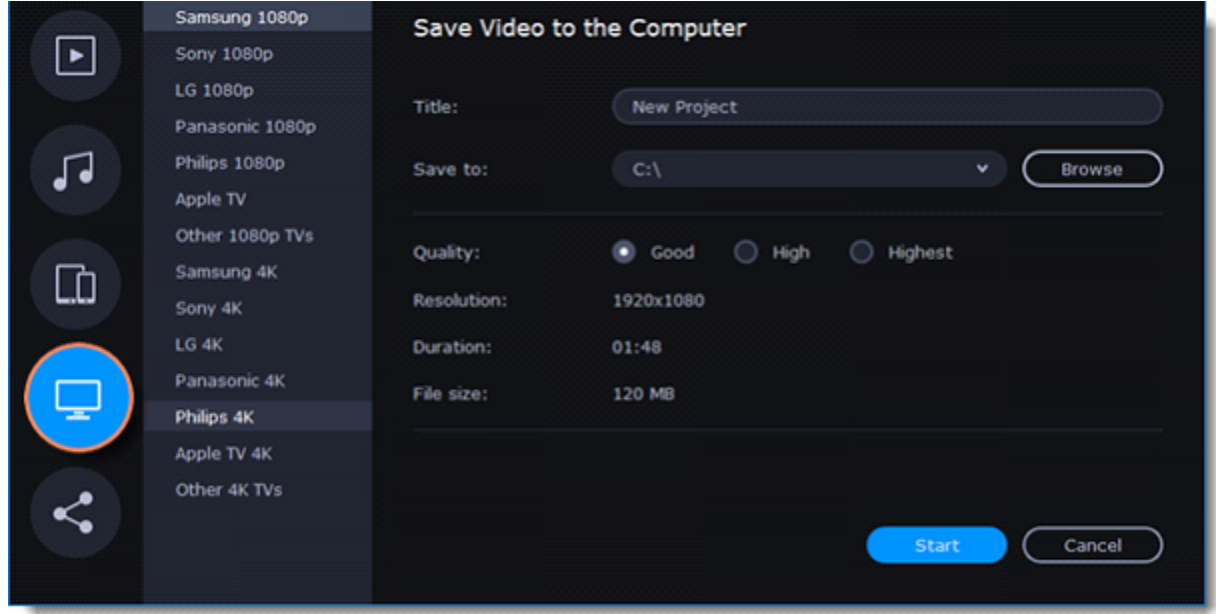

3. Choose your TV brand and resolution. If your TV is not on the list, choose **Other 1080p TVs** or **Other 4K TVs**.

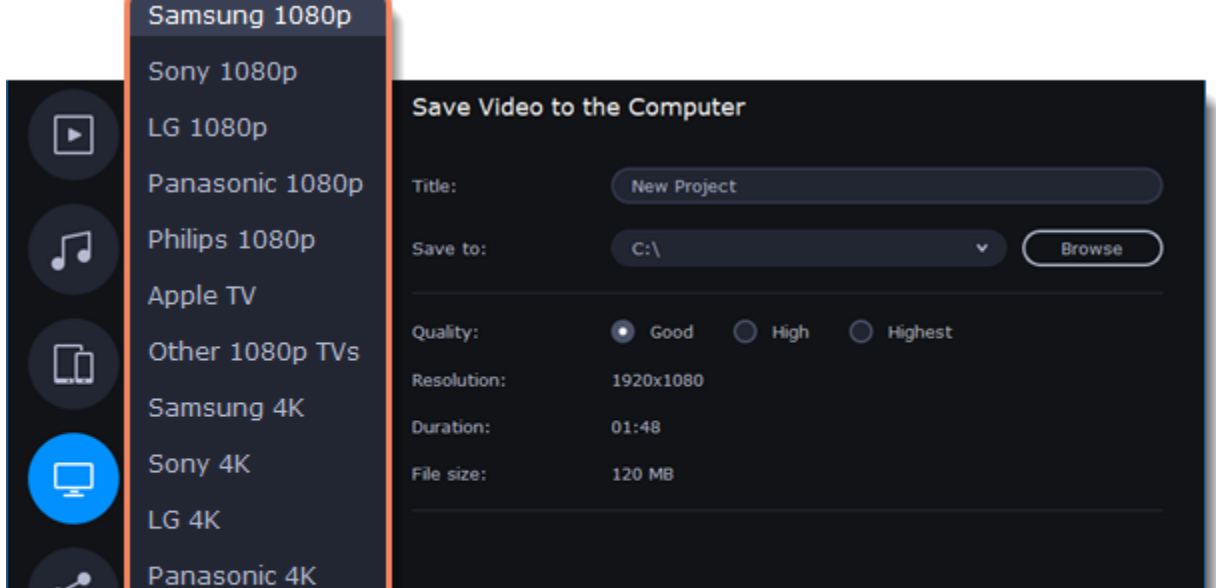

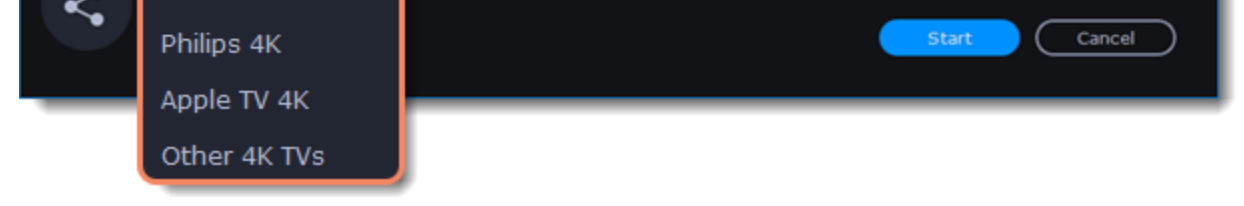

If your project contains many small details and filters, you can select **High** or **Highest** quality to export the finished video with a higher bitrate. This will increase the output file size. For most other projects, **Good** quality will provide a decent result at a small file size.

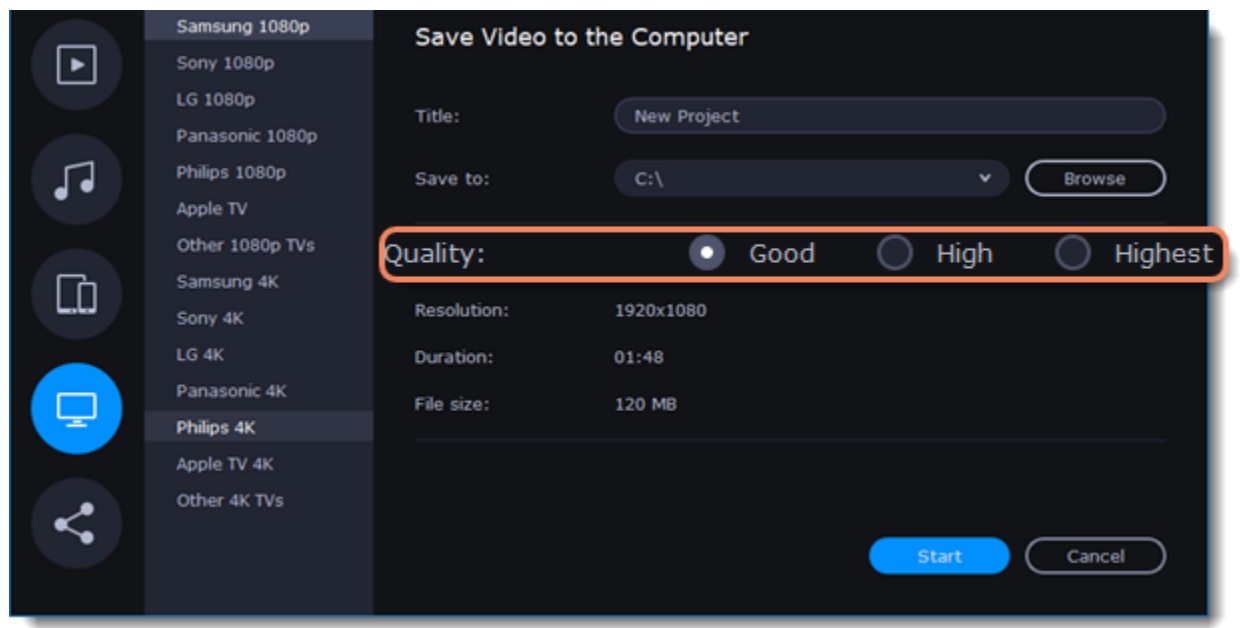

4. Name your file and choose a destination folder.

In the **Save to** field, enter the folder where you would like to save the file. By default, this will be the directory for saving output videos specified in **[Preferences](https://img.movavi.com/online-help/videoeditorplus/15/preferences_ve.htm)**. To specify a different folder, click the **Browse** button and select a folder in File Explorer or type the path in the field. Type a name for your video in the **Title** field. The project's name will be filled in for you by default.

5. Click the **Start** button to begin processing the video file. This may take a few minutes.

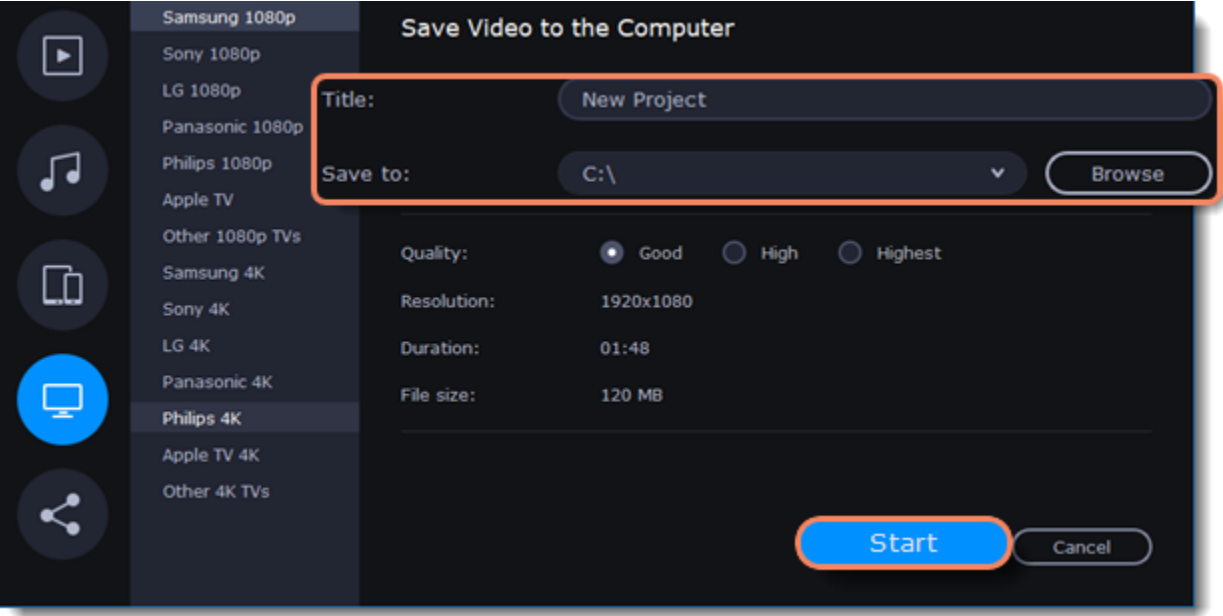

# **Uploading to the Internet**

After you finish your video, you can upload it to YouTube, Vimeo, or Google Drive right from the Export Settings window.

### **Upload to the Internet**

1. Click the **Export** button to open the Export Settings window.

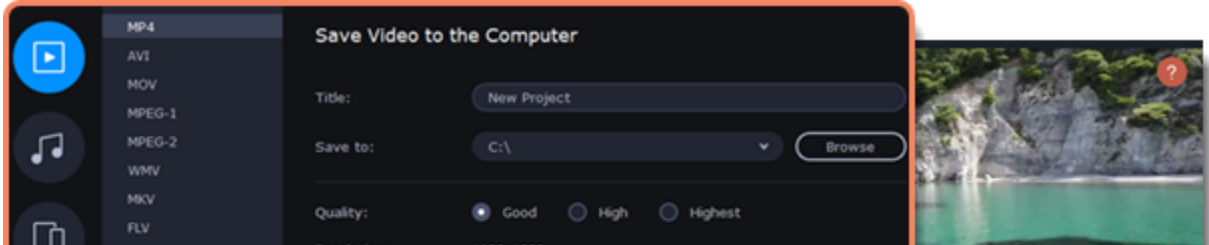

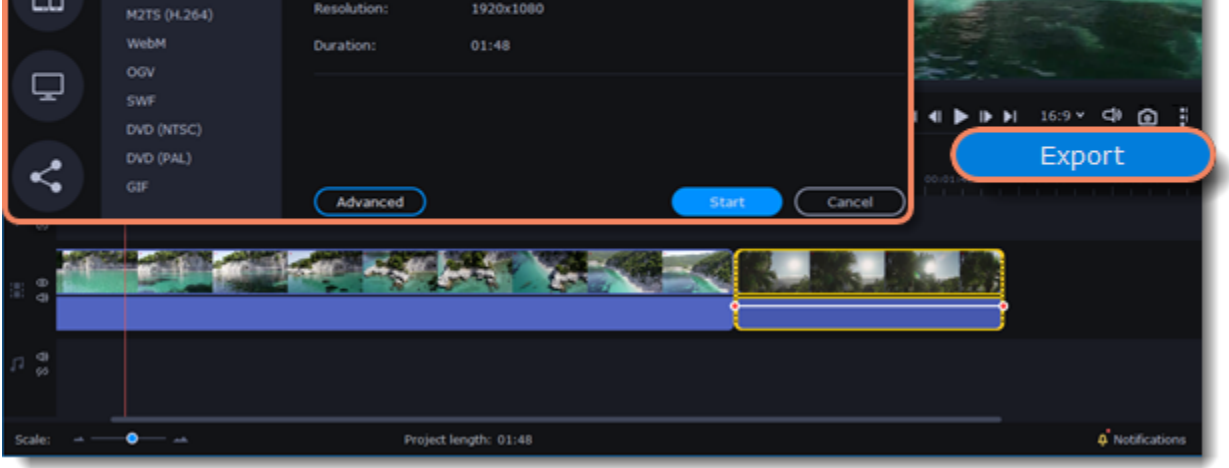

2. On the left side of the **Export Settings** window, click the **Upload** icon.

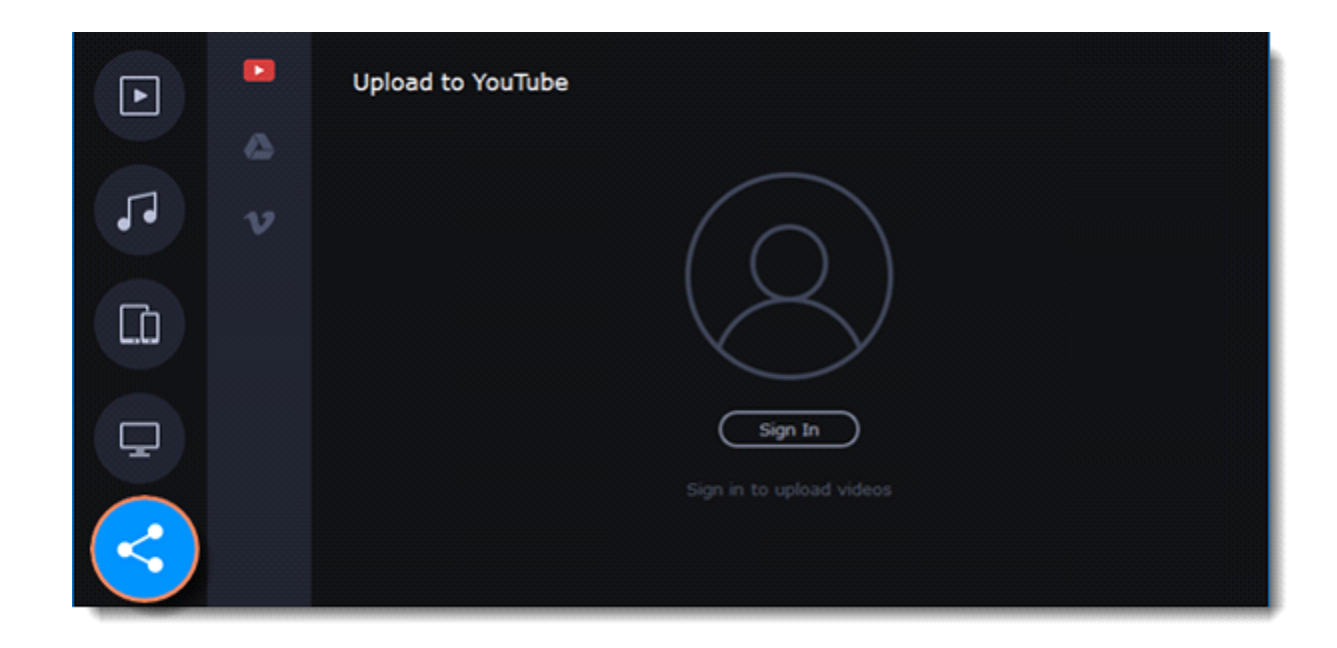

3. Select the service you would like to upload your video to: YouTube, Vimeo, or Google Drive.

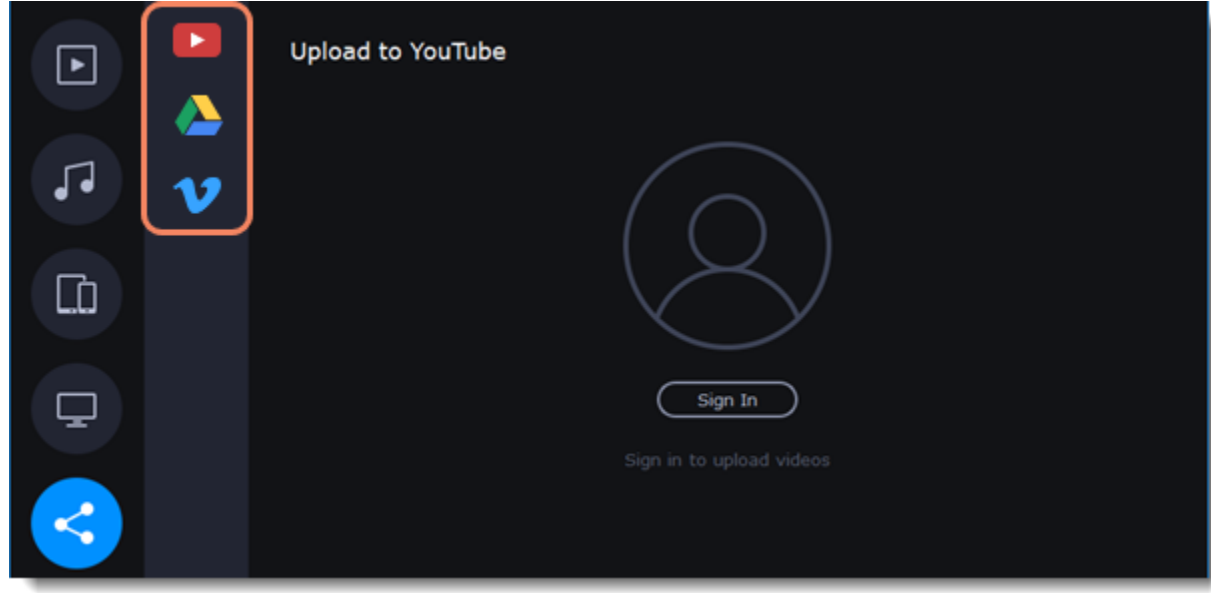

4. Click **Sign in**. The authentication page will open in your browser. Sign in to your account and click **Allow** to let Movavi Video Editor Plus upload videos.

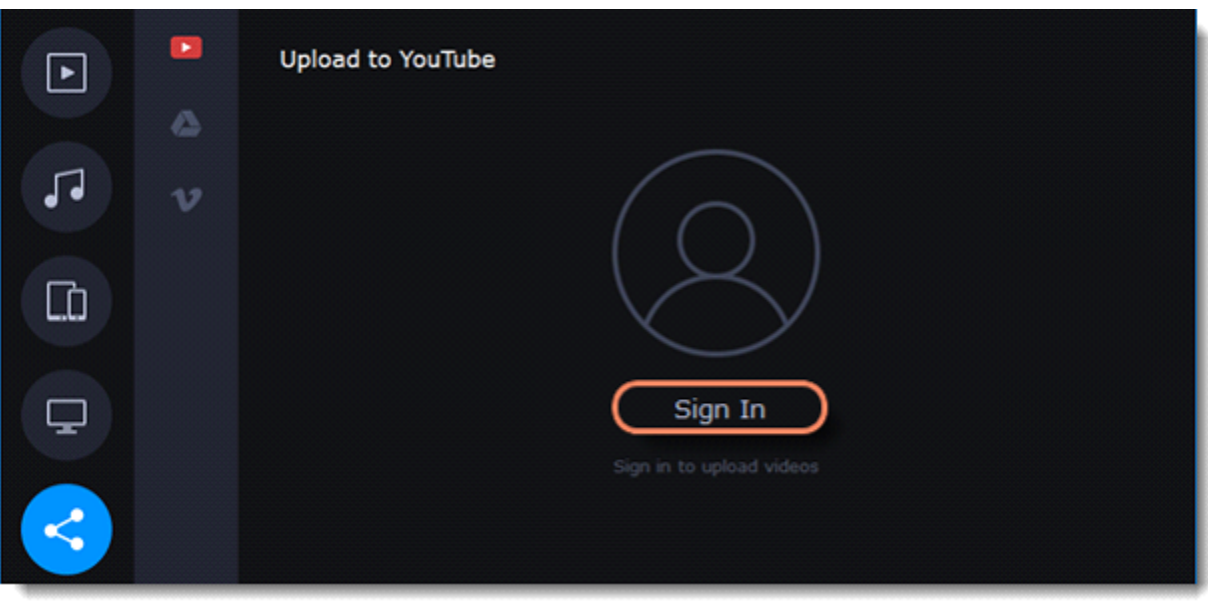

### **Upload to YouTube**

1. Type a **Title** and **Description** for your video.

2. Add some **tags** to help users find videos by relevant topics. Separate tags with commas and add a hashtag (#) before each one.

3. Choose a **Category** to help viewers find relevant content.

4. From the **Privacy** dropdown menu, choose who you want to see the video:

**Private**: Videos can only be seen by you and users you choose.

Public: Videos can be seen by and shared with anyone.

**Unlisted**: Videos can be seen and shared by anyone with the link.

5. Click **Upload** to export and upload your video.

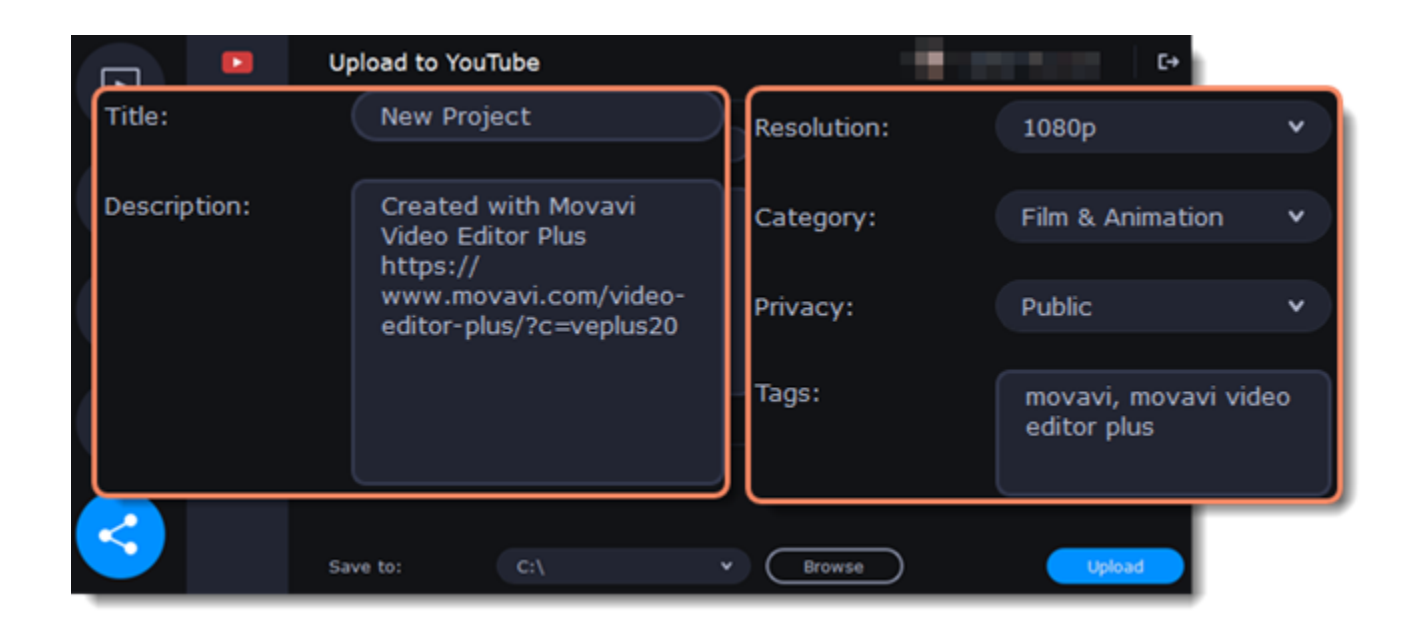

# **Upload to Google Drive**

1. Type a **Title** for your video.

2. Select a Google Drive folder where you want your video to be uploaded. You can create a new folder in your Google Drive straight from the Export Settings window.

3. From the **Privacy** dropdown menu, choose who you want to see the video:

**Private**: Videos can only be seen by you and users you choose.

**Unlisted**: Videos can be seen and shared by anyone with the link.

4. Click **Upload** to export and upload your video.

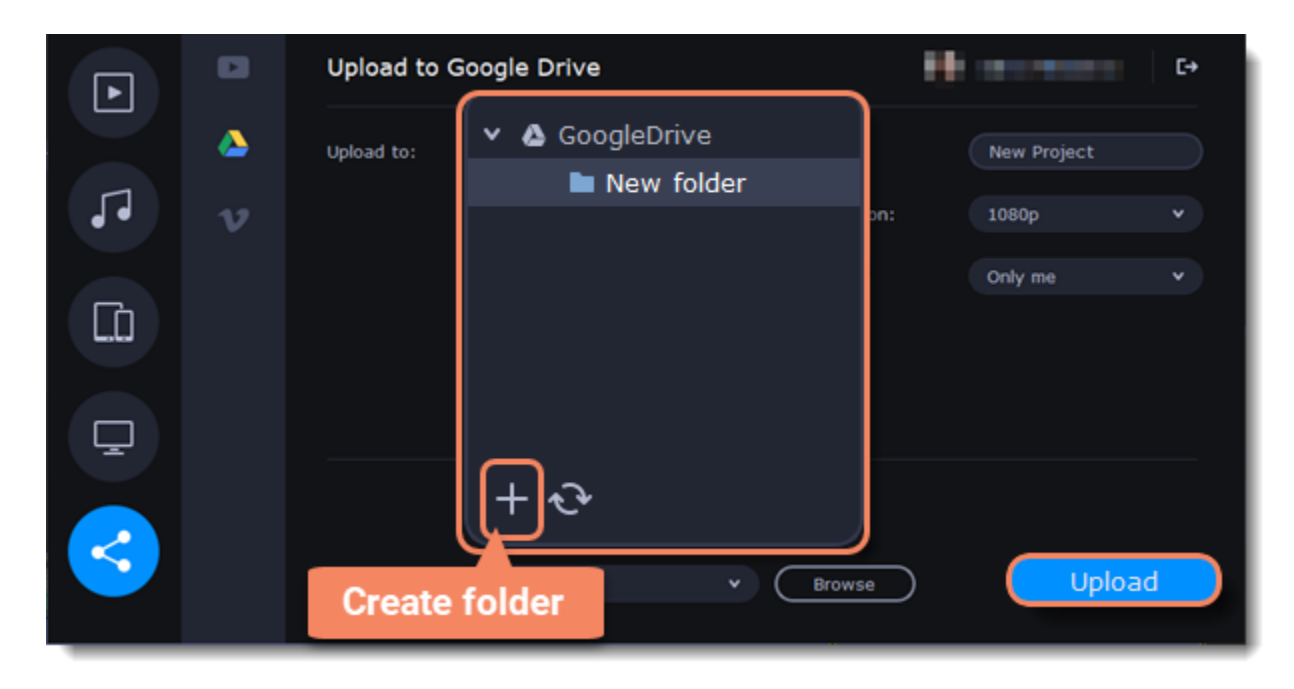

### **Upload to Vimeo**

1. Type a **Title** and **Description** for your video.

- 2. Select a video resolution from the **Resolution** dropdown list.
- 3. Select a privacy level from the **Privacy** dropdown list:
- **Anyone**: Any person can watch the video.

**Only people I follow:** Only people you are following can watch the video.

**Only me**: No one but you can access the video.

### 4. Add **Tags**.

5. Click **Upload** to export and upload your video.

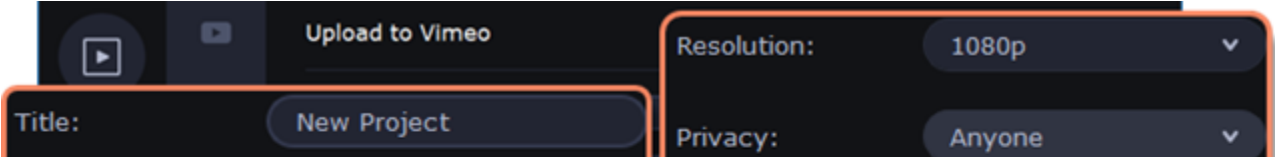

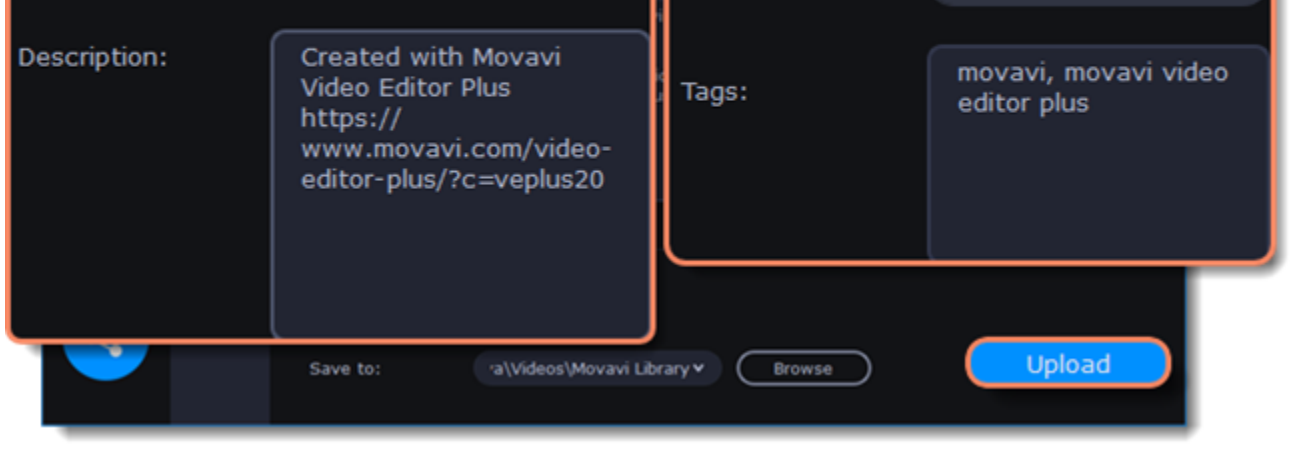

### **Save and upload the video**

Before uploading, the video will be saved on your computer.

- 1. To change where the video file is saved, click **Browse** and select a folder.
- 2. Click **Upload** to export the video.

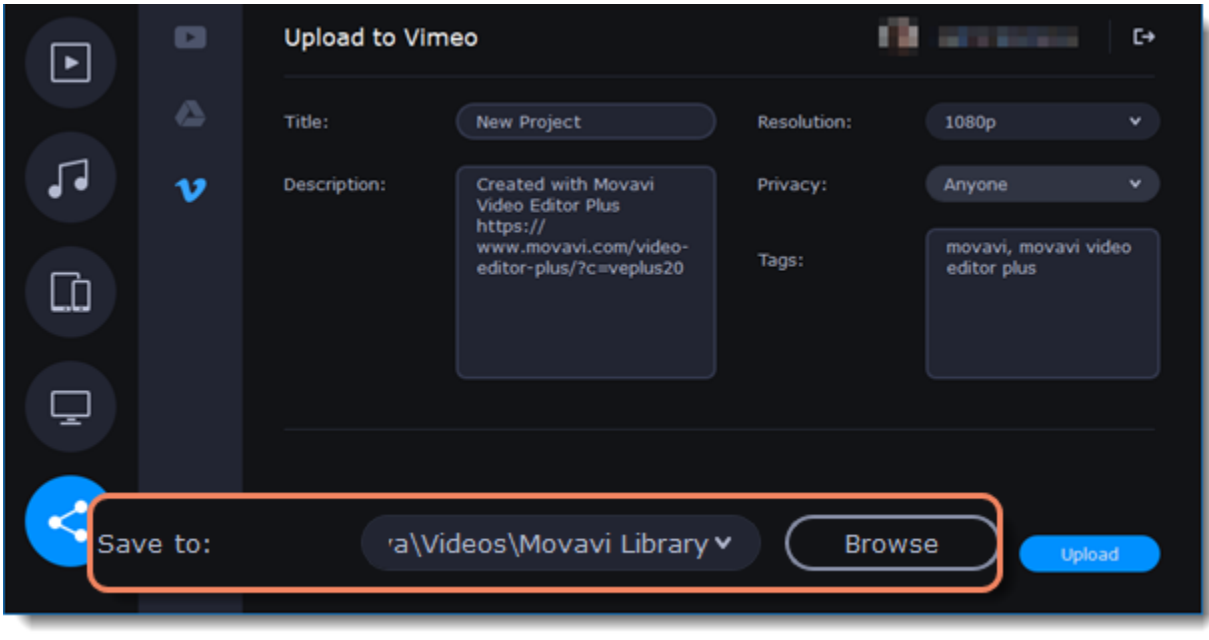

# **Partial project export**

Edit and save different parts of the project separately using partial project export.

### **Adding and editing a selection**

1. To select a part of a project, first add the selection to the Timeline. To add the selection, place the position marker at the beginning of the part you want to export and then click **Add Selection** from the **Export** menu.

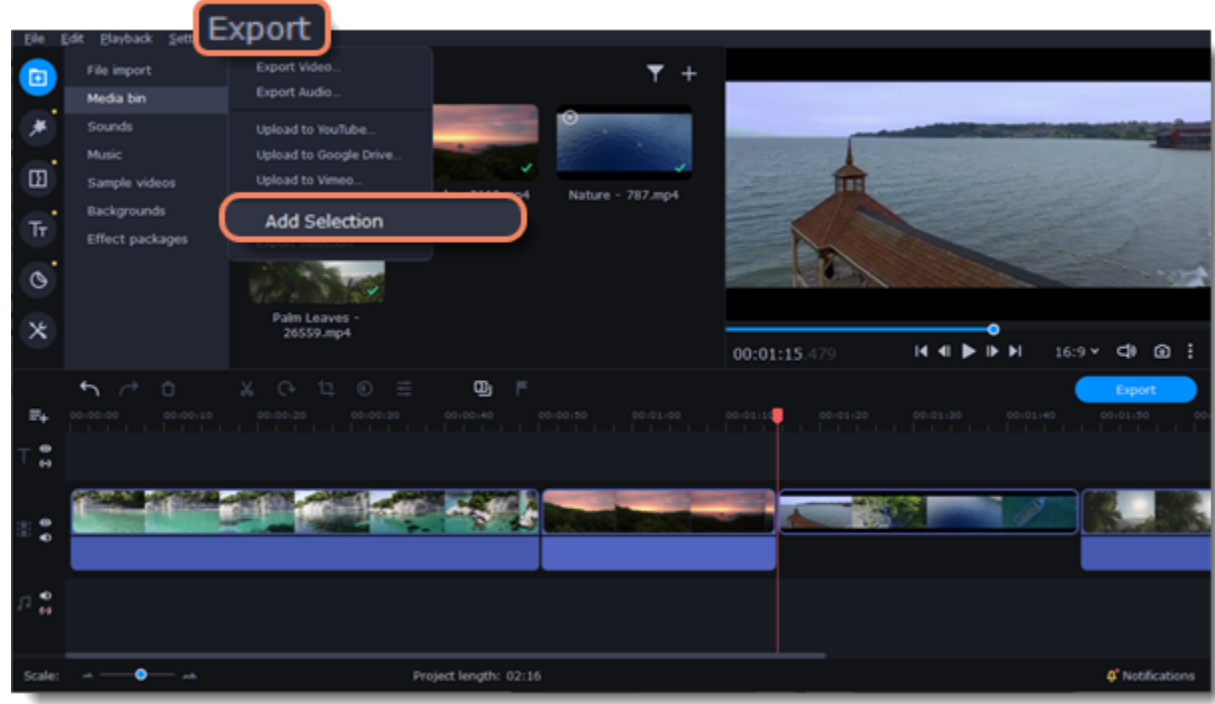

2. To edit the size of the part, move the position markers by clicking and dragging their round parts.

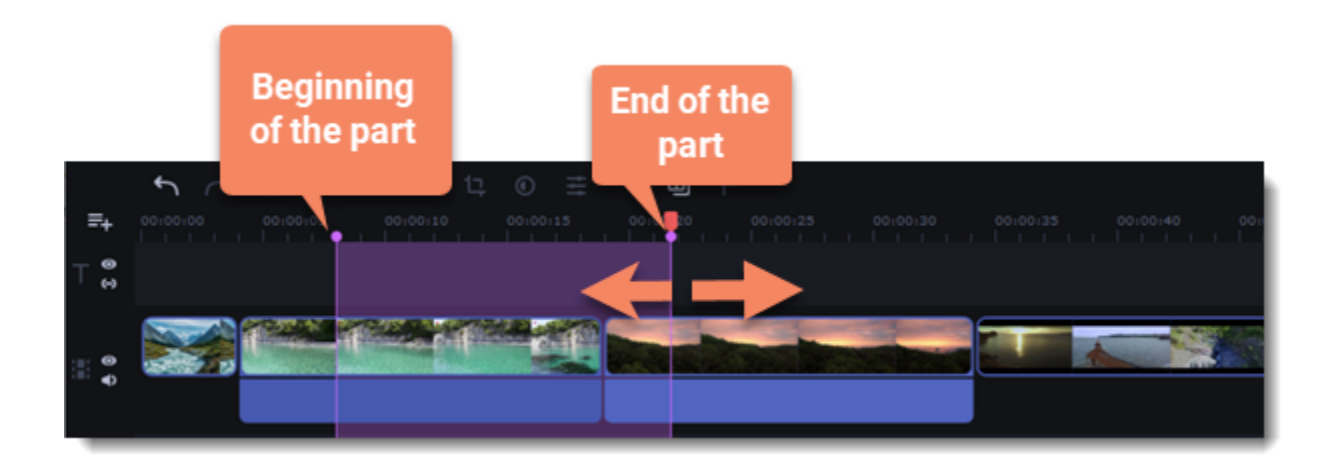

# **Deleting a selection**

To delete a selection, right-click on the selected area and select **Delete Selection** from the context menu.

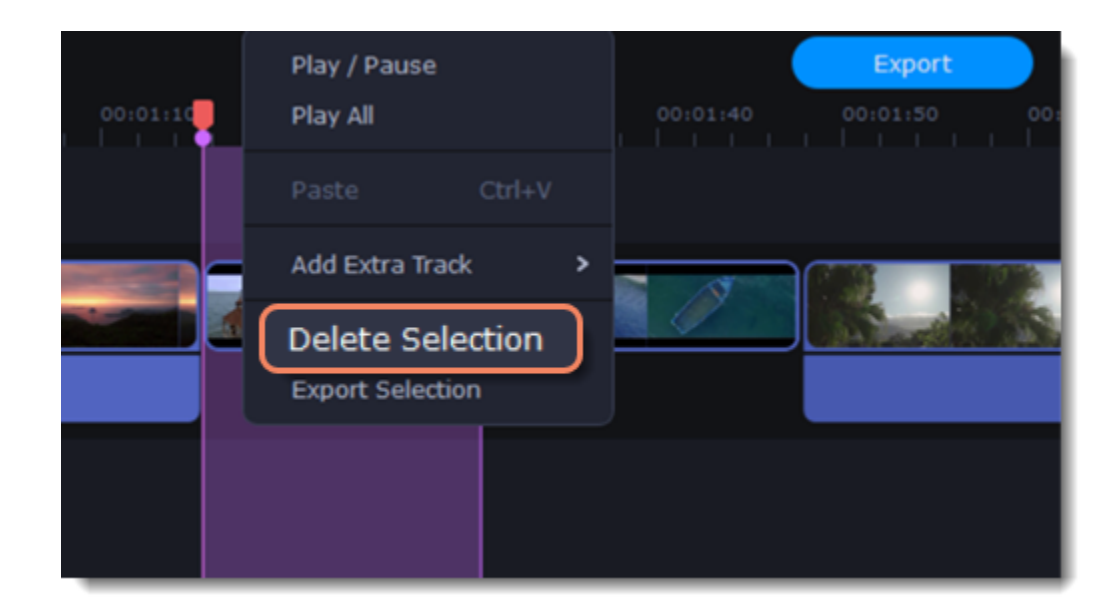

## **Exporting the selection**

1. To export the selection, right-click on the selected area and select **Export Selection** from the context menu.

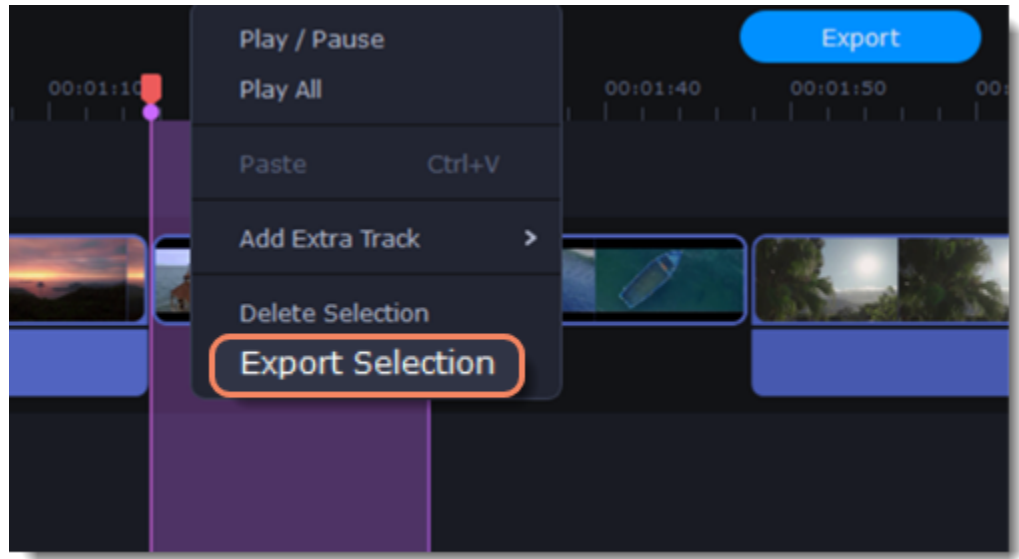

2. In the window that opens, type a name for the project and select the folder where it will be saved. To save the selected area, click **Start**.

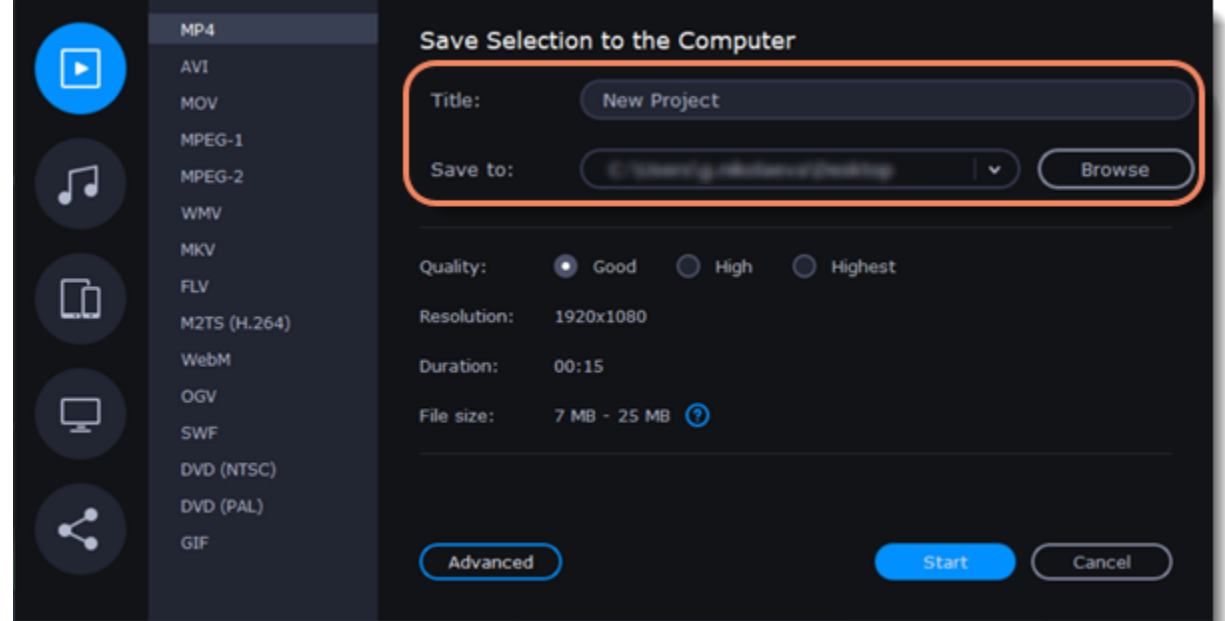

# **H.264 codec settings**

Additional settings are available for a H. 264 codec video. You can save the video by selecting the most appropriate options for the current project.

# **Codec settings window**

1. In the window for saving the video to your computer, select advanced settings by clicking **Advanced**.

2. To open the H. 264 codec settings, click on the **gear icon**.

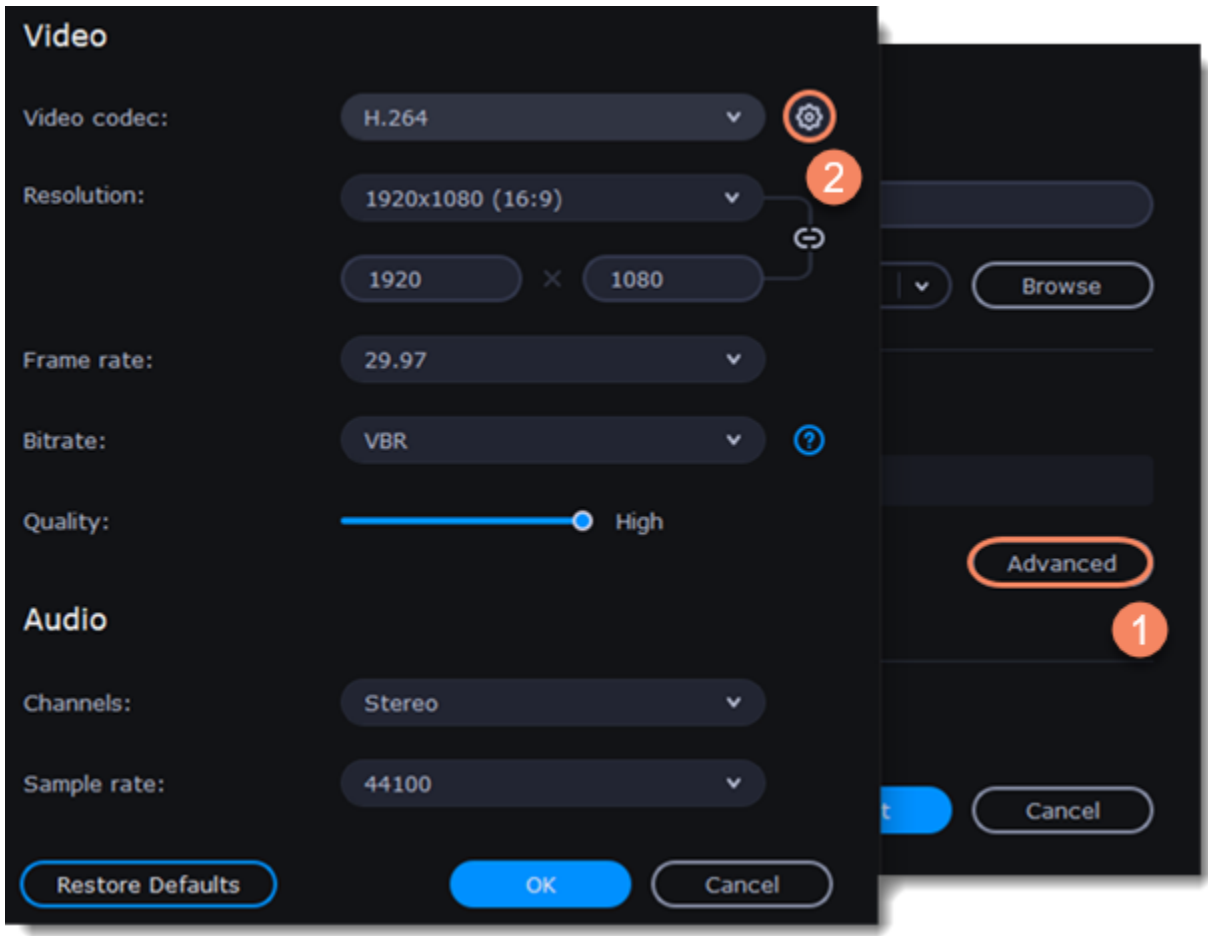

# **Codec settings**

1. Select **Two-pass encoding** to improve the video quality, but export will take longer.

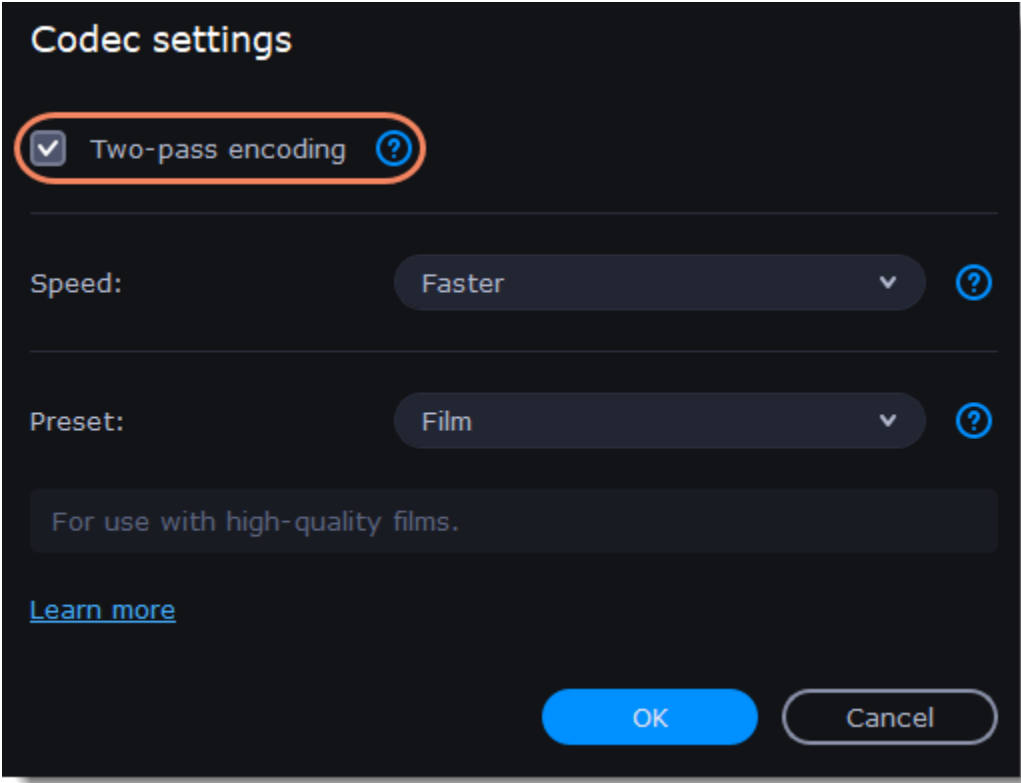

2. Select the speed of your video processing. The faster the video processing is, the lower the video quality will be.

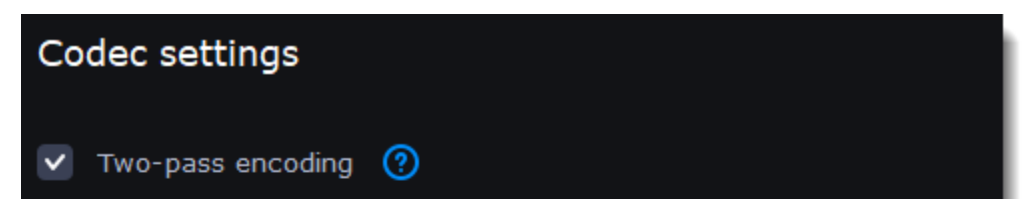

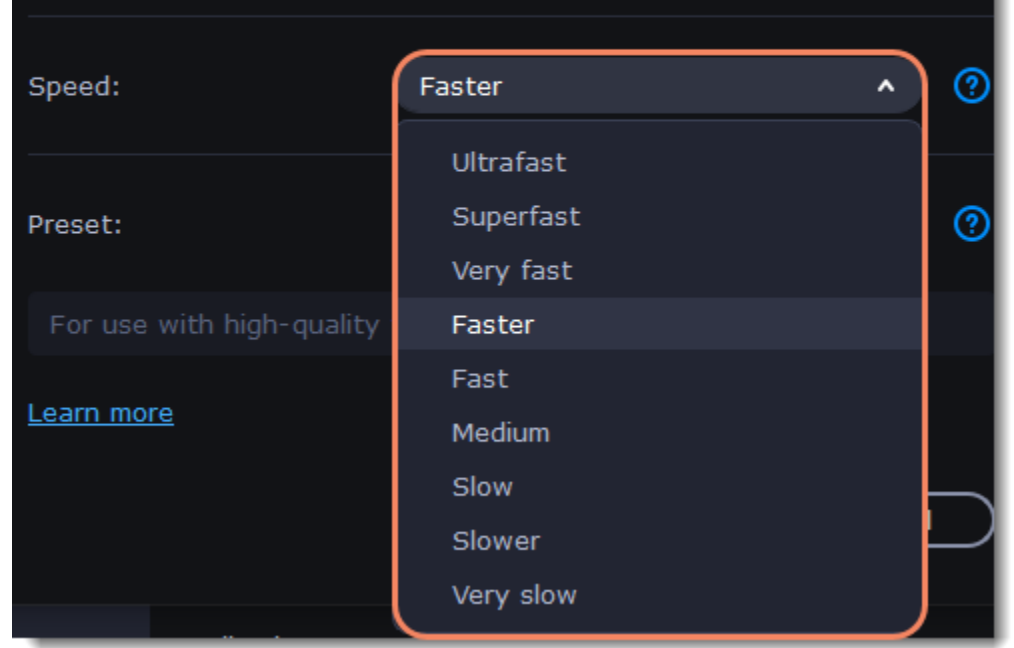

3. Select the processing preset based on a type of your video. There are such options as:

• **Film**

For use with high-quality films.

### • **Animation**

For use with cartoons.

### • **Retro**

For use with grainy film material.

# • **Slideshow**

For use with slideshow created with pictures.

#### • **Fast decode**

A fast video processing by disabling some filters.

### • **Zero latency**

Good for fast encoding and low-latency streaming.

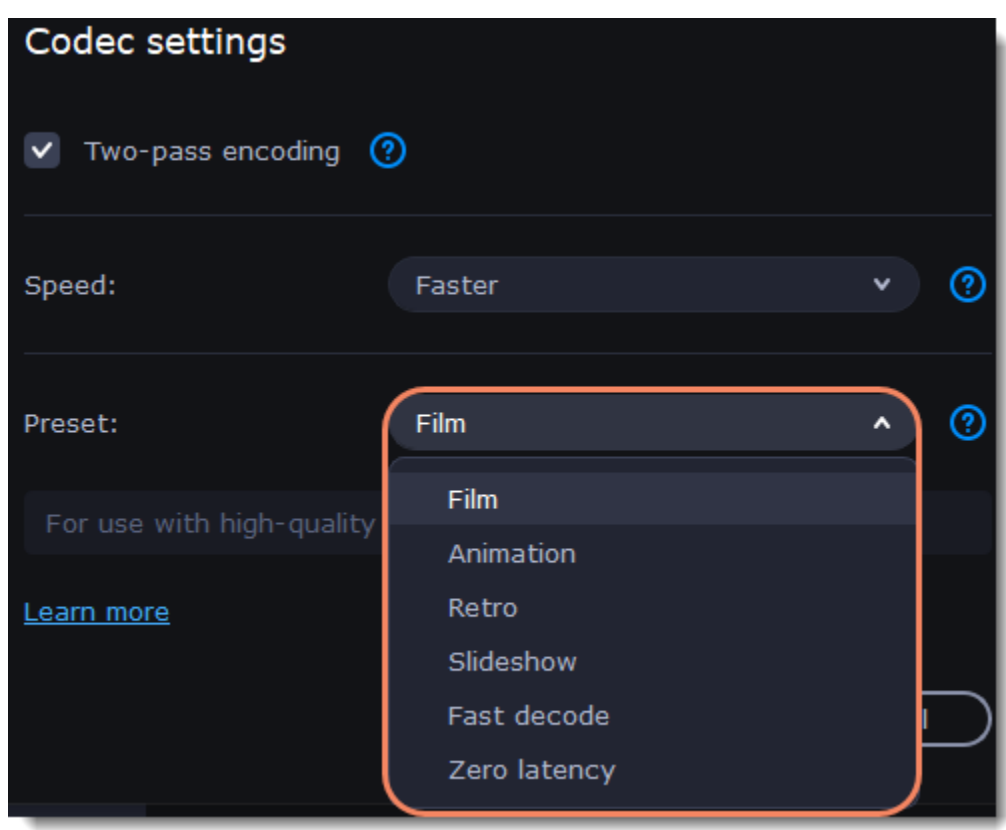

### 4. Click **OK** to apply new settings.

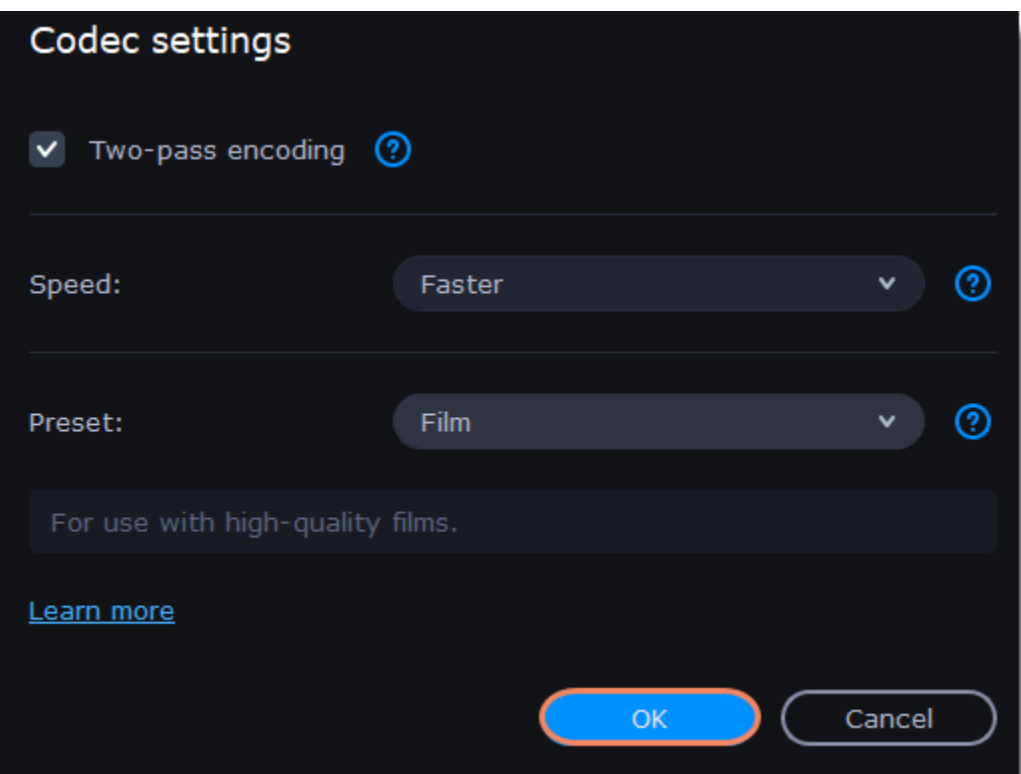

# **Video Editor preferences**

To set your program preferences, select **Preferences** in the **Settings** menu. The **Preferences** window will open. When you're done, click **OK** to apply your preferences and close the window.

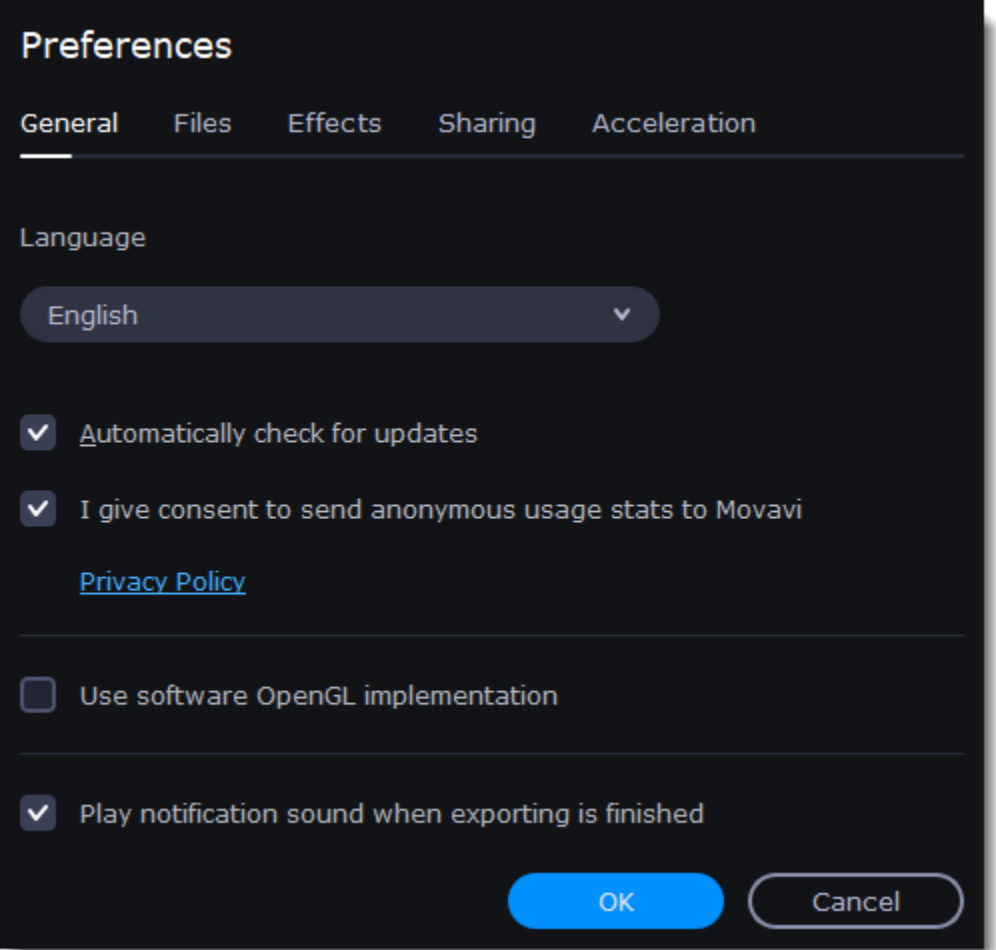

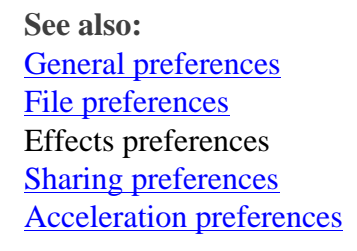

# **General**

#### <span id="page-83-0"></span>**Interface language**

To change the interface language, simply select the desired language from the list and click **OK** to apply the changes.

Select this option, and you'll be notified whenever a new version is available. Updates within your version are absolutely free (e.g., from 1.0 to 1.1), while new releases are offered to registered users at a generous discount.

#### **Automatically check for updates**

#### **I give consent to send anonymous usage stats to Movavi**

Check this box to let the program send usage statistics to our development team and help us fix all the problems in the program faster. The data contains no personal information, will be used for software improvement purposes only, and will not be disclosed to third parties.

#### **Use software OpenGL implementation**

This option can be useful if your computer doesn't support the necessary OpenGL version and you see an error message when you start the program.

OpenGL is a software interface that manages graphics output. OpenGL is usually handled by your graphics card driver. However, some graphics cards do not support the necessary version of OpenGL. If your graphics card does not support the necessary version, you can use this option to download and install a software replacement. The installation will run automatically, but you will need an Internet connection to download the necessary files. If Movavi Video Editor runs without showing an OpenGL error message, this option is not recommended. [Learn more about OpenGL troubleshooting](#page-90-0)

### **Play notification sound when exporting is finished**

When exporting a project as a media file, you'll be notified when the process is completed.

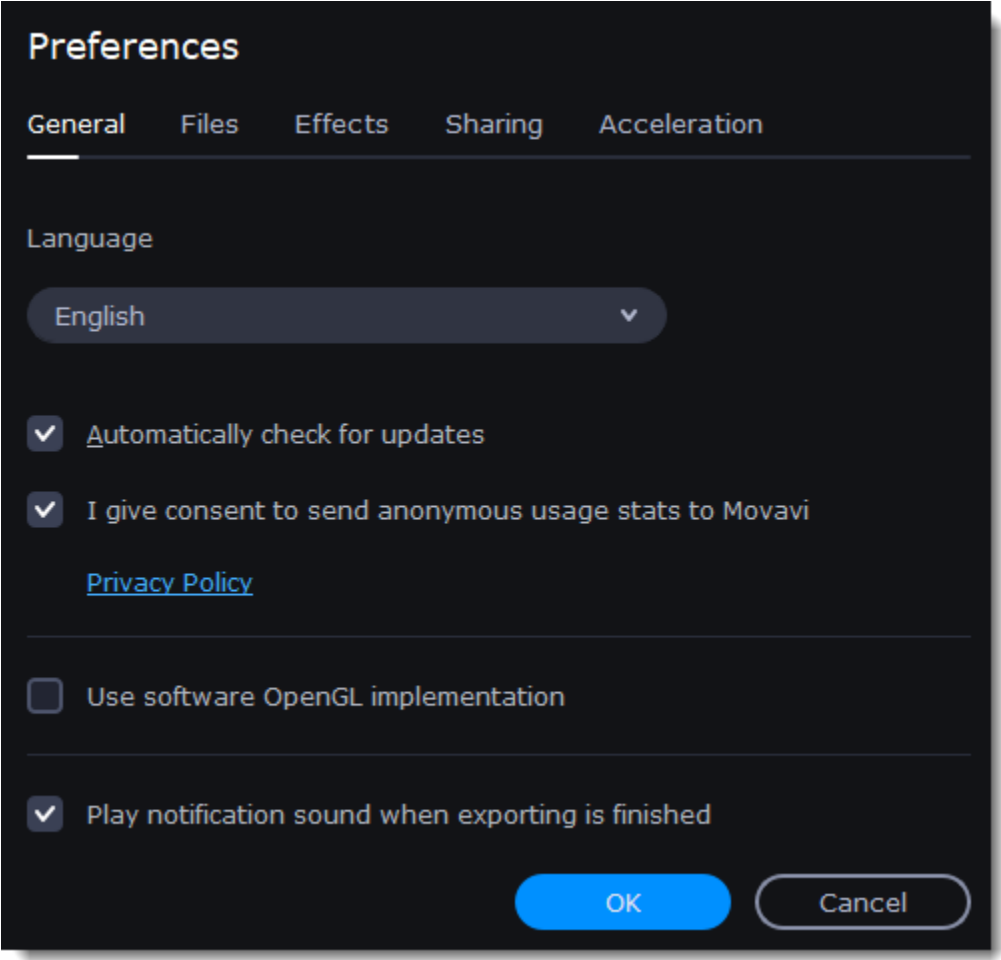

# **Files**

<span id="page-84-0"></span>On the **Files** tab, you can find options for saving different kinds of files. You can change any of the default folders to folders of your choice.

#### **Save project files to**

This is where your projects are saved. Autosave files for new projects are also stored in this folder. You can use them to restore your work in case of an error, freeze, or crash.

#### **Save output videos to**

This is a folder for keeping finished video files.

A folder for a stabilized copy of the original when you stabilize a video. Do not delete these files while you are working on the project, or you'll have to stabilize the files again.

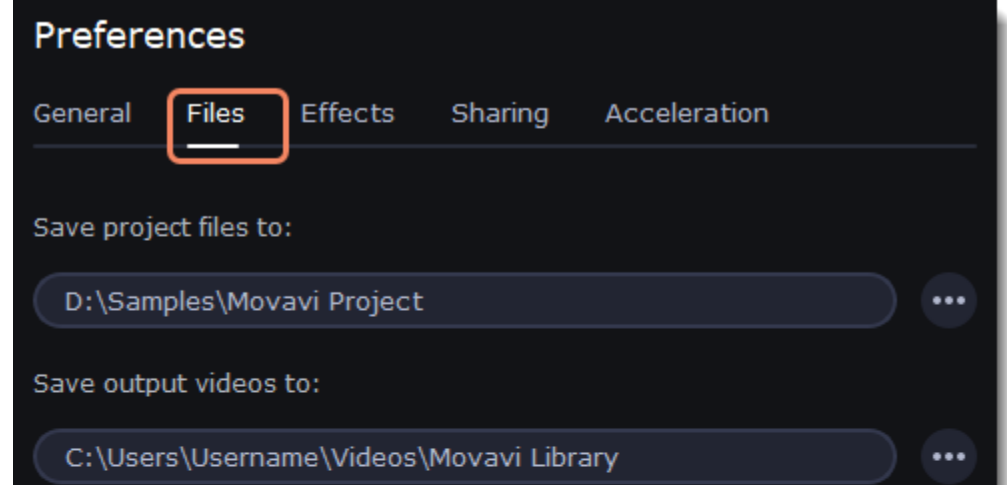

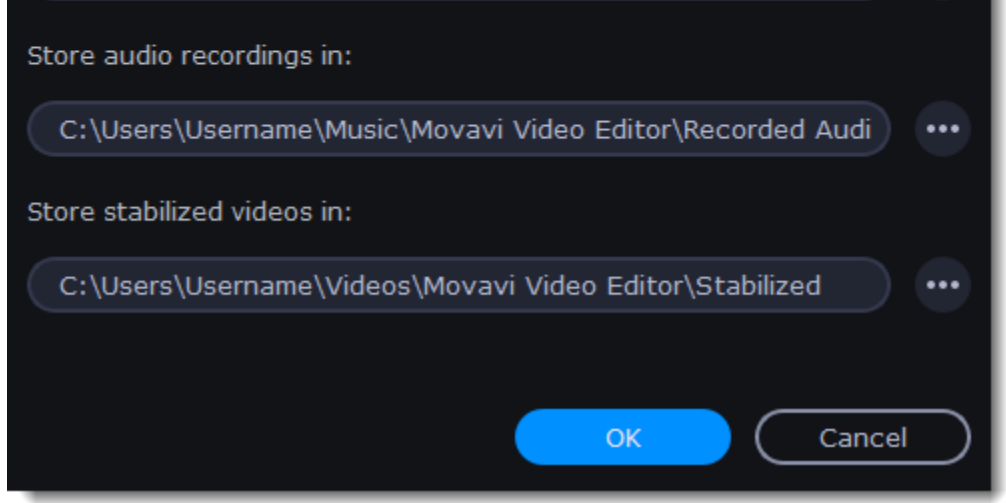

#### **Store audio recordings in**

The audio clips that you record in Video Editor are stored here. If you delete these audio files, the audio recordings in the project will become unavailable.

#### **Store stabilized videos in**

**Changing where the files are stored**

Using a different folder may be useful if you don't have much disk space on your primary drive or if you want to organize your media files in another way.

1. Click the button with the three dots  $\bullet$  next to the folder you want to change.

- 2. A File Explorer dialog box will open. Choose the folder you want to save the files to.
- 3. Click **Select Folder** to use this folder.

# **Effects**

On the **Effects** preferences tab, you can set a folder to keep all your content packages in. If you use a lot of Movavi Effects Store content, it might be a good idea to set a folder on a disk with a bigger storage space.

- 1. To choose a different folder, click the three dots button
- 2. Select a folder on a new path.
- 3. Click **OK**. After that, you will need to restart the program.

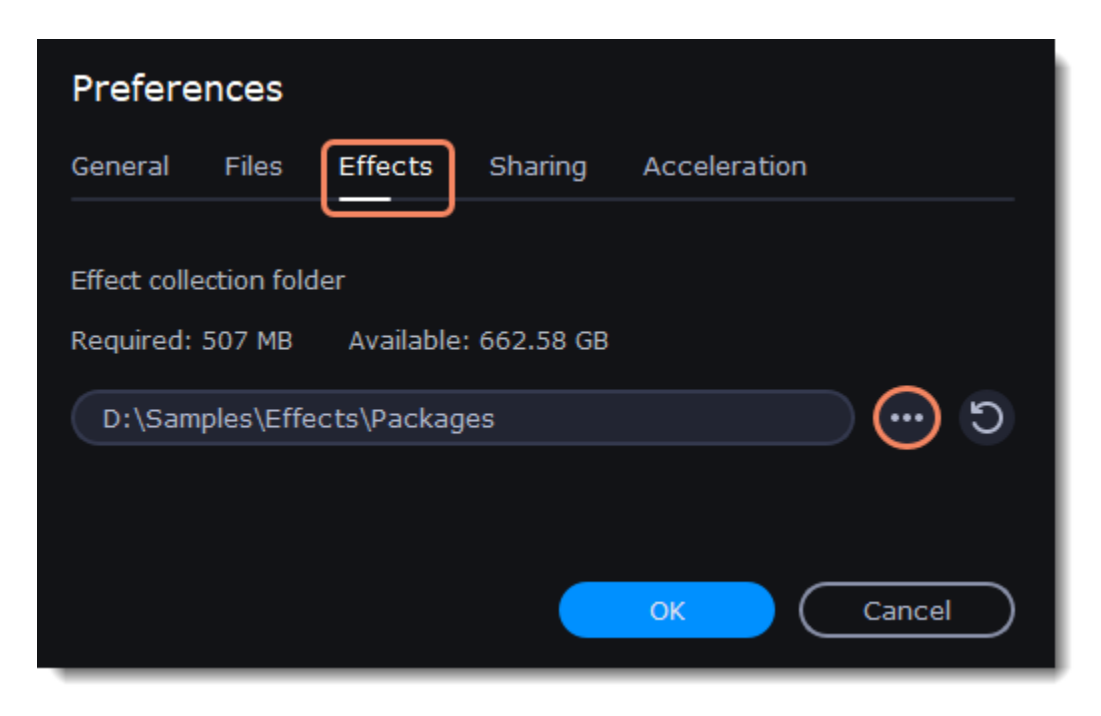

# **Sharing**

<span id="page-85-0"></span>On the **Sharing** tab of the **Preferences** window, you can manage your social network accounts for uploading videos.

### **To sign in**

1. Click **Sign In**. The authentication page will open in your browser.

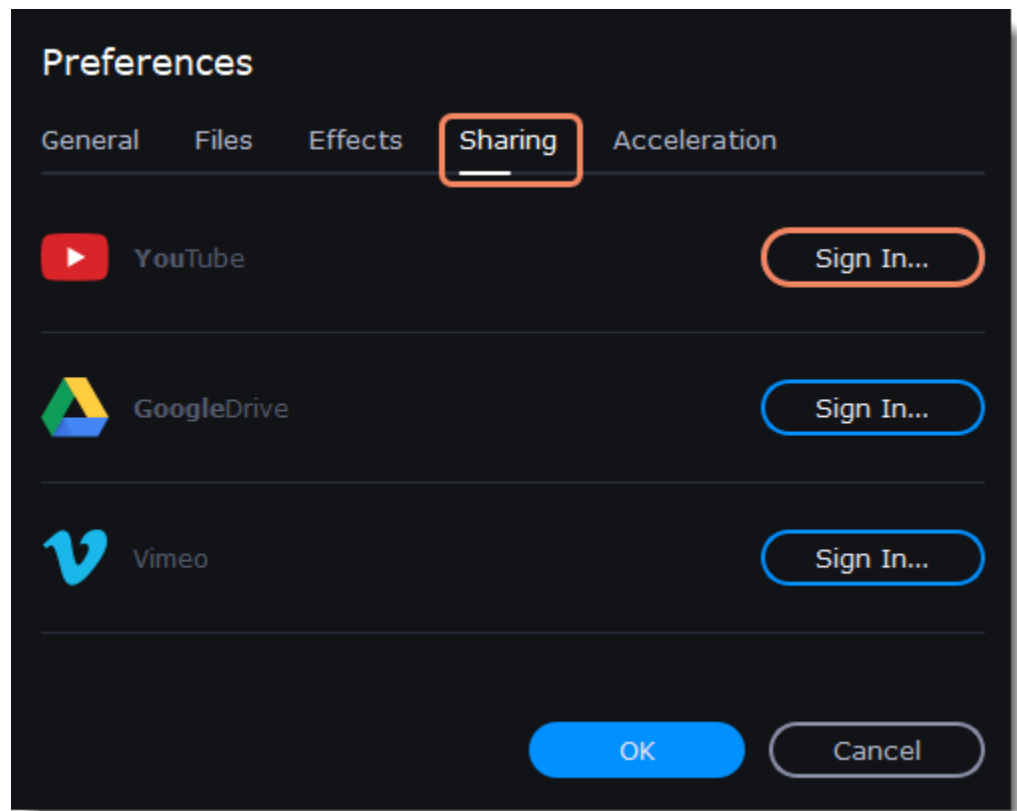

2. Sign in to your account.

3. On the next page, allow Movavi Video Editor Plus to upload videos to your account.

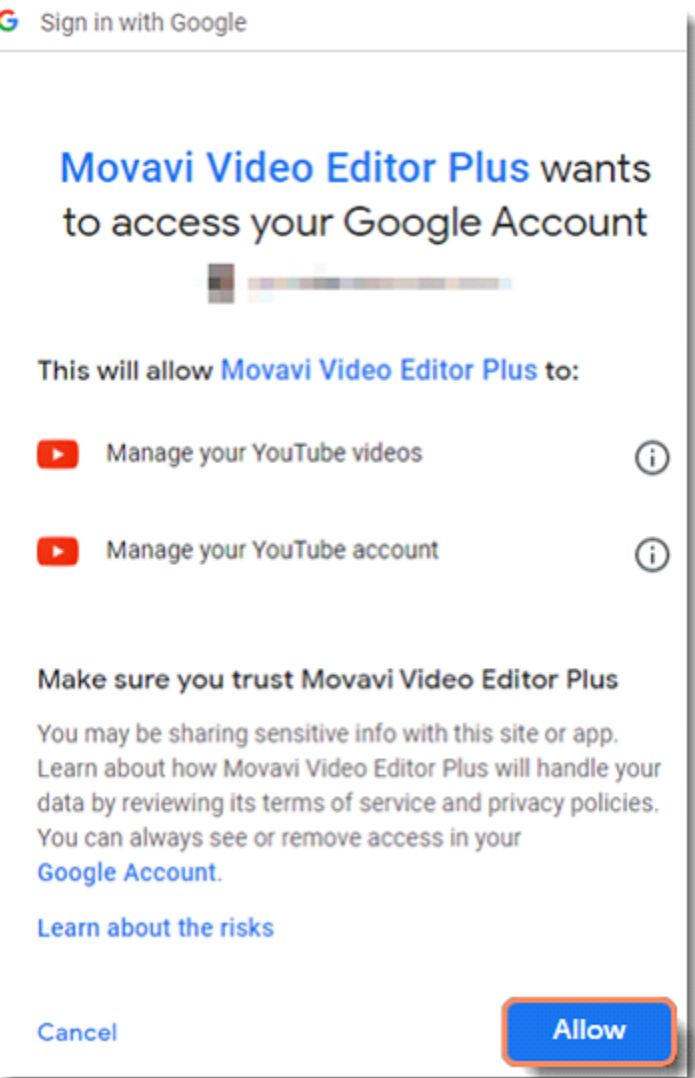

4. Return to Movavi Video Editor Plus. Your account username will be shown in the Preferences window.

### **To sign out or use a different account**

Click **Sign Out**. After this, you will need to sign in again to upload videos.

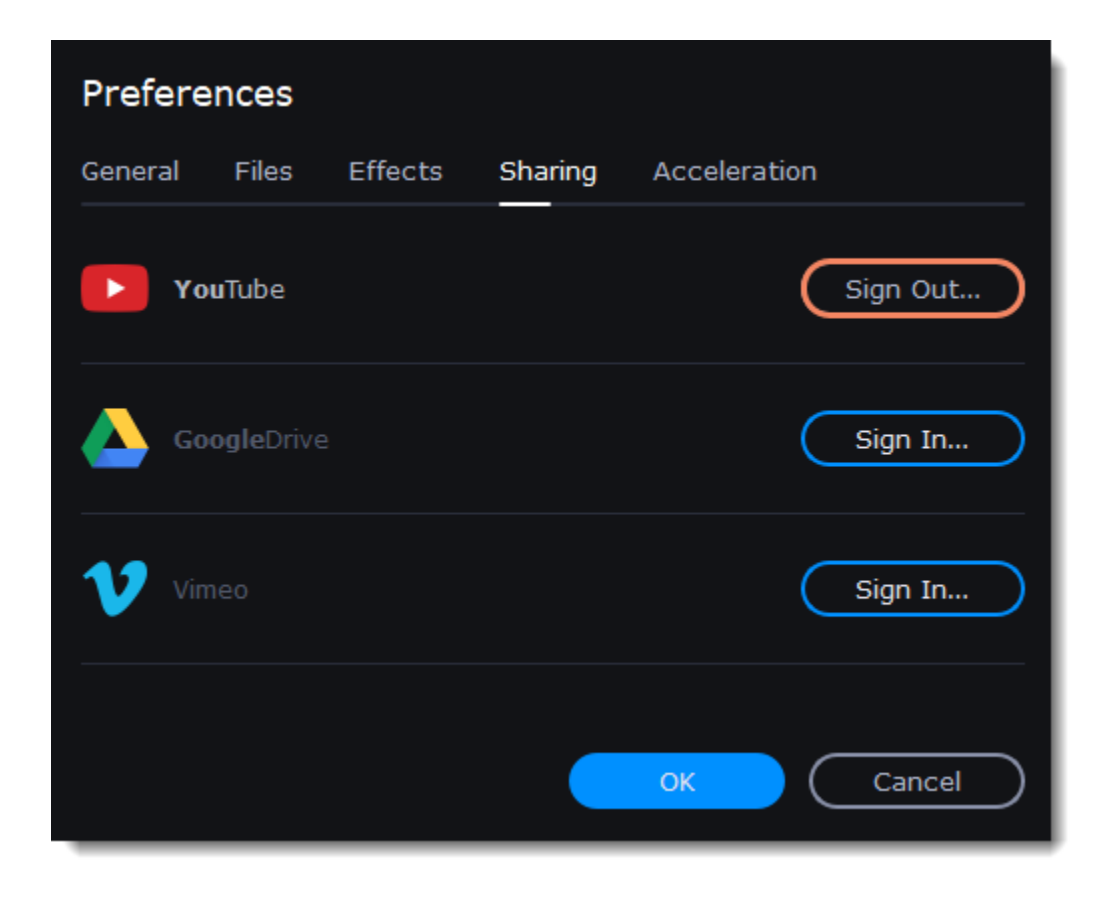

# **Acceleration**

Accelerates video processing by up to 400% when working with H.264 and MPEG-2 video codecs. This option is only available if your computer is equipped with an Intel processor that supports Intel HD Graphics™ technology.

<span id="page-86-0"></span>If your computer is equipped with the necessary hardware, these options can help speed up encoding and decoding of media files, allowing you to save your videos faster and enjoy smoother performance.

# **Enable Intel® hardware acceleration**

# **Enable NVIDIA® hardware acceleration**

With this option enabled, your NVIDIA graphics card will process H.264 and MPEG-2 videos by up to 50% faster. Because video processing is performed by the graphics card, your CPU is free for other tasks, ensuring smoother performance of other programs. This option is only available if your computer is equipped with an NVIDIA graphics card that supports this technology. NVIDIA acceleration is supported in the GeForce, Tesla, and Quadro series. You can find the full list of supported GPUs on NVIDIA's official website: [GPUs that support NVIDIA NVENC](https://developer.nvidia.com/video-encode-decode-gpu-support-matrix).

# **Enable AMD® hardware acceleration**

With this option enabled, you can use AMD's graphics processing power for processing videos. Using the graphics card instead of the processor leaves your CPU free for other tasks, and you can use your computer without stuttering while converting videos. This option is only available if your computer is equipped with an AMD graphics card that supports this technology.

### **Optimize HD clips**

Fast Track HD Acceleration allows the program to run faster and more smoothly. By enabling this option, you allow Video Editor to create copies of the project files in a smaller size and then use them in the project instead of the original ones. To enable this feature, you need to have free disk space so Video Editor can store and use the copies. Once you finish editing and start exporting your video, the original high-quality files will replace the temporary optimization copies.

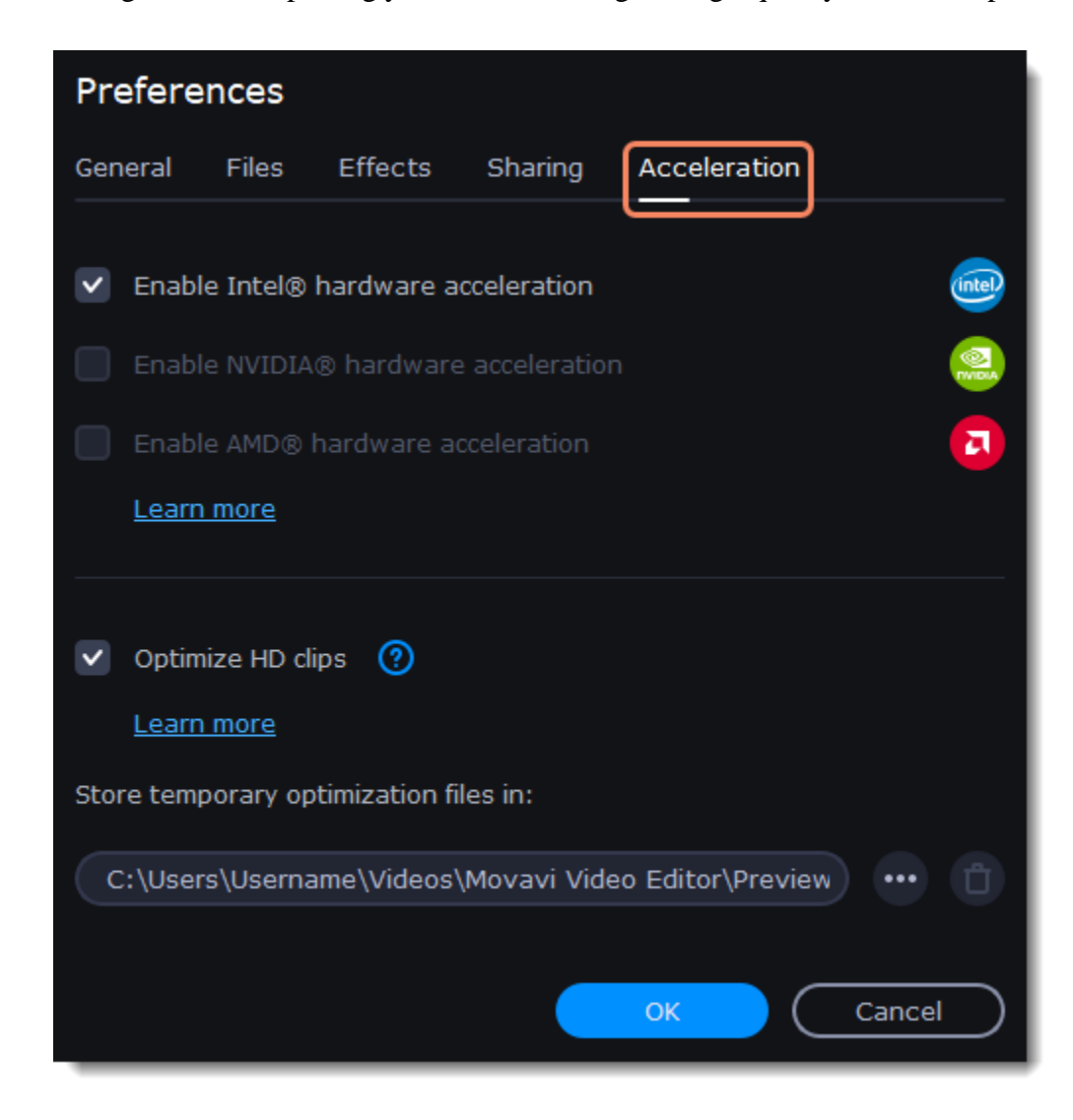

# **Troubleshooting**

If acceleration options are unavailable, your computer might not have compatible hardware. If you're sure that your hardware meets the requirements, try updating your drivers. You can find the newest versions on the manufacturers' websites: [Intel Download Center](https://downloadcenter.intel.com/) | [NVIDIA Driver Downloads](http://www.nvidia.com/Download/index.aspx?lang=en-us) | [AMD Drivers](https://www.amd.com/en/support) [and Support](https://www.amd.com/en/support)

*Intel HD Graphics is a trademark of Intel Corporation. NVENC is a trademark of NVIDIA Corporation. AMD is a trademark of AMD Corporation.*

# **Help and support**

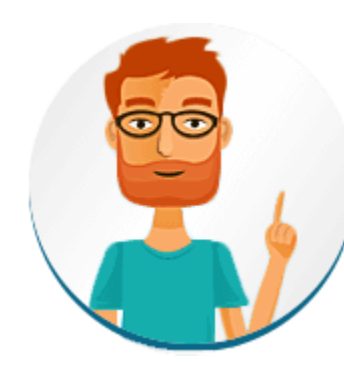

Didn't find what you were looking for? Need help with a problem? Have a suggestion? Contact our support team, and we'll help you right away.

 $\ldots$  . The contribution of the contribution of the contribution of the contribution of the contribution of the contribution of the contribution of the contribution of the contribution of the contribution of the contribut

If you run into a problem, please describe it in as much detail as possible. Any screenshots, log files, or information about your system will allow us to help you faster.

[Join live chat](https://vue.comm100.com/ChatWindow.aspx?siteId=27345&planId=614b4c00-0000-0000-0000-008e00006ad1) [Submit a support ticket](https://movavi.freshdesk.com/en/support/tickets/new)

**Frequently asked questions** [How to remove the trial watermark](#page-2-0) [What are the system requirements for using Movavi Video Editor Plus?](#page-88-0) [What formats does Movavi Video Editor Plus support?](#page-88-1) [More frequently asked questions](http://www.movavi.com/support/)

# **Keyboard shortcuts**

Editing video becomes much faster and easier if you learn a few basic keyboard shortcuts, especially if you're using a touchpad. For a list of shortcuts, click **Keyboard Shortcuts** in the **Help** menu.

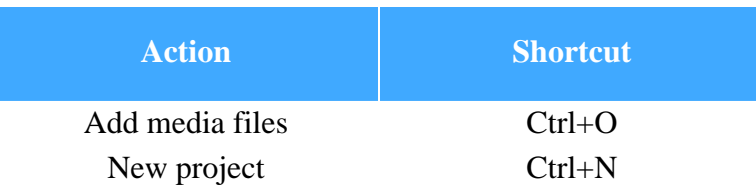

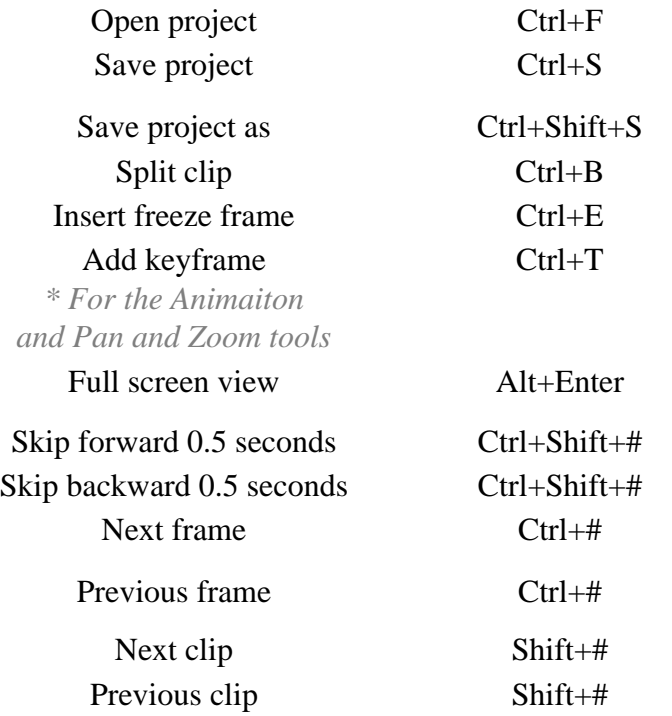

# **System requirements**

<span id="page-88-0"></span>Movavi Video Editor Plus can run on slower machines. However, we cannot guarantee stable performance if the minimum requirements are not met.

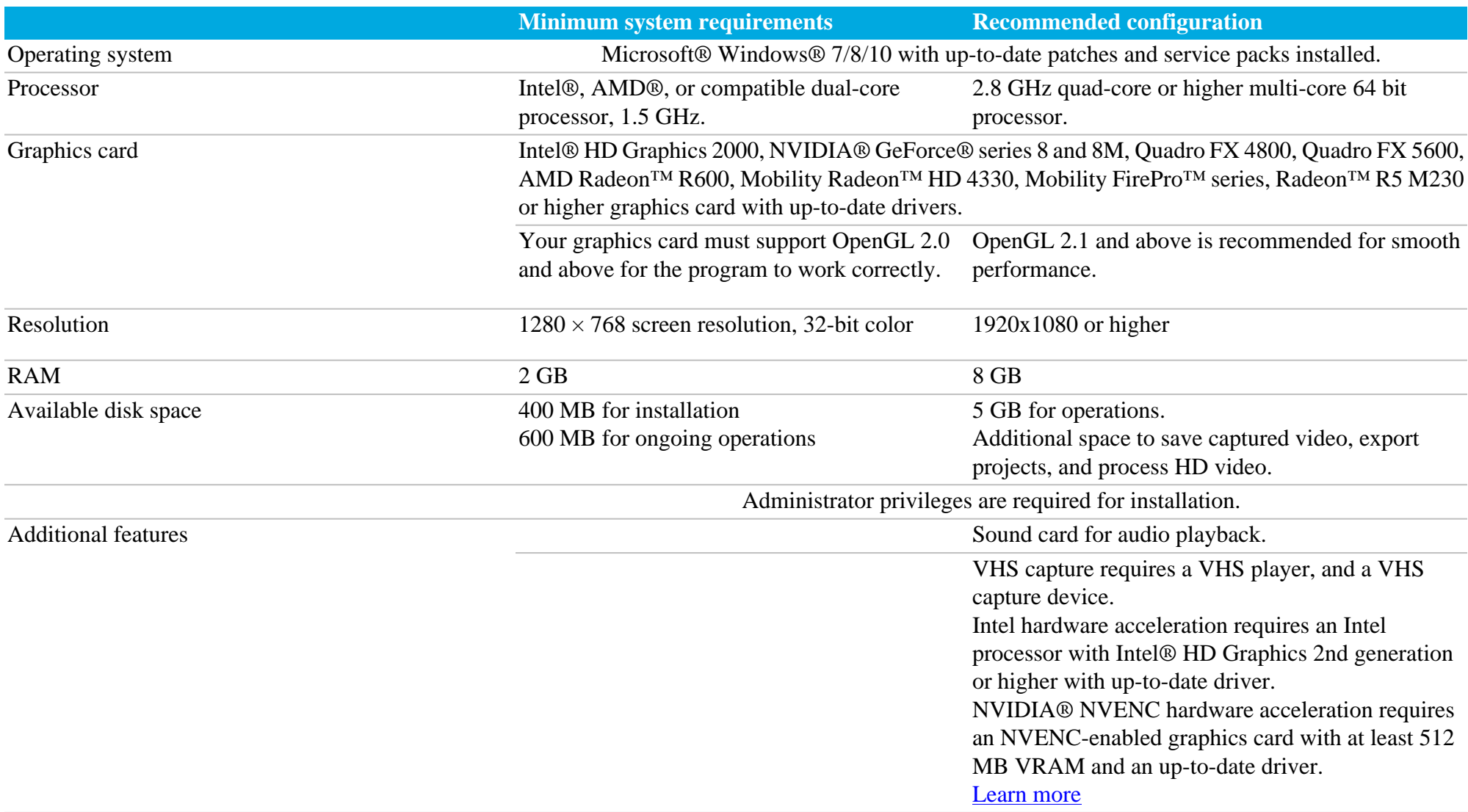

# **Supported formats**

<span id="page-88-1"></span>Here you can view the list of formats and codecs supported by Movavi Video Editor Plus.

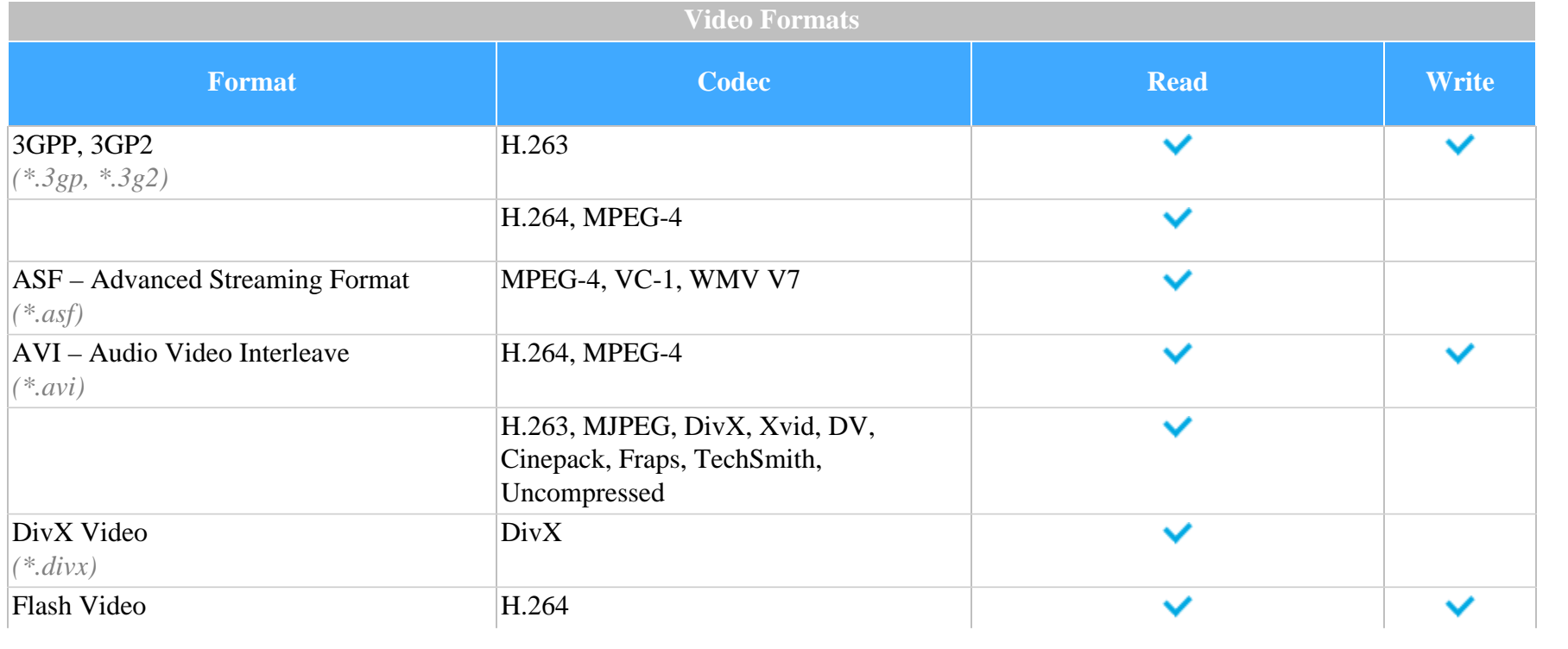

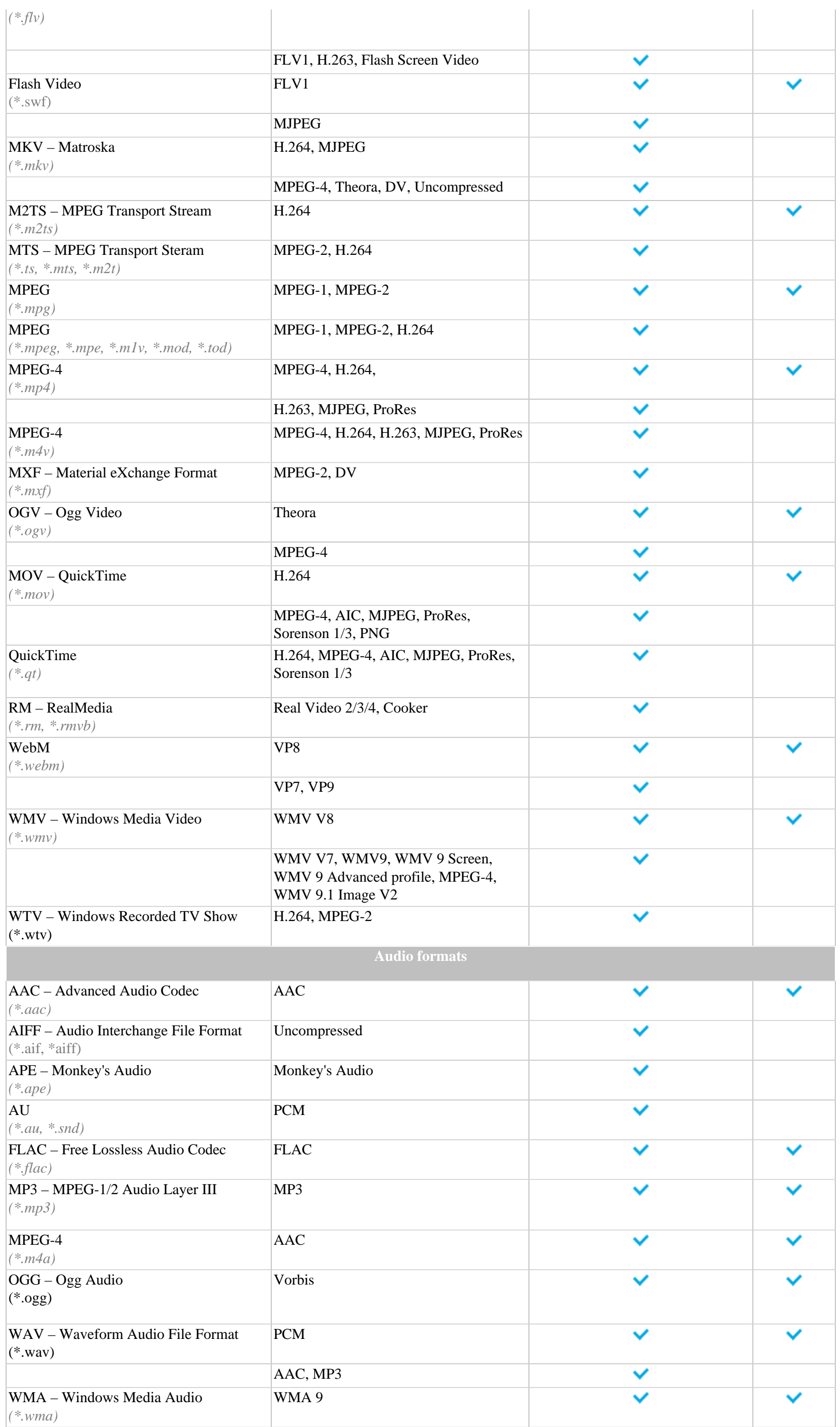

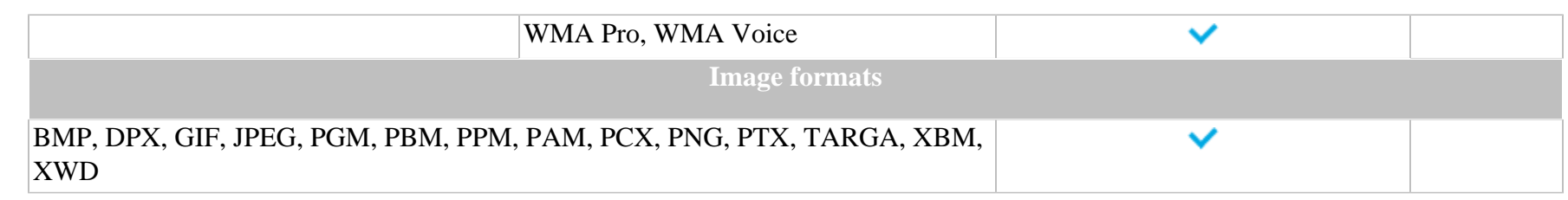

You can view the full list of supported devices [here.](http://www.movavi.com/videoeditor/#device)

# **Codec activation**

Some video and audio codecs are patented by other companies, and new users are required to activate the codecs they use to comply with patent laws.

### **Activate codecs on demand**

1. When you open a media file or export your project with one of these codecs, you may see a **Codec Activation** message.

2. Select the **Activate other codecs without asking** box to activate all codecs automatically in the future. The codecs will be activated automatically, but an Internet connection is still necessary.

3. Click **Activate** to complete the codec activation.

### **Codec could not be activated**

If you see a codec activation error, make sure that you have a working Internet connection. If you are not connected to the Internet, the codecs cannot be activated even if you've chosen to activate them automatically. Once you've connected your computer to the Internet, please restart the application.

## **What kind of data is sent?**

<span id="page-90-0"></span>The data sent does not contain any information that can personally identify you. We only collect information about which codecs were used.

# **OpenGL troubleshooting**

If you see the following message about OpenGL when you open Movavi Video Editor Plus or you've noticed that the player, filters, or transitions do not work, your computer most likely does not support the necessary version of OpenGL. To run Movavi Video Editor Plus, your computer needs to support at least OpenGL version 2.0, and version 2.1 is required for smooth performance.

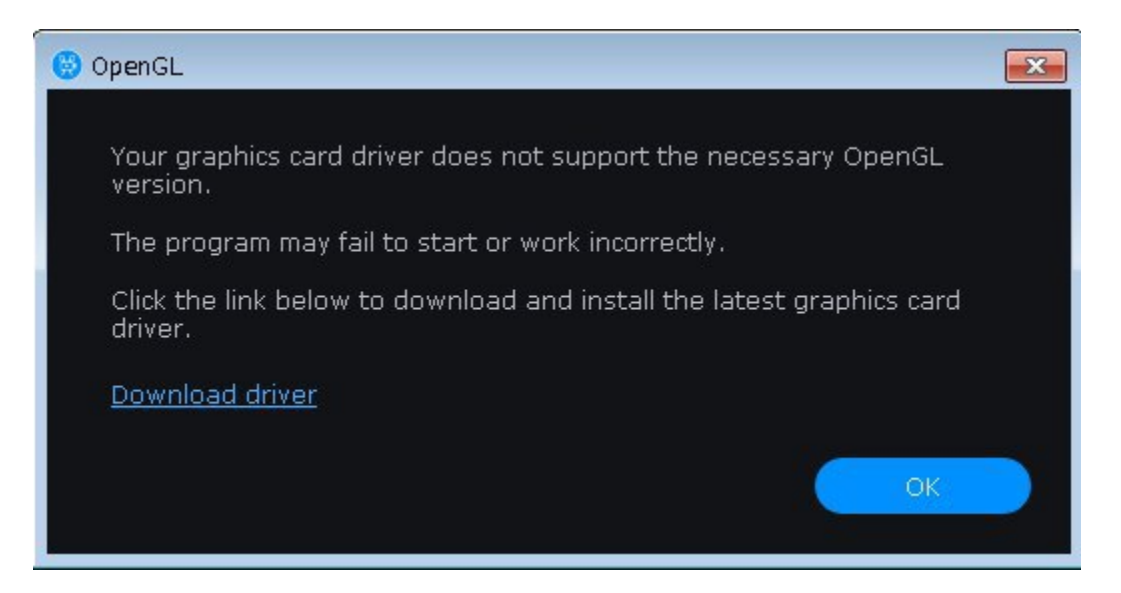

OpenGL is a software interface that manages graphics output. OpenGL is usually handled by your graphics card driver. However, some graphics cards do not support the necessary version of OpenGL. If your graphics card does not support at least version 2.0, you can try the steps below:

### **Update your graphics card driver**

Sometimes, this issue may occur if the graphics card driver has an issue or is out of date. Download the driver installation file from the manufacturer's website and install it following the on-screen instructions. [Detailed instructions on updating the driver](#page-91-0)

It is recommended that you restart the computer after installing a driver. After that, run Movavi Video Editor Plus. If you see an error message again, proceed to the next step.

### **Try the software OpenGL implementation**

If your graphics card still doesn't support OpenGL 2.1 after updating the driver, you can use a software alternative: •In the message that appears after starting Movavi Video Editor Plus, check the **Download and install software OpenGL implementation** box. •Alternatively, in the main Movavi Video Editor Plus window, select **Preferences** from the **Settings** menu. Select the **Use software OpenGL implementation** option and click OK.

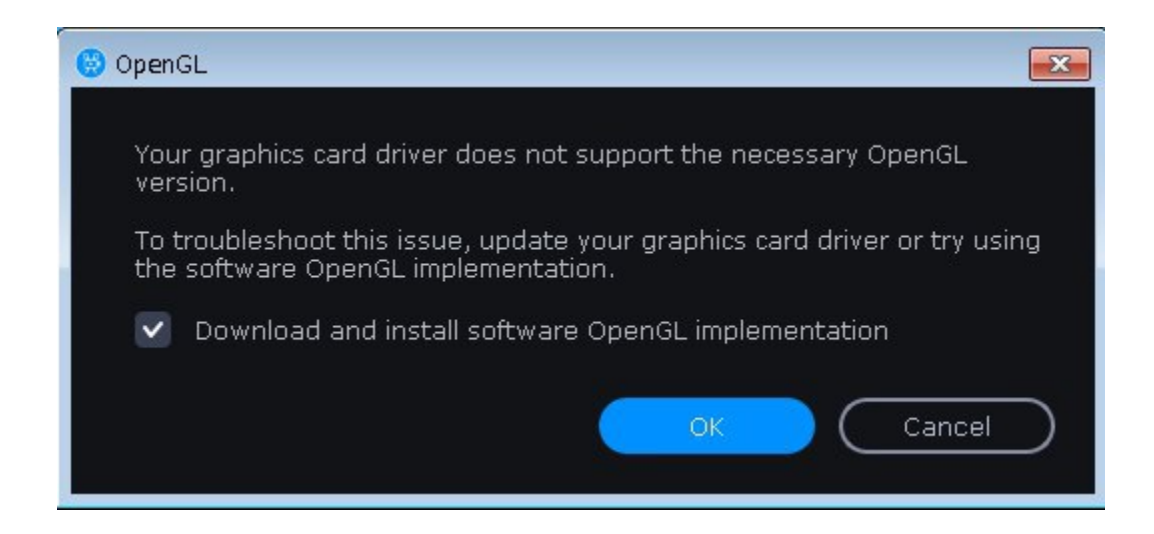

After that, the software OpenGL package will be automatically downloaded and installed. When the installation is finished, restart Movavi Video Editor Plus.

## **If these steps don't help:**

- Check that your computer meets the [minimum system requirements.](#page-88-0) Your graphics card must support at least OpenGL 2.0.
- <span id="page-91-0"></span>• [Contact our support team.](https://www.movavi.com/support/contact.html) Provide your graphics card model and list the steps you've taken to solve the problem.

# **Updating the graphics card driver**

If you encounter an error message asking you to update your graphics card driver, you will need to download and install the latest driver from the manufacturer's website. Some graphics card drivers come with a useful utility that notifies you when a driver update is available or updates the driver automatically. Keeping your graphics card drivers up to date ensures stable performance of applications and games on your computer.

### **Find your graphics card manufacturer**

- 1. Right-click on your desktop and choose **Screen Resolution.**
- 2. In the **Screen Resolution** settings window, click **Advanced** settings.

3. This will open your graphics card properties. At the top of the window, your graphics card model will be listed in the **Adapter Type** section. Note the full name of the graphics card.

### **Download the latest version**

Now that you've learned your graphics card manufacturer and model, go to the manufacturer's website to download the latest driver. Look for your model or series and download the driver setup file. Some manufacturers also offer a utility that automatically finds the appropriate driver.

[NVIDIA download center](http://www.nvidia.com/Download/index.aspx?lang=en-us) [AMD download center](http://support.amd.com/en-us/download) [Intel download center](https://downloadcenter.intel.com/)

**Warning:**

Only download drivers from the official manufacturer's website. Third-party websites offering driver downloads may contain malware.

### **Install the driver**

Once the setup file has finished downloading, run it and follow the on-screen instructions to install the driver on your system. Your display may blink several times in the process. After the installation has finished, it is advisable that you restart your computer.

# **Updating an NVIDIA® driver**

Modern NVIDIA graphics card software comes with a special application called **NVIDIA GeForce™ Experience**, which checks for driver updates and allows you to optimize your graphics card's performance.

1. Open the **NVIDIA GeForce Experience** application. It should already be installed on your system. If you cannot find the application, please try the method above.

#### [NVIDIA download center](http://www.nvidia.com/Download/index.aspx?lang=en-us)

2. In the **Drivers** section, click the **Check for updates** button to find the latest drivers.

3. If the application finds a newer driver, click the **Download driver** button. The application will automatically download and install the driver.

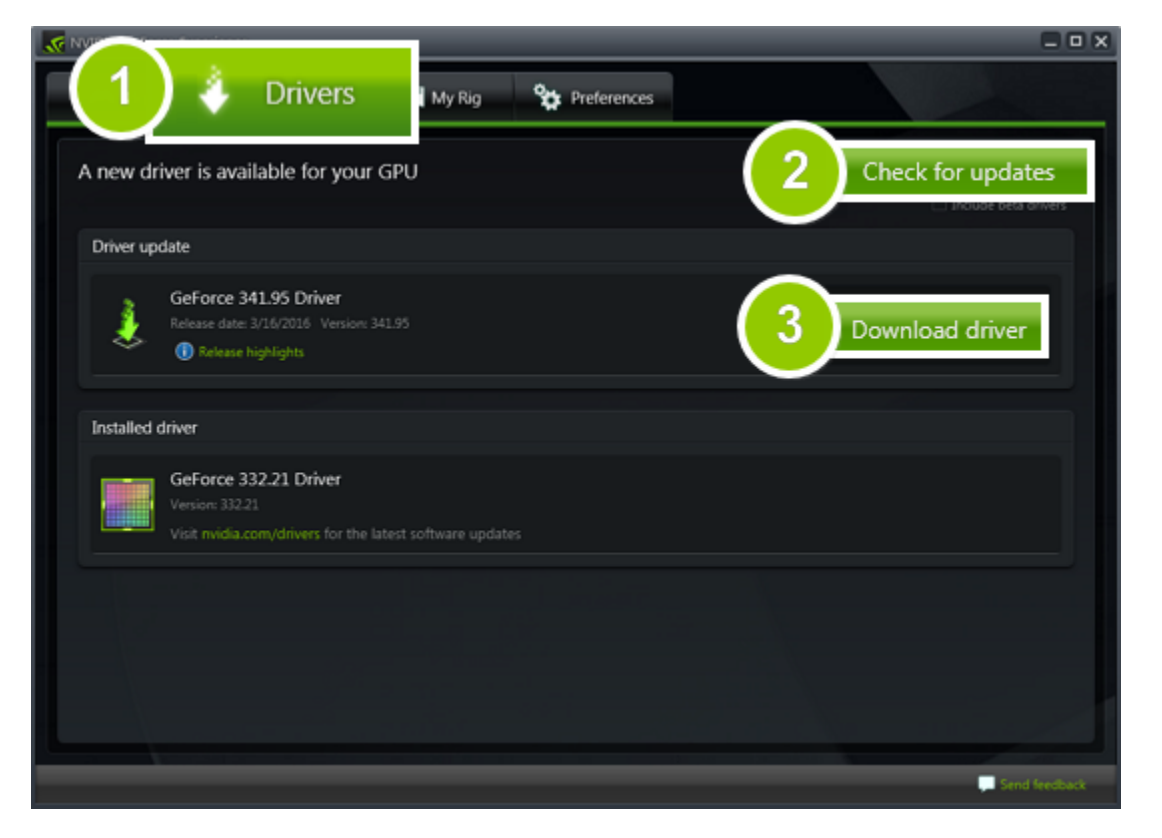

# **Updating an AMD® or ATI® Driver**

1. If you have an AMD or ATI graphics card, go to the driver download center on AMD's official website.

[AMD Drivers and Support](http://support.amd.com/en-us/download)

2. Download the auto-detect utility and run it when the download has finished. [Auto-Detect Utility](http://www2.ati.com/drivers/auto/autodetectutility.exe)

3. The utility will automatically find your graphics card and help you download and install the right driver.

If the utility fails to find a driver, you can manually select your graphics card model and operating system on the Drivers and Support page to download the driver.

4. After the driver has finished downloaded, run the installation file and follow the on-screen instructions to install it.

5. When the installation is completed, it is recommended that you restart your computer.

\_\_

If none of the above steps help, feel free to contact our support team via [e-mail](mailto:support@movavi.com) or live chat.

If possible, please include your graphics card model, as well as screenshots of any error messages you have encountered. This will help our support team specialists solve your problem faster.

# **Glossary**

Here's a list of some terms that you may come across while working with video and audio. You don't need to know all of these to use Movavi software, but if you want to learn more about the specifics of media file processing, you can start here.

### **Aspect ratio**

Bitrate is a property of digital video and audio files. It determines the amount of data in bits contained in each second of the video or audio. Higher bitrates allow the preservation of more detail but also require more disk space for the output file. The bitrate also depends on your video resolution because you need much more data to store a large HD video frame compared to a tiny 360p video. If your video contains lots of small details or fast action, you can choose a higher quality when exporting your project. The output video will have a larger file size, but you'll be able to see more details.

A video's aspect ratio is the proportion of its width to its height (e.g., 16:9; read as *sixteen by nine*). You will usually encounter the 16:9 or 4:3 aspect ratios, but most recent displays and videos have a 16:9 aspect ratio. You might encounter 4:3 resolutions in older TV videos. Here's how they look:

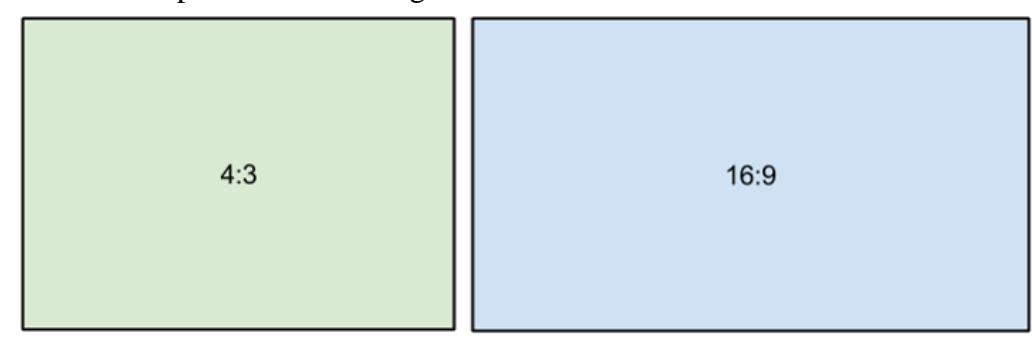

If you join videos with different aspect ratios, you might see black bars on the sides. Think of a video's frame like a box: If you put a square peg into a rectangular hole, you will have room left over on the sides. This can happen in your project if you're mixing videos and photos or if you're using videos from different sources. This is what it might look like if you add 4:3 videos to a 16:9 project and vice versa:

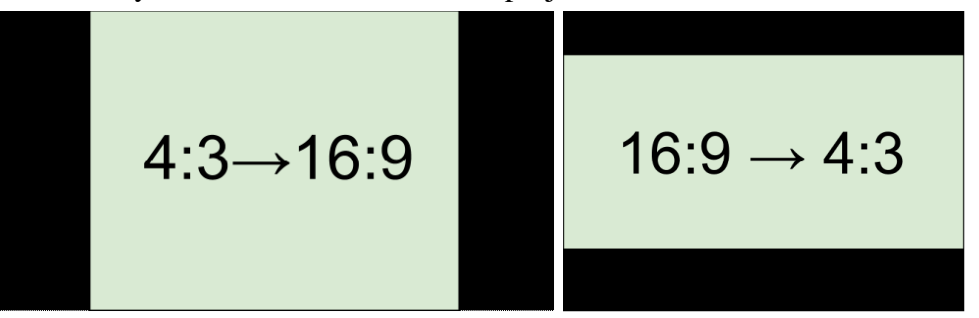

To remove the black bars, try using the crop tool or change the project settings.

#### **Learn more: Removing black bars**

#### **Bitrate**

### **Codec**

Video and audio information is processed, or encoded, to shrink the file size. However, your computer needs to have a decoder installed to open the file. There are many codecs, each compressing video in different ways. Many video formats can store multiple video formats. For example, you can save a video with the .mp4 extension, but you can use the H.264 or MPEG-4 codecs. If you don't know what codec works best for you, go with H.264; it is supported by most players and platforms.

**Tip:** Don't download codecs from suspicious websites. They may contain malware.

### **Format**

When talking about formats, we usually mean *container* formats, namely, the way of storing a video or audio track's information inside a file. You can tell container formats by their file extensions. A container format *contains* video and audio streams, which are encoded with a codec*.* The figure below schematically shows the components of a video file.

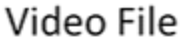

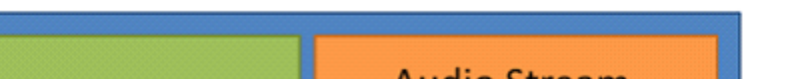

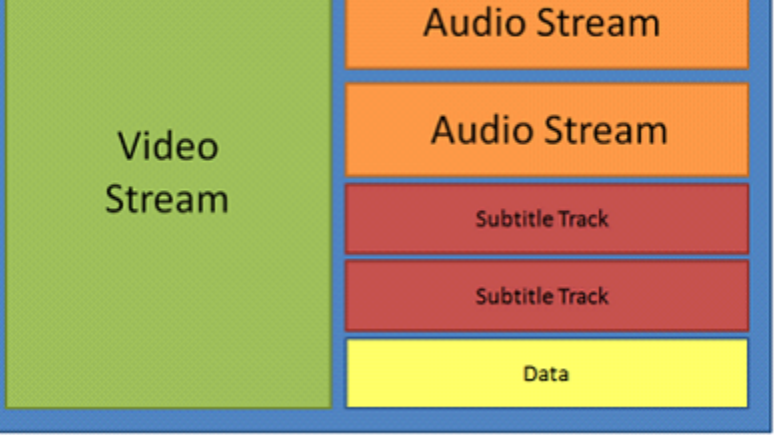

### **Frame rate (FPS)**

A video's frame rate is the number of frames, or still images, in each second of the video (also called FPS, or frames per second). Most movies have a rate of 24 frames per second, but most cameras and cell phones shoot videos at 30 frames per second. More modern cameras even allow you to film at 60 FPS or higher. If you have a high frame rate, you can slow down the video to create a slow-motion effect without making the video look choppy.

### **\*.mepb files**

Movavi Video Editor project files are saved with the .mepb extension. You can open the file in the Editor and continue working on your project. If you upgrade to the Plus version, you will need to save the project file as an MEPX project.

### **\*.mepx files**

Movavi Video Editor Plus project files are saved with the \*.mepx extension. You can open the file in the Editor and continue working on your project.

### **Resolution (frame size)**

A video's resolution is basically its width and height in pixels. It is usually written as width  $\times$  height (e.g.,  $1280 \times 720$ ), but sometimes you might only see the height (e.g., 720p). Videos with a higher resolution usually have better quality because there are more pixels available for storing information. However, if you convert a low-quality video to a higher resolution, it will not look better because there is nowhere to restore extra information from, so you will end up with the same quality at a much larger file size. You can change the resolution of your output video in project settings.

### **Sample rate**

The sample rate affects the quality of digital sound and determines the highest frequency that an audio stream can contain. The default sample rate is 44100 Hz, which exceeds the highest frequency humans can perceive and is used to record audio CDs and most music tracks.

#### **Stream**

A video file contains the video and audio information in separate streams, which simply means that their data is stored separately inside the file. When you play the file, these streams are played simultaneously, just like streams of water.

# **Export troubleshooting**

Here you will find the most frequent issues with file export and instructions on how to solve them.

### **Video freezes during exporting**

If you see the progress bar freeze at some point, you might be having problems with your graphics card driver.

To solve this problem, try disabling accelerations in Video Editor Plus. Go to **Settings** > **Preferences** > **Acceleration**.

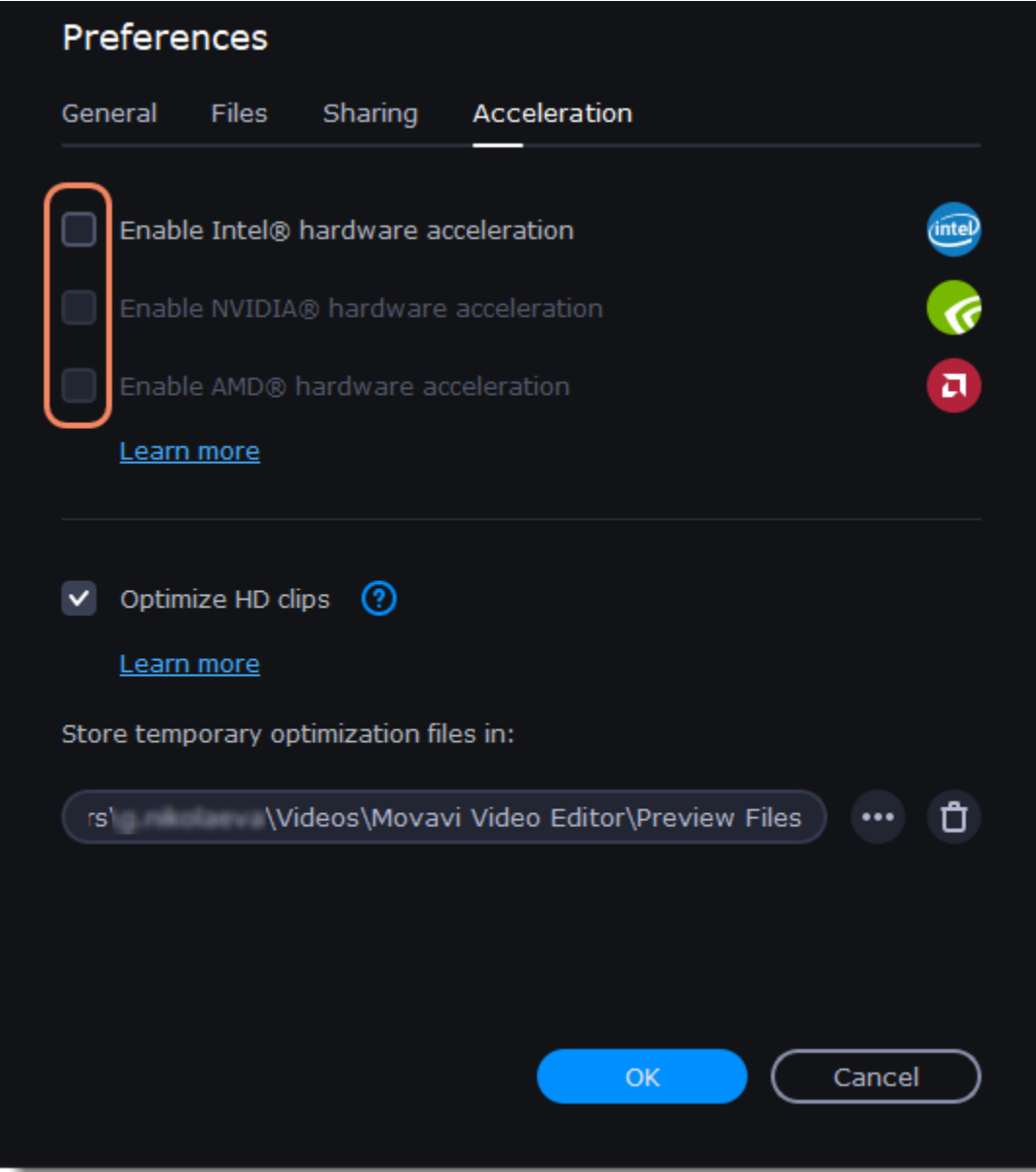

Restart the program for the change to take effect.

## **Unknown export error / Artifacts appear in a video**

There are several ways to solve this common export error. Try the steps below.

• Disable acceleration.

1. Go to **Settings** > **Preferences** > **Acceleration**.

2. Uncheck all accelerations.

• Try the software OpenGL implementation.

1. Go to **Settings** > **Preferences** > **General**.

2. Select the **Use software OpenGL implementation** option and click **OK**. After that, the software OpenGL package will be downloaded and installed automatically.

3. Restart the program when the installation is completed.

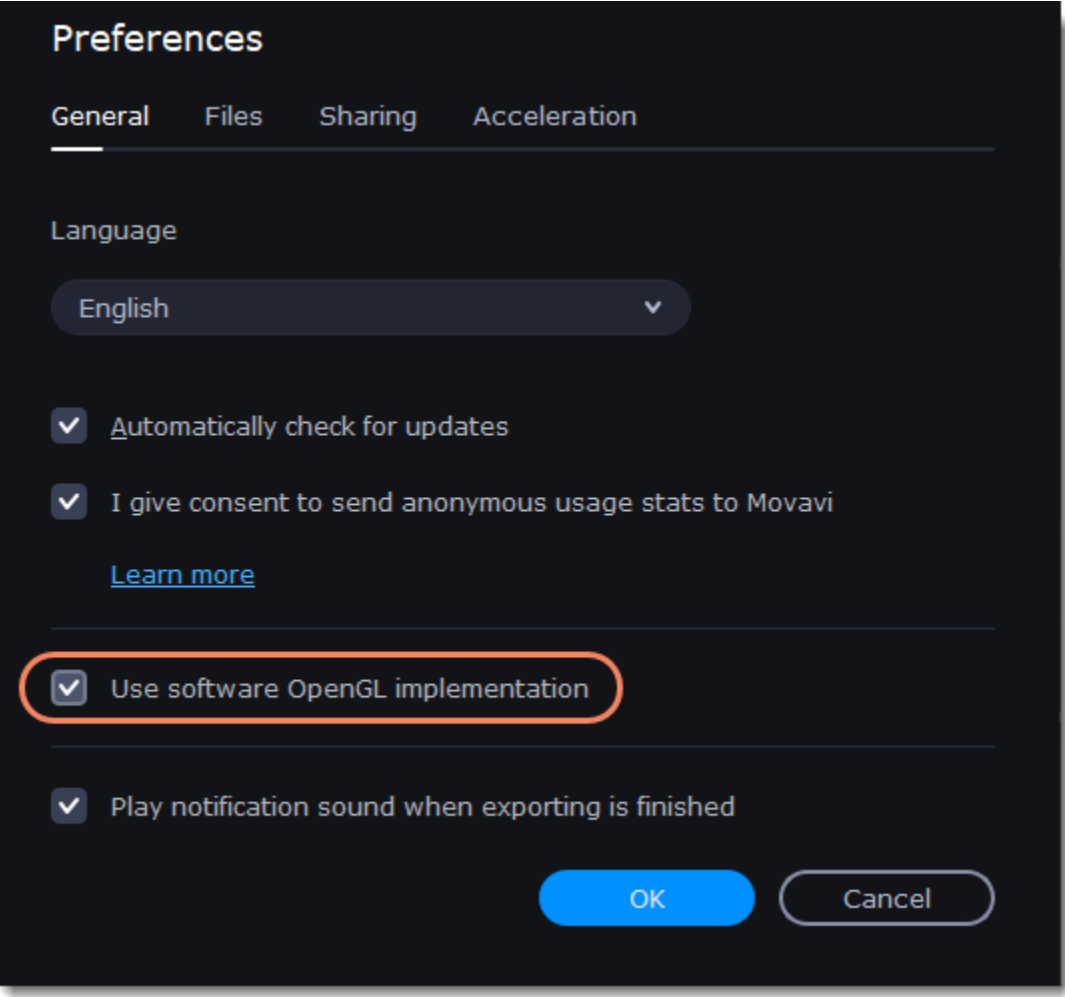

• Try another video format.

Try using another format for your video in the Export Settings window and click **Start**.

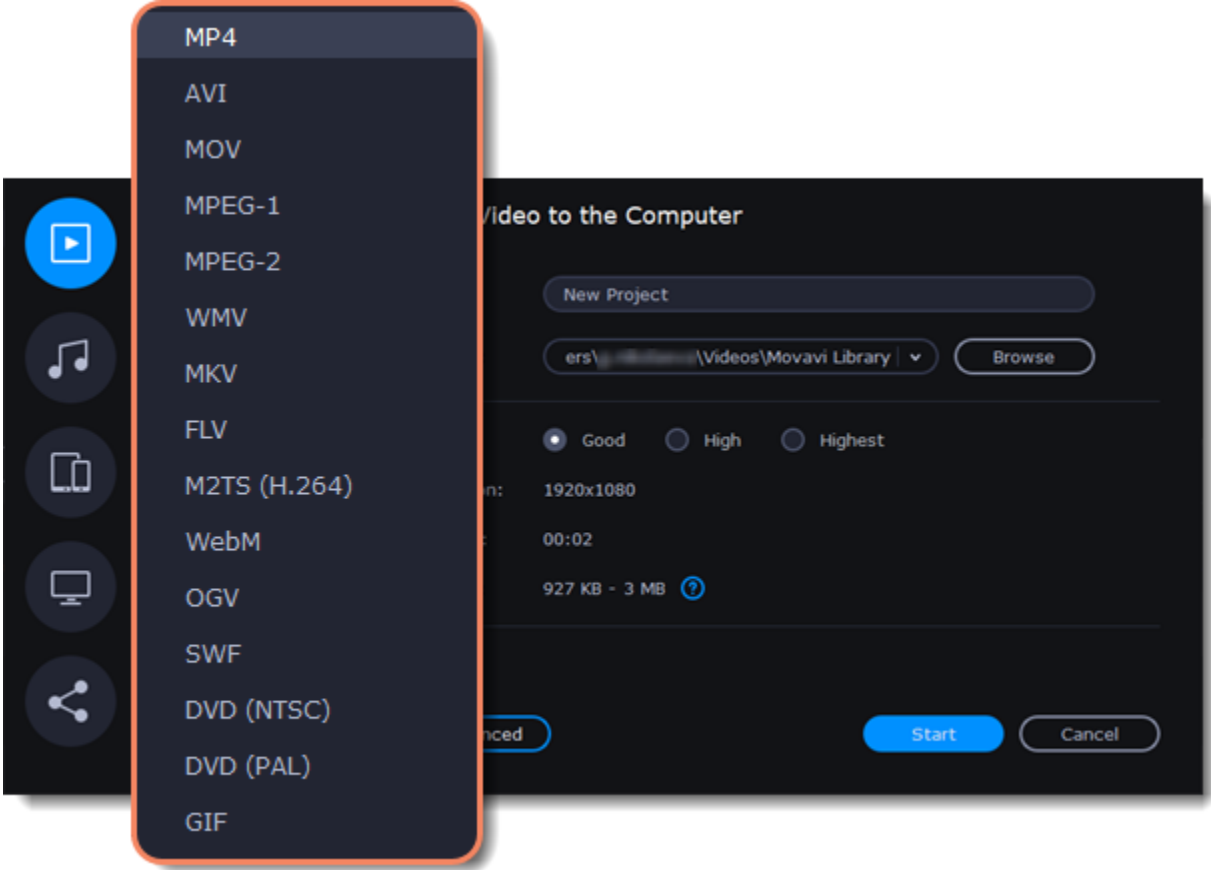

### **Movavi watermark**

To remove the Movavi watermark from your video, you'll have to purchase a license on [our website](https://www.movavi.com/videoeditor/) to activate the program. You can learn how to activate the program [here](https://img.movavi.com/online-help/videoeditorplus/20/online_activation.htm?st=MA%3D%3D&sct=MA%3D%3D&mw=MzAw&ms=AAA%3D).

Once you have activated the program, follow the steps below:

Please note that it is impossible to remove the watermark from a video that you have already saved, but if you have a project file with the \*.mepx (or \*.mepb or \*.meps) extension, you can save it again after activating the program. The watermark will then be removed.

1. Open your project file by clicking **File** > **Open project** and select **Export**.

2. Export the video. The watermark will no longer be there.

## **Video and audio are out of sync**

If video and audio in your project are out of sync, try selecting another video format:

- 1. Click **Export** below the player.
- 2. Select a video format (we recommend MP4).
- 3. Change other settings as desired.
- 4. Click **Start** to export your video.

# **Creating an Instagram video**

Instagram videos have specific format and aspect ratio settings. Here you will find a guide for creating Instagram video posts.

## **Creating regular Instagram video posts**

2. Click the clip and change its length by moving the borders. Change the length of all clips if you want. Note that the video can be from 3 to 60 seconds long. 3. On the player panel, click the **aspect ratio** button and select an aspect ratio from the list or set your own by clicking **x:y** and setting a new ratio in the window that opens. For Instagram videos, the minimum aspect ratio is 1.91:1, and the maximum is 4:5.

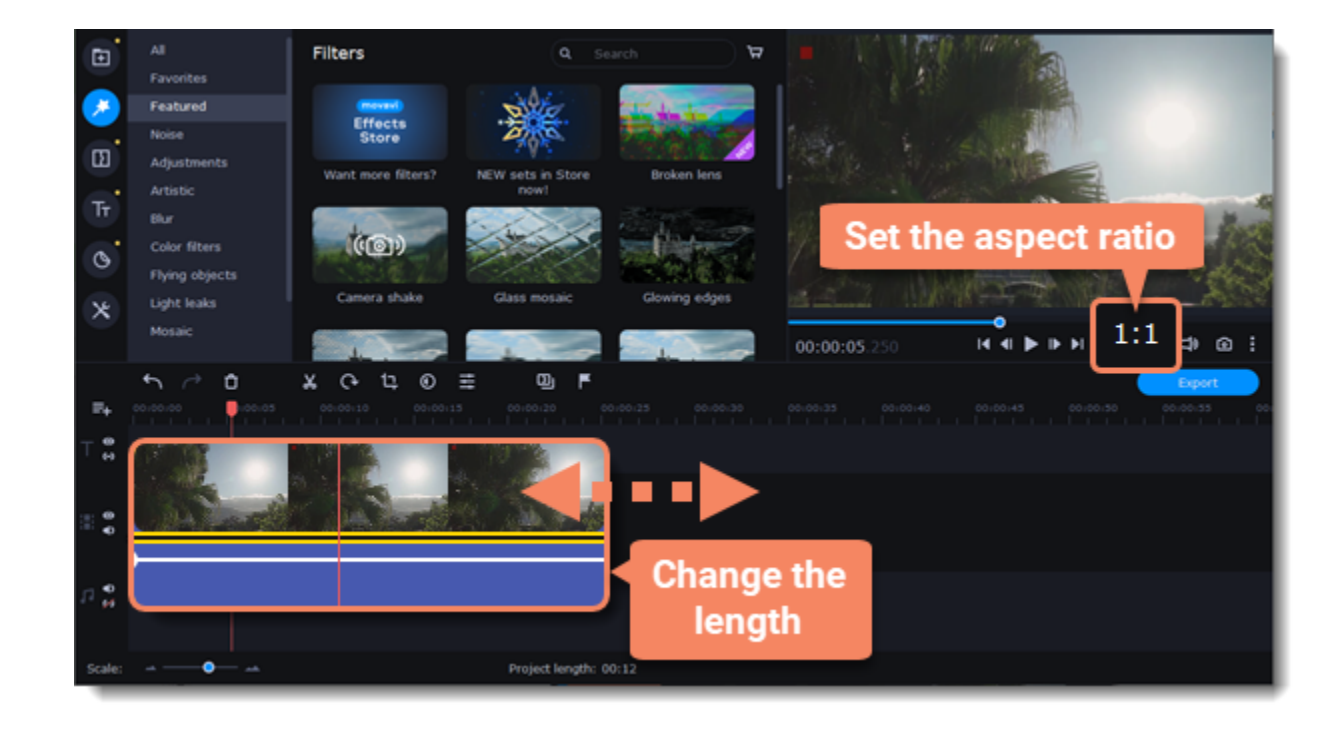

1. Add your video to the Timeline.

If black bars appear, you can remove them using a special filter:

- 1. Click the **Filters** icon on the left sidebar.
- 2. In the **Featured** filters, select **Vertical fill**.
- 3. Drag the filter to the clip on the Timeline to blur the edges.

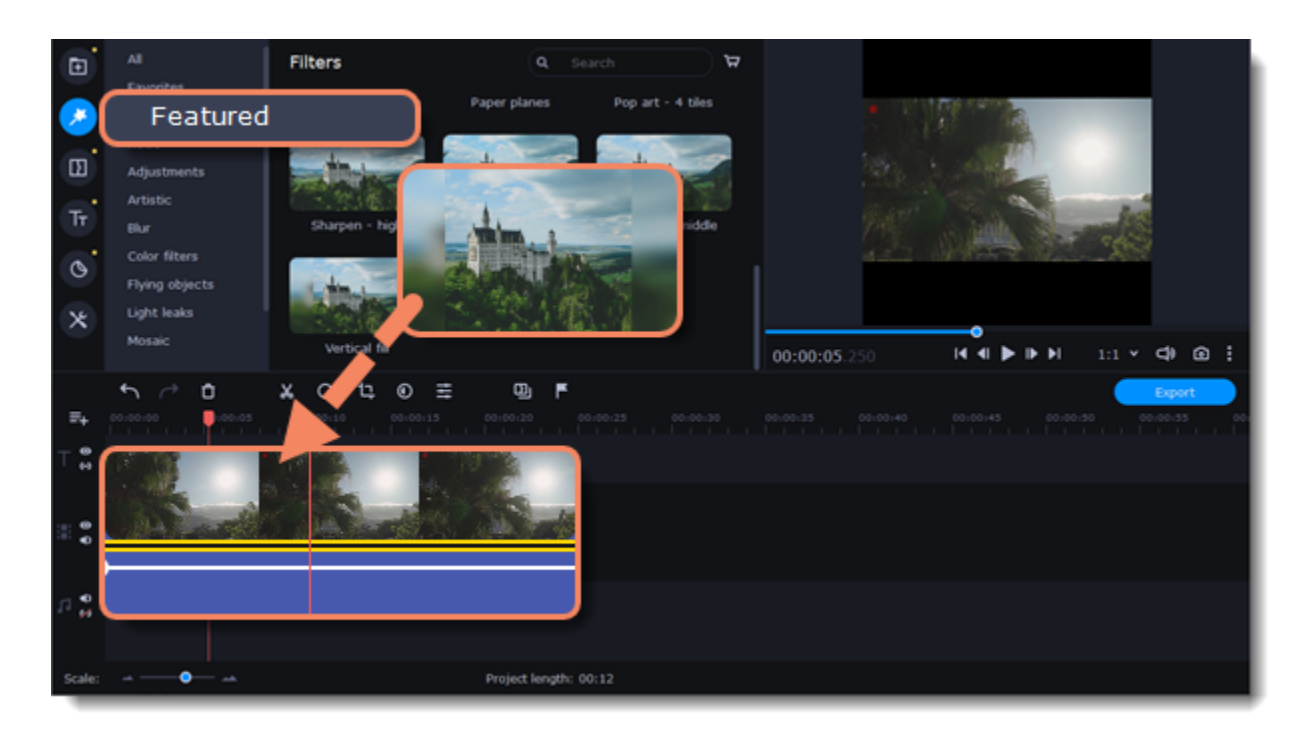

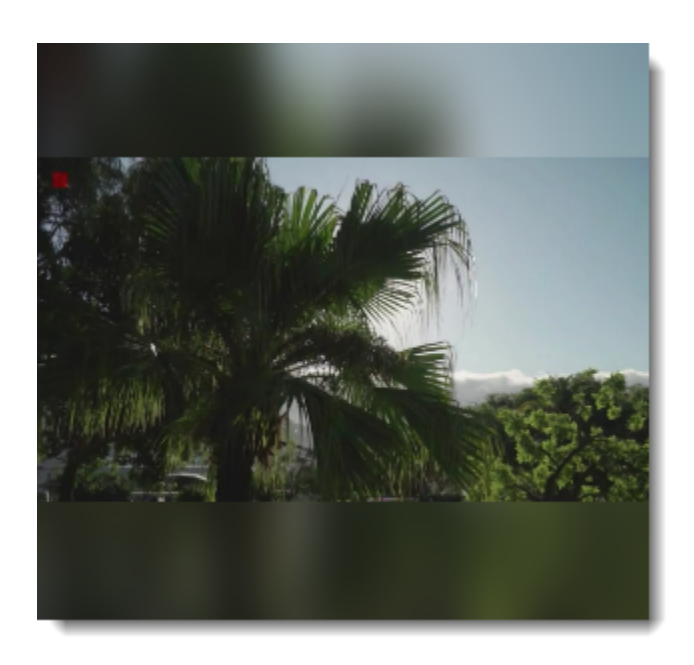

*The result with the filter applied.*

## **Exporting the video**

Unfortunately, you can't post your video on Instagram directly from Video Editor. You must first save it to your computer and then upload it to your Instagram account.

1. Click the **Export** button below the player.

2. Select the MP4 format from the list on the left.

3. Type a name for your video and click **Browse** to choose a folder to save it to.

4. Select the quality of your video.

5. Click **Start** to save the video.

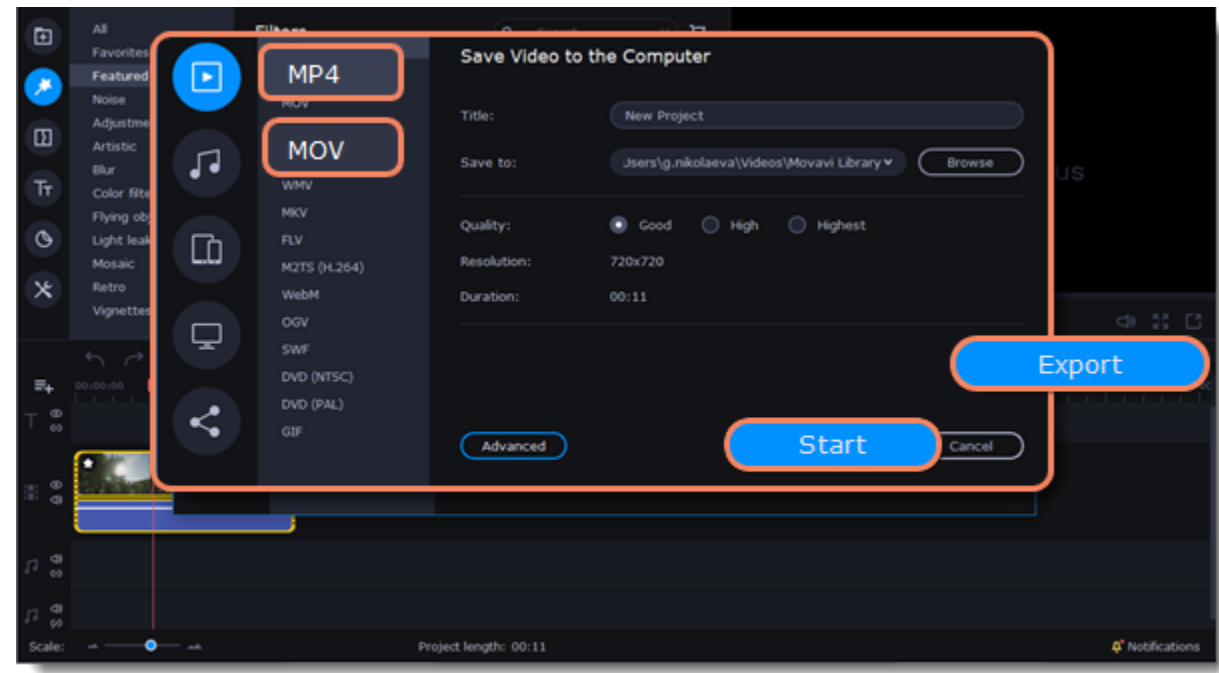

Instagram does not limit the file size, but your video should be under 50 MB.

# **Creating videos for Stories**

1. Add a video on the Timeline.

2. Set the desired length by moving the borders of the clip. Videos must be no longer than 15 seconds.

On the player panel, click the **aspect ratio** button and select an aspect ratio from the list or set your own by clicking **x:y** and setting a new ratio in the window that opens. Videos should have portrait (not landscape) orientation with an aspect ratio of 9:16.

# **Exporting the video**

Unfortunately, you can't post your video to Instagram directly from Video Editor. You must first save it to your computer and then upload it to your Instagram account.

3. On the player panel, click the **aspect ratio** button and select an aspect ratio from the list or set your own by clicking **x:y** and setting a new ratio in the window that opens. Vertical videos should have an aspect ratio of 9:16, while horizontal videos should be 16:9.

- 1. Click the **Export** button below the player.
- 2. Select the MP4 format from the list on the left.
- 3. Type a name for your video and click **Browse** to select a folder to save it to.
- 4. Select the quality of your video.
- 5. Click **Start** to save the video.

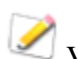

Videos should have a minimum frame rate of 30 FPS (frames per second) and a minimum resolution of 720 pixels. The maximum file size is 4 GB.

# **Creating videos for Instagram's IGTV**

IGTV is an Instagram video type that can be longer than a regular video post.

# Maximum sizes: 650 MB for videos shorter than 10 minutes and 3.6 GB for videos up to 60 minutes long. **How to collect logs**

### **How to edit a video to post it on IGTV**

1. Add a video on the Timeline.

2. Set the desired length by moving the borders of the clip. If your account is not very big, you can upload a video lasting from 15 seconds to 10 minutes. If your account is verified and has a check, your video can be up to 60 minutes long.

# **Exporting the video**

Unfortunately, you can't post your video to Instagram directly from Video Editor. You must first save it to your computer and then upload it to your Instagram account.

- 1. Click the **Export** button below the player.
- 2. Select the MP4 format from the list on the left.
- 3. Type a name for your video and click **Browse** to select a folder to save it to.
- 4. Select the quality of your video.
- 5. Click **Start** to save the video.

Providing your log files when you contact support can help us solve your problem faster. The logs contain the program's actions for some period of time, as well as important error reports and descriptions. The log files do not contain any personal information. To locate the issue, collect logs and send them to technical support.

- 1. Right-click the program shortcut on your desktop and select **Open File location** menu.
- 2. Manually find **VideoEditorPlusLog .CMD** file.
- 3. Launch that file this will launch the program and try reproducing the issue.
- 4. If the problem still arises, please download log collector utility: https://cdn.movavi.com/dl/support/get\_movavi\_logs.exe
- 5. Launch utility and wait for the process to finish.
- 6. After the process is finished please send **movavi\_logs.7z** file to our [Support Center.](https://www.movavi.com/support )
- 7. The folder with this file will appear after you close utility window.